# **Zebra® ZE500™**

# User Guide

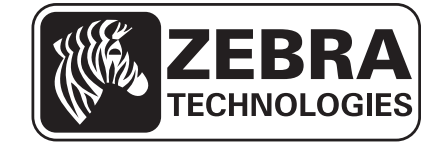

P1051584-002 Rev. A

**© 2012 ZIH Corp.** The copyrights in this manual and the software and/or firmware in the print engine described therein are owned by ZIH Corp. and Zebra's licensors. Unauthorized reproduction of this manual or the software and/or firmware in the print engine may result in imprisonment of up to one year and fines of up to \$10,000 (17 U.S.C.506). Copyright violators may be subject to civil liability.

This product may contain ZPL*®*, ZPL II*®*, and ZebraLink™ programs; Element Energy Equalizer*®* Circuit; E*3®*; and Monotype Imaging fonts. Software © ZIH Corp. All rights reserved worldwide.

ZebraLink and all product names and numbers are trademarks, and Zebra, the Zebra logo, ZPL, ZPL II, Element Energy Equalizer Circuit, and E*3* Circuit are registered trademarks of ZIH Corp. All rights reserved worldwide.

All other brand names, product names, or trademarks belong to their respective holders. For additional trademark information, please see "Trademarks" on the product CD.

**Proprietary Statement** This manual contains proprietary information of Zebra Technologies Corporation and its subsidiaries ("Zebra Technologies"). It is intended solely for the information and use of parties operating and maintaining the equipment described herein. Such proprietary information may not be used, reproduced, or disclosed to any other parties for any other purpose without the express, written permission of Zebra Technologies.

**Product Improvements** Continuous improvement of products is a policy of Zebra Technologies. All specifications and designs are subject to change without notice.

**Liability Disclaimer** Zebra Technologies takes steps to ensure that its published Engineering specifications and manuals are correct; however, errors do occur. Zebra Technologies reserves the right to correct any such errors and disclaims liability resulting therefrom.

**Limitation of Liability** In no event shall Zebra Technologies or anyone else involved in the creation, production, or delivery of the accompanying product (including hardware and software) be liable for any damages whatsoever (including, without limitation, consequential damages including loss of business profits, business interruption, or loss of business information) arising out of the use of, the results of use of, or inability to use such product, even if Zebra Technologies has been advised of the possibility of such damages. Some jurisdictions do not allow the exclusion or limitation of incidental or consequential damages, so the above limitation or exclusion may not apply to you.

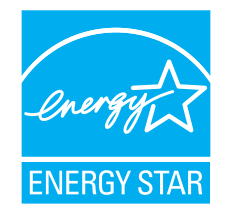

# DECLARATION OF CONFORMITY

#### ZEBRA TECHNOLOGIES CORPORATION

Declares that the following Information Technology Equipment **Zebra ZE500-4 and ZE500-6**

complies with the following applicable directives and standards for the ITE: Heavy Industry environment

#### **Applicable Directives and Supporting Standards:**

2004/108/EC EMC Directive, EN55022:2010 Class A, EN55024:2010EN61000-3-2:2006 + A2:2009, EN61000-3-3:2008, 2006/95/EC LVD Directive, EN60950-1:2006 (2nd Edition) +A11:2009 +A1:2010+A12:2011, CB Scheme

RLAN Enabled (if equipped)

#### **Applicable Directives and Supporting Standards:**

99/5/EC R&TTE Directive, EN 301 489-17 V1.3.2:2008, EN 300 328 V1.8.1:2012

#### **Manufactured for Zebra Technologies Corporation by:**

Jabil Circuit (Guangzhou) Ltd No. 1 Branch Company Lianyun Road 388, Eastern Zone, Guangzhou Economic &Technological Development District Guangdong Province, China

The equipment specified conforms to all Directives and Standards listed above effective as of the date below.

**Effective Date:** 11 July 2012

# **Compliance Information**

## **FCC Compliance Statement**

This device complies with Part 15 of the FCC rules. Operation is subject to the following two conditions:

- **1.** This device may not cause harmful interference, and
- **2.** This device must accept any interference received, including interference that may cause undesired operation.

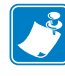

**Note •** This equipment has been tested and found to comply with the limits for a Class B digital device, pursuant to part 15 of the FCC Rules. These limits are designed to provide reasonable protection against harmful interference in a residential installation. This equipment generates, uses, and can radiate radio frequency energy and, if not installed and used in accordance with the instructions, may cause harmful interference to radio communications. However, there is no guarantee that interference will not occur in a particular installation. If this equipment does cause harmful interference to radio or television reception, which can be determined by turning the equipment off and on, the user is encouraged to try to correct the interference by one or more of the following measures:

- Reorient or relocate the receiving antenna.
- Increase the separation between the equipment and receiver.
- Connect the equipment into an outlet on a circuit different from that to which the receiver is connected.
- Consult the dealer or an experienced radio/TV technician for help.

#### **Canadian DOC Compliance Statement**

This Class B digital apparatus complies with Canadian ICES-003.

Cet appareil numérique de la classe B est conforme à la norme NMB-003 du Canada.

# Contents

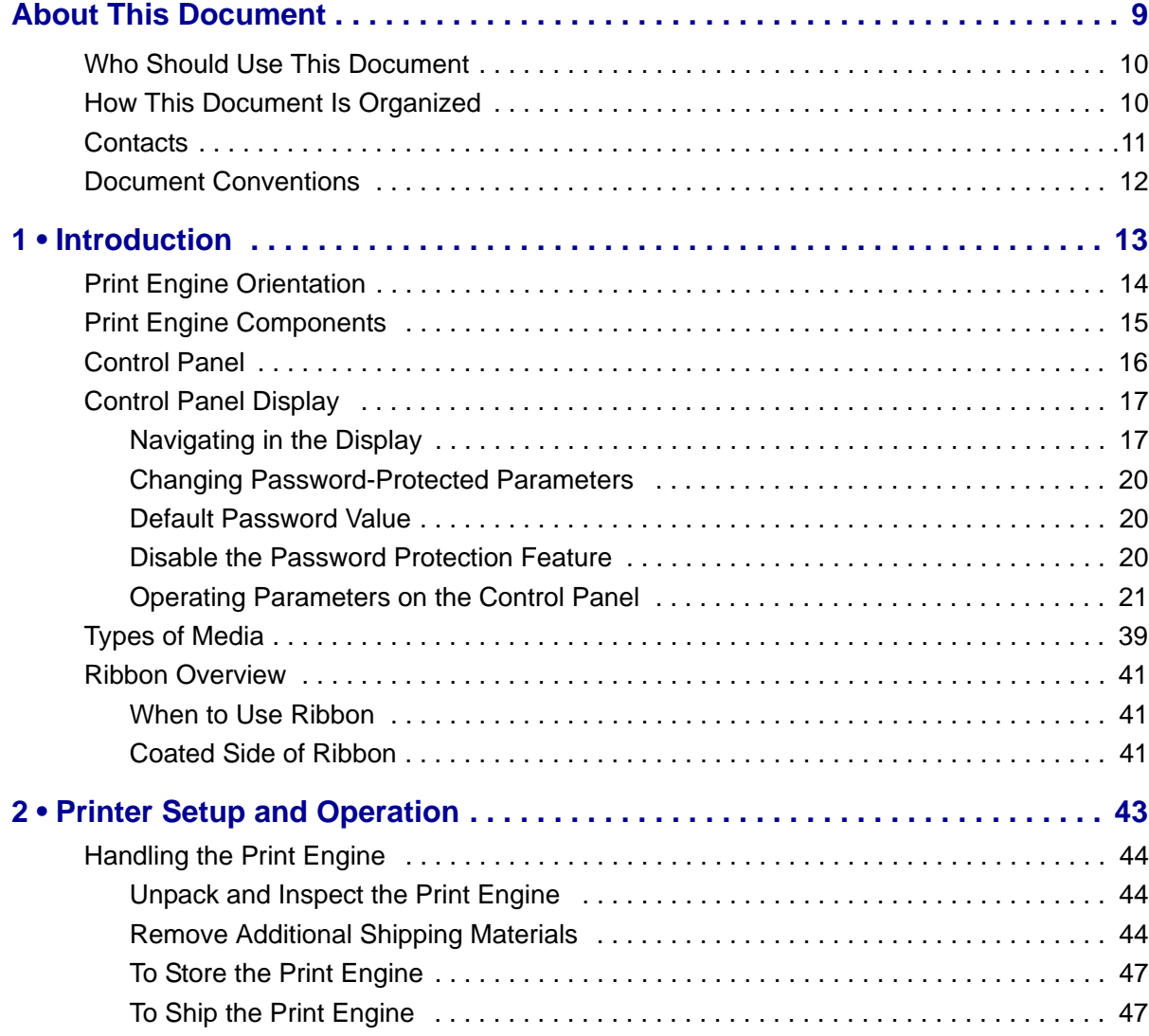

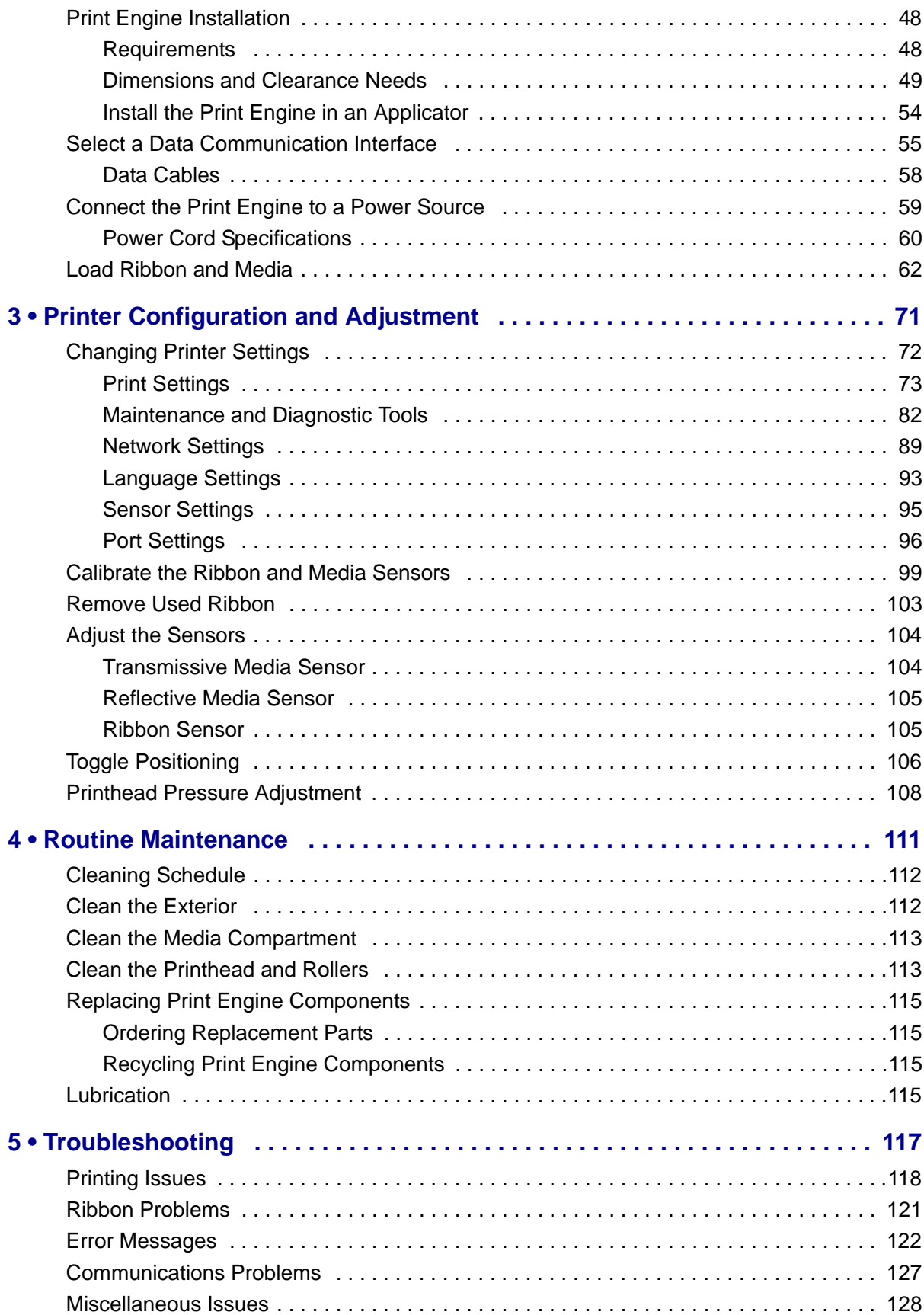

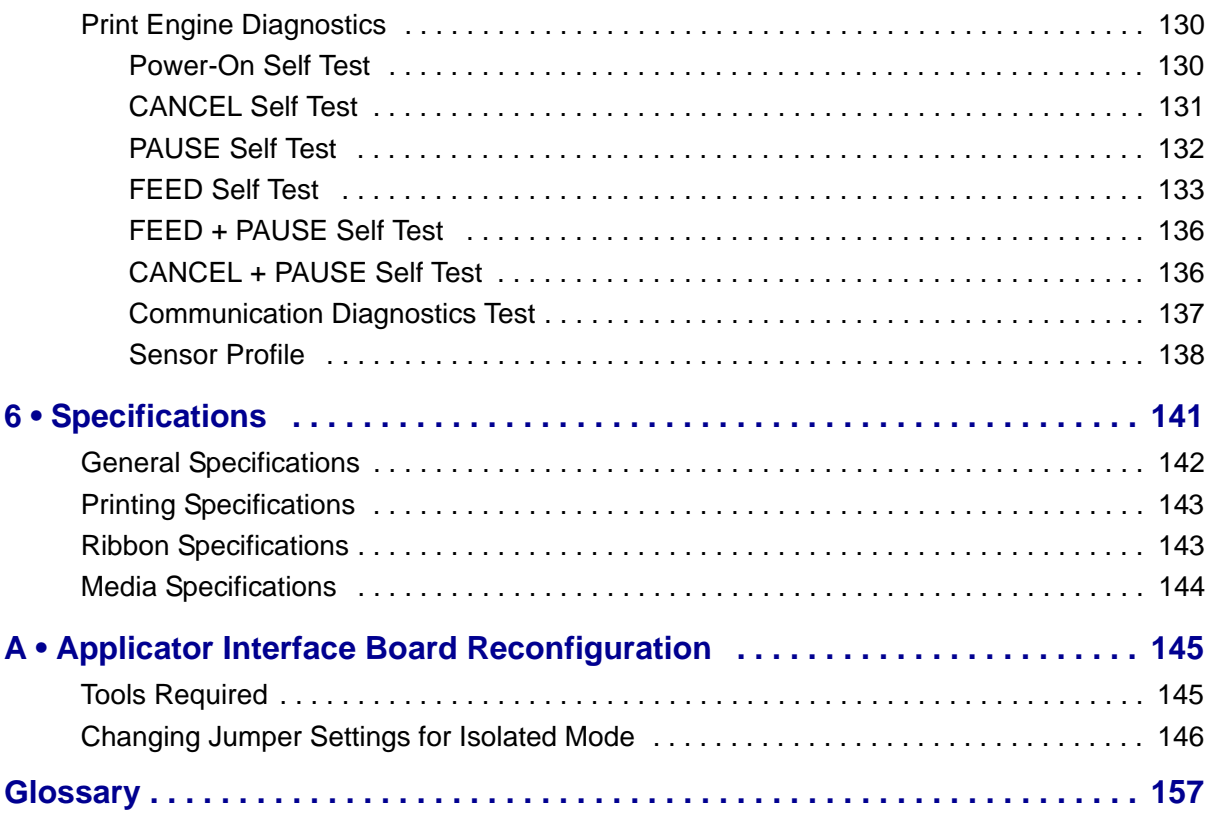

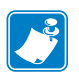

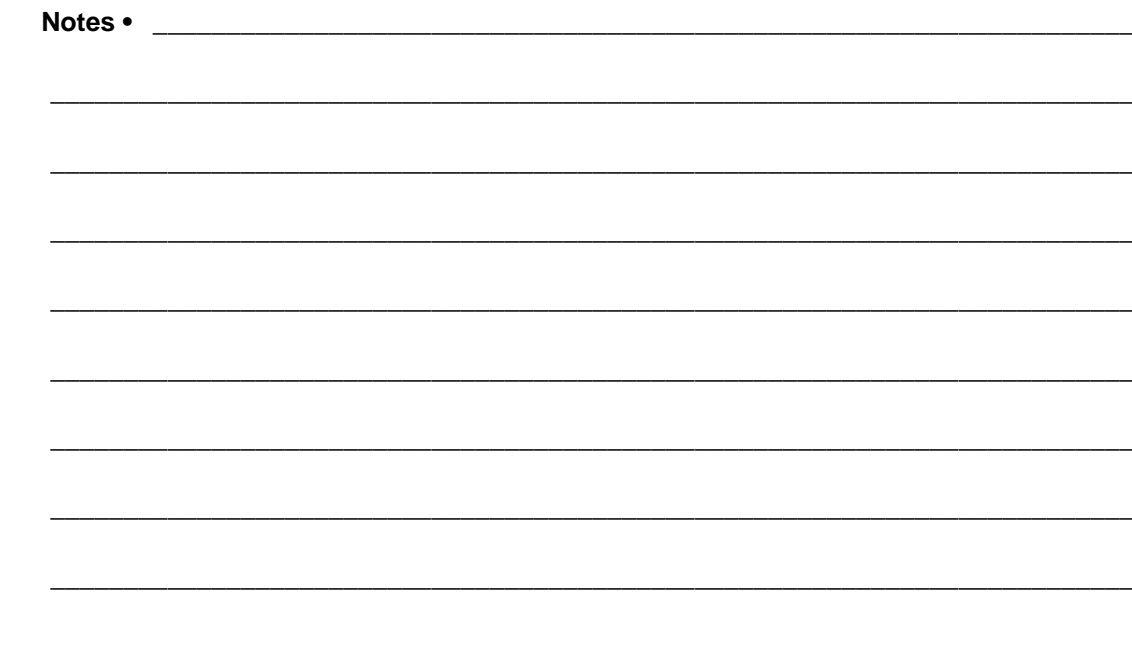

# <span id="page-8-0"></span>About This Document

This section provides you with contact information, document structure and organization, and additional reference documents.

#### **Contents**

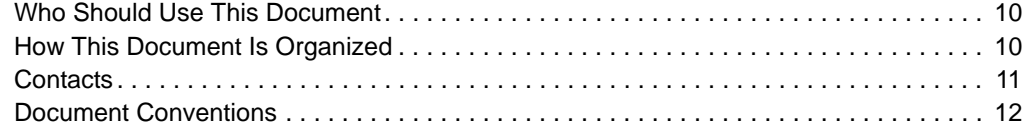

# <span id="page-9-0"></span>**Who Should Use This Document**

This User Guide is intended for use by any person who needs to perform routine maintenance, upgrade, or troubleshoot problems with the print engine.

# <span id="page-9-1"></span>**How This Document Is Organized**

The User Guide is set up as follows:

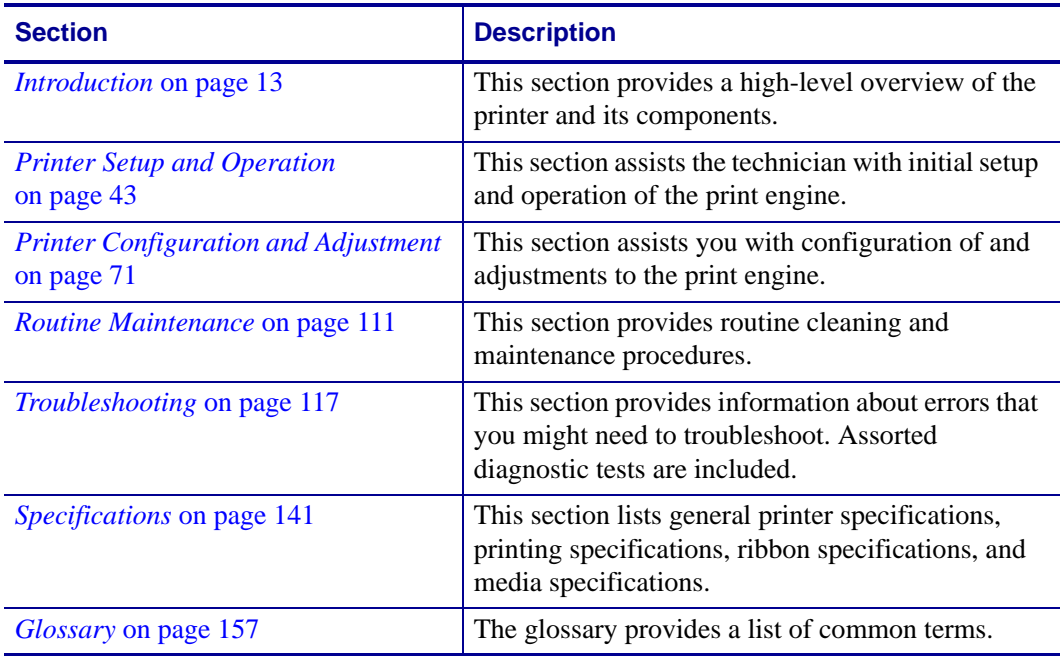

## <span id="page-10-1"></span><span id="page-10-0"></span>**Contacts**

Technical Support via the Internet is available 24 hours per day, 365 days per year.

**Web Site:** www.zebra.com **E-mail Back Technical Library:** E-mail address: [emb@zebra.com](mailto:emb@zebra.com) Subject line: Emaillist **Self Service Knowledge Base:** [www.zebra.com/knowledgebase](http://www.zebra.com/knowledgebase) **Online Case Registration:** [www.zebra.com/techrequest](http://www.zebra.com/techrequest) 

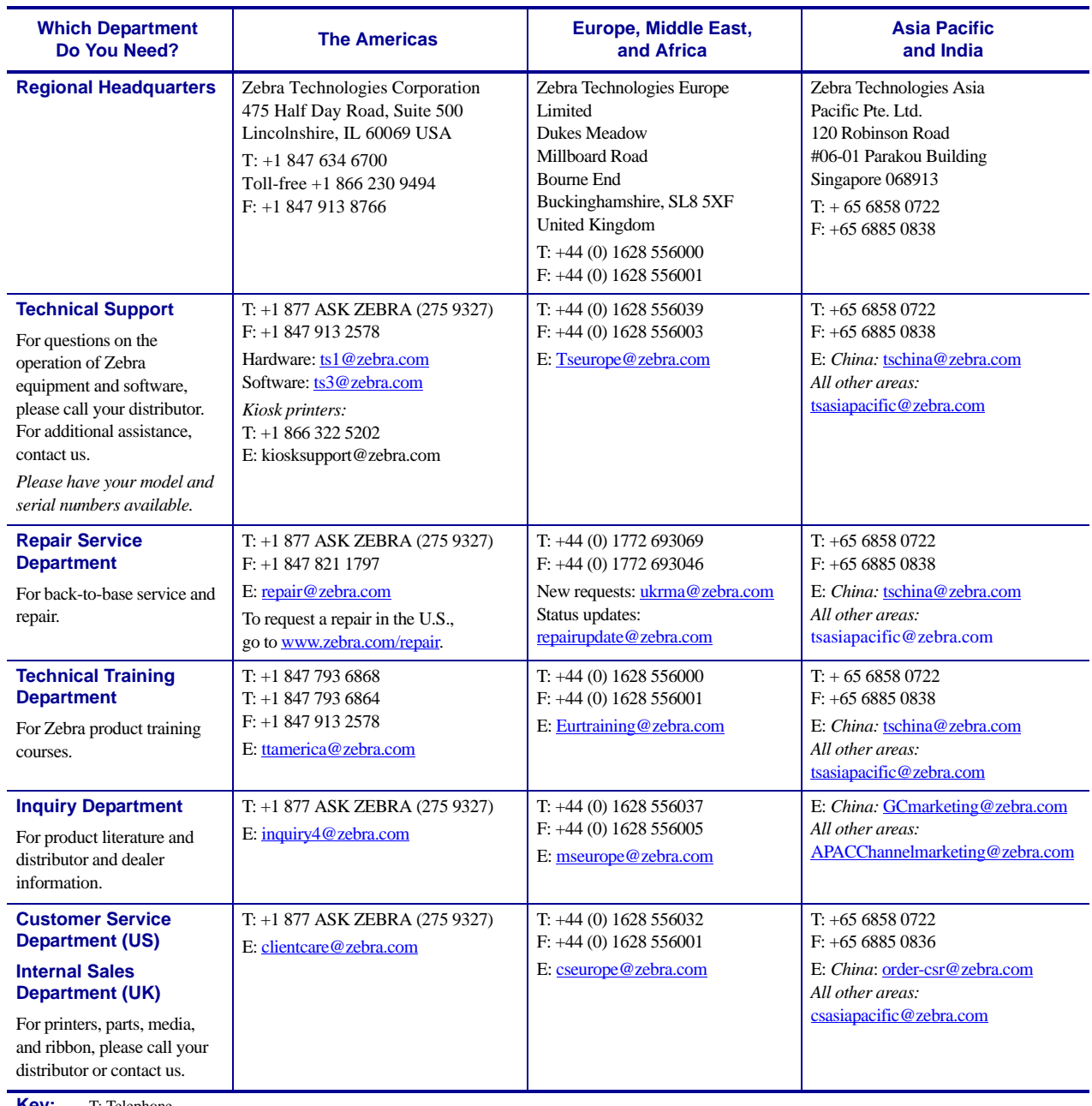

**Key:** T: Telephone<br>F: Facsimile E: E-mail

## <span id="page-11-1"></span><span id="page-11-0"></span>**Document Conventions**

[Table](#page-11-2) 1 shows the way that certain information is conveyed in this document.

#### **Table 1 • Document Conventions**

#### <span id="page-11-2"></span>**Alternate Color**

If you are viewing this guide online, you can click the blue text used for cross-references or hyperlinks to jump directly to other sections in the guide or to web sites on the internet.

#### **LCD Display Examples**

Text from a print engine's Liquid Crystal Display (LCD) appears in Arial font.

#### **Command Line Examples, File Names, and Directories**

Command line examples, file names, and directories appear in Courier New font. For example:

Type ZTools to get to the Post-Install scripts in the /bin directory.

Open the Zebra<version number>.tar file in the /root directory.

#### **Icons and Advisory Words**

The following icons and advisory words are used to draw your attention to certain areas of text.

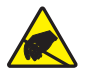

**Caution •** Warns you of the potential for electrostatic discharge.

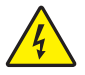

**Caution •** Warns you of a potential electric shock situation.

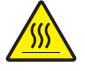

**Caution •** Warns you of a situation where excessive heat could cause a burn.

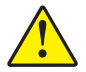

**Caution •** Advises you that failure to take or avoid a specific action could result in physical harm to you.

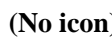

**(No icon) Caution •** Advises you that failure to take or avoid a specific action could result in physical harm to the herduces harm to the hardware.

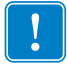

**Important •** Advises you of information that is essential to complete a task.

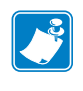

**Note •** Indicates neutral or positive information that emphasizes or supplements important points of the main text.

**Example •** Provides an example, often a scenario, to better clarify a section of text.

# <span id="page-12-2"></span>Introduction

<span id="page-12-1"></span><span id="page-12-0"></span>This section provides a high-level overview of the printer and its components.

#### **Contents**

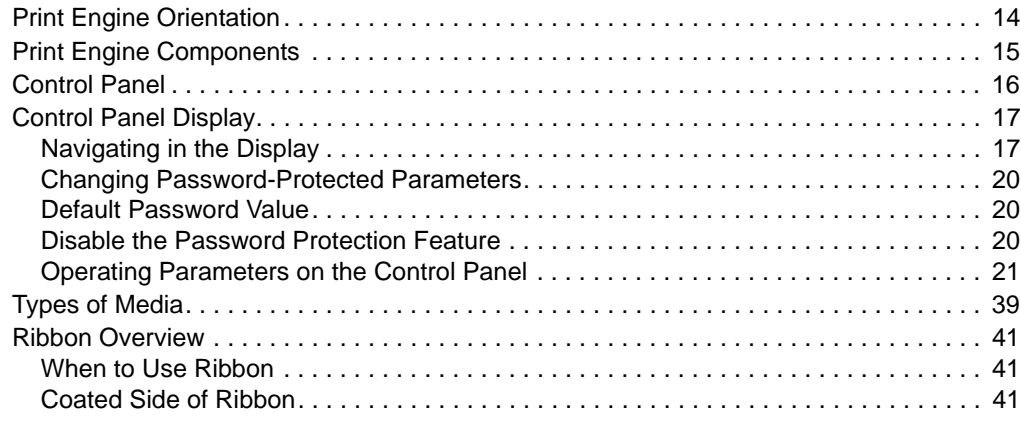

# <span id="page-13-1"></span><span id="page-13-0"></span>**Print Engine Orientation**

The ZE500 print engines are available in a right-hand configuration (the print mechanism is on the right) and a left-hand configuration (the print mechanism is on the left).

#### **Figure 1 • Left-Hand (LH) Print Engine**

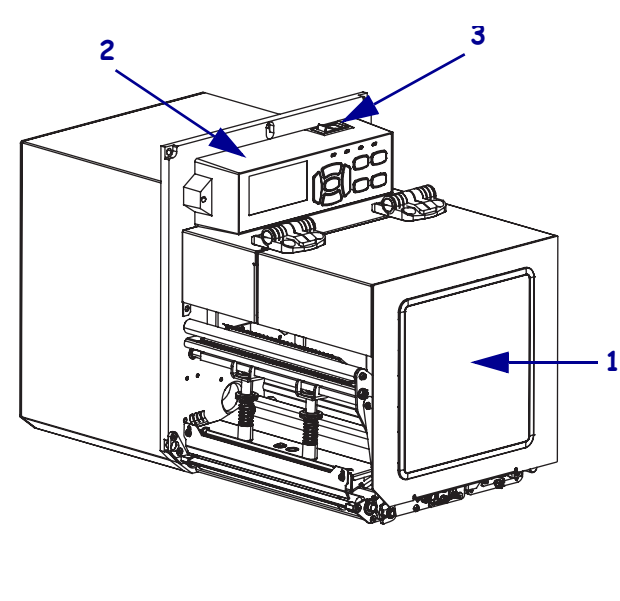

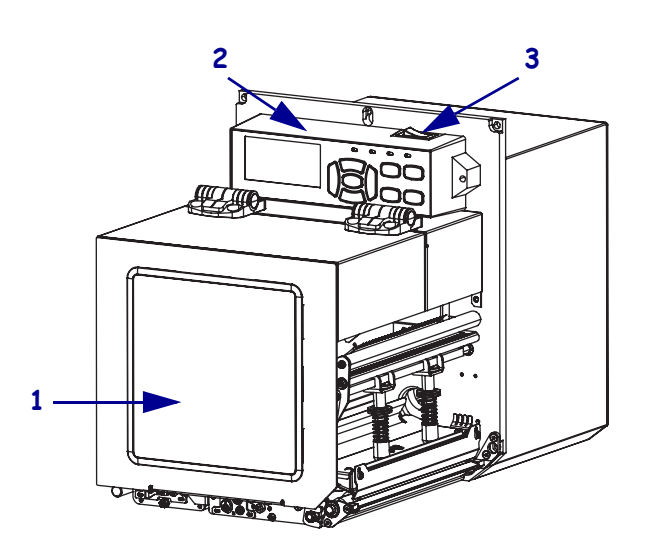

**Figure 2 • Right-Hand (RH) Print Engine**

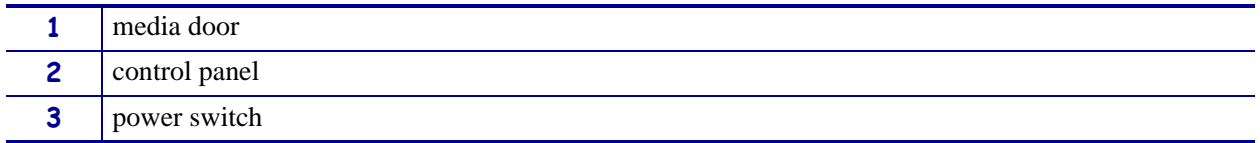

# <span id="page-14-1"></span><span id="page-14-0"></span>**Print Engine Components**

[Figure](#page-14-2) 3 shows the components inside the media compartment of a right-hand print engine. A left-hand unit contains a mirror image of these components. Familiarize yourself with these components before continuing with the print engine setup procedure.

<span id="page-14-2"></span>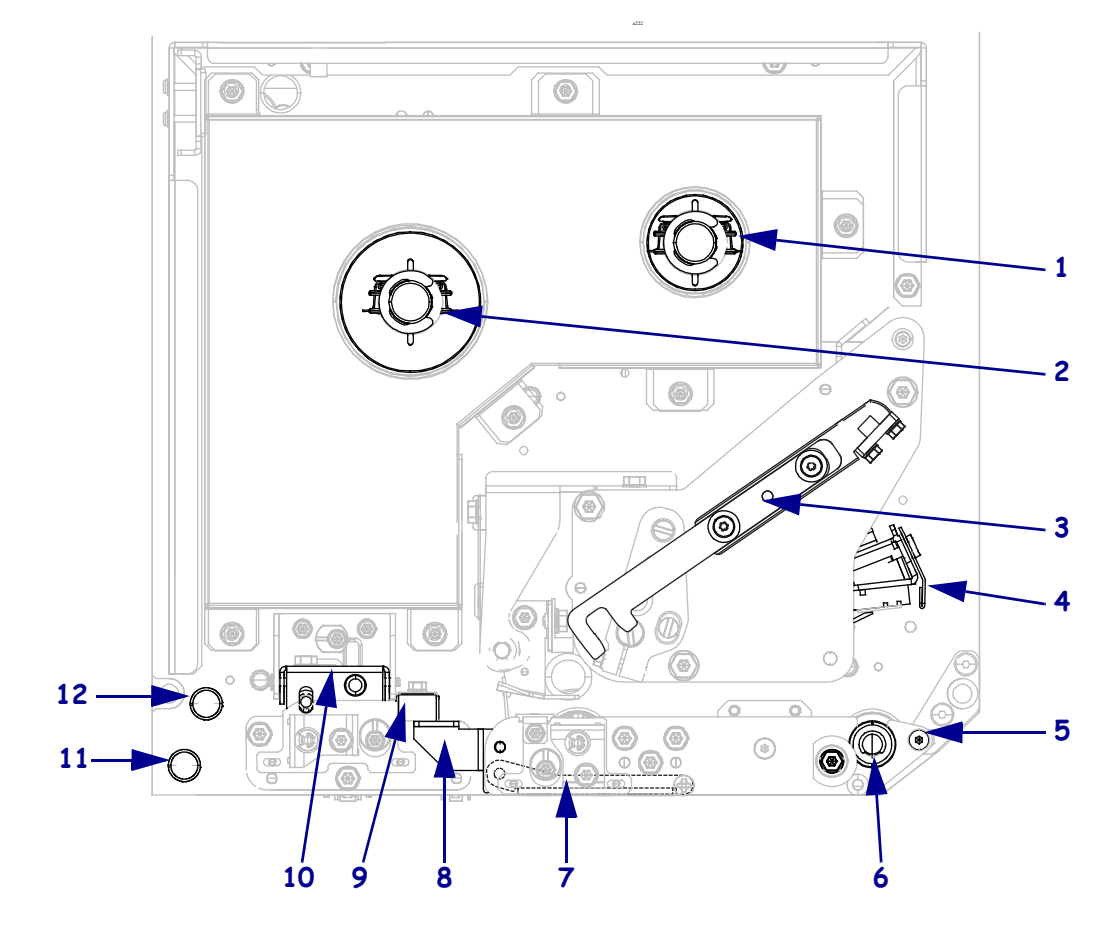

**Figure 3 • Print Engine Components (RH model shown)**

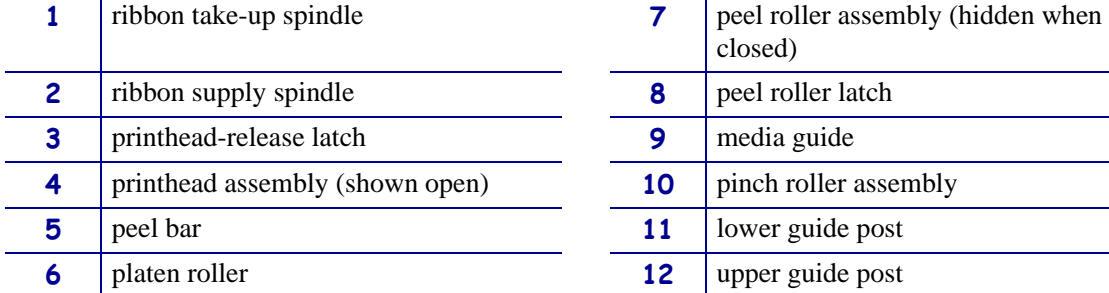

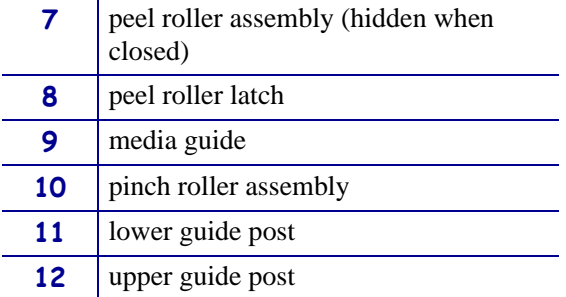

# <span id="page-15-1"></span><span id="page-15-0"></span>**Control Panel**

<span id="page-15-2"></span>All controls and indicators for the print engine are located on the control panel [\(Figure](#page-15-2) 4). The power switch is located on top of the control panel.

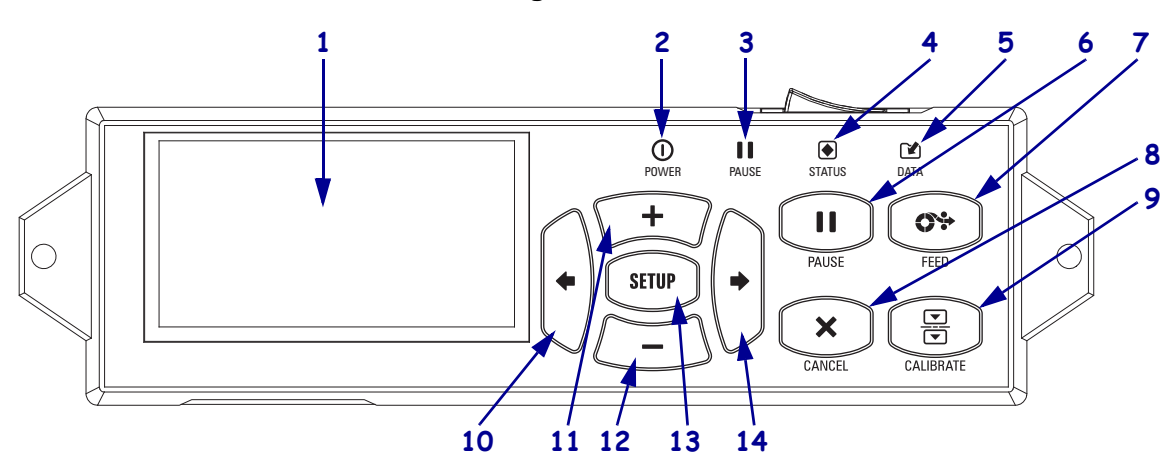

#### **Figure 4 • Control Panel**

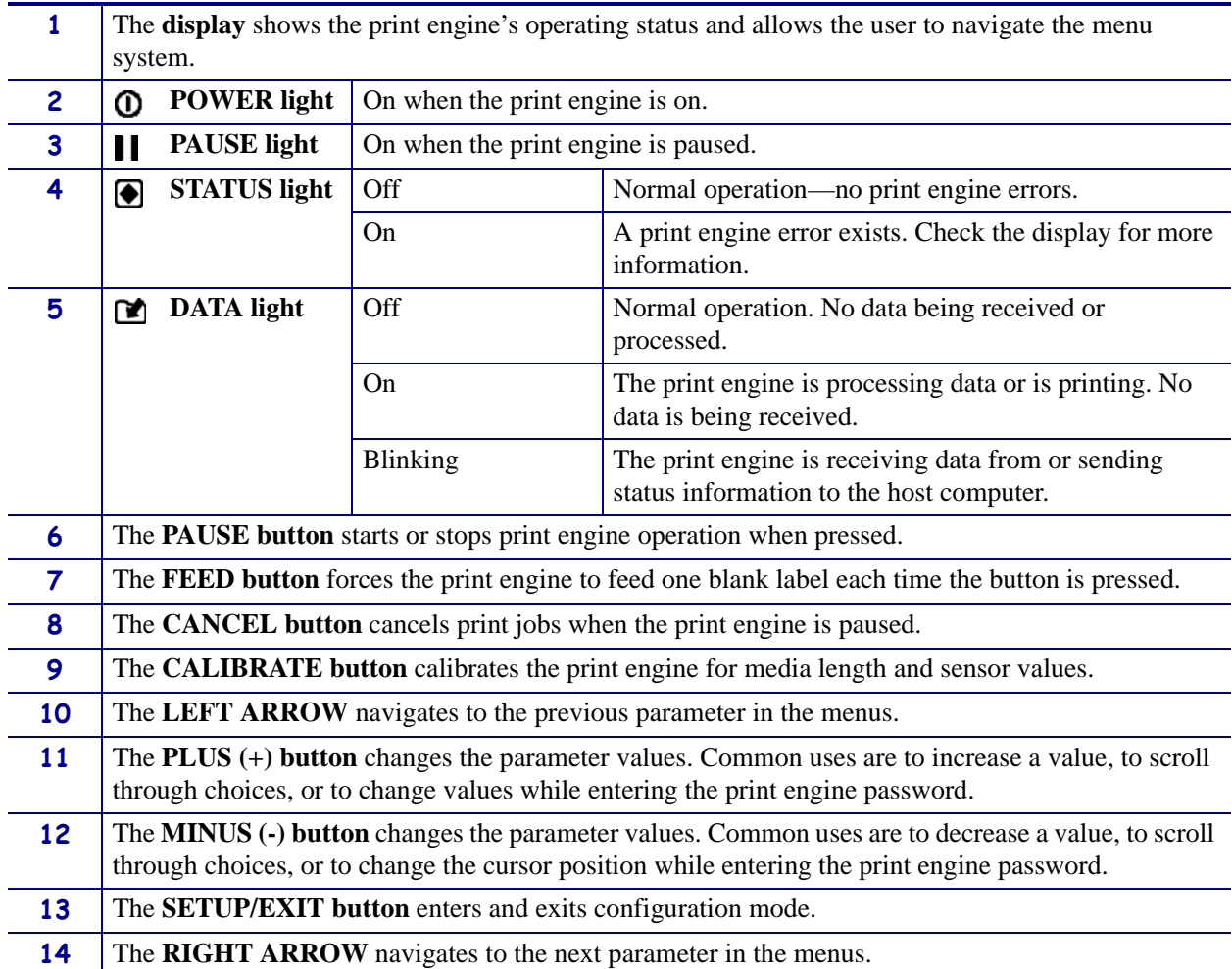

# <span id="page-16-2"></span><span id="page-16-0"></span>**Control Panel Display**

The control panel includes a display, where you can view the print engine's status or change its operating parameters. In this section, you will learn how to navigate through the menu system and change values for menu items.

<span id="page-16-4"></span>After the print engine completes the power-up sequence, it moves to the Idle Display [\(Figure](#page-16-4) 5).

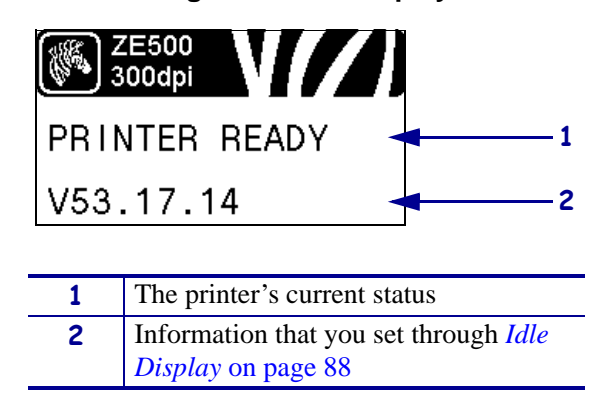

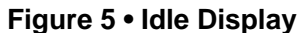

## <span id="page-16-3"></span><span id="page-16-1"></span>**Navigating in the Display**

[Table](#page-16-5) 2 shows the options available for navigating through the parameters in the display.

#### **Table 2 • Navigation**

<span id="page-16-5"></span>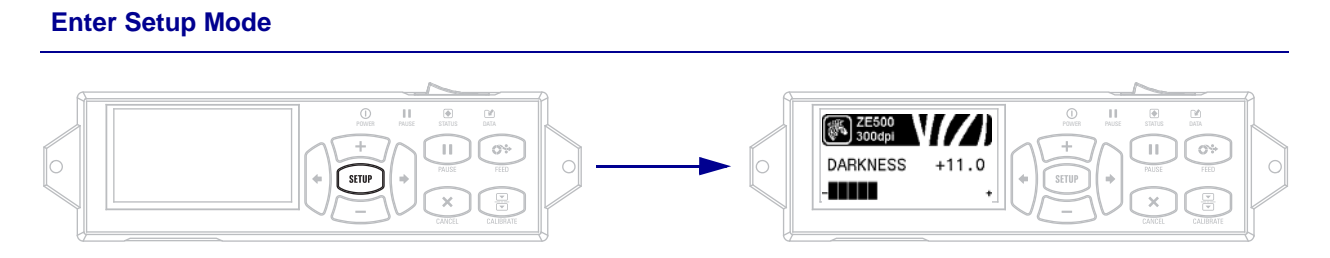

At the Idle Display [\(Figure](#page-16-4) 5), press **SETUP** to enter Setup Mode. The printer displays the first parameter.

#### **Scroll through the Parameters**

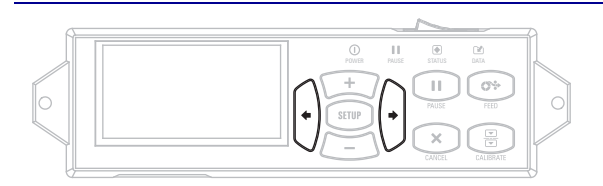

To scroll through the parameters, press the **LEFT ARROW** or the **RIGHT ARROW**.

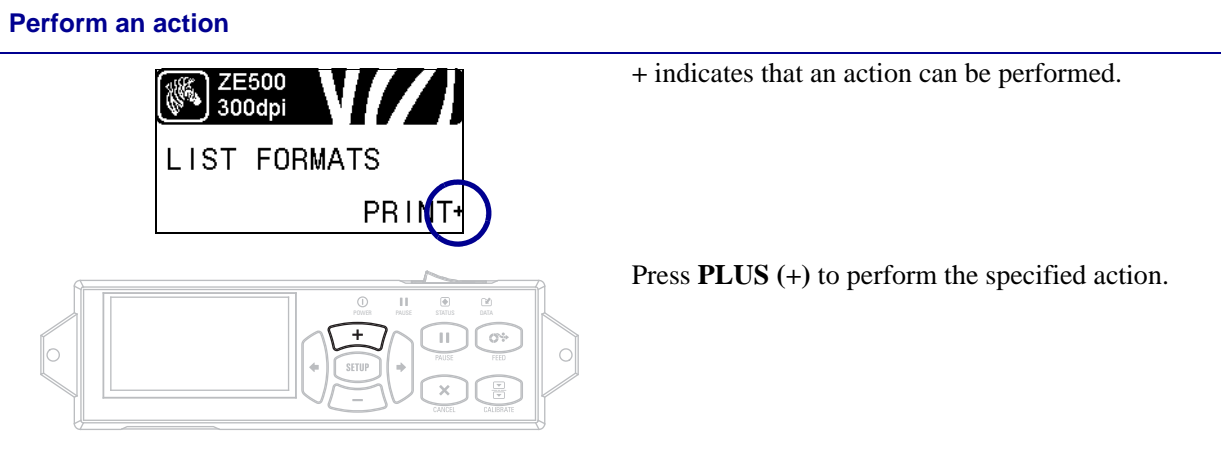

#### **Table 2 • Navigation (Continued)**

**Change Parameter Values**

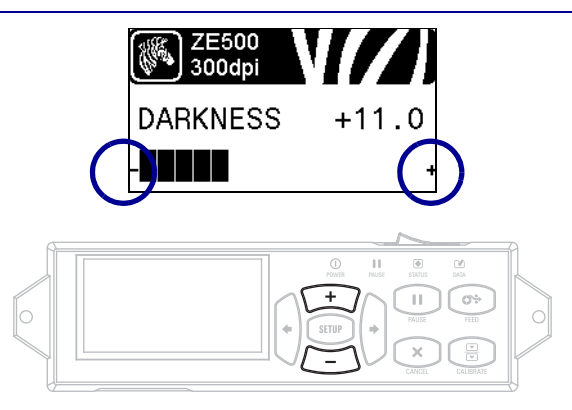

**-** and **+** indicate that a value can be changed.

Press **PLUS (+)** or **MINUS (-)** to scroll through the accepted values.

#### **Table 2 • Navigation (Continued)**

#### **Exit Setup Mode**

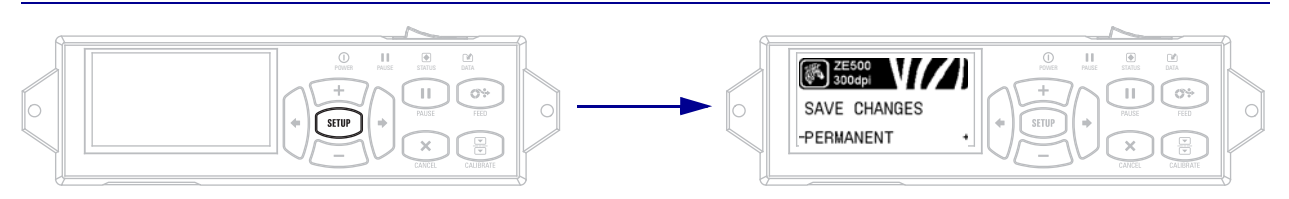

- **1.** While in Setup Mode, press **SETUP** to exit the operating parameters. The LCD displays SAVE CHANGES.
- **2.** To return to the parameters, plus the **LEFT ARROW**. OR

Press **PLUS (+)** or **MINUS (-)** to scroll through the exit options.

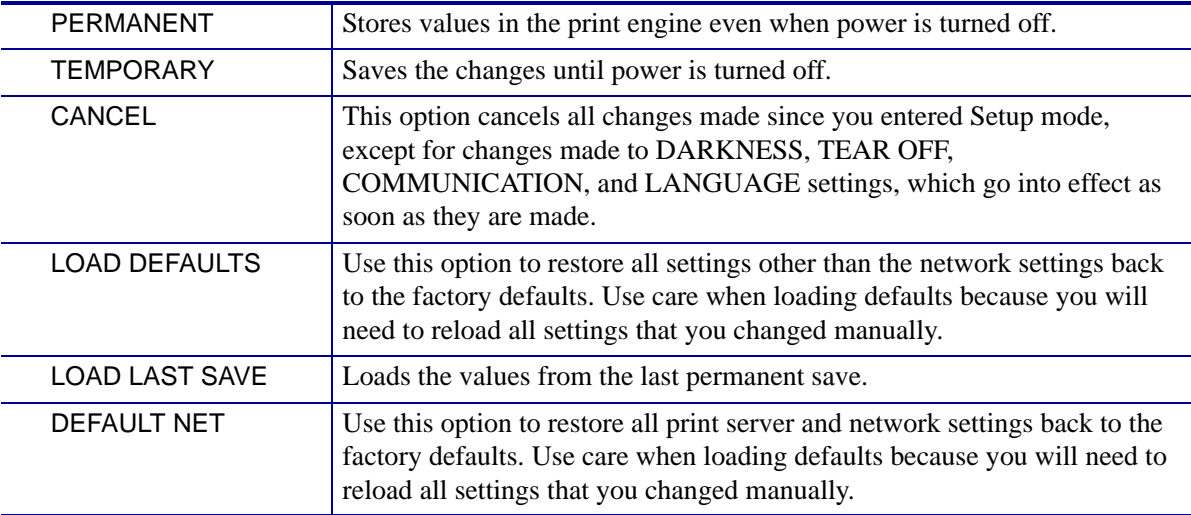

**3.** Press the **RIGHT ARROW** to select the displayed choice and exit Setup Mode.

When the configuration and calibration sequence finishes, the print engine returns to the Idle Display.

### <span id="page-19-3"></span><span id="page-19-0"></span>**Changing Password-Protected Parameters**

Certain parameters, including the communication parameters, are password-protected by factory default.

**Caution •** Do not change password-protected parameters unless you have a complete understanding of the parameters' functions. If the parameters are set incorrectly, the print engine may function unpredictably.

The first time that you attempt to change a password-protected parameter, the print engine displays ENTER PASSWORD. Before you can change the parameter, you must enter the four-digit numeric password. After you have entered the password correctly, you do not have to enter it again unless you leave Setup mode by pressing **SETUP/EXIT** or by turning off (**O**) the print engine.

#### **To enter a password for a password-protected parameter, complete these steps:**

- **1.** At the password prompt, use **MINUS (-)** to change the selected digit position.
- **2.** When you have selected the digit that you wish to change, use **PLUS (+)** to increase the selected digit value. Repeat these two steps for each digit of the password.
- **3.** After entering the password, press **SELECT**.

The parameter you selected to change is displayed. If the password was entered correctly, you can change the value.

#### <span id="page-19-4"></span><span id="page-19-1"></span>**Default Password Value**

The default password value is **1234**. The password can be changed using the Zebra Programming Language (ZPL) command  $^k$ KP (Define Password) or using the print engine's web pages (ZebraNet wired or wireless print server required).

#### <span id="page-19-5"></span><span id="page-19-2"></span>**Disable the Password Protection Feature**

You can disable the password protection feature so that it no longer prompts you for a password by setting the password to **0000** via the ^KP ZPL command. To re-enable the password-protection feature, send the ZPL command ^KPx, where x can be any number from 1 to 9999.

## <span id="page-20-1"></span><span id="page-20-0"></span>**Operating Parameters on the Control Panel**

Items in this menu are shown in the order in which they appear when you press the **RIGHT ARROW**. For more information about these settings, see *[Print Settings](#page-72-1)* on page 73.

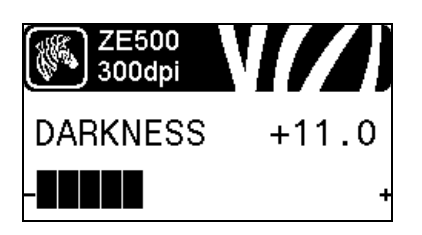

#### **Adjust the Print Darkness**

[Set the darkness to the lowest setting that provides good print](#page-72-2)  [quality. If you set the darkness too high, the label image may print](#page-72-2)  unclearly, bar codes may not scan correctly, the ribbon may burn [through, or the printhead may wear prematurely.](#page-72-2)

See *[Print Darkness](#page-72-3)* on page 73 for more information.

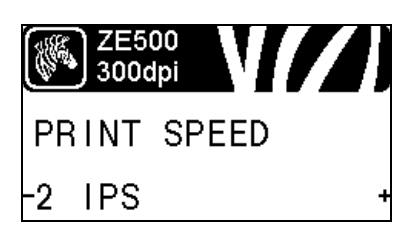

#### **Select the Print Speed**

[Select the speed for printing a label \(given in inches per second\).](#page-72-4)  [Slower print speeds typically yield better print quality.](#page-72-4)

See *[Print Speed](#page-72-5)* on page 73 for more information.

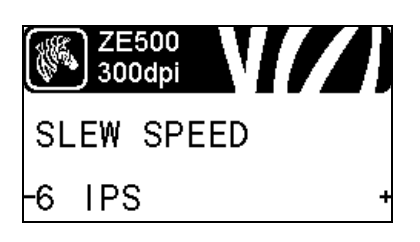

# ZE500 300dpi **BACKFEED SPEED** 2 IPS

#### **Set the Slew Speed**

[The slew speed is the speed at which the printer skips over the](#page-72-6)  [areas in a label format that are blank across the full width of the](#page-72-6)  image. A faster slew speed may reduce printing time. The print [engine automatically senses when to apply this higher speed.](#page-72-6)

See *[Slew Speed](#page-72-7)* on page 73 for more information.

#### **Set the Backfeed Speed**

[Backfeed refers to the backward motion of the media from the tear](#page-73-0)off or peel-off position to the print position. This motion occurs so that more of the lead edge of each label can be used for printing. Reducing backfeed speed can mitigate some issues. In general, [reducing the backfeed speed may improve print quality at the start](#page-73-0)  [of the label. This speed defaults to 2](#page-73-0) ips.

See *[Backfeed Speed](#page-73-1)* on page 74 for more information.

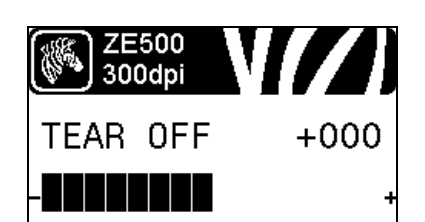

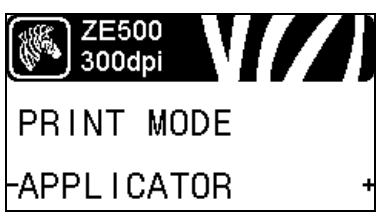

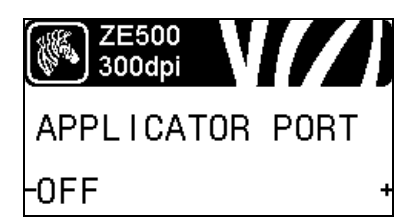

#### **Adjust the Tear-Off Position**

[If necessary, adjust the position of the media over the tear-off bar](#page-73-2)  [after printing.](#page-73-2)

See *[Tear-Off Position](#page-73-3)* on page 74 for more information.

#### **Select the Print Mode**

[Select a print mode that is compatible with your print engine](#page-74-0)  [options.](#page-74-0)

See *[Print Mode](#page-74-1)* on page 75 for more information.

#### **Select the Applicator Port Mode**

[Select the appropriate action for the applicator port, as suggested](#page-74-2)  [by the applicator manufacturer.](#page-74-2)

See *[Applicator Port](#page-74-3)* on page 75 for more information.

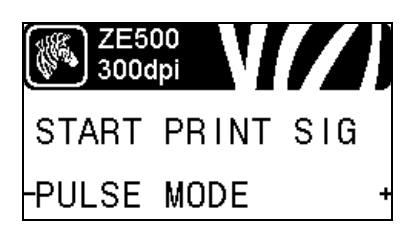

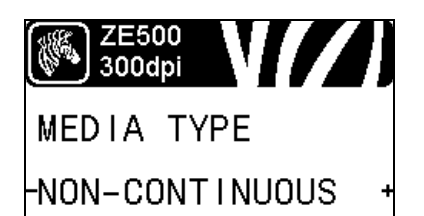

#### **Select the Start Print Signal**

[This parameter determines how the print engine reacts to the Start](#page-75-0)  Print Signal input on pin [3 of the applicator interface connector at](#page-75-0)  [the rear of the print engine.](#page-75-0)

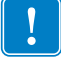

**Important •** The Start Print Signal is determined by the applicator manufacturer. The print engine must use the correct setting for it to work properly.

See *[Start Print Signal](#page-75-1)* on page 76 for more information.

#### **Set the Media Type**

[Select the type of media that you are using.](#page-75-2)

See *[Media Type](#page-75-3)* on page 76 for more information.

#### **Introduction 23** Control Panel Display

#### **Select the Media Sensor**

[Select the media sensor that is appropriate for the media that you](#page-94-1)  [are using.](#page-94-1)

See *[Sensor Type](#page-94-2)* on page 95 for more information.

#### **Select the Print Method**

[Specify if ribbon is being used. Thermal Transfer media requires](#page-75-4)  [ribbon for printing while Direct Thermal media does not.](#page-75-4)

To determine if you need to use ribbon, see *[When to Use Ribbon](#page-40-5)* on [page](#page-40-5) 41.

See *[Print Method](#page-75-5)* on page 76 for more information.

#### **Adjust the Print Width**

[Specify the width of the labels being used.](#page-76-0) See *[Print Width](#page-76-1)* on page 77 for more information.

#### **Set the Maximum Label Length**

[Set the maximum label length to a value that is at least 1.0 in.](#page-77-0)  (25.4 mm) greater than the actual label length plus the interlabel [gap. If you set the value to one that is smaller than the label length,](#page-77-0)  the print engine assumes that continuous media is loaded, and the [print engine cannot calibrate.](#page-77-0)

See *[Maximum Label Length](#page-77-1)* on page 78 for more information.

#### **Set Early Warning for Media and Ribbon**

[When this feature is enabled, the print engine provides warnings](#page-81-1)  [when the media or ribbon is reaching near the end of the roll.](#page-81-1)

See *[Early Warning for Media and Ribbon](#page-81-2)* on page 82 for more information.

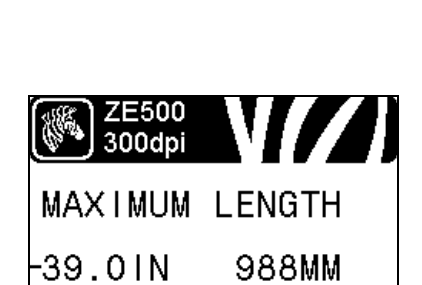

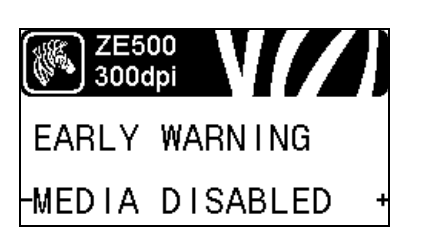

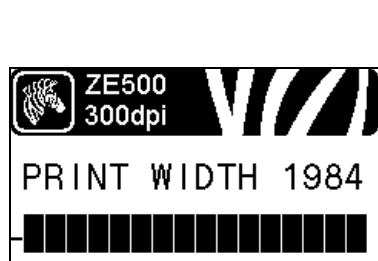

ZE500 300dpi

**SENSOR TYPE** 

**ZE500** 300dpi

PRINT METHOD

THERMAL-TRANS.

WEB

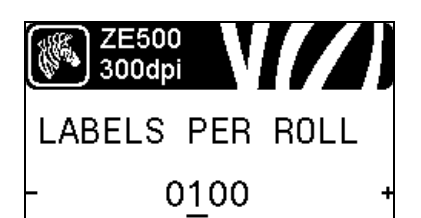

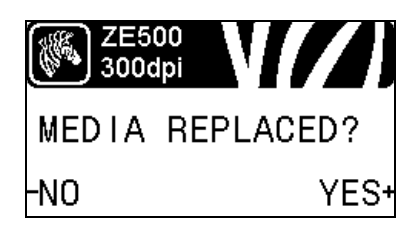

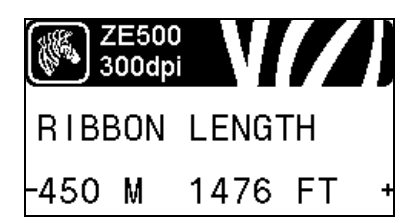

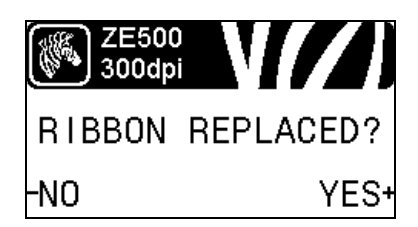

#### **Set Number of Labels Per Roll for Early Warning**

This value should correspond to the number of labels per roll of the media that you are using.

See *[Early Warning for Media and Ribbon](#page-81-2)* on page 82 for more information.

*\* This parameter appears only if Early Warning for Media and Ribbon is enabled.*

#### **Reset Media Counter for Early Warning**

Reset the media counter after you replace the media roll.

- **•** If you replaced the media, press **PLUS (+)** to select YES.
- **•** If you did not replace the media, press **MINUS (-)** to select NO, or press the **LEFT ARROW** or **RIGHT ARROW** to move to another parameter.
- *\* This parameter appears only if Early Warning for Media and Ribbon is enabled.*

#### **Set Ribbon Length for Early Warning**

This value should correspond to the ribbon length for the ribbon that you are using.

See *[Early Warning for Media and Ribbon](#page-81-2)* on page 82 for more information.

*\* This parameter appears only if Early Warning for Media and Ribbon is enabled.*

#### **Reset Ribbon Counter for Early Warning**

Reset the ribbon counter after you replace the roll of ribbon.

- **•** If you replaced the ribbon, press **PLUS (+)** to select YES.
- **•** If you did not replace the ribbon, press **MINUS (-)** to select NO, or press the **LEFT ARROW** or **RIGHT ARROW** to move to another parameter.
- *\* This parameter appears only if Early Warning for Media and Ribbon is enabled.*

#### **Introduction 25** Control Panel Display

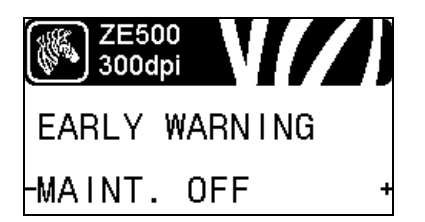

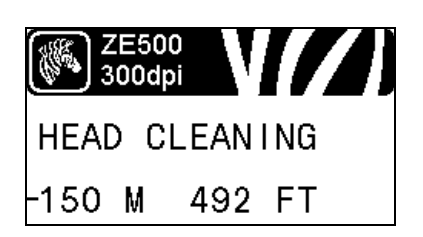

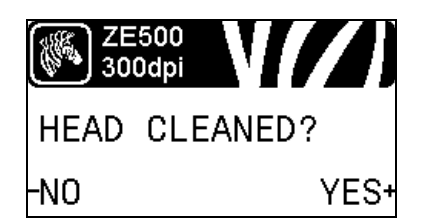

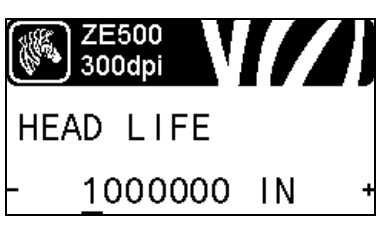

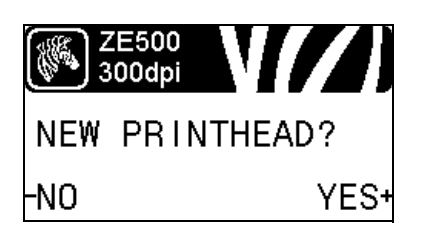

#### **Set Early Warning for Maintenance**

[When this feature is enabled, the print engine provides warnings](#page-81-3)  [when the printhead needs to be cleaned.](#page-81-3)

See *[Early Warning for Maintenance](#page-81-4)* on page 82 for more information.

#### **Set Printhead Cleaning Interval\***

[When Early Warning for Maintenance is enabled, set this value to](#page-81-5)  [the length of the media or ribbon roll that you are using.](#page-81-5)

See *[Printhead Cleaning Interval](#page-81-6)* on page 82 for more information.

*\* This parameter appears only if Early Warning for Maintenance is enabled.*

#### **Reset Printhead Cleaning Counter for Early Warning\***

- **•** If you received the message WARNING CLEAN PRINTHEAD, clean the printhead, and then press **PLUS** to select YES to reset the Early Warning for Maintenance printhead cleaning counter.
- **•** If you have not cleaned the printhead, press **MINUS** to select NO.
- *\* This parameter appears only if Early Warning for Maintenance is enabled.*

#### **Set Printhead Life Expectancy\***

[When Early Warning for Maintenance is enabled, set this value to](#page-81-7)  [the number of inches of media that the printhead is expected to](#page-81-7)  [print.](#page-81-7)

See *[Printhead Life Expectancy](#page-81-8)* on page 82 for more information.

*\* This parameter appears only if Early Warning for Maintenance is enabled.*

#### **Reset New Printhead Counter for Early Warning\***

- **•** If you received the message WARNING REPLACE HEAD, replace the printhead, and then press **PLUS (+)** to select YES to reset the Early Warning for Maintenance printhead replacement counter.
- **•** If you have not replaced the printhead, press **MINUS (-)** to select NO.
- *\* This parameter appears only if Early Warning for Maintenance is enabled.*

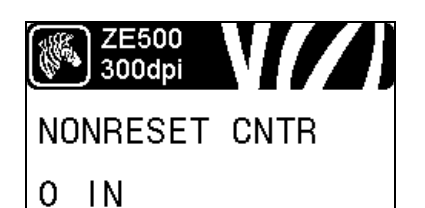

**ZE500** 300dpi **RESET CNTR1** 0 IN

# ZE500 300dpi **RESET CNTR2**

# 300dpi **PRINT METERS** PRINT+

0 IN

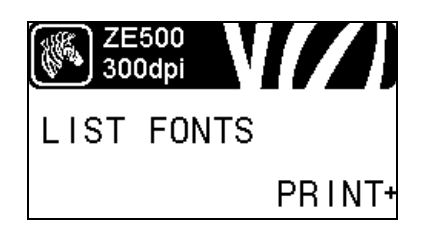

#### **View the Non-Resettable Counter**

This parameter displays the total length of media that the printer has printed.

See *[Non-Resettable Counter](#page-82-0)* on page 83 for more information.

#### **View User-Controlled Counter 1**

This parameter displays the total length of media that the printer has printed since this counter was last reset.

See *[User-Controlled Counters](#page-82-1)* on page 83 for more information.

#### **View User-Controlled Counter 2**

This parameter displays the total length of media that the printer has printed since this counter was last reset.

See *[User-Controlled Counters](#page-82-1)* on page 83 for more information.

#### **Print Counter Readings**

Prints a label that lists the odometer readings for the following:

- **•** the non-resettable counter
- **•** the two user-controlled counters
- **•** the Early Warning for Maintenance counters, which indicate when the printhead was last cleaned and the printhead life (If the Early Warning for Maintenance feature is disabled, the counters related to it do not print.)

See *[Print Counter Readings](#page-82-2)* on page 83 for more information.

#### **Print Font List**

This option prints a label that lists the available fonts in the print engine, including standard print engine fonts plus any optional fonts. Fonts may be stored in RAM or Flash memory.

See *[Print Information](#page-83-0)* on page 84 for more information.

#### **Introduction 27** Control Panel Display

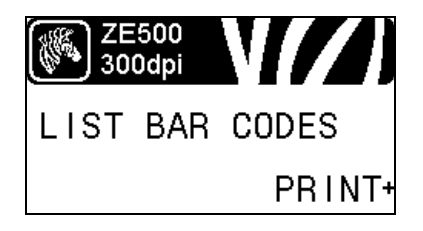

**ZE500** 300dpi

LIST IMAGES

#### **Print Bar Code List**

This option prints a label that lists the available bar codes in the print engine. Bar codes may be stored in RAM or Flash memory.

See *[Print Information](#page-83-0)* on page 84 for more information.

#### **Print Image List**

This option prints a label that lists the available images stored in the print engine's RAM, Flash memory, or optional memory card.

See *[Print Information](#page-83-0)* on page 84 for more information.

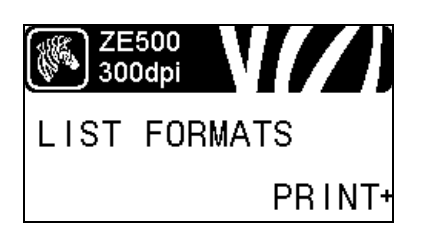

PRINT+

#### **Print Format List**

This option prints a label that lists the available formats stored in the print engine's RAM, Flash memory, or optional memory card.

See *[Print Information](#page-83-0)* on page 84 for more information.

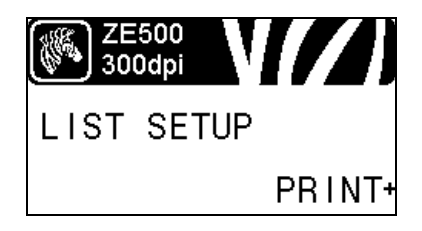

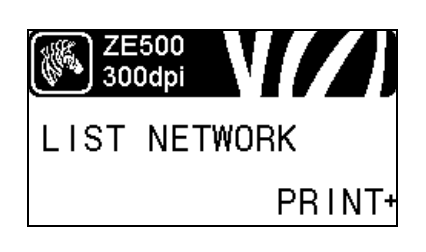

#### **Print Configuration Label**

This option prints a configuration label (see [Figure](#page-130-1) 12 on [page](#page-130-1) 131), which lists the current print engine configuration.

See *[Print Information](#page-83-0)* on page 84 for more information.

#### **Print Network Configuration Label**

This option prints a configuration label (see [Figure](#page-130-2) 13 on [page](#page-130-2) 131), which lists the settings for any print server that is installed.

See *[Print Information](#page-83-0)* on page 84 for more information.

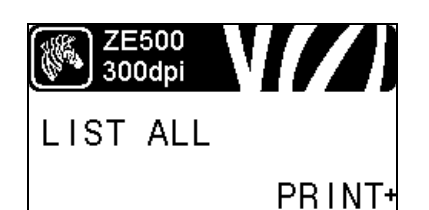

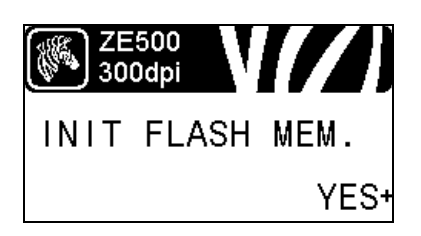

#### **Print All Labels**

This option prints labels that list the available fonts, bar codes, images, formats, and the current print engine and network configurations.

See *[Print Information](#page-83-0)* on page 84 for more information.

#### **Initialize Flash Memory**

[This option erases all previously stored information from Flash](#page-83-1)  [memory.](#page-83-1)

**1.** If prompted for a password, enter the printer password. For instructions, see *[Changing Password-Protected Parameters](#page-19-0)* on [page](#page-19-0) 20.

The display shows INITIALIZE FLASH?

**2.** Press PLUS (+) to select YES**.**

The display shows ARE YOU SURE?.

- **3.** Do you want to continue?
- **•** Press **MINUS (-)** to select NO to cancel the request and return to the INITIALIZE FLASH prompt.
- **•** Press **PLUS (+)** to select YES and begin initialization. When initialization is complete, the control panel displays INITIALIZING COMPLETED.

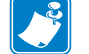

**Note •** Initializing memory can take several minutes. See *[Initialize Flash Memory](#page-83-2)* on page 84 for more information.

#### **Print a Sensor Profile**

Use this menu item to print a sensor profile.

See *[Print a Sensor Profile](#page-83-3)* on page 84 for more information.

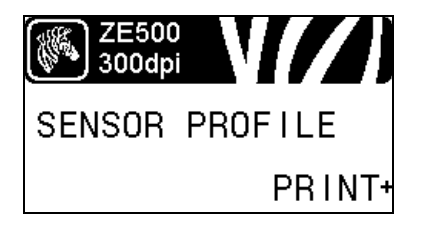

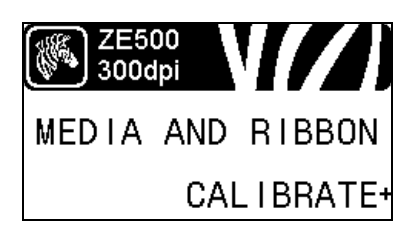

#### **Calibrate the Media and Ribbon Sensors**

Use this menu item to adjust the sensitivity of the media and ribbon sensors.

See *[Media and Ribbon Sensor Calibration](#page-86-0)* on page 87 for more information. For instructions on how to perform a calibration procedure, see *[Calibrate the Ribbon and Media Sensors](#page-98-1)* on [page](#page-98-1) 99.

#### **Introduction 29** Control Panel Display

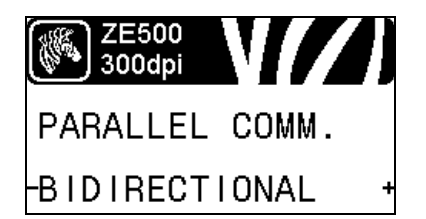

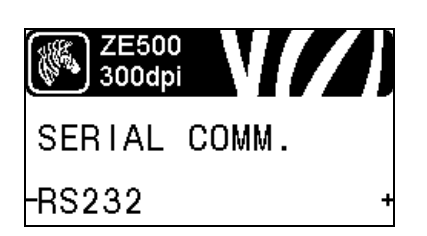

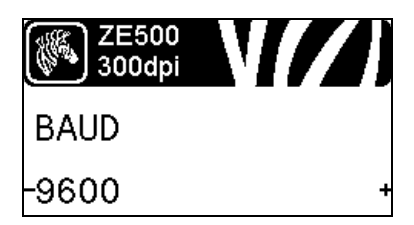

#### **Set Parallel Communications**

[Select the communications port that matches the one being used by](#page-95-1)  [the host computer.](#page-95-1)

See *[Parallel Communications](#page-95-2)* on page 96 for more information.

#### **Set Serial Communications**

[Select the communications port that matches the one being used by](#page-95-3)  [the host computer.](#page-95-3)

See *[Parallel Communications](#page-95-2)* on page 96 for more information.

#### **Set the Baud Rate**

[Select the baud value that matches the one being used by the host](#page-96-0)  [computer.](#page-96-0)

See *[Baud Rate](#page-96-1)* on page 97 for more information.

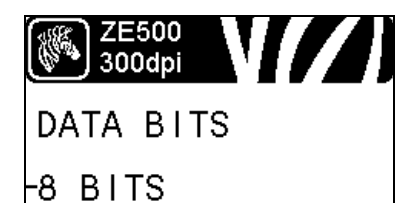

# **ZE500** 300dpi PARITY -NONE

#### **Set the Data Bits Value**

[Select the data bits value that matches the one being used by the](#page-96-2)  [host computer.](#page-96-2)

See *[Data Bits](#page-96-3)* on page 97 for more information.

#### **Set the Parity Value**

[Select the parity value that matches the one being used by the host](#page-96-4)  [computer.](#page-96-4)

See *[Parity](#page-96-5)* on page 97 for more information.

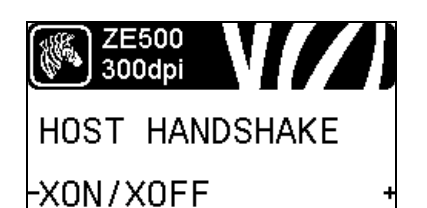

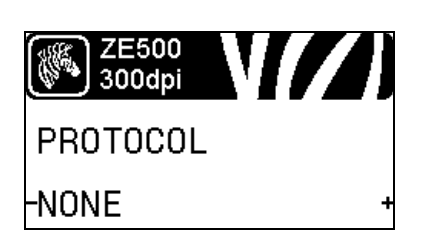

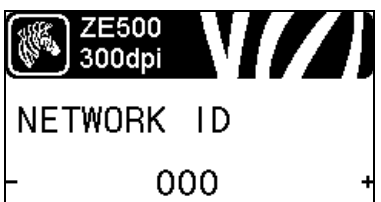

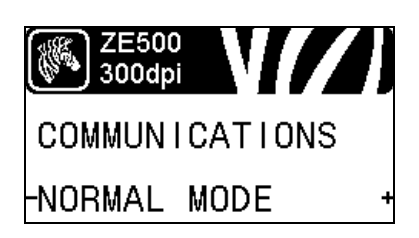

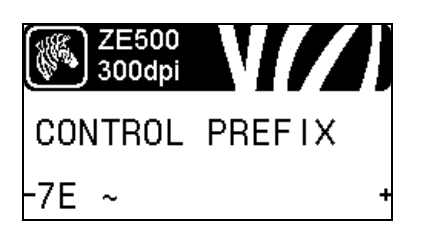

#### **Set the Host Handshake Protocol Value**

[Select the handshake protocol that matches the one being used by](#page-97-0)  [the host computer.](#page-97-0)

See *[Host Handshake](#page-97-1)* on page 98 for more information.

#### **Set the Zebra Protocol Value**

[Protocol is a type of error checking system. Depending on the](#page-97-2)  [selection, an indicator may be sent from the print engine to the host](#page-97-2)  computer signifying that data has been received. Select the [protocol that is requested by the host computer.](#page-97-2)

See *[Protocol](#page-97-3)* on page 98 for more information.

#### **Set the Network ID**

[This parameter assigns a unique number to the print engine when](#page-97-4)  the print engine is operating in an RS422/485 multi-drop network environment (an external RS422/485 adapter is required). This gives the host computer the means to address a specific print [engine. This does not affect TCP/IP or IPX networks. Set a unique](#page-97-4)  [network ID number for this print engine.](#page-97-4)

See *[Network ID](#page-97-5)* on page 98 for more information.

#### **Enable Communication Diagnostics Mode**

[Use this diagnostics tool to cause the printer to output the](#page-86-1)  [hexadecimal values for all data received by the printer.](#page-86-1)

See *[Communication Diagnostics Mode](#page-86-2)* on page 87 for more information.

#### **Set the Control Character Value**

[Set the control prefix character to match what is used in your label](#page-92-1)  [formats.](#page-92-1)

See *[Control Character](#page-92-2)* on page 93 for more information.

#### **Introduction 31** Control Panel Display

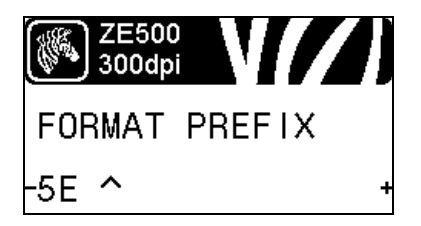

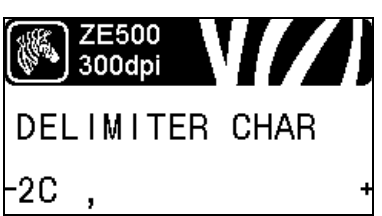

#### **Set the Format Command Prefix Value**

[Set the format command prefix character to match what is used in](#page-93-0)  [your label formats.](#page-93-0)

See *[Command Character](#page-93-1)* on page 94 for more information.

#### **Set the Delimiter Character Value**

[Set the delimiter character to match what is used in your label](#page-93-2)  [formats.](#page-93-2)

See *[Delimiter Character](#page-93-3)* on page 94 for more information.

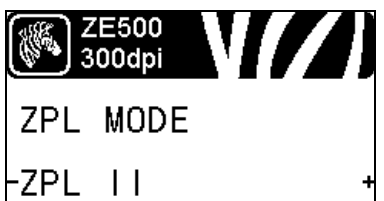

# 300dpi

# **RIBBON TENSION** H I GH

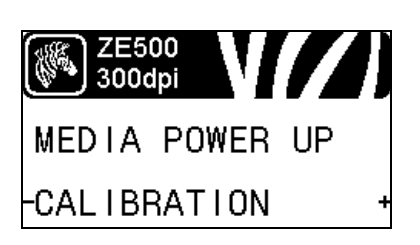

**Set the ZPL Mode**

[Select the ZPL mode that matches what is used in your label](#page-93-4)  [formats.](#page-93-4)

See *[ZPL Mode](#page-93-5)* on page 94 for more information.

#### **Set the Ribbon Tension**

[Select the ribbon tension setting that is appropriate for the width or](#page-78-0)  type of media being printed. HIGH can be used for most media. [The correct setting is determined by a combination of the ribbon](#page-78-0)  width and the ribbon length (Table 6). If necessary, use a lower [value for narrow media or for glossy media.](#page-78-0)

See *[Ribbon Tension](#page-78-1)* on page 79 for more information.

#### **Set the Power-Up Action**

[Set the action for the printer to take during the power-up sequence.](#page-84-0)

See *[Power-Up Action](#page-84-1)* on page 85 for more information.

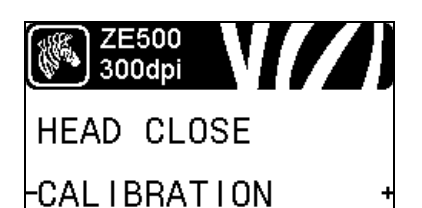

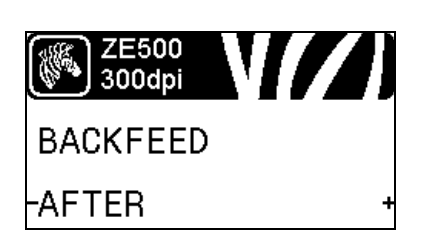

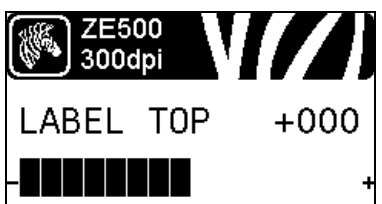

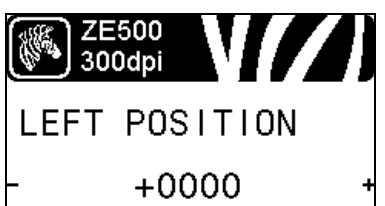

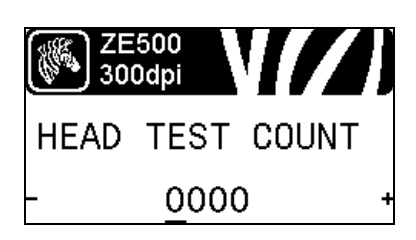

#### **Set the Head-Close Action**

[Set the action for the printer to take when you close the printhead.](#page-84-2) See *[Head-Close Action](#page-84-3)* on page 85 for more information.

#### **Set the Backfeed Sequence**

[This parameter sets when label backfeed occurs after a label is](#page-78-2)  [removed in some print modes. It has no effect in Rewind mode.](#page-78-2)  This setting is superseded by  $\neg$  JS when received as part of a label [format.](#page-78-2)

See *[Backfeed Sequence](#page-78-3)* on page 79 for more information.

#### **Adjust the Label Top Position**

[This parameter adjusts the print position vertically on the label.](#page-79-0)  Positive numbers adjust the label top position farther down the [label \(away from the printhead\) by the specified number of dots.](#page-79-0)  Negative numbers adjust the position up the label (toward the [printhead\).](#page-79-0)

See *[Label Top Position](#page-79-1)* on page 80 for more information.

#### **Adjust the Label Left Position**

[If necessary, shift the print position horizontally on the label.](#page-79-2)  Positive numbers move the left edge of the image toward the [center of the label by the number of dots selected, while negative](#page-79-2)  numbers move the left edge of the image toward the left edge of [the label.](#page-79-2)

See *[Label Left Position](#page-79-3)* on page 80 for more information.

#### **Set the Head Test Count\***

[The ZE500-6 print engine periodically performs a test of the](#page-79-4)  [printhead functionality. This parameter establishes how many](#page-79-4)  [labels are printed between these internal tests.](#page-79-4)

*\* This menu item appears only on ZE500-6 print engines.* 

#### **Introduction** | 33 Control Panel Display

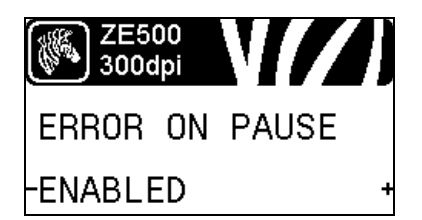

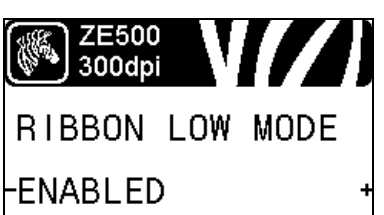

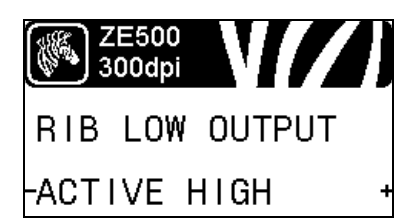

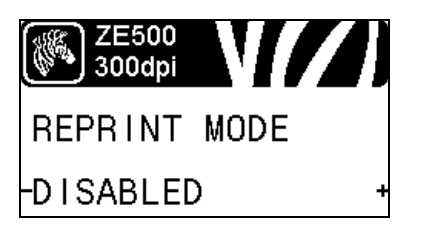

#### **Set Applicator Error Signal When Print Engine Pauses**

[When this option is enabled and the print engine is paused, the](#page-79-5)  [print engine sets the applicator error state.](#page-79-5)

See *[Error on Pause](#page-79-6)* on page 80 for more information.

#### **Set the Ribbon Low Mode**

[The Ribbon Low feature determines if the print engine will](#page-80-0)  [generate a warning when the amount of ribbon left on the roll gets](#page-80-0)  [low.](#page-80-0)

See *[Ribbon Low Mode](#page-80-1)* on page 81 for more information.

#### **Set the Ribbon Low Output**

[When the Ribbon Low feature is enabled, this parameter](#page-80-2)  [determines if the output signal on Pin 9 is HIGH or LOW.](#page-80-2)

See *[Ribbon Low Output](#page-80-3)* on page 81 for more information.

#### **Set the Reprint Mode**

When reprint mode is enabled, you can reprint the last label printed either by issuing certain commands or by pressing the **LEFT ARROW** on the control panel.

See *[Reprint Mode](#page-80-4)* on page 81 for more information.

#### **View Sensor Settings**

The following parameters are automatically set during the calibration procedure and should be changed only by a qualified service technician.

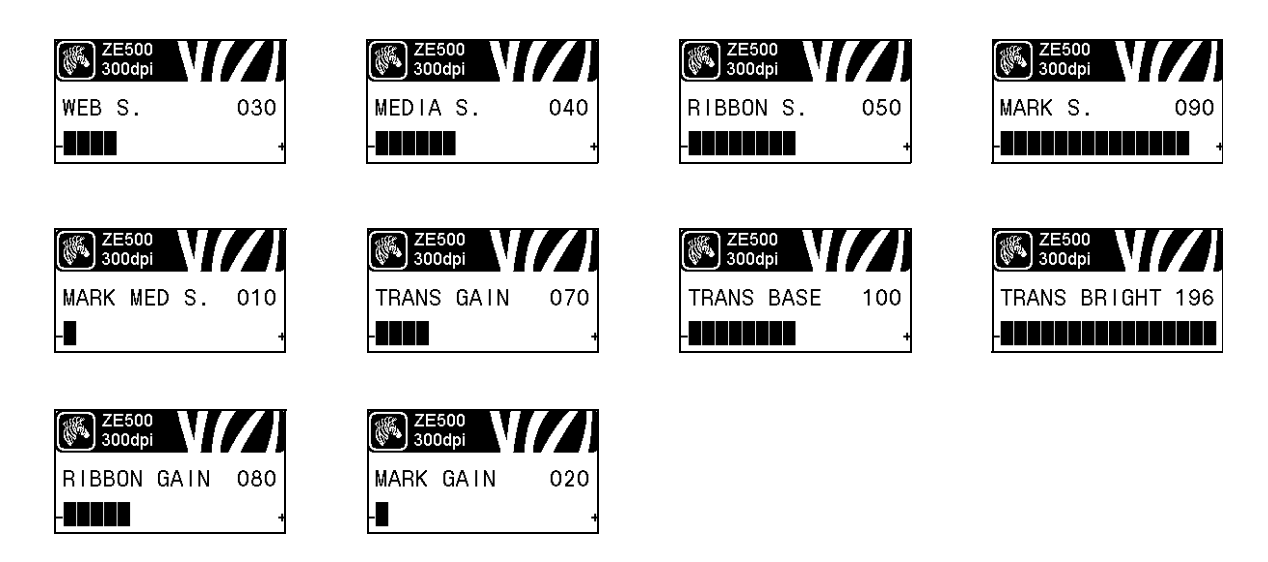

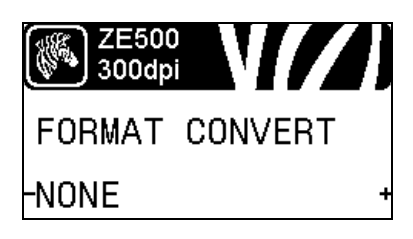

#### **Select Format Conversion Scaling Factor**

[Selects the bitmap scaling factor. The first number is the original](#page-86-3)  [dots per inch \(dpi\) value; the second, the dpi to which you would](#page-86-3)  [like to scale.](#page-86-3)

See *[Format Conversion](#page-86-4)* on page 87 for more information.

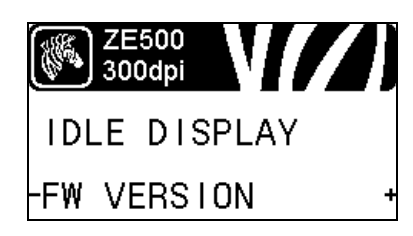

#### **Select the Idle Display**

[Select the information shown on the printer's display when the](#page-87-1)  [printer is idle.](#page-87-1)

See *[Idle Display](#page-87-0)* on page 88 for more information.

#### **Introduction 35** Control Panel Display

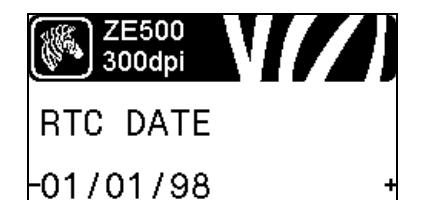

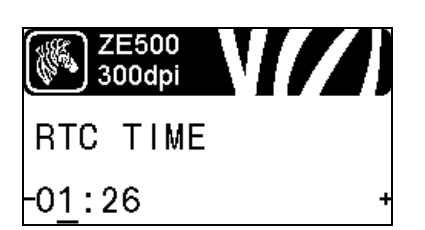

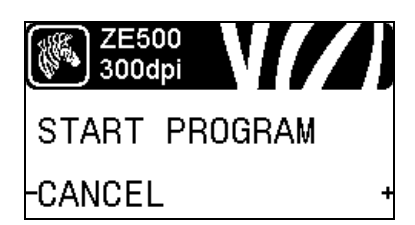

#### **Set the Real-Time Clock (RTC) Date**

[This parameter allows you to set the date to display in the Idle](#page-87-2)  [Display.](#page-87-2)

See *[RTC Date](#page-87-3)* on page 88 for more information.

#### **Set the Real-Time Clock (RTC) Time**

[This parameter allows you to set the date to display in the Idle](#page-87-2)  [Display.](#page-87-2)

See *[RTC Time](#page-87-4)* on page 88 for more information.

#### **Run the Specified ZBI Program\***

- **•** To run the ZBI program selected by the previous menu item, press **PLUS (+)**.
- **•** If you did not replace the ribbon, press **MINUS (-)** to select CANCEL, or press the **LEFT ARROW** or **RIGHT ARROW** to move to another parameter.

See *[Run a ZBI Program](#page-87-5)* on page 88 for more information.

*\* This menu item appears only if ZBI is enabled on your printer and no ZBI program is running.* 

#### **Select the Primary Network Device**

[This parameter determines which device should be considered](#page-88-1)  [primary in the active device selection.](#page-88-1)

See *[Primary Network](#page-88-2)* on page 89 for more information.

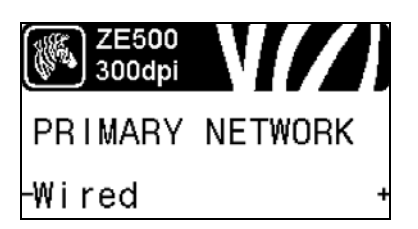

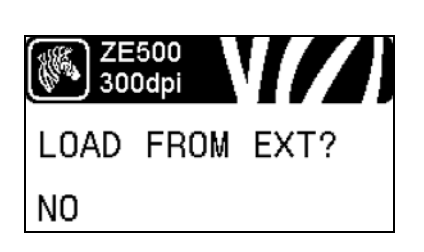

#### **View if IP Settings Are Loaded from the Printer or Print Server**

[This parameter tells whether to use the print engine's or the print](#page-88-3)  [server's LAN/WLAN settings at power-up. The default is to use](#page-88-3)  [the print engine's settings.](#page-88-3)

See *[Load from External Device](#page-88-4)* on page 89 for more information.

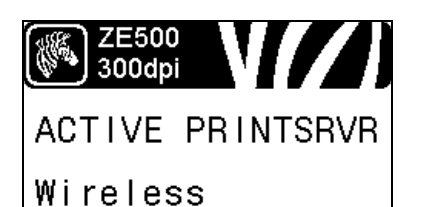

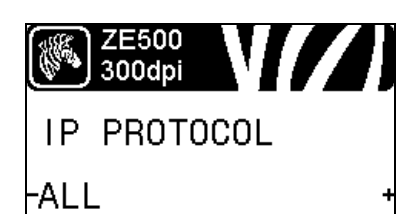

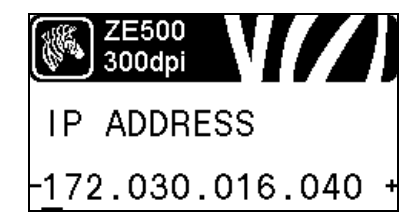

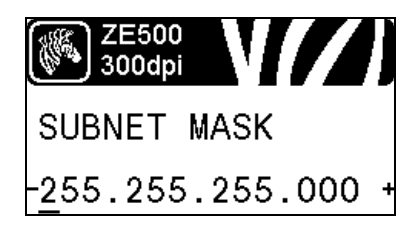

#### **View the Active Print Server\***

[This menu item displays which print server is being used. This tells](#page-88-5)  [which device's settings such as IP protocol and IP address are](#page-88-5)  [being displayed under those menu items.](#page-88-5)

*\* This menu item, which cannot be modified from the control panel, appears only if a wired or wireless print server is installed in your printer.*

#### **Set the IP Resolution Method\***

[This parameter tells if the user \(permanent\) or the server \(dynamic\)](#page-89-0)  selects the IP address. If a dynamic option is chosen, this [parameter tells the method\(s\) by which the wired or wireless print](#page-89-0)  [server receives the IP address from the server.](#page-89-0)

See *[IP Protocol](#page-89-1)* on page 90 for more information.

*\* This menu item appears only if a wired or wireless print server is installed in your printer.* 

#### **Set the Printer's IP Address\***

[View and, if necessary, change the printer's IP address.](#page-89-2)

Changes are saved only if IP PROTOCOL is set to PERMANENT. To allow any saved changes to take effect, use *[RESET NETWORK](#page-36-0)* on [page](#page-36-0) 37 to reset the print server.

See *[IP Address](#page-89-3)* on page 90 for more information.

*\* This menu item appears only if a wired or wireless print server is installed in your printer.* 

#### **Set the Subnet Mask\***

[View and, if necessary, change the subnet mask.](#page-90-0)

Changes are saved only if IP PROTOCOL is set to PERMANENT. To allow any saved changes to take effect, use *[RESET NETWORK](#page-36-0)* on [page](#page-36-0) 37 to reset the print server.

See *[Subnet Mask](#page-90-1)* on page 91 for more information.

*\* This menu item appears only if a wired or wireless print server is installed in your printer.*
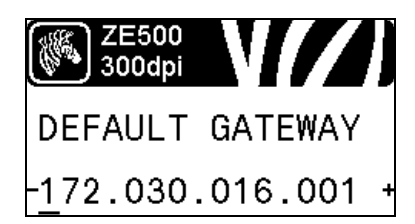

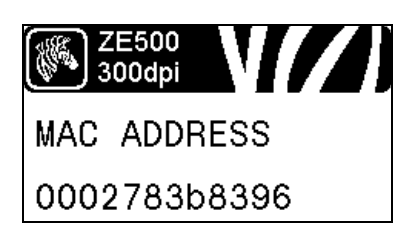

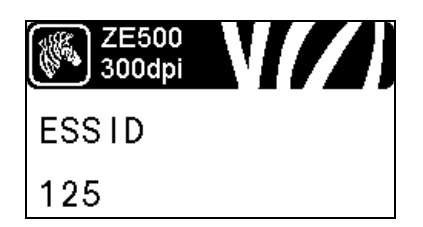

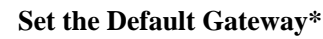

[View and, if necessary, change the default gateway.](#page-90-0)

Changes are saved only if IP PROTOCOL is set to PERMANENT. To allow any saved changes to take effect, use *[RESET NETWORK](#page-36-0)* on [page](#page-36-0) 37 to reset the print server.

See *[Default Gateway](#page-90-1)* on page 91 for more information.

*\* This menu item appears only if a wired or wireless print server is installed in your printer.* 

## **View the MAC Address\***

[View the Media Access Control \(MAC\) address of the print server](#page-90-2)  [that is installed in the printer \(wired or wireless\).](#page-90-2)

See *[MAC Address](#page-90-3)* on page 91 for more information.

*\* This menu item, which cannot be modified from the control panel, appears only if a wired or wireless print server is installed in your printer.*

## **View the ESSID Value\***

[The Extended Service Set Identification \(ESSID\) is an identifier](#page-91-0)  [for your wireless network. This setting, which cannot be modified](#page-91-0)  from the control panel, gives the ESSID for the current wireless [configuration.](#page-91-0)

See *[ESSID](#page-91-1)* on page 92 for more information.

*\* This menu item, which cannot be modified from the control panel, appears only if a wireless print server is installed in your printer.*

#### **Reset the Network Settings\***

[This option resets the wired or wireless print server. You must reset](#page-91-2)  [the print server to allow any changes to the network settings to take](#page-91-2)  [effect.](#page-91-2)

See *[Reset Network](#page-91-3)* on page 92 for more information.

*\* This menu item appears only if a wired or wireless print server is installed in your printer.* 

<span id="page-36-0"></span>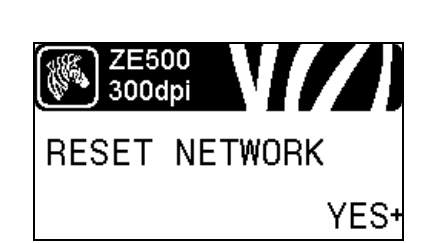

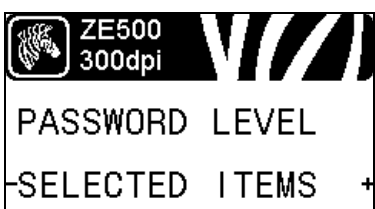

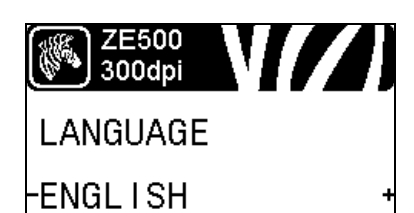

## **Specify the Password Level**

[This option resets the wired or wireless print server. You must reset](#page-91-2)  [the print server to allow any changes to the network settings to take](#page-91-2)  [effect.](#page-91-2)

See *[Password Level](#page-87-0)* on page 88 for more information.

*\* This menu item appears only if a wired or wireless print server is installed in your printer.* 

## **Select the Display Language**

[If necessary, change the language that the printer displays.](#page-92-0)

See *[Language](#page-92-1)* on page 93 for more information.

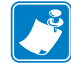

**Note •** The selections for this parameter are displayed in the actual languages to make it easier for you to find one that you are able to read.

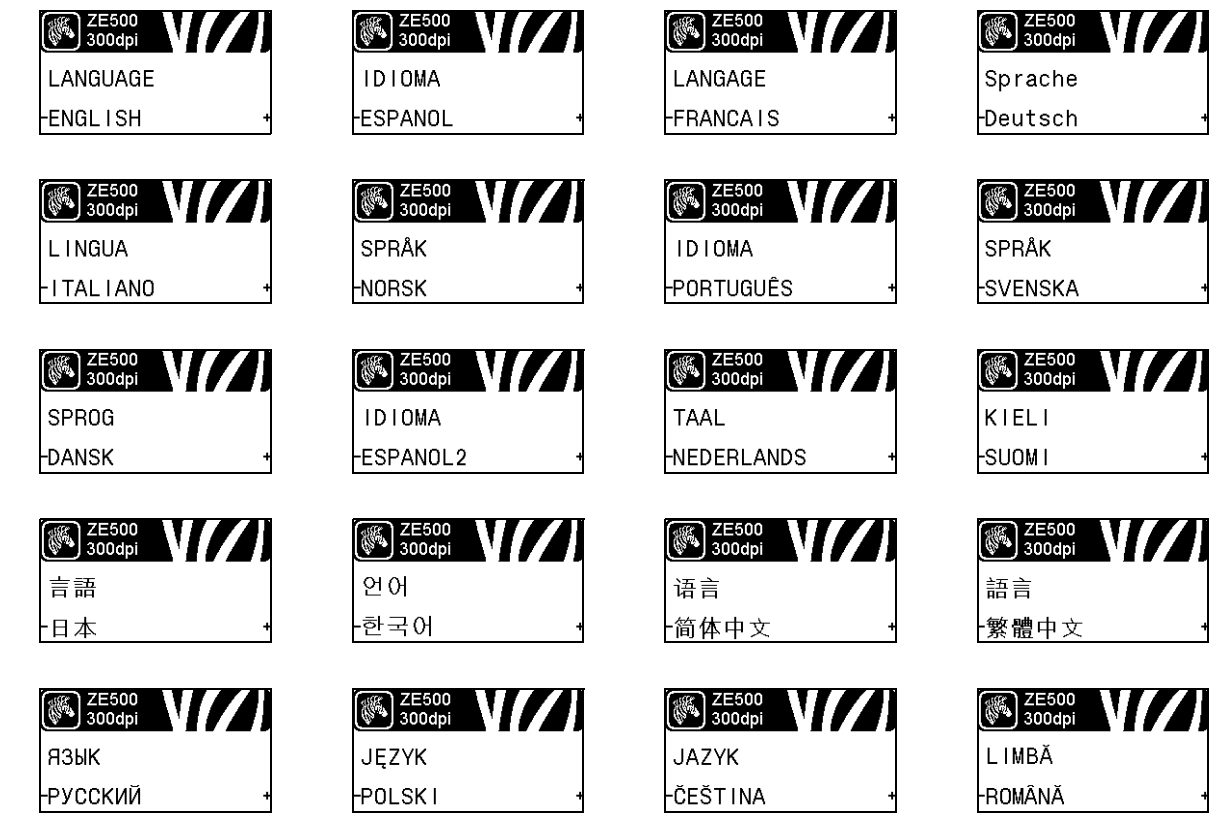

# **Types of Media**

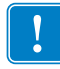

**Important •** Zebra strongly recommends the use of Zebra-brand supplies for continuous high-quality printing. A wide range of paper, polypropylene, polyester, and vinyl stock has been specifically engineered to enhance the printing capabilities of the print engine and to prevent premature printhead wear. To purchase supplies, go to [http://www.zebra.com/howtobuy.](http://www.zebra.com/howtobuy)

Your print engine can use various types of media:

- *Standard media*—Most standard media uses an adhesive backing that sticks individual labels or a continuous length of labels to a liner. Standard media can come on rolls or in a fanfold stack ([Table](#page-38-0) 3).
- *Tag stock*—Tags are usually made from a heavy paper. Tag stock does not have adhesive or a liner, and it is typically perforated between tags. Tag stock can come on rolls or in a fanfold stack ([Table](#page-38-0) 3).

<span id="page-38-0"></span>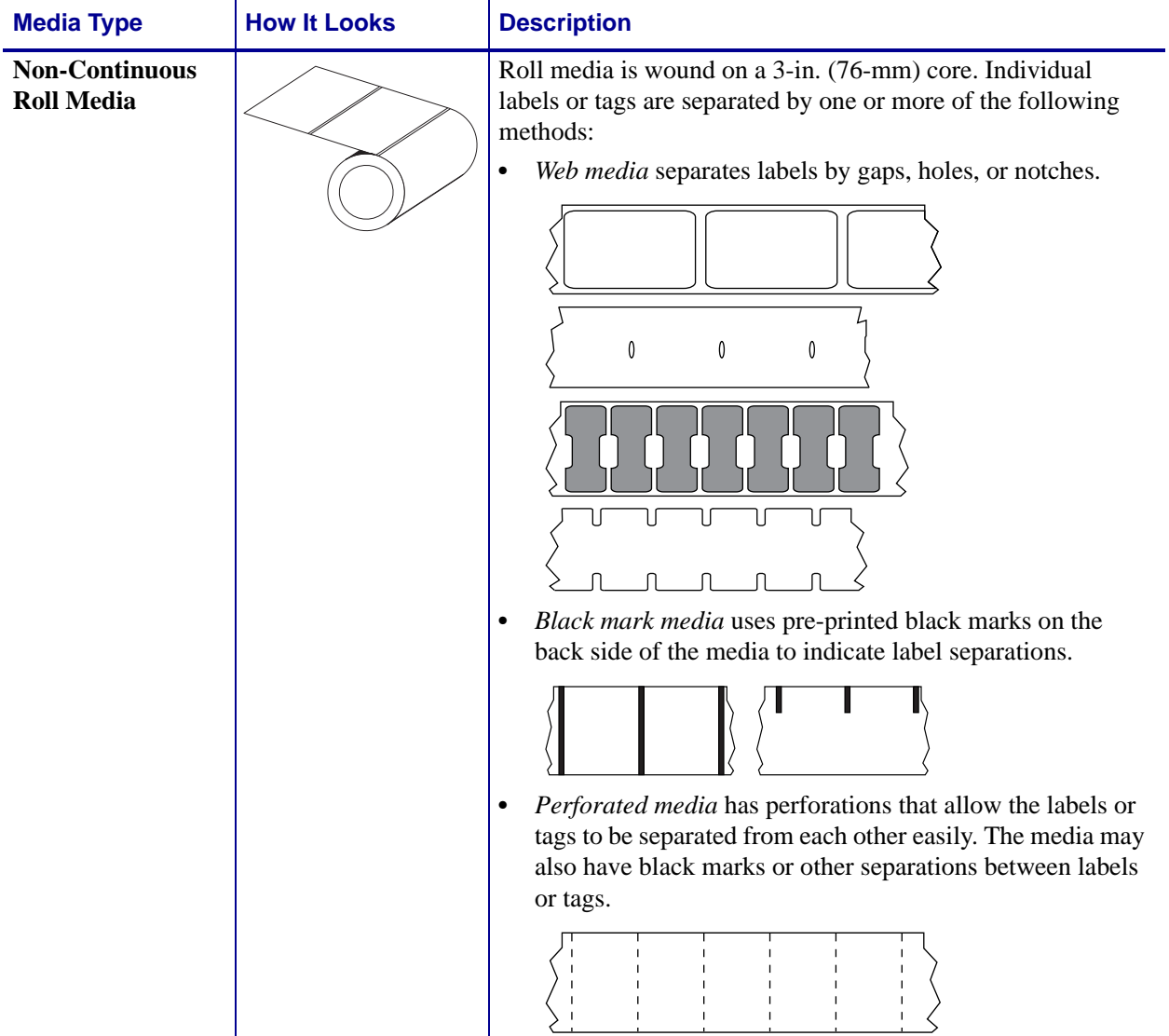

#### **Table 3 • Roll and Fanfold Media**

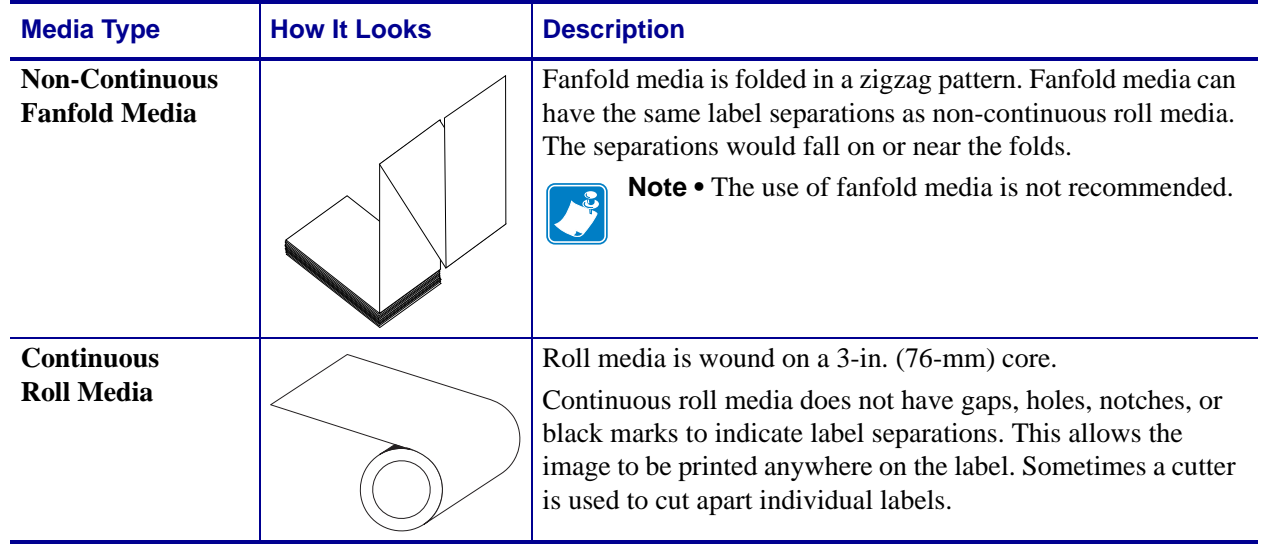

## **Table 3 • Roll and Fanfold Media (Continued)**

## **Ribbon Overview**

Ribbon is a thin film that is coated on one side with wax, resin, or wax resin, which is transferred to the media during the thermal transfer process. The media determines whether you need to use ribbon and how wide the ribbon must be.

When ribbon is used, it must be as wide as or wider than the media being used. If the ribbon is narrower than the media, areas of the printhead are unprotected and subject to premature wear.

## <span id="page-40-2"></span>**When to Use Ribbon**

Thermal Transfer media requires ribbon for printing while Direct Thermal media does not. To determine if ribbon must be used with a particular media, perform a media scratch test.

## **To perform a media scratch test, complete these steps:**

- **1.** Scratch the print surface of the media rapidly with your fingernail.
- **2.** Did a black mark appear on the media?

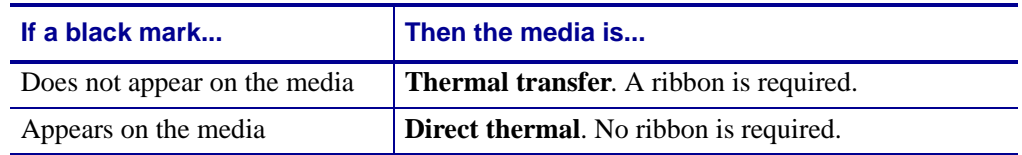

## <span id="page-40-1"></span>**Coated Side of Ribbon**

Ribbon can be wound with the coated side on the inside or outside ([Figure](#page-40-0) 6). This print engine can only use ribbon that is coated on the outside. If you are unsure which side of a particular roll of ribbon is coated, perform an adhesive test or a ribbon scratch test to determine which side is coated.

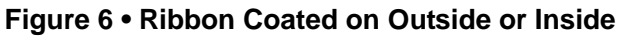

<span id="page-40-0"></span>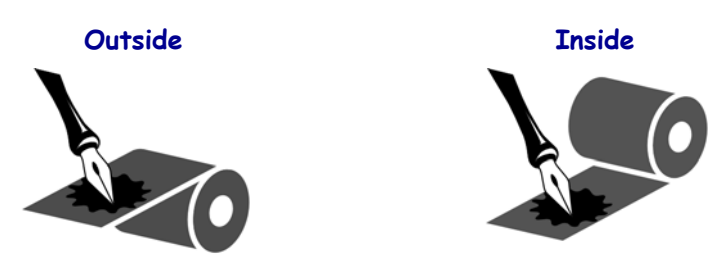

## **Adhesive Test**

If you have labels available, perform the adhesive test to determine which side of a ribbon is coated. This method works well for ribbon that is already installed.

#### **To perform an adhesive test, complete these steps:**

- **1.** Peel a label from its liner.
- **2.** Press a corner of the sticky side of the label to the outer surface of the roll of ribbon.
- **3.** Peel the label off of the ribbon.
- **4.** Observe the results. Did flakes or particles of ink from the ribbon adhere to the label?

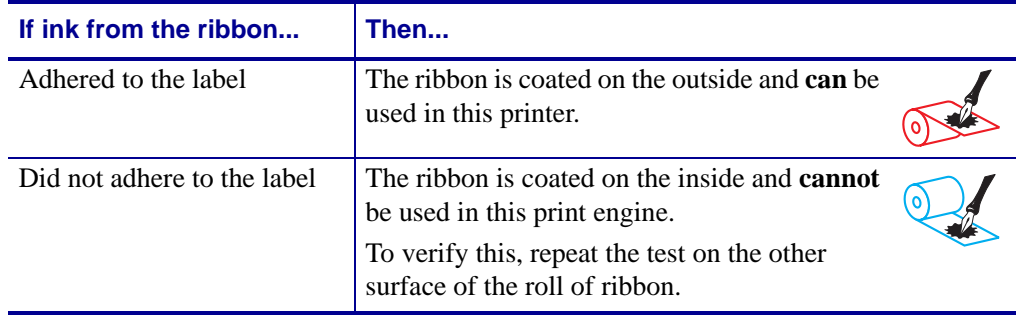

## **Ribbon Scratch Test**

Perform the ribbon scratch test when labels are unavailable.

#### **To perform a ribbon scratch test, complete these steps:**

- **1.** Unroll a short length of ribbon.
- **2.** Place the unrolled section of ribbon on a piece of paper with the outer surface of the ribbon in contact with the paper.
- **3.** Scratch the inner surface of the unrolled ribbon with your fingernail.
- **4.** Lift the ribbon from the paper.
- **5.** Observe the results. Did the ribbon leave a mark on the paper?

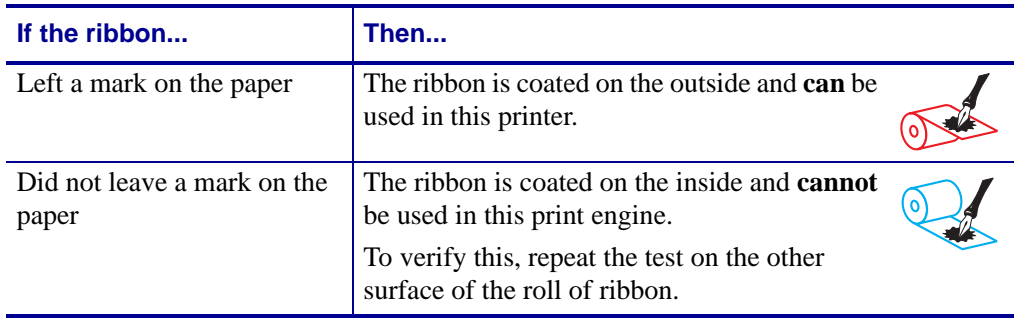

# Printer Setup and **Operation**

This section assists the technician with initial setup and operation of the print engine.

## **Contents**

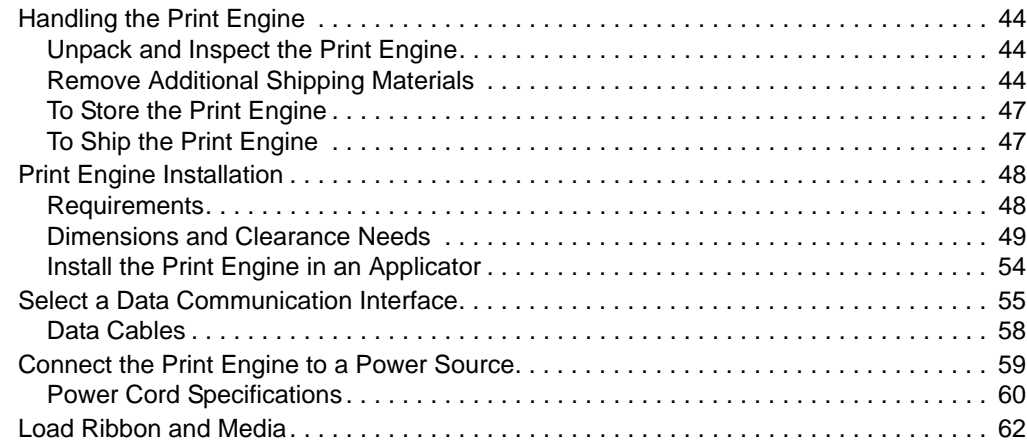

# <span id="page-43-0"></span>**Handling the Print Engine**

This section describes how to handle your print engine.

## <span id="page-43-1"></span>**Unpack and Inspect the Print Engine**

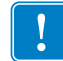

**Important •** Zebra Technologies is not responsible for any damage incurred during the shipment of the equipment and will not repair this damage under warranty.

When you receive the print engine, do the following:

- **1.** Immediately unpack the print engine.
- **2.** Check all exterior surfaces for damage.
- **3.** Raise the media door, and inspect the media compartment for damage to components.

**4.** If you discover shipping damage during inspection, do the following:

- Immediately notify the shipping company, and file a damage report.
- Keep all packaging material for shipping company inspection.
- Notify your authorized Zebra reseller.

## <span id="page-43-2"></span>**Remove Additional Shipping Materials**

**1.** If your print engine includes the optional applicator port, complete this step. If it does not, continue with [step 2.](#page-44-0)

**Caution •** The print engine ships with the following caution label over the optional applicator port:

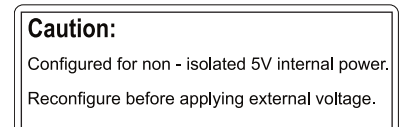

Applying external power when the print engine is configured for internal power will damage your print engine.

#### **For +5V non-isolated mode (internal power):**

- **a.** No configuration is necessary. Remove the caution sticker from the applicator port.
- **b.** Continue with [step 2.](#page-44-0)

#### **For +5V to +28V isolated mode (external power):**

- **a.** The jumpers on the applicator interface board must be reconfigured. See *[Applicator Interface Board Reconfiguration](#page-144-0)* on page 145 for instructions.
- **b.** Remove the caution sticker from the applicator port.
- **c.** Continue with [step 2.](#page-44-0)
- <span id="page-44-0"></span>**2.** Remove the metal spacer that ships next to the printhead-release latch. (Right-hand unit shown.)
	- **a.** Cut the cable tie (**1**) that secured the printhead-release latch during shipping.

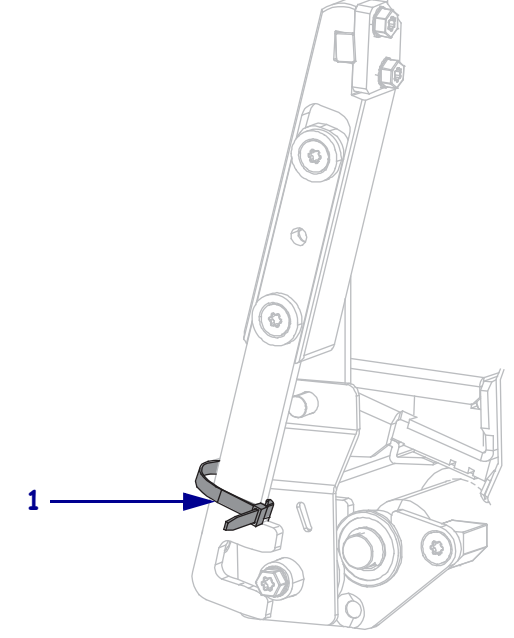

**b.** Rotate the printhead-release latch to expose the metal spacer.

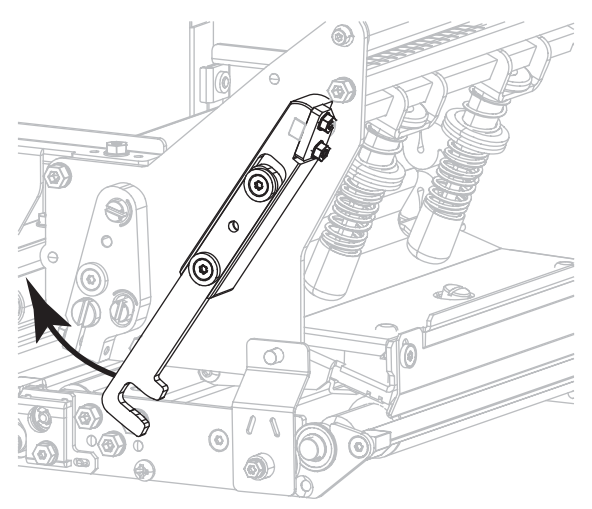

**c.** Remove the metal spacer.

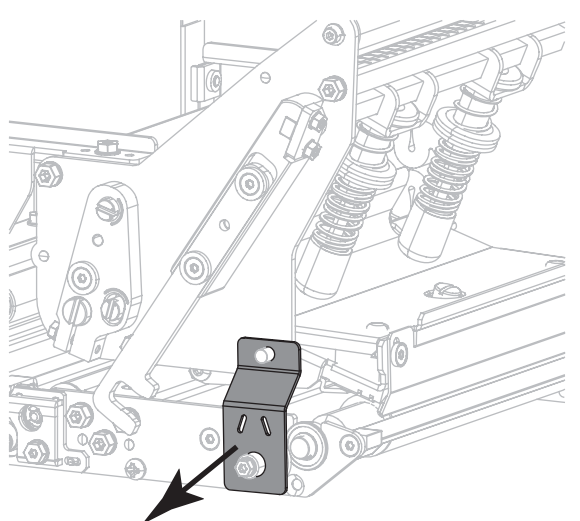

**d.** Rotate the printhead-release latch to the closed position.

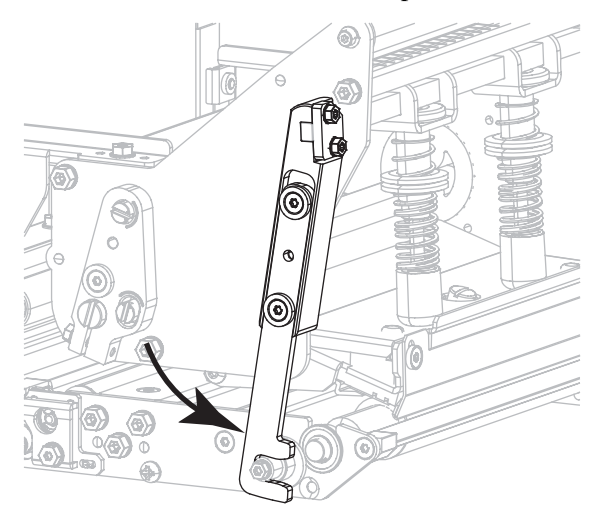

**3.** Cut and remove other cable ties that were used in the media compartment (if any).

## <span id="page-46-1"></span>**To Store the Print Engine**

If you are not placing the print engine into immediate operation, repackage it using the original packing materials. You may store the print engine under the following conditions:

- Temperature:  $-40^{\circ}$ F to  $140^{\circ}$ F ( $-40^{\circ}$  to  $60^{\circ}$ C)
- Relative humidity: 5% to 85% non-condensing

## <span id="page-46-0"></span>**To Ship the Print Engine**

Save all packing materials in case you need to ship the print engine in the future.

## **To ship the print engine, do the following:**

- **1.** Turn off (**O**) the print engine, and disconnect all cables.
- **2.** Remove any media, ribbon, or loose objects from the print engine interior.
- **3.** Close the printhead.
- **4.** Carefully pack the print engine into the original container or a suitable alternate container to avoid damage during transit. A shipping container can be purchased from Zebra if the original packaging has been lost or destroyed.

# <span id="page-47-0"></span>**Print Engine Installation**

This section provides basic information for mounting the print engine into an applicator. The illustrations in this section show the print engine from different angles and include dimensions and clearance needs.

## <span id="page-47-1"></span>**Requirements**

**Stability** When the print engine is mounted, the complete assembly must be physically stable. When the print engine is loaded with ribbon and media, the equipment must not become physically unstable.

**Ventilation and Temperature** Provide ventilation for the print engine mounting enclosure to remove heat and ensure uninterrupted, trouble-free operation of the print engine. Ambient air temperature surrounding the print engine must not exceed the following:

- Temperature:  $32^{\circ}$  to  $105^{\circ}$ F (0° to  $41^{\circ}$ C)
- Relative humidity: 20% to 95% non-condensing

**Power Requirements** Consider the current rating of the print engine during installation. When power is applied to the print engine and the enclosing equipment, an overload condition must not be created.

**Grounding Requirements** Maintain reliable grounding of the print engine. Pay particular attention to the AC power supply connections so that earth ground is maintained through the AC power input connector.

**Clearance for Cables and Connectors** Allow ample space at the rear of the print engine for electronic connectors and dressing of the following cables: IEC power cord, serial and/or parallel host communication cable, optional host communication cable (Ethernet), and the discrete signal (applicator) interface cable.

**Power Cord Requirements** The IEC power cord does not have a strain relief on the print engine. If the operating characteristics of the applicator include vibration or strain on the power cord, provide an appropriate clamping mechanism to avoid unintentional disconnection of the power cord from the print engine.

## <span id="page-48-0"></span>**Dimensions and Clearance Needs**

This section shows measurements relevant when installing the ZE500 print engine in an applicator.

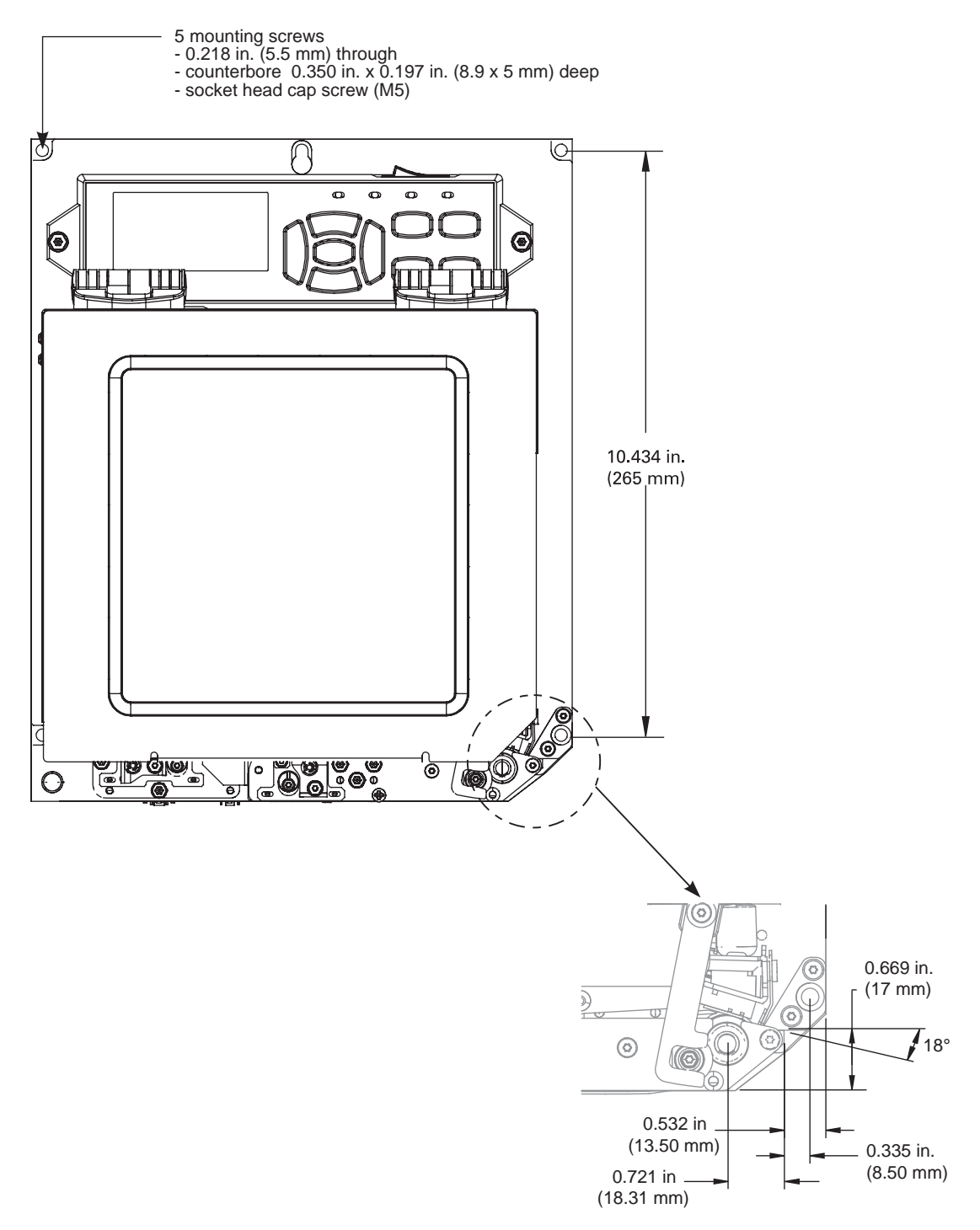

## **Front View (Right-Hand Print Engine Shown)**

## **Rear View**

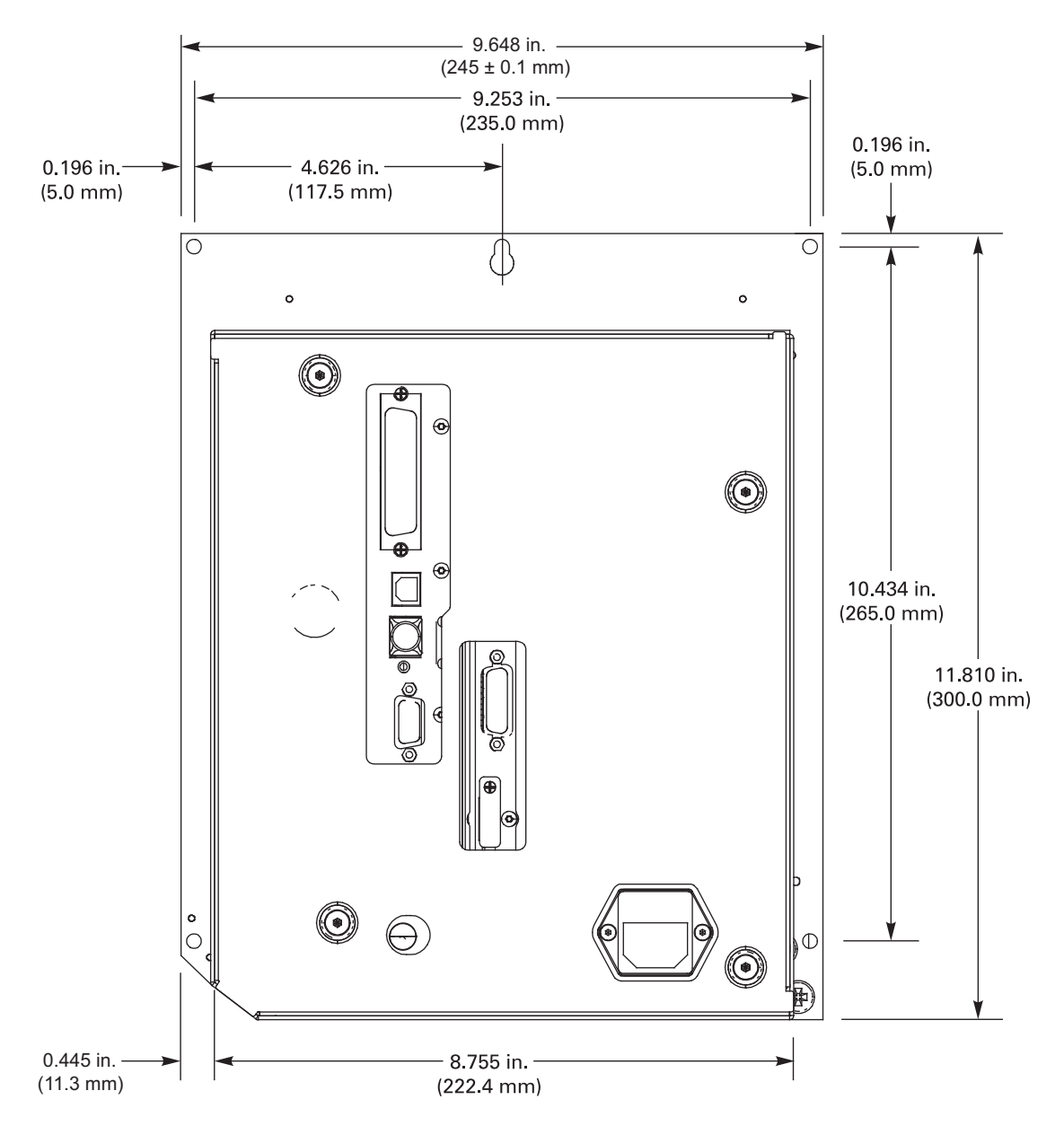

# **Top View**

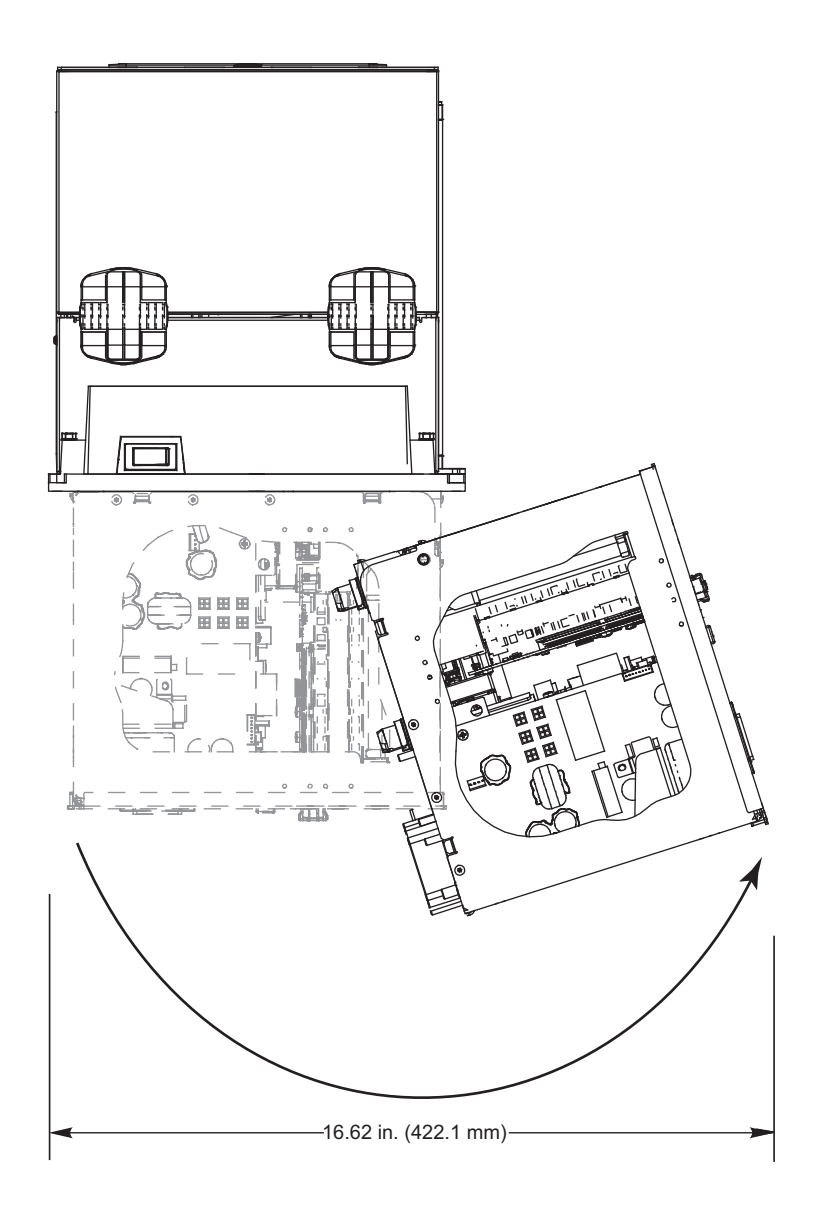

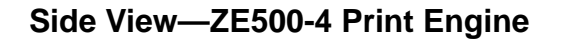

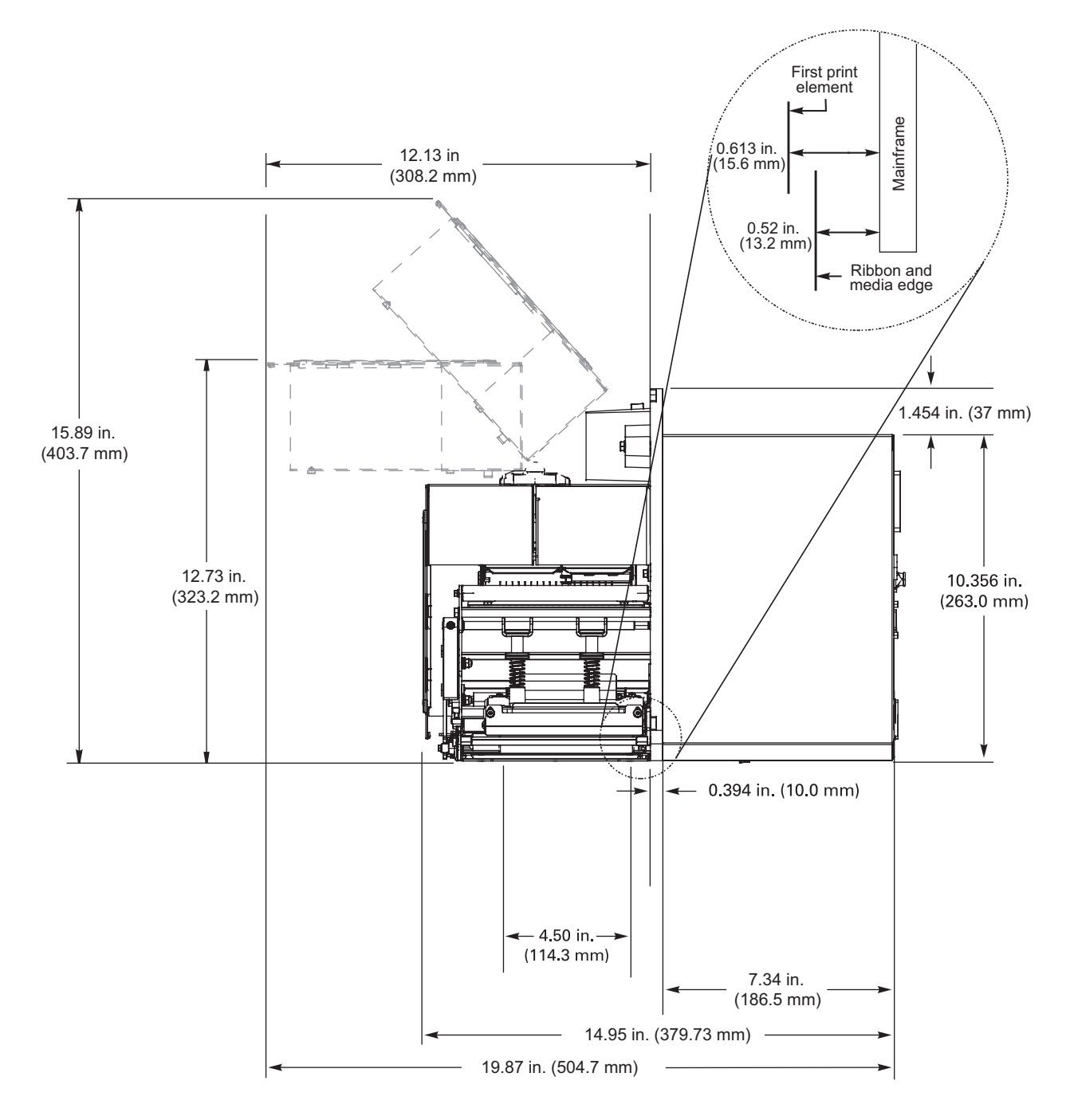

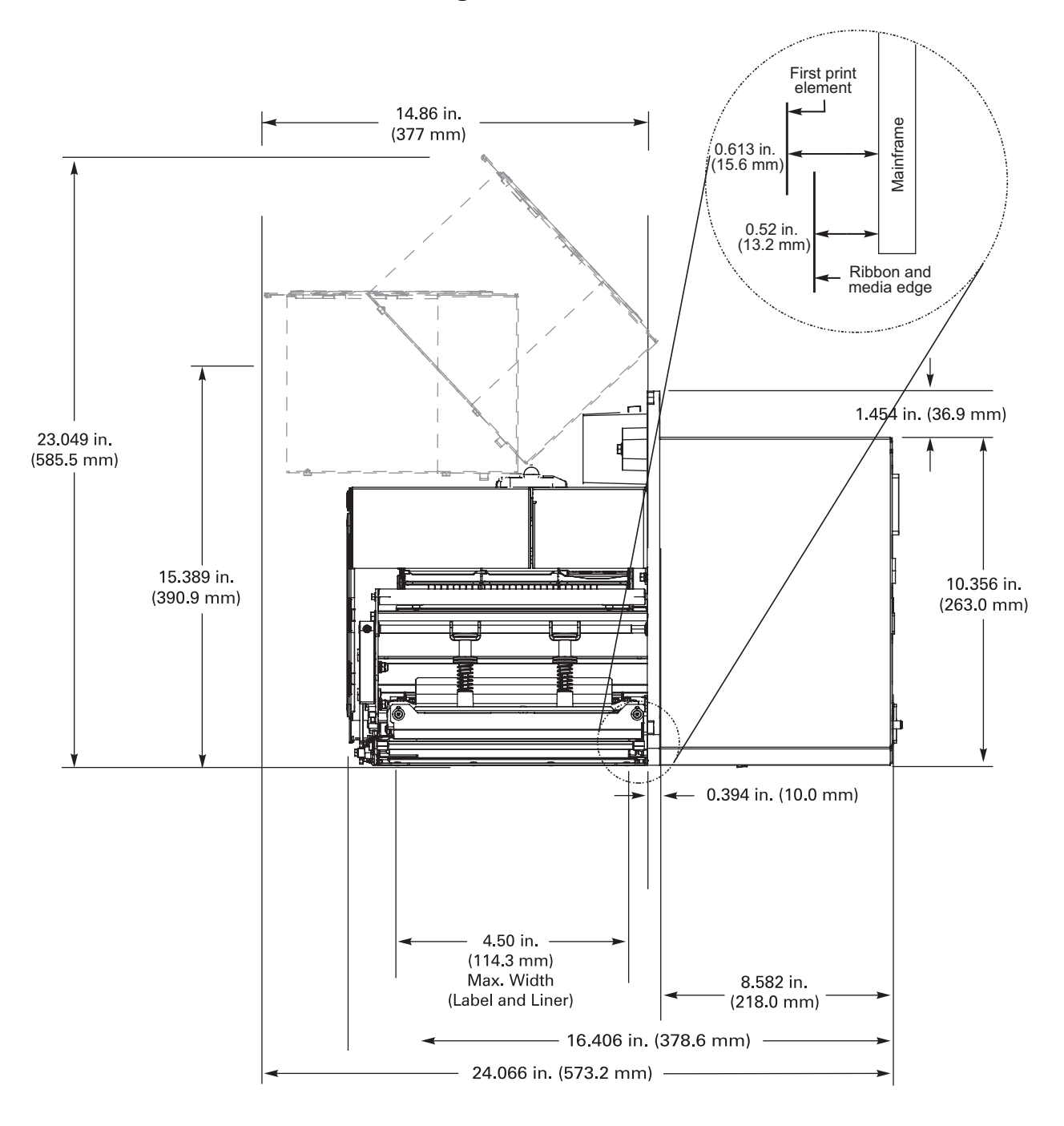

**Side View—ZE500-6 Print Engine**

## <span id="page-53-0"></span>**Install the Print Engine in an Applicator**

This section provides the basic instructions for installing the print engine into an applicator.

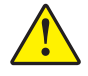

**Caution •** If the print engine is installed improperly, it could fall out of the applicator and cause injury. The center mounting bolt and four mounting screws must be installed and secured. See [Figure](#page-53-1) 7 for the location of the bolt and screws.

## **To install the print engine into an applicator, complete these steps:**

- **1.** See [Figure](#page-53-1) 7. Install the center mounting bolt into the center hole on the applicator.
- **2.** Carefully place the keyhole on the center mounting bolt.

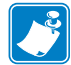

**Note •** The keyhole and the center mounting bolt are designed to support the print engine and assist in installing and removing the four mounting screws.

**3.** Install the four corner mounting screws to secure the print engine to the applicator.

#### **Figure 7 • Front View of Print Engine in Applicator**

<span id="page-53-1"></span>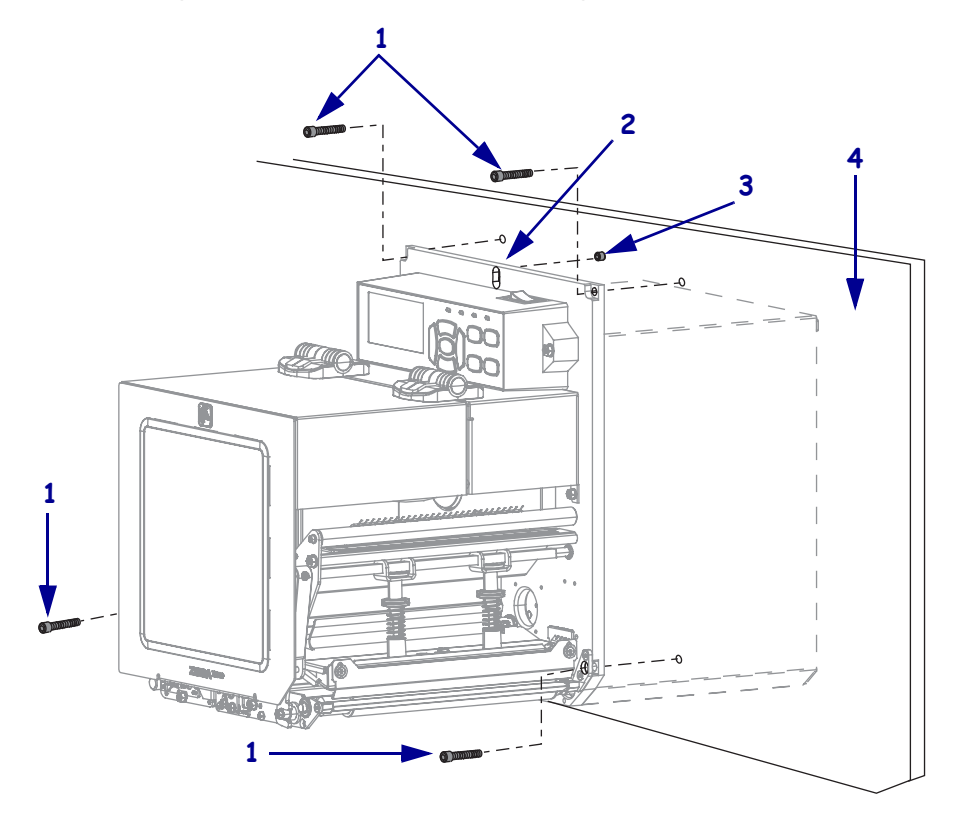

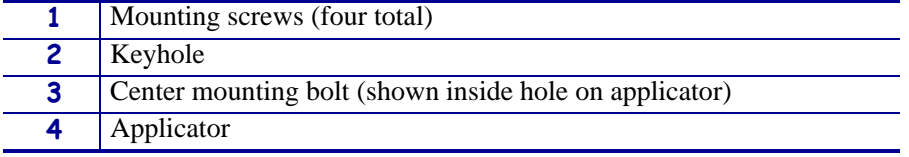

## <span id="page-54-0"></span>**Select a Data Communication Interface**

You may connect your print engine to a computer using one or more of the available connections. The standard connections are shown in [Figure](#page-54-1) 8. A ZebraNet wired or wireless print server option or a parallel port may also be present on your print engine.

<span id="page-54-1"></span>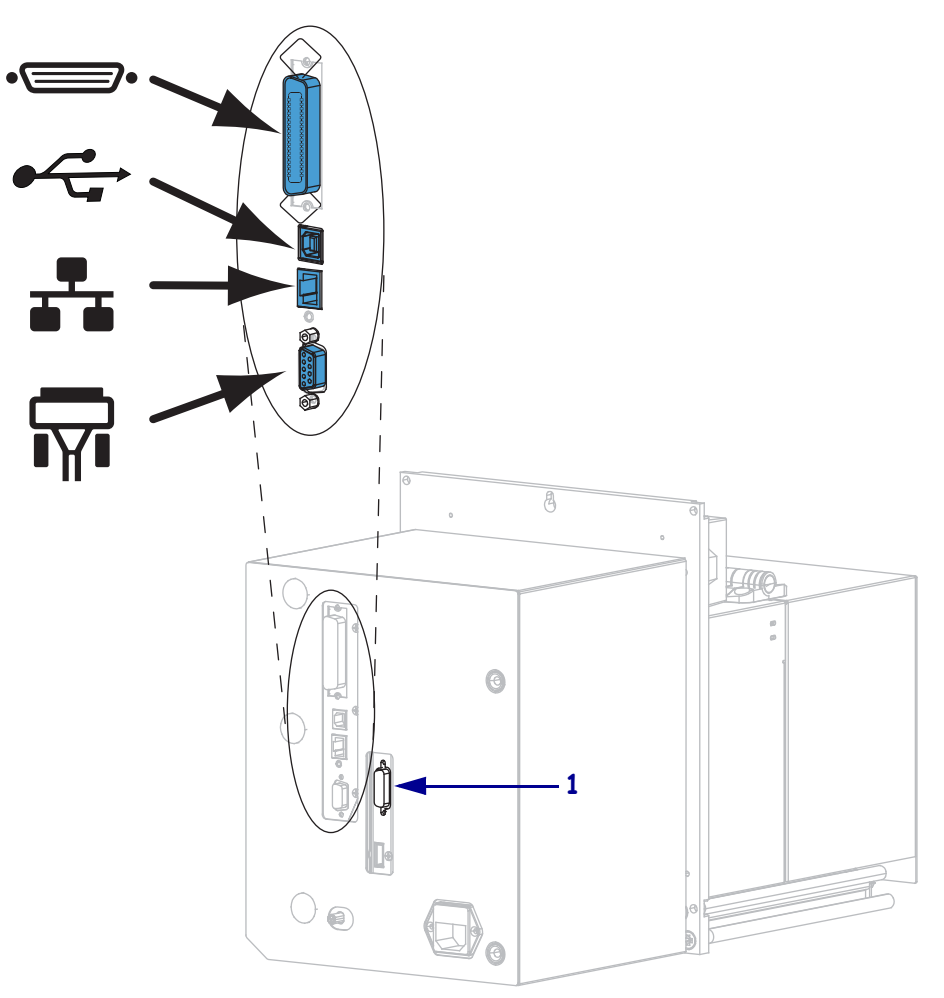

#### **Figure 8 • Communication Interfaces**

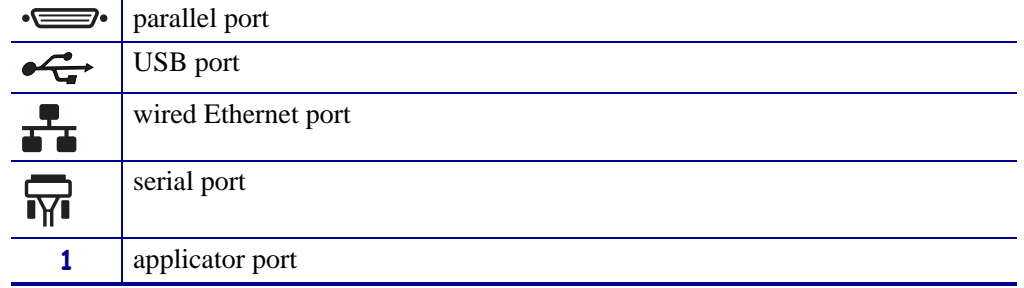

[Table](#page-55-0) 4 on page 56 provides basic information about data communication interfaces that you can use to connect your print engine to a computer. You may send label formats to the print engine through any data communication interface that is available. Select an interface that is supported by both your print engine and your computer or your Local Area Network (LAN).

**Caution •** Ensure that the print engine power is off (**O**) before connecting data communications cables. Connecting a data communications cable while the power is on (**I**) may damage the print engine.

<span id="page-55-0"></span>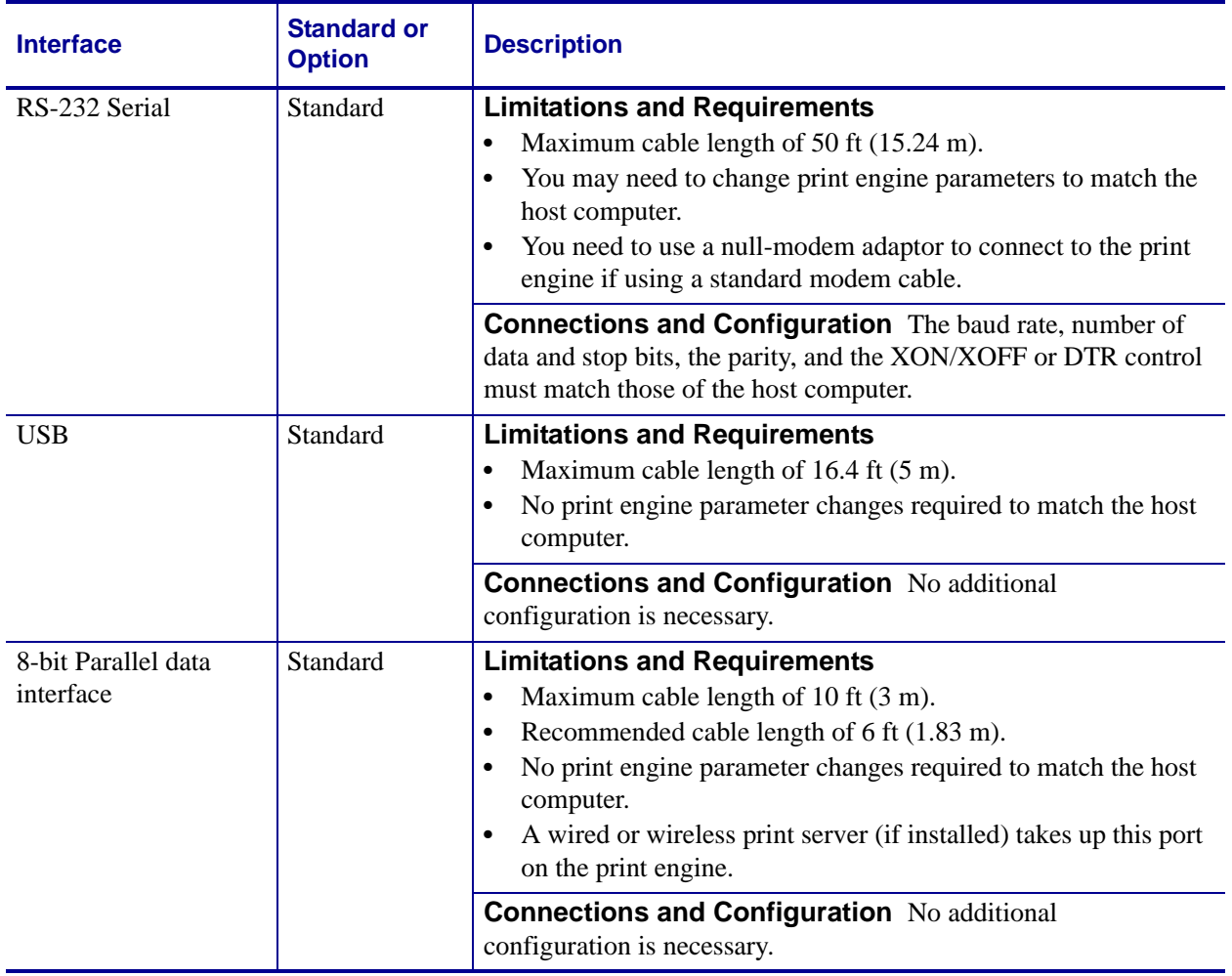

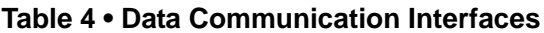

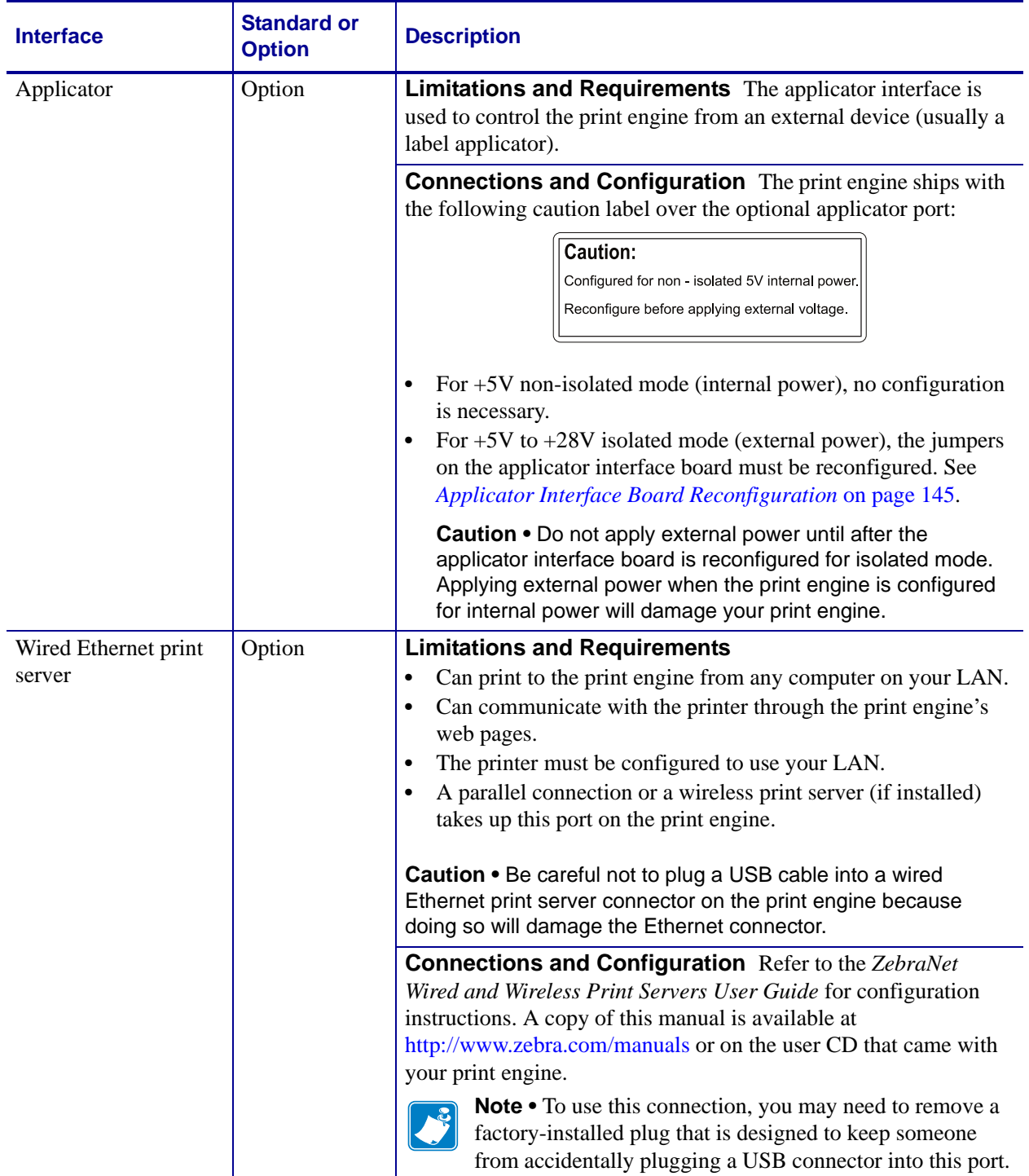

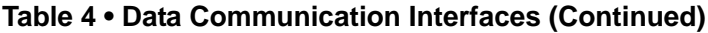

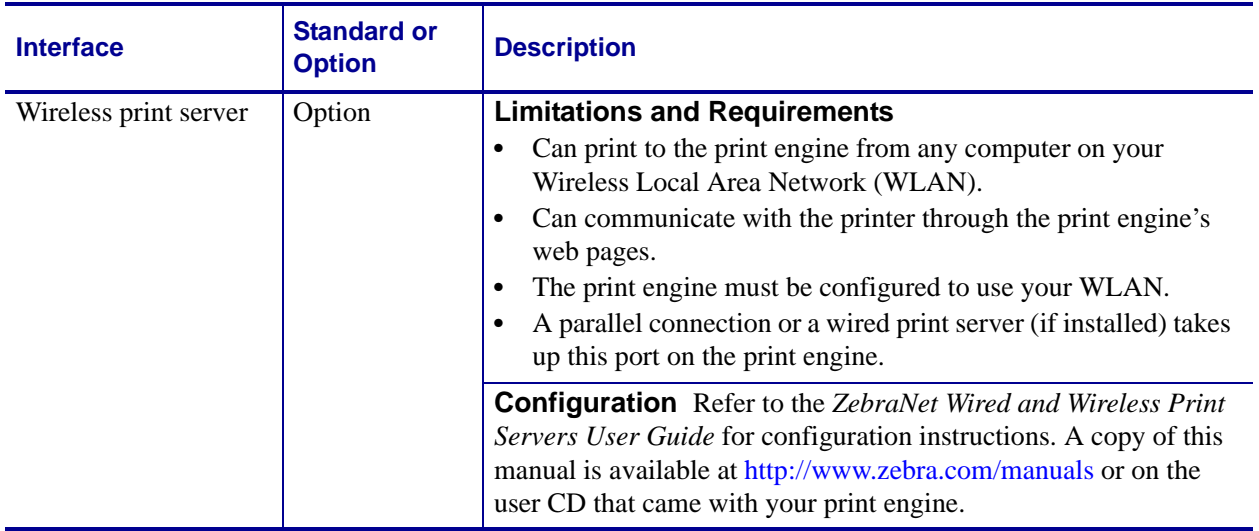

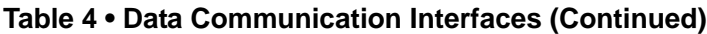

## <span id="page-57-0"></span>**Data Cables**

You must supply all data cables for your application.

Ethernet cables do not require shielding, but all other data cables must be fully shielded and fitted with metal or metallized connector shells. Unshielded data cables may increase radiated emissions above the regulated limits.

To minimize electrical noise pickup in the cable:

- Keep data cables as short as possible.
- Do not bundle the data cables tightly with the power cords.
- Do not tie the data cables to power wire conduits.

## <span id="page-58-0"></span>**Connect the Print Engine to a Power Source**

The AC power cord must have a three-prong female connector on one end that plugs into the mating AC power connector at the rear of the print engine. If a power cable was not included with your print engine, refer to *[Power Cord Specifications](#page-59-1)* on page 60.

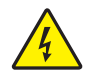

**Caution •** For personnel and equipment safety, always use an approved three-conductor power cord specific to the region or country intended for installation. This cord must use an IEC 320 female connector and the appropriate region-specific three-conductor grounded plug configuration.

#### **To connect the print engine to a power source, complete these steps:**

**1.** Plug the female end of the A/C power cord into the A/C power connector on the back of the print engine.

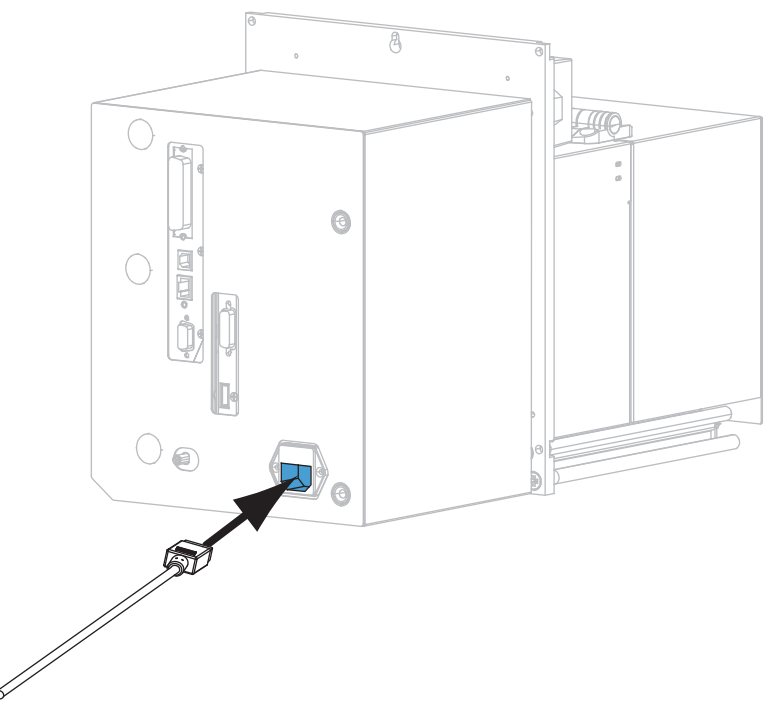

**2.** Plug the male end of the A/C power cord into an appropriate power outlet.

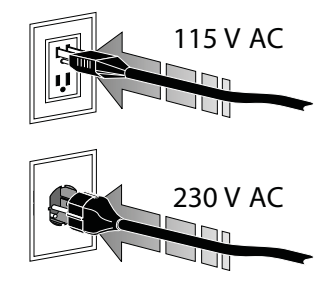

**3.** Turn on (**I**) the print engine.

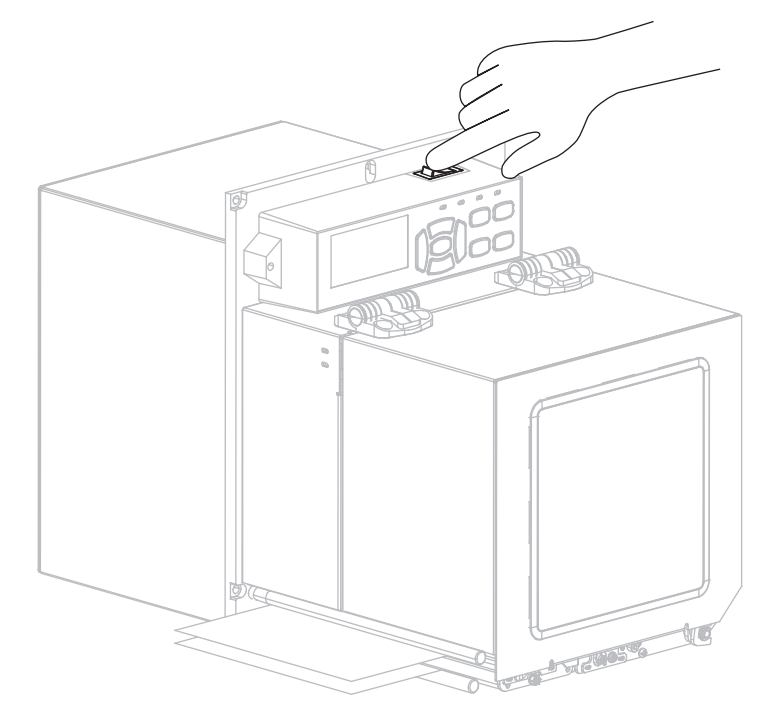

The print engine boots up and performs a self-test.

## <span id="page-59-1"></span><span id="page-59-0"></span>**Power Cord Specifications**

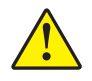

**Caution •** For personnel and equipment safety, always use an approved three-conductor power cord specific to the region or country intended for installation. This cord must use an IEC 320 female connector and the appropriate region-specific, three-conductor grounded plug configuration.

Depending on how your print engine was ordered, a power cord may or may not be included. If one is not included or if the one included is not suitable for your requirements, see [Figure](#page-60-0) 9 and refer to the following guidelines:

- The overall cord length must be less than 9.8 ft. (3 m).
- The cord must be rated for a minimum of 10 A, 250 V.
- The chassis ground (earth) **must** be connected to ensure safety and reduce electromagnetic interference.

<span id="page-60-0"></span>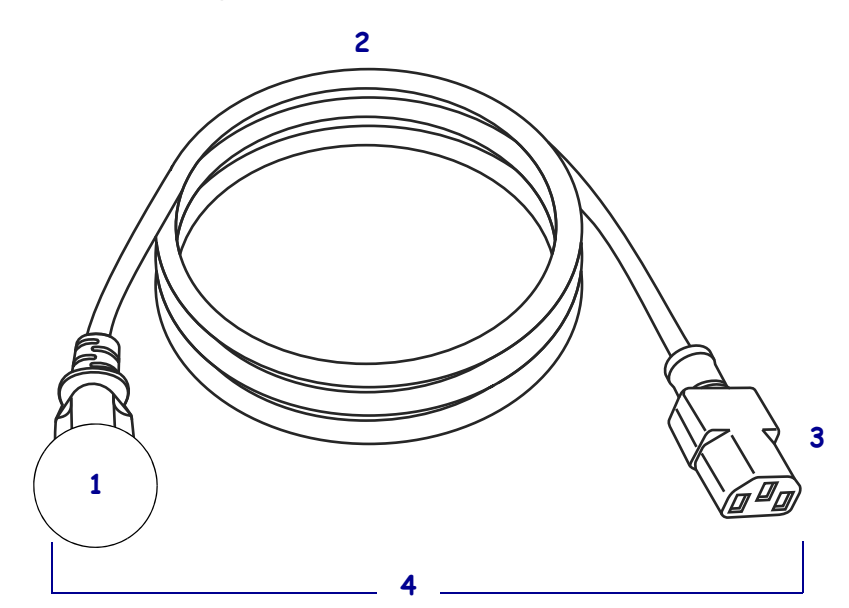

#### **Figure 9 • Power Cord Specifications**

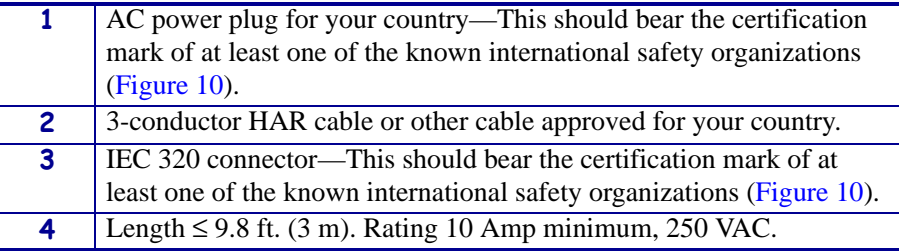

## <span id="page-60-1"></span>**Figure 10 • International Safety Organization Certification Symbols**

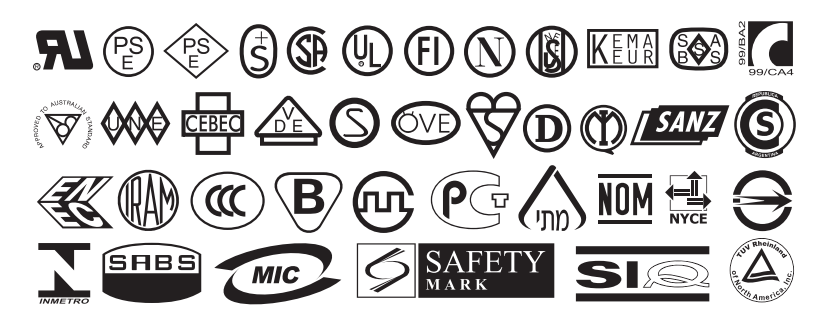

# <span id="page-61-0"></span>**Load Ribbon and Media**

Use the instructions in this section to load ribbon (if used) and media in a ZE500™ print engine. Ribbon is used with thermal transfer labels. For direct thermal labels, do not load ribbon in the print engine. To determine if ribbon must be used with a particular media, see *[When to Use Ribbon](#page-40-2)* on page 41.

**Caution •** While performing any tasks near an open printhead, remove all rings, watches, hanging necklaces, identification badges, or other metallic objects that could touch the printhead. You are not required to turn off the printer power when working near an open printhead, but Zebra recommends it as a precaution. If you turn off the power, you will lose all temporary settings, such as label formats, and you must reload them before you resume printing.

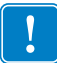

**Important •** Use ribbon that is wider than the media to protect the printhead from wear. Ribbon must be coated on the outside. See *[Coated Side of Ribbon](#page-40-1)* on page 41 for more information.

## **To load ribbon and media, complete these steps:**

#### **Loading Ribbon**

**1.**

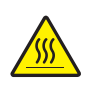

**Caution •** The printhead may be hot and could cause severe burns. Allow the printhead to cool.

Rotate the printhead-release latch to the open position.

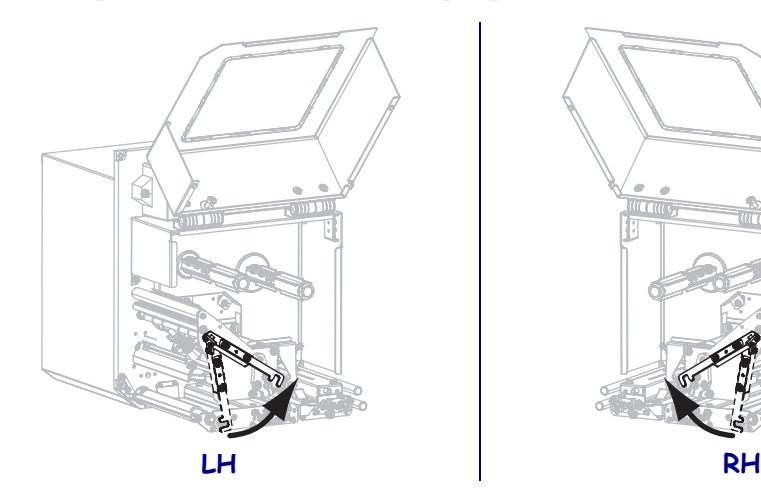

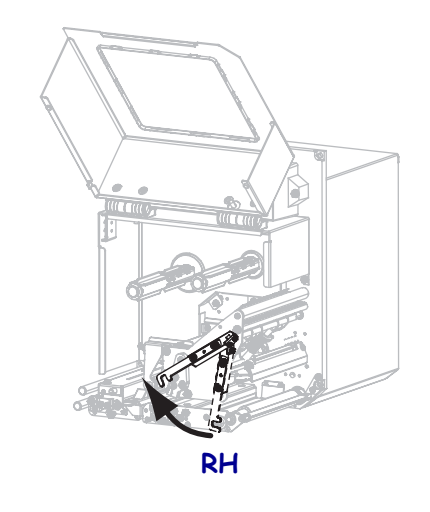

**2.** Position the ribbon roll with the loose end unrolling in the direction shown.

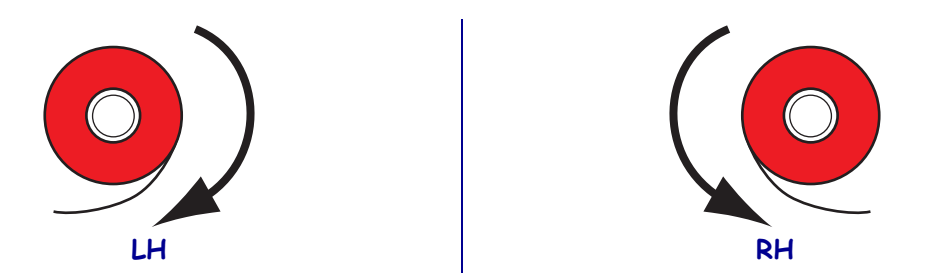

**3.** Place the roll of ribbon on the ribbon supply spindle. Push the roll back as far as it will go.

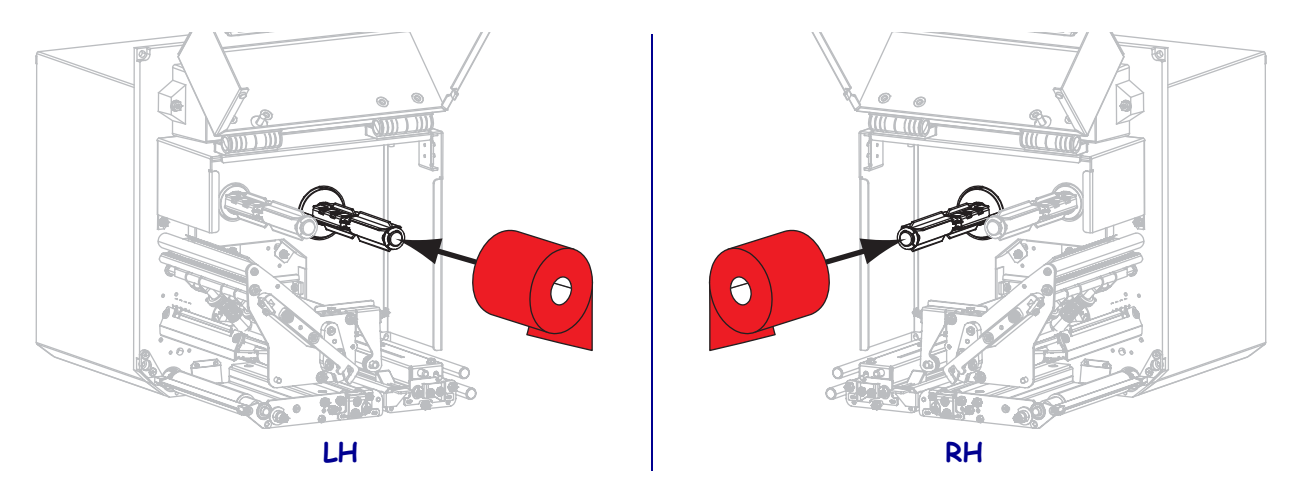

**4.** Place an empty ribbon core on the ribbon take-up spindle. Push the core back as far as it will go.

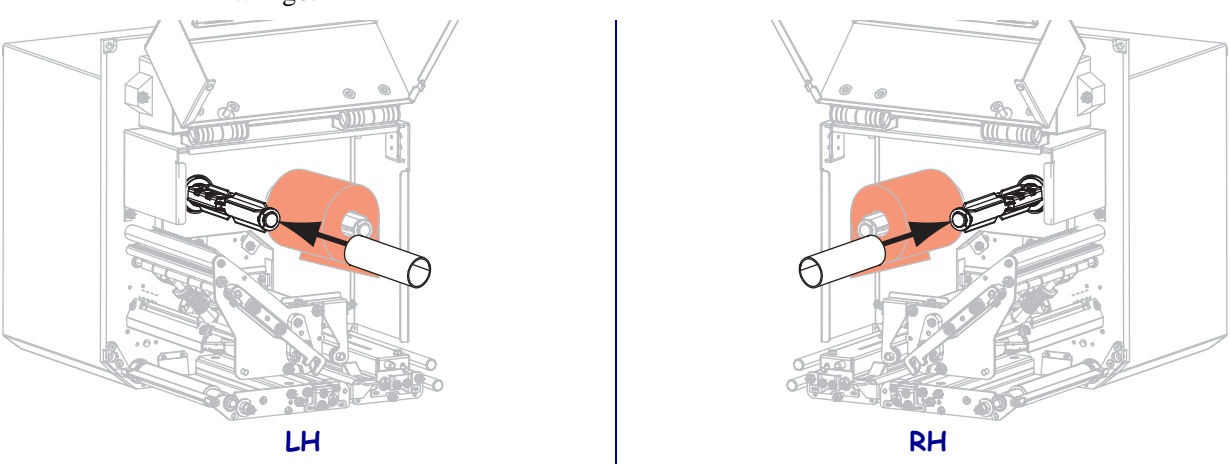

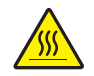

**5. Caution •** The printhead may be hot and could cause severe burns. Allow the printhead to cool.

Thread the ribbon under the lower ribbon guide roller **(1)**, under the printhead assembly **(2),** and then over the upper ribbon guide roller **(3)**.

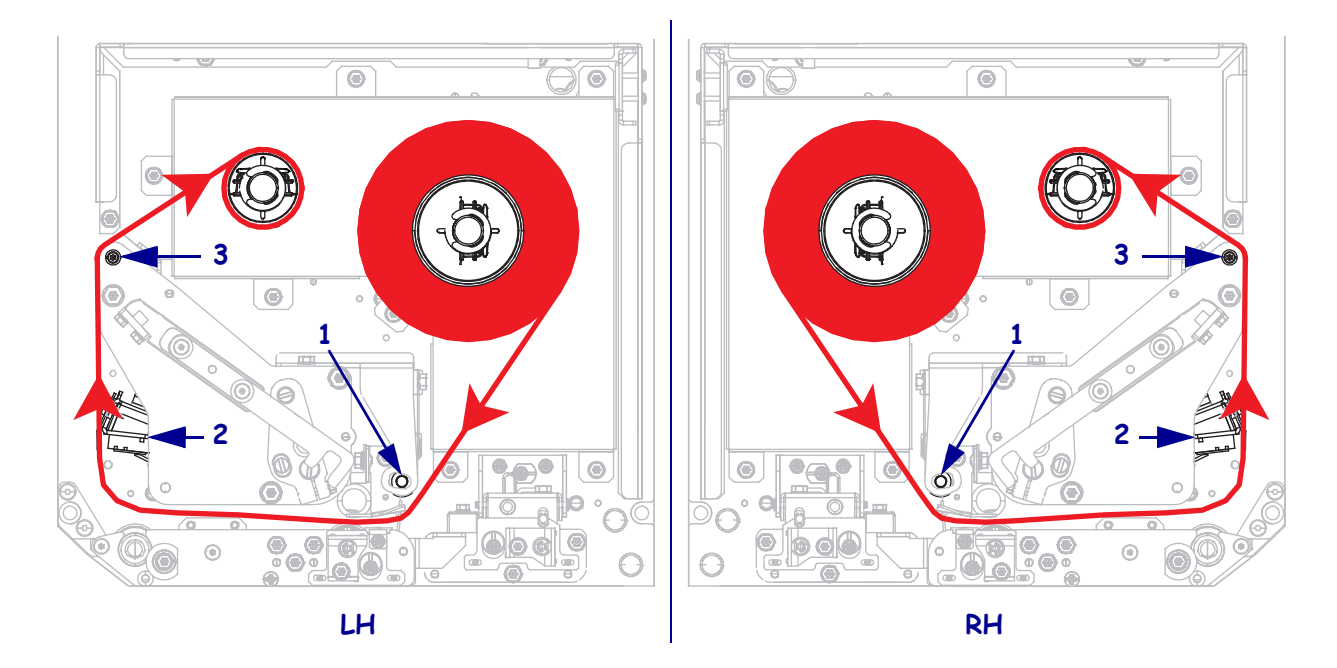

**6.** Wind the ribbon around the core on the ribbon take-up spindle.

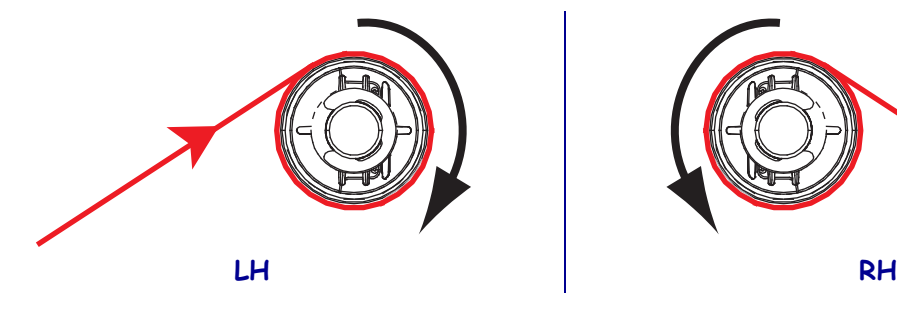

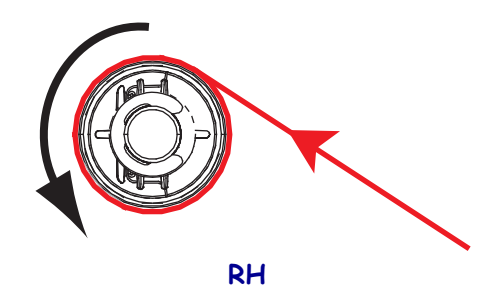

## **Loading Media**

- **7.** Load media on the media supply reel of the applicator (refer to the applicator's documentation for more information).
- **8.** Press the release button on the pinch roller assembly. Allow the assembly to pivot upward.

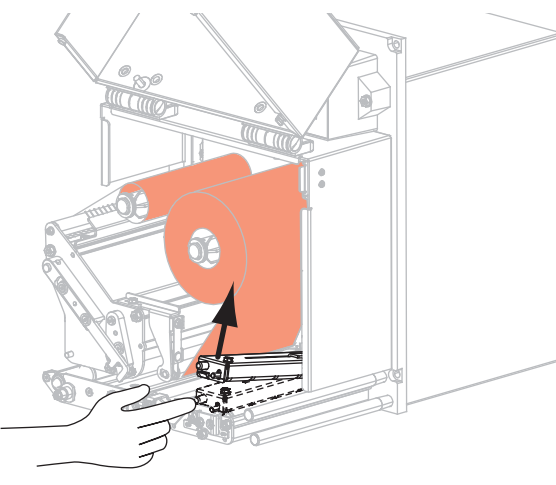

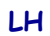

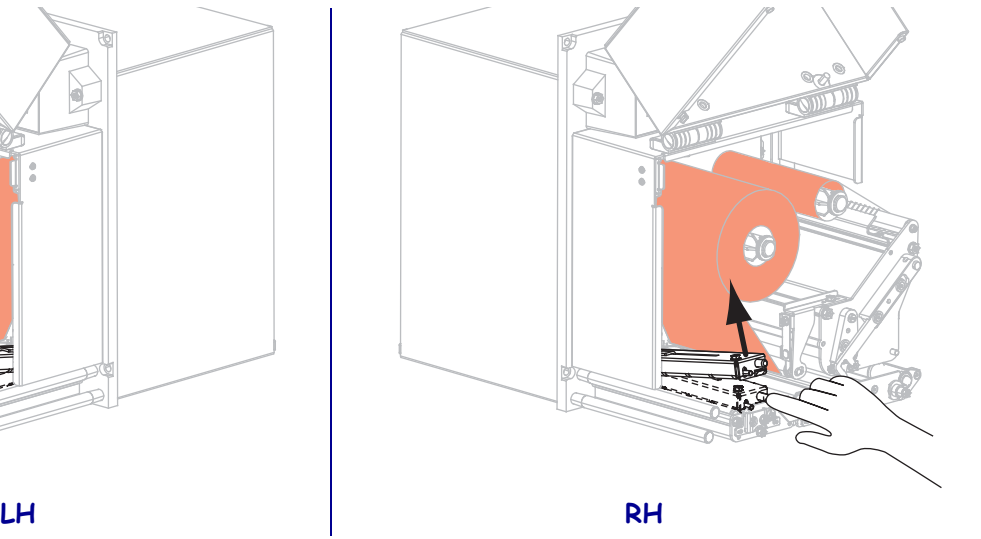

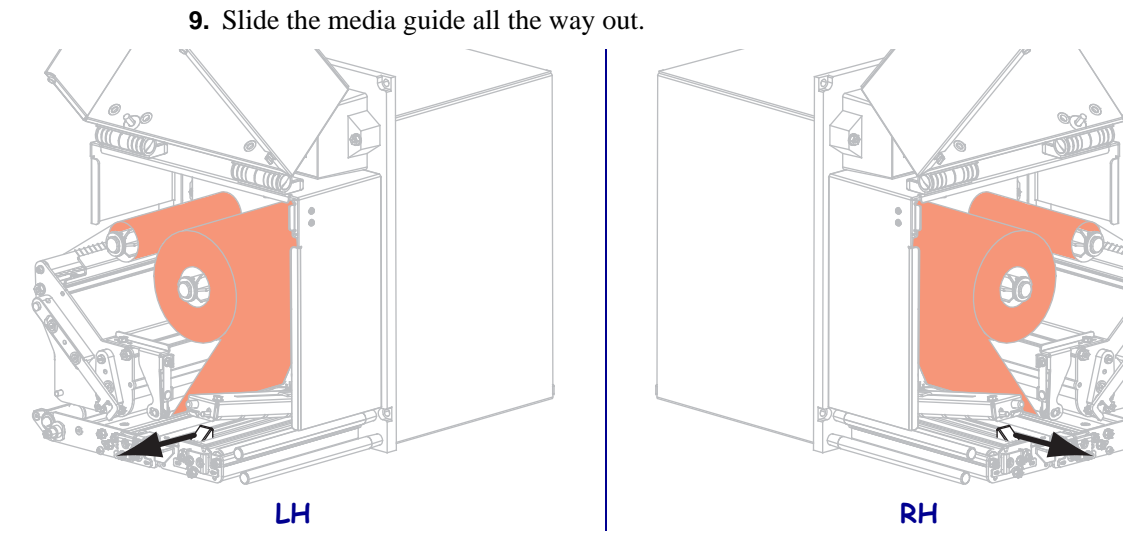

**10.** Thread the media under the upper guide post **(1)**, below the pinch roller assembly **(2)**, and under the printhead assembly **(3)**.

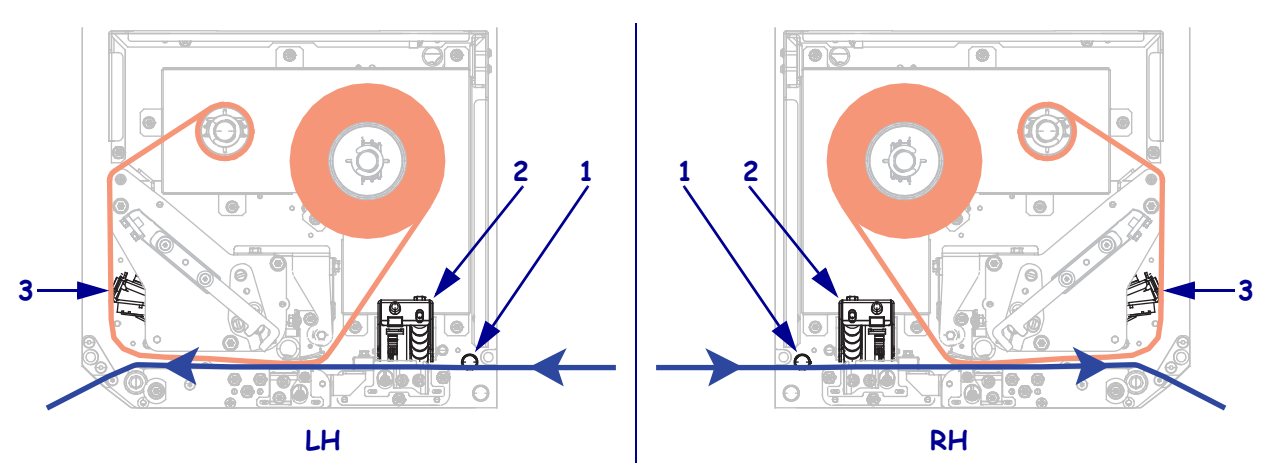

**11.** Extend approximately 30 in. (75 cm) of media past the peel bar. Remove and discard the labels from the liner on this exposed media.

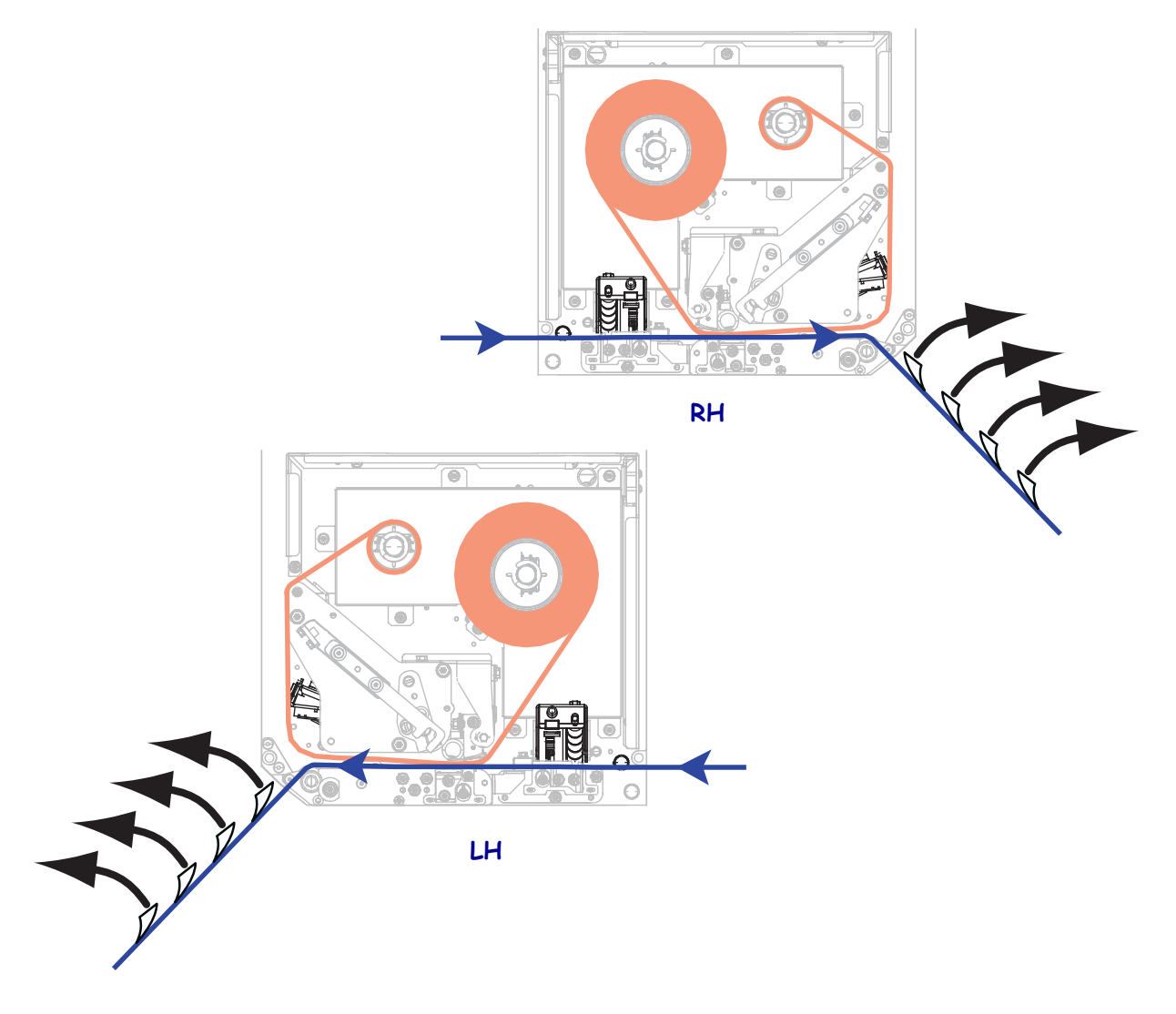

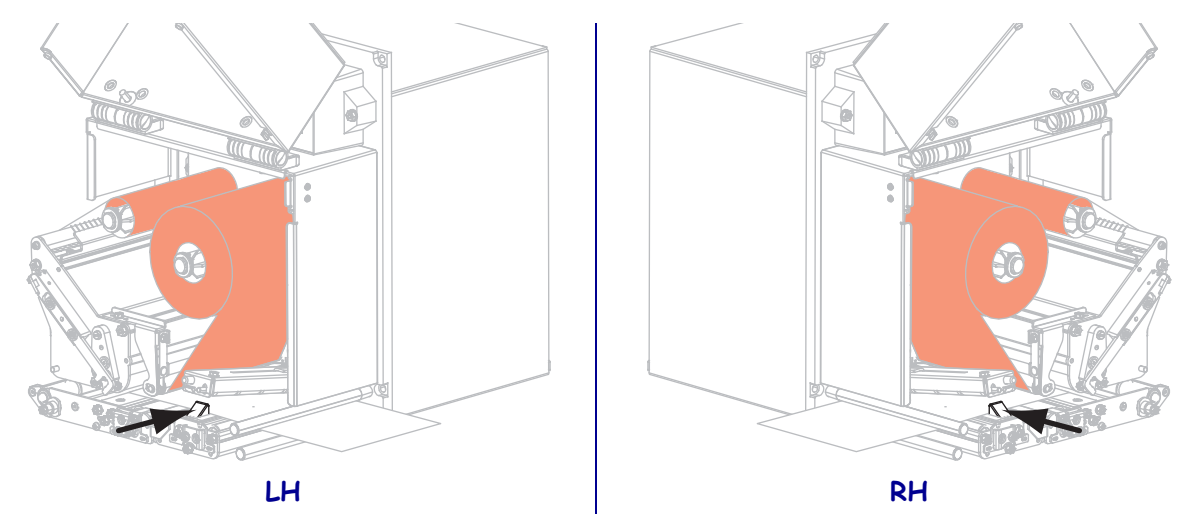

**12.** Slide in the media guide until it just touches the edge of the media.

**13.** Press down on the pinch roller assembly until it locks closed.

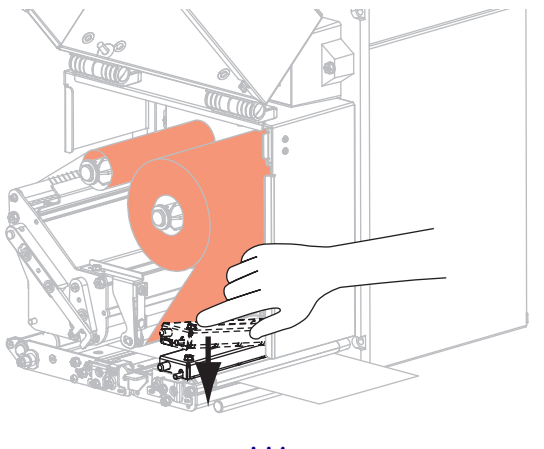

**LH RH**

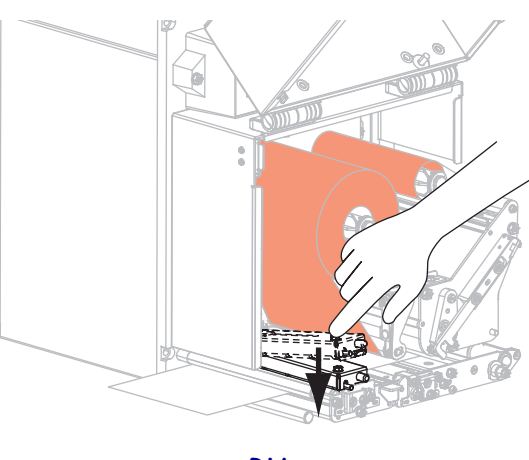

**14.** Rotate the printhead-release latch to the closed position.

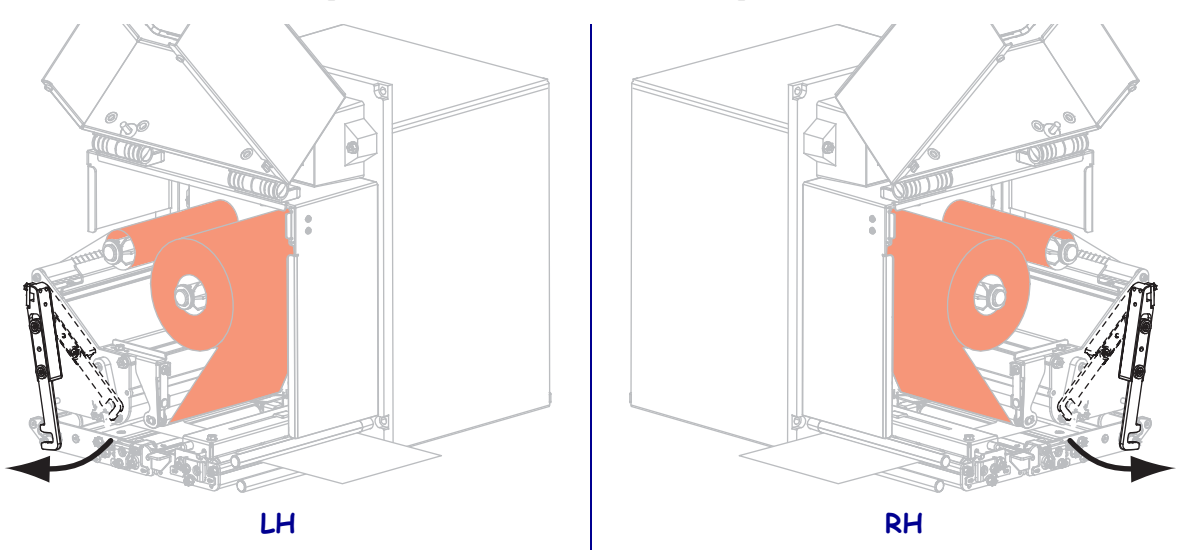

**15.** Raise the peel roller latch so that the peel roller assembly pivots downward.

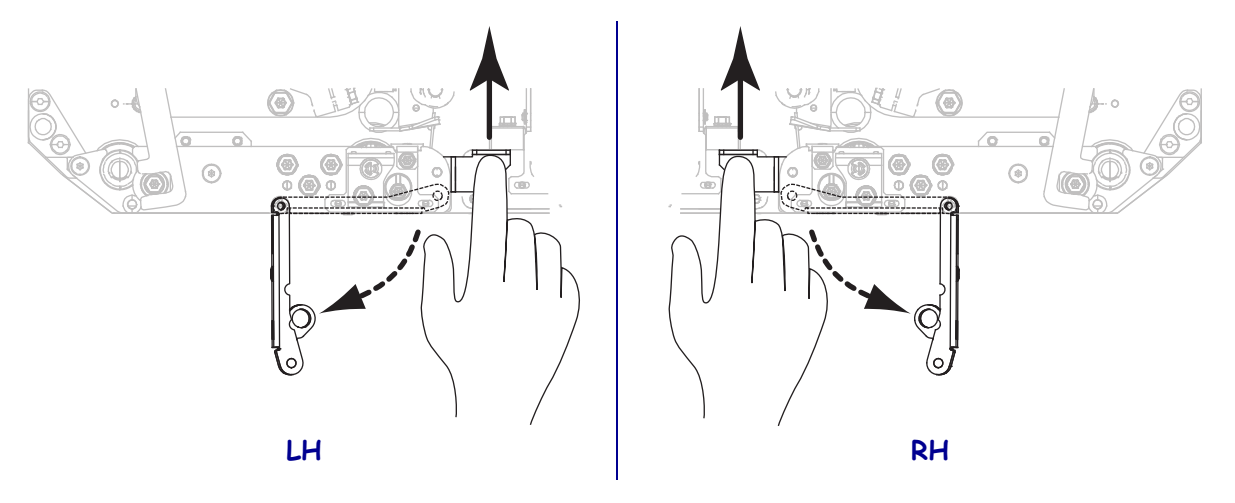

**16.** Thread the liner around the peel bar, under the platen roller, and through the peel roller assembly.

**Important •** If the applicator has an air tube, route the liner between the air tube and the peel bar. Do not thread the liner over the air tube.

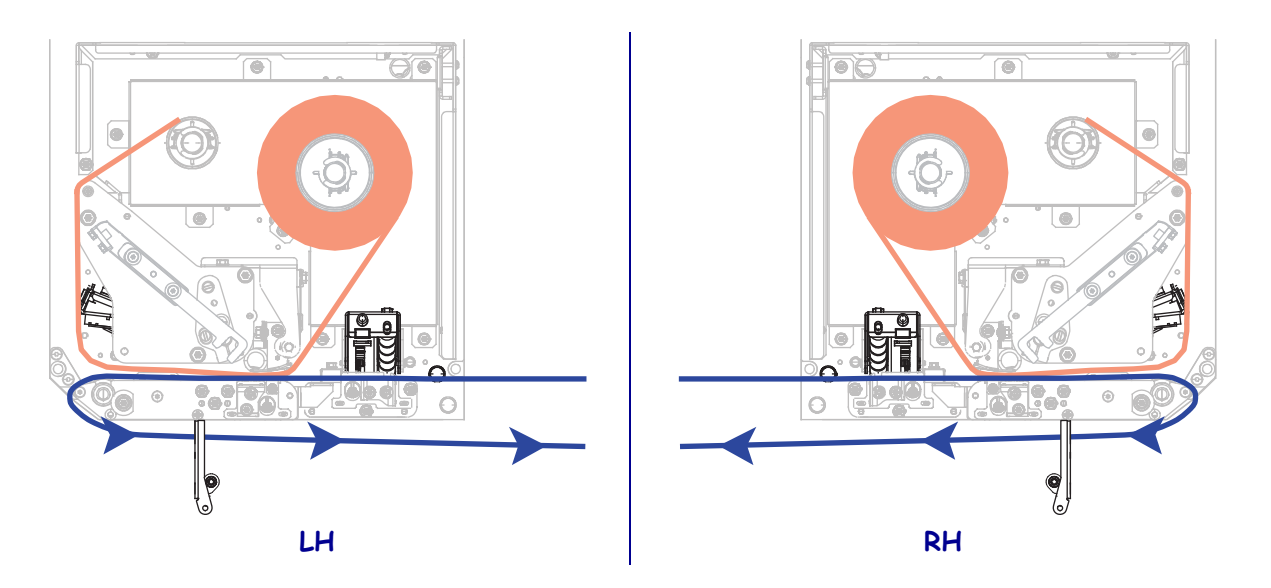

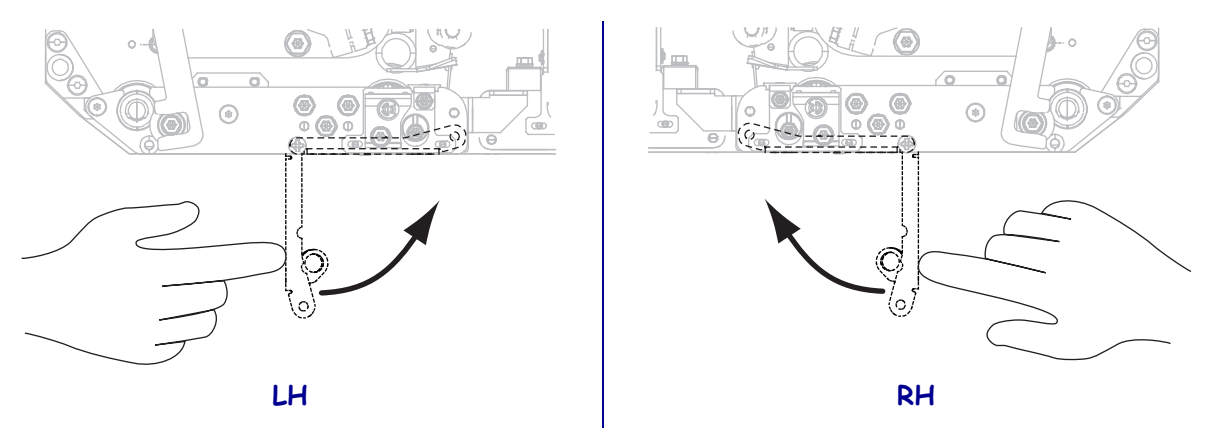

**17.** Rotate the peel roller assembly up until it locks into the closed position.

- **18.** Thread the liner around the take-up spindle of the applicator (refer to the applicator's documentation for more information).
- **19.** Close the media door.

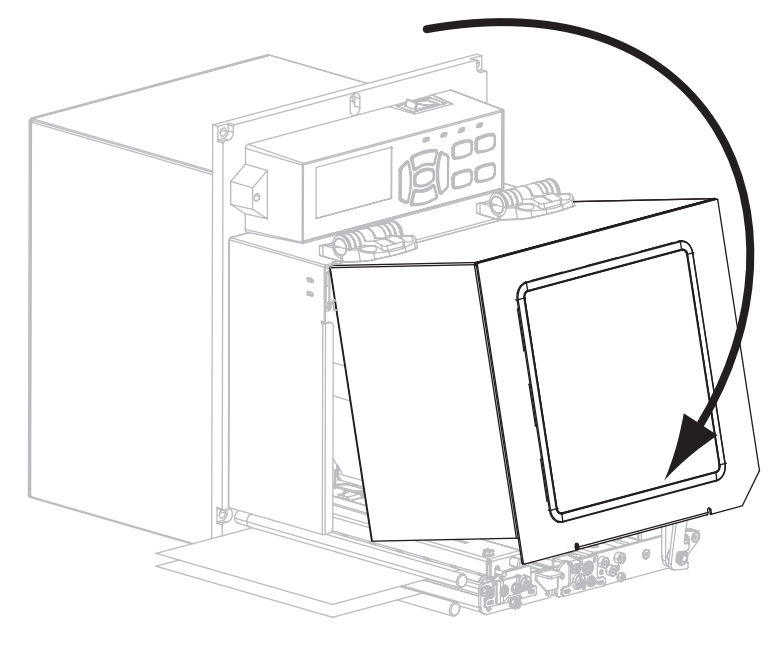

**20.** If desired, perform the *[CANCEL Self Test](#page-130-0)* on page 131 to verify that your printer is able to print.

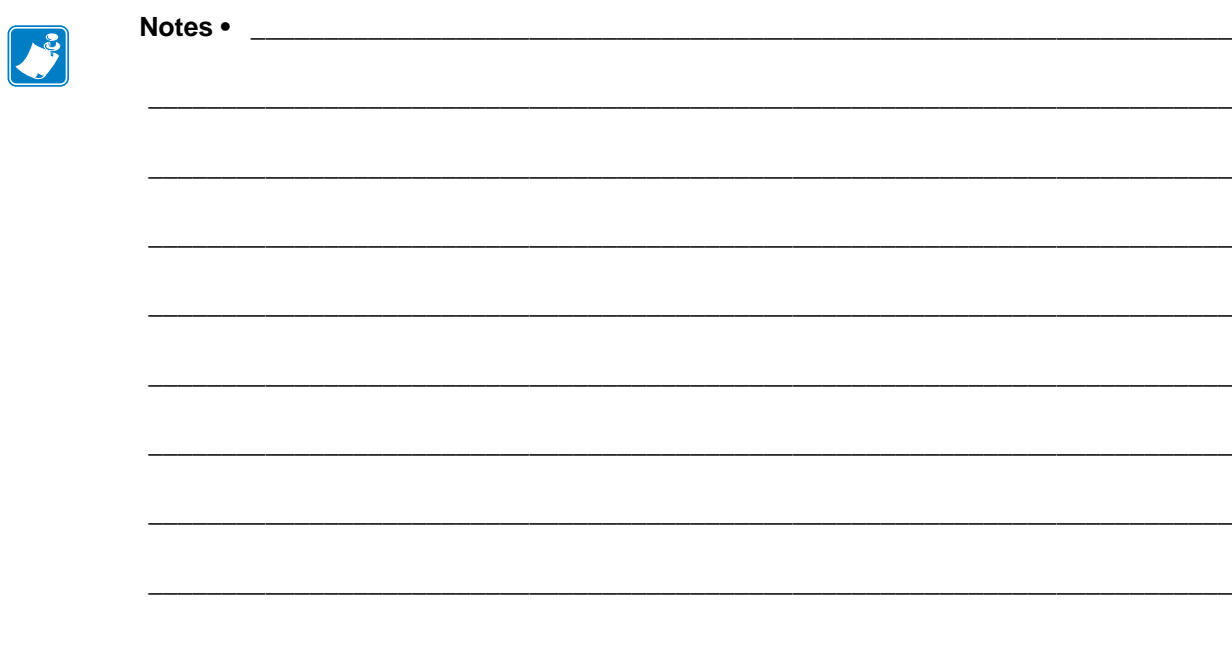

# Printer Configuration and Adjustment

This section assists you with configuration of and adjustments to the print engine.

#### **Contents**

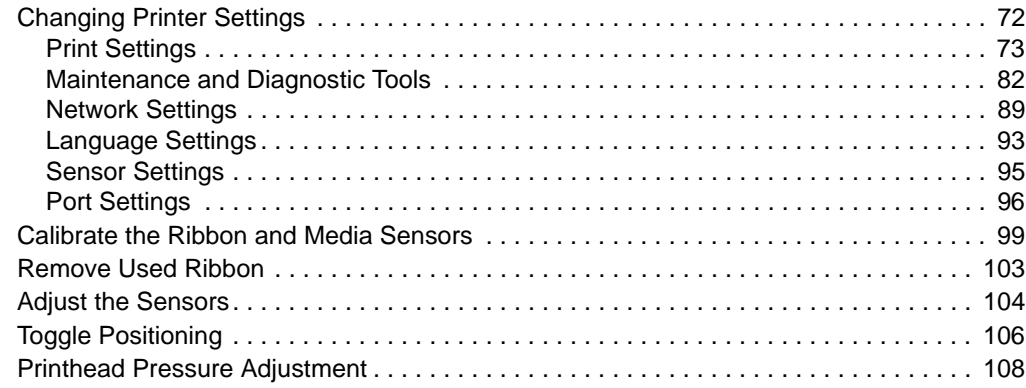

# <span id="page-71-0"></span>**Changing Printer Settings**

This section presents the printer settings that you can change and identifies the tools for changing them. These tools include the following:

- ZPL and Set/Get/Do (SGD) commands (See the *Zebra® Programming Guide* for more information.)
- The printer's **control panel display** (See *[Control Panel Display](#page-16-0)* on page 17 for more information.)
- The printer's **web pages** when the printer has an active wired or wireless print server connection (See the *ZebraNet Wired and Wireless Print Servers User Guide* for more information.)

Copies of the referenced manuals are available at<http://www.zebra.com/manuals> or on the user CD that came with your print engine.

This section contains the following subsections:

- *[Print Settings](#page-72-1)* on page 73
- *[Maintenance and Diagnostic Tools](#page-81-1)* on page 82
- *[Network Settings](#page-88-1)* on page 89
- *[Language Settings](#page-92-3)* on page 93
- *[Port Settings](#page-95-1)* on page 96
## **Print Settings**

<span id="page-72-0"></span>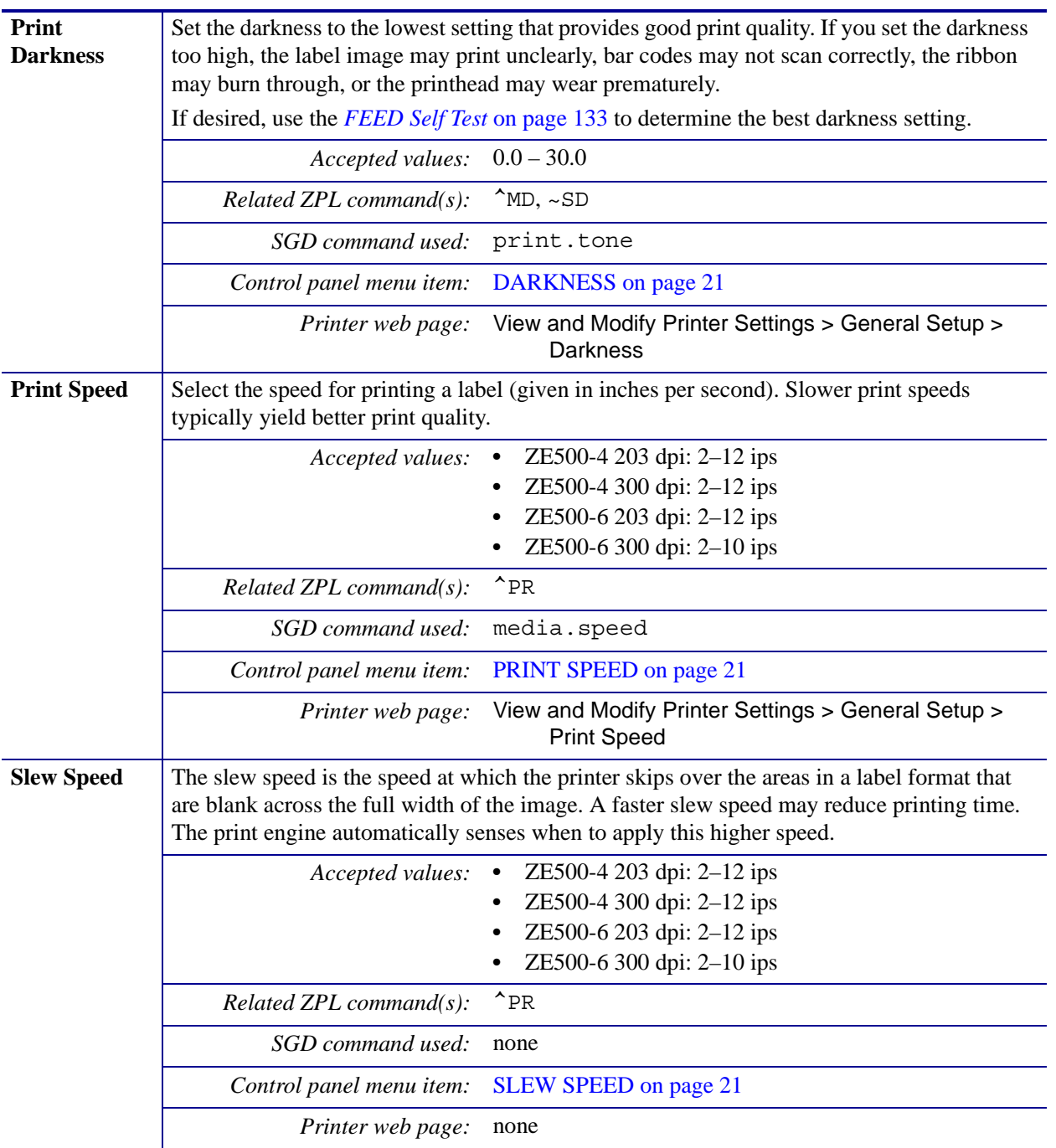

**Table 5 • Print Settings**

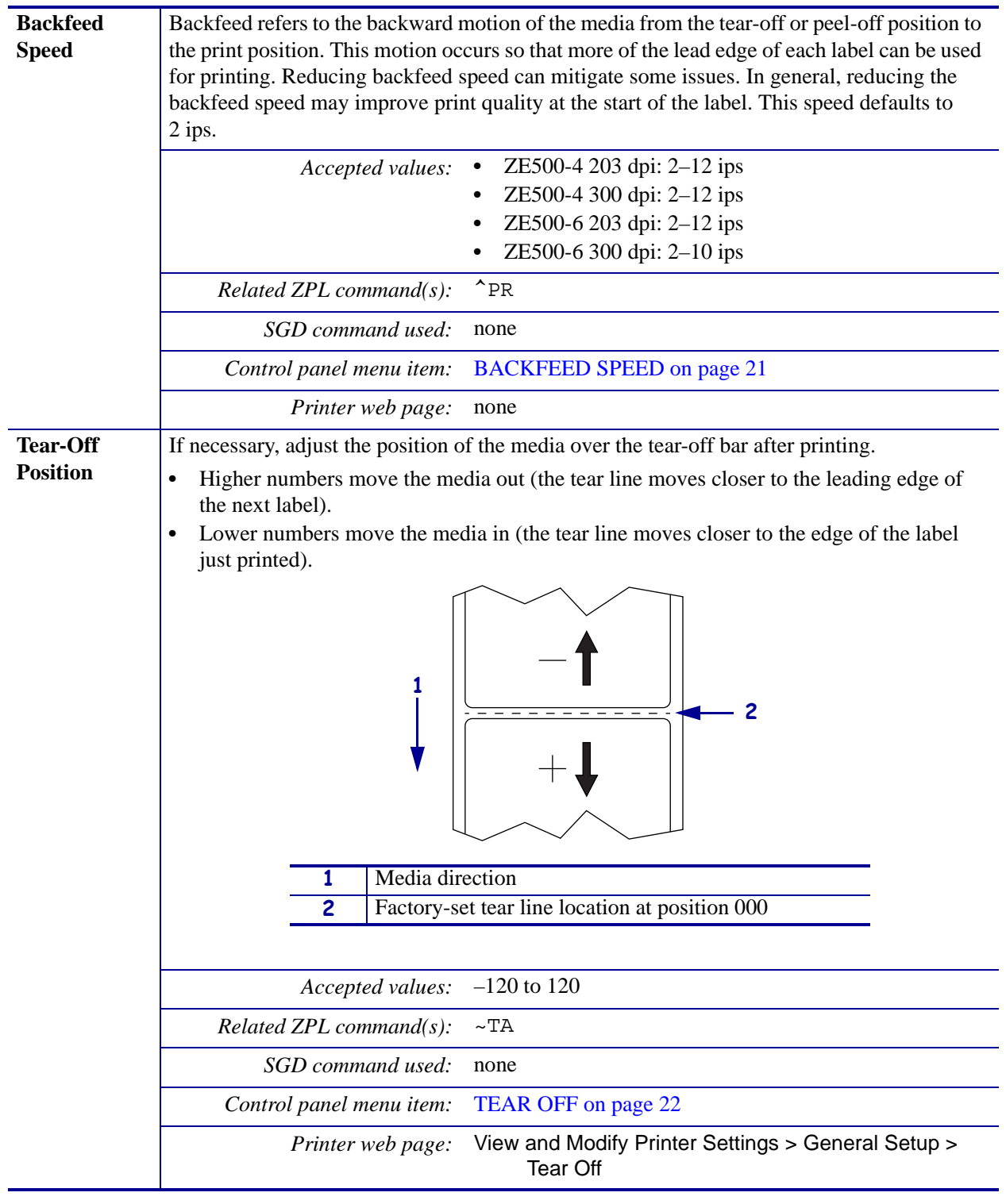

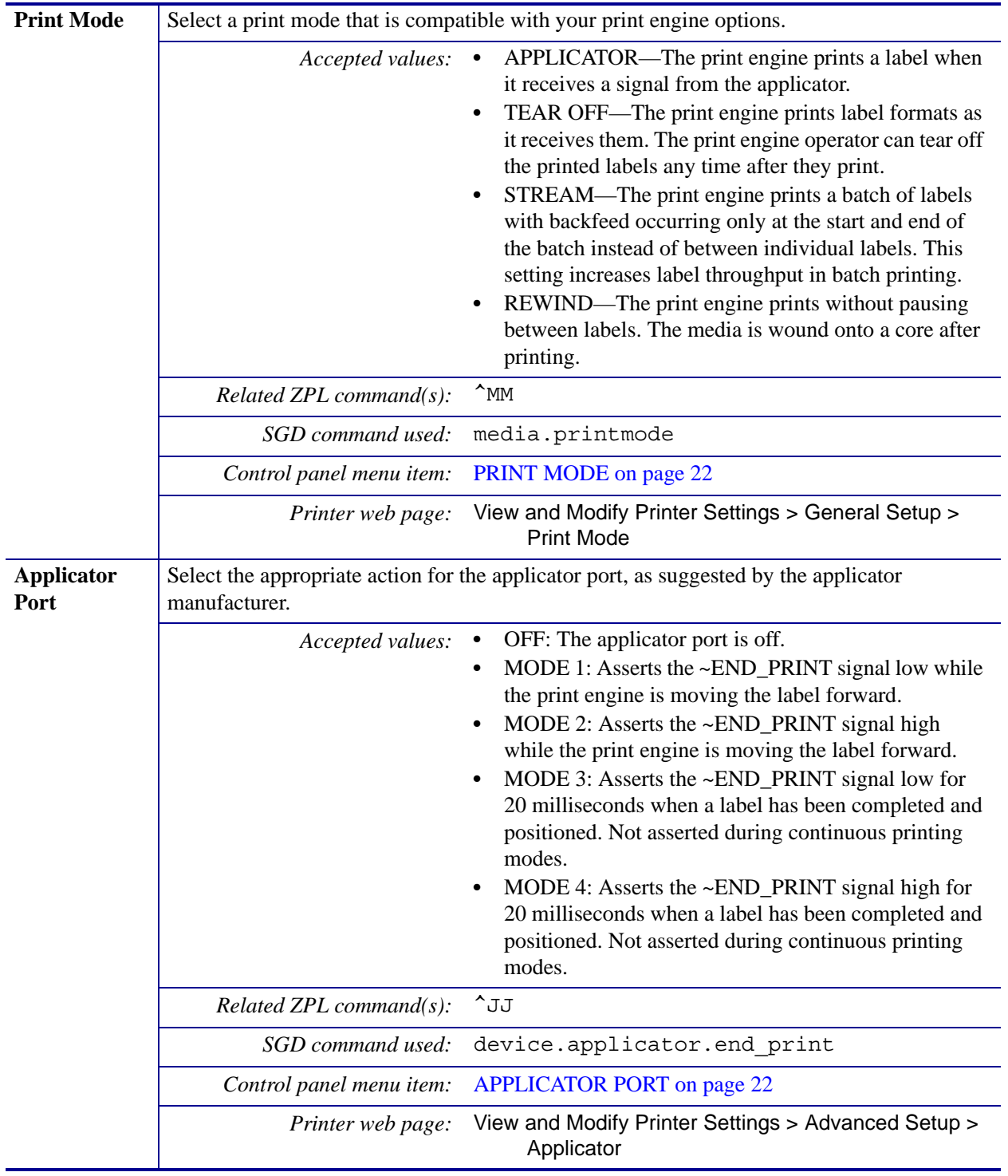

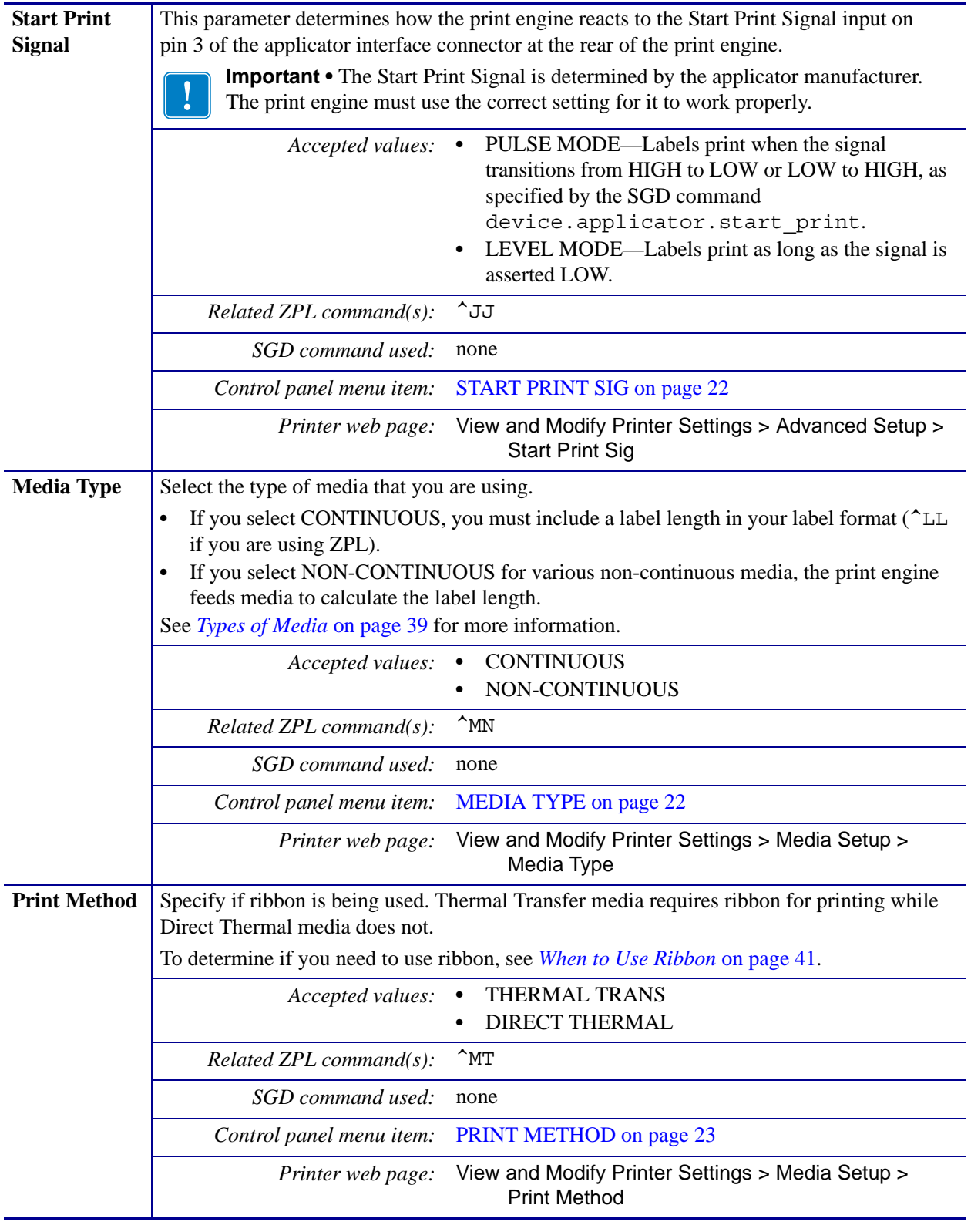

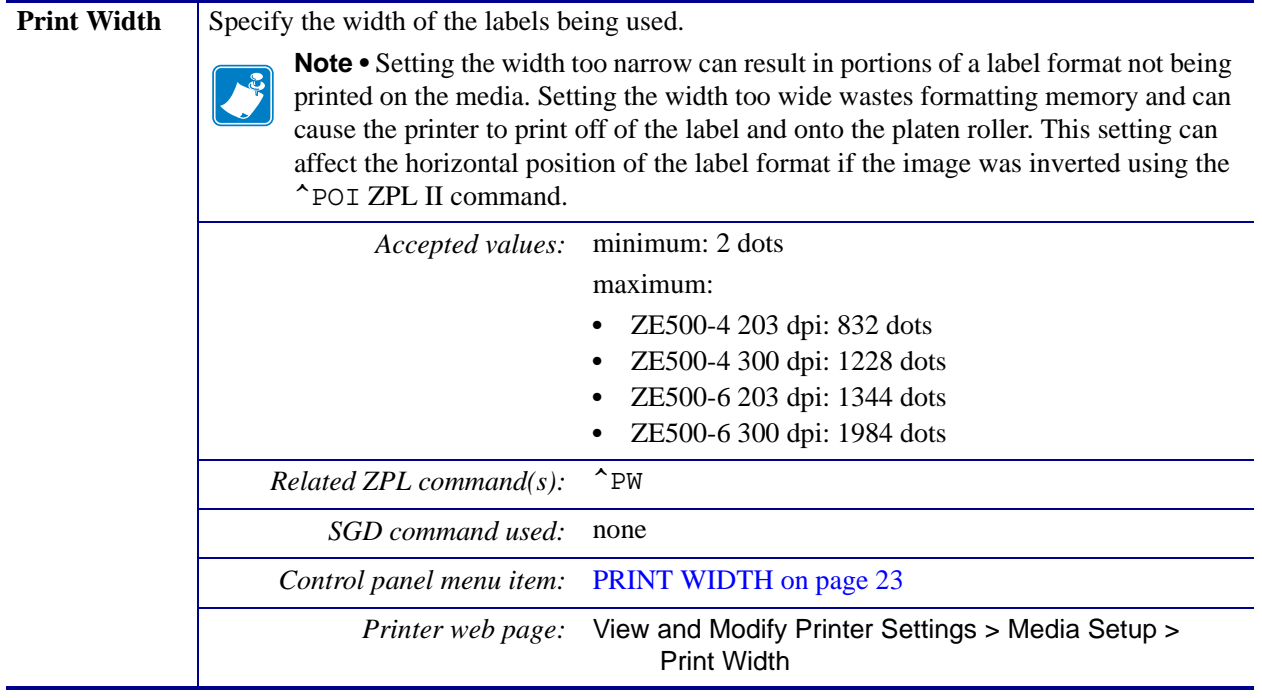

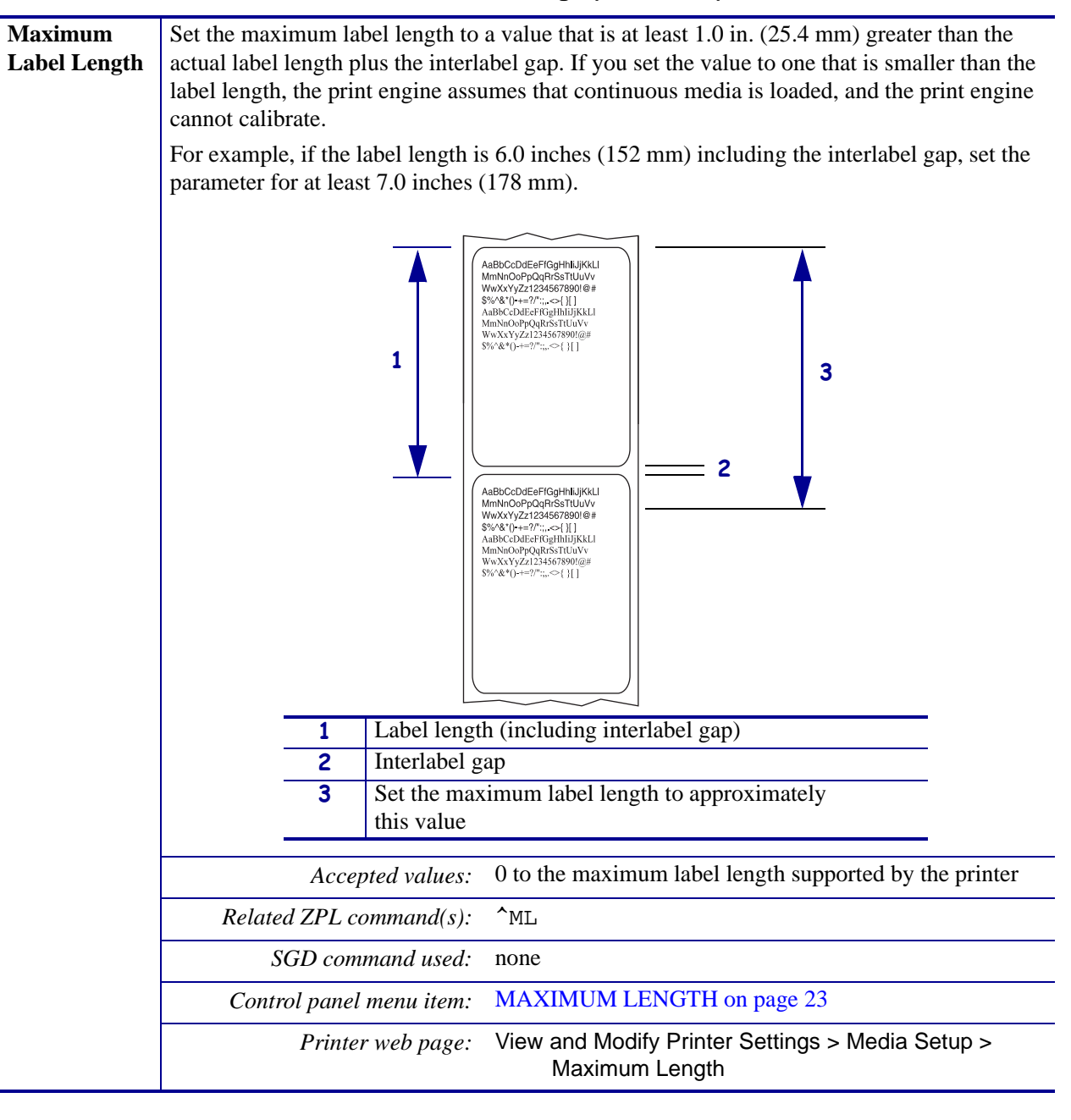

<span id="page-78-0"></span>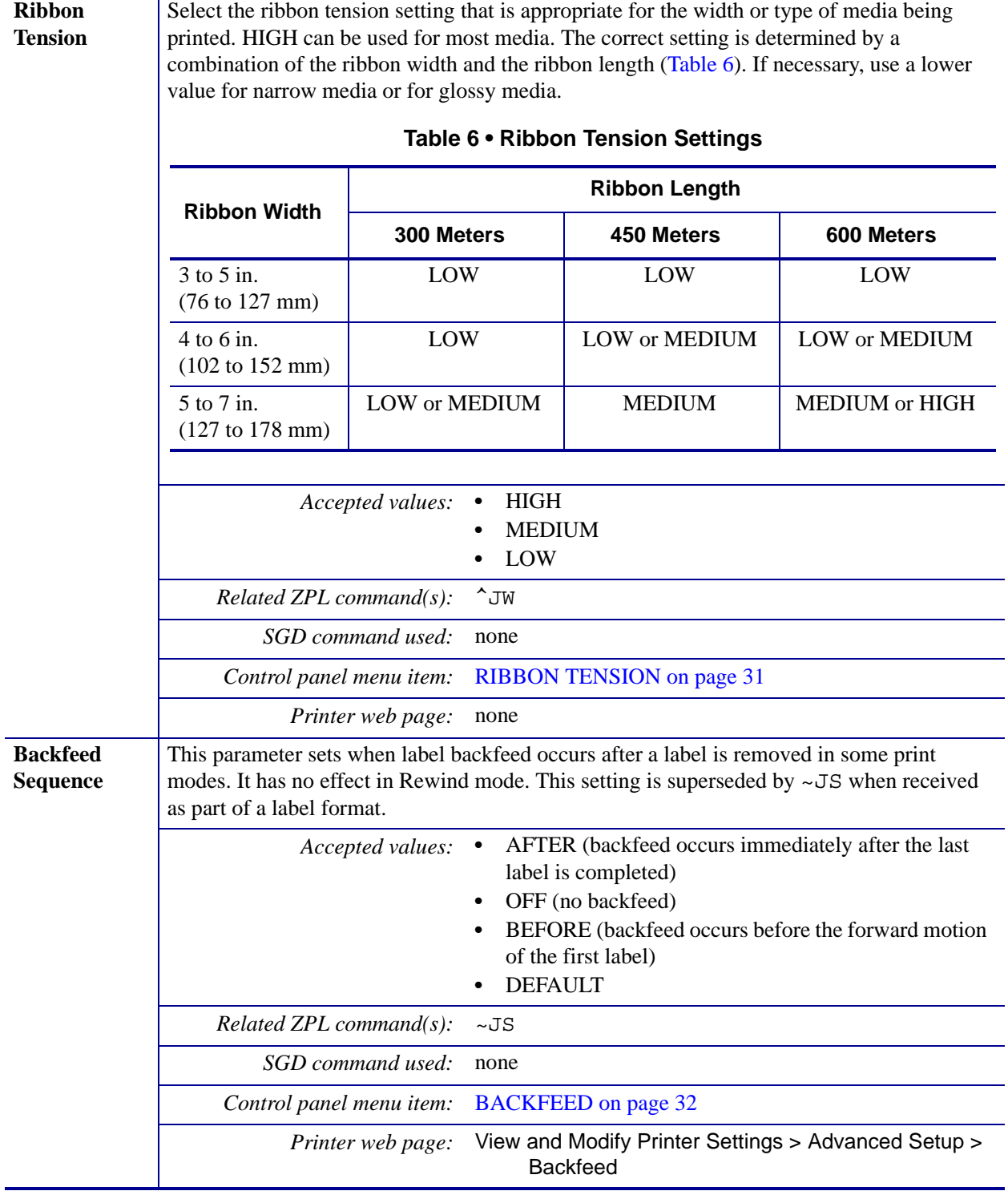

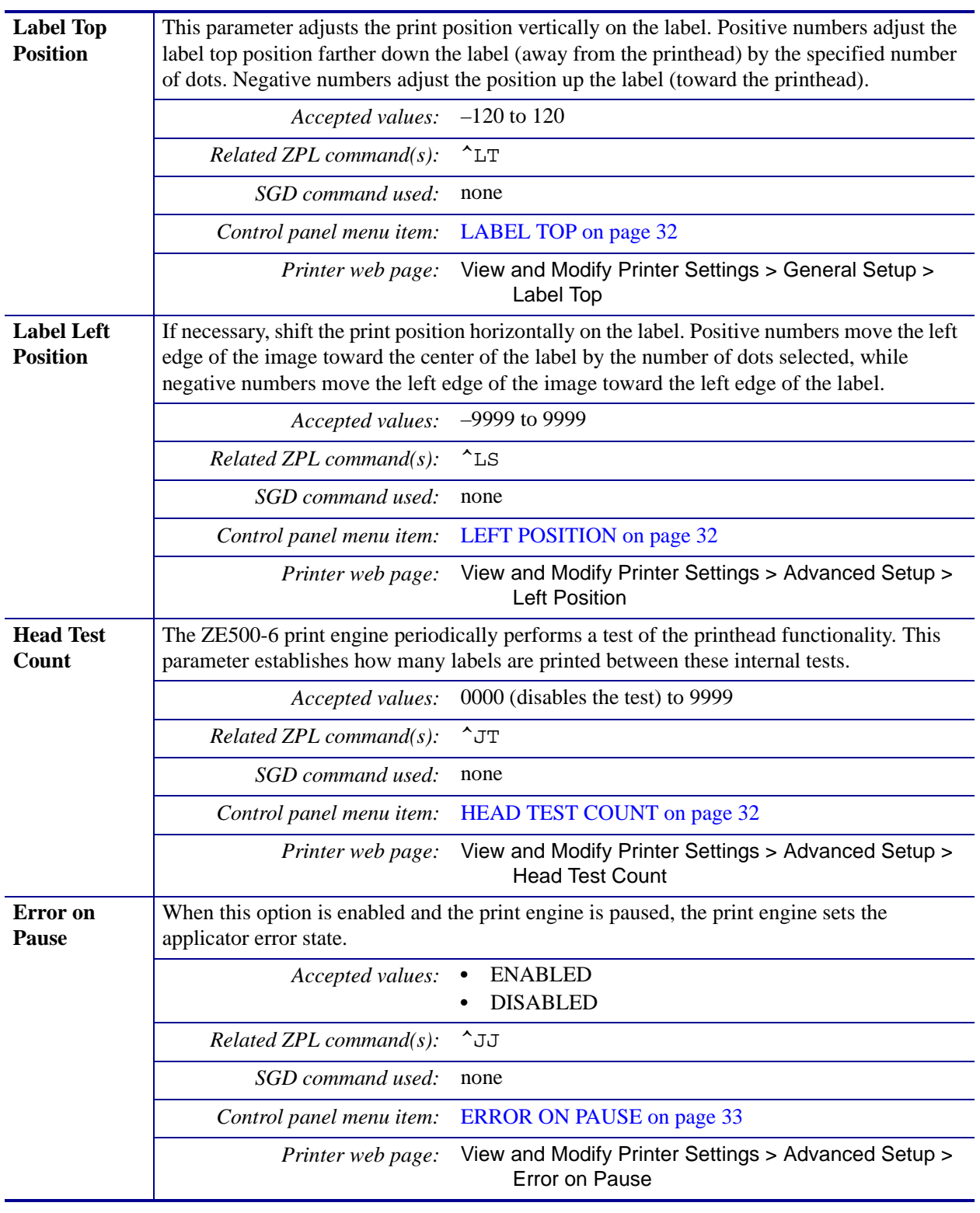

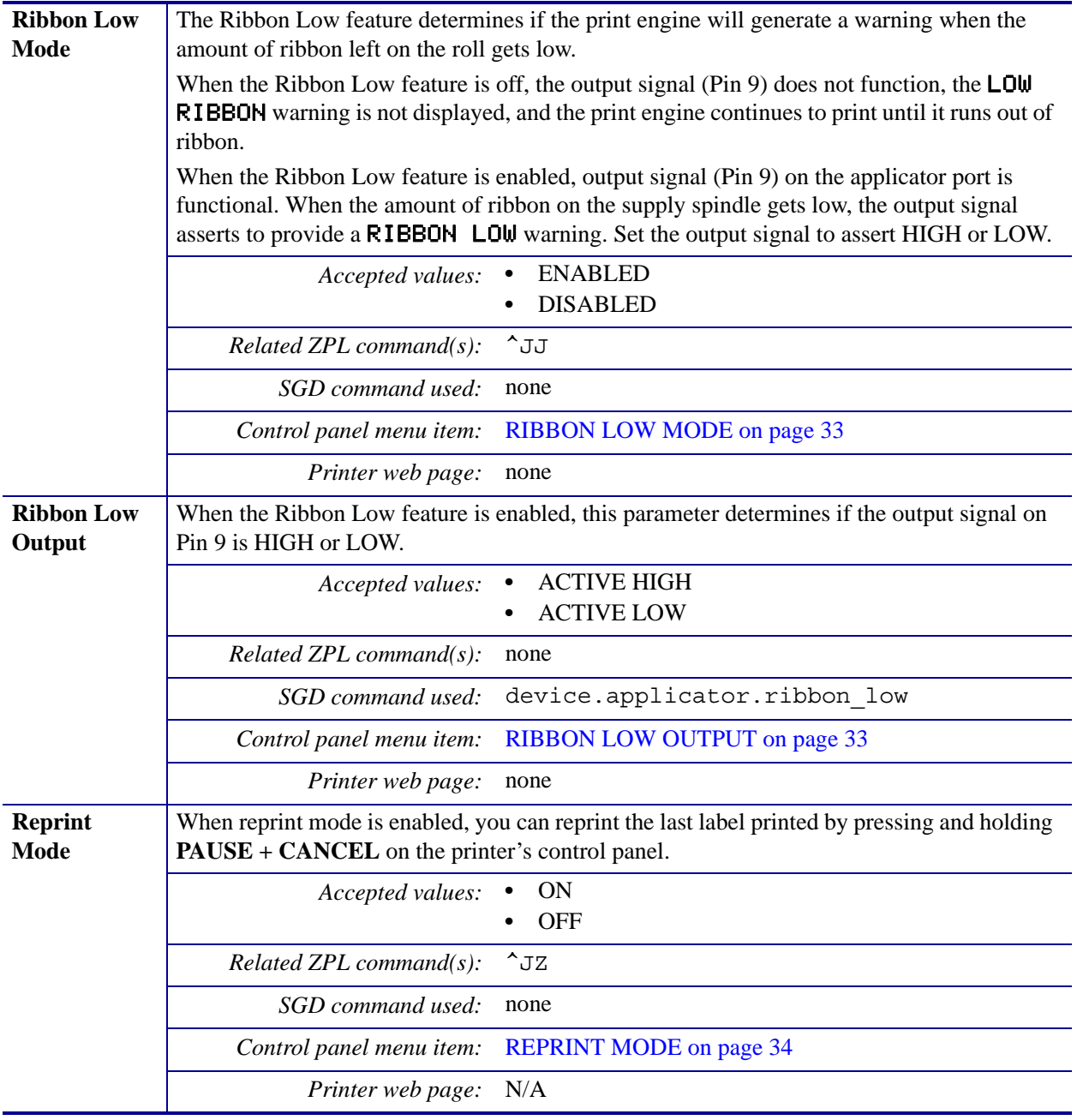

## **Maintenance and Diagnostic Tools**

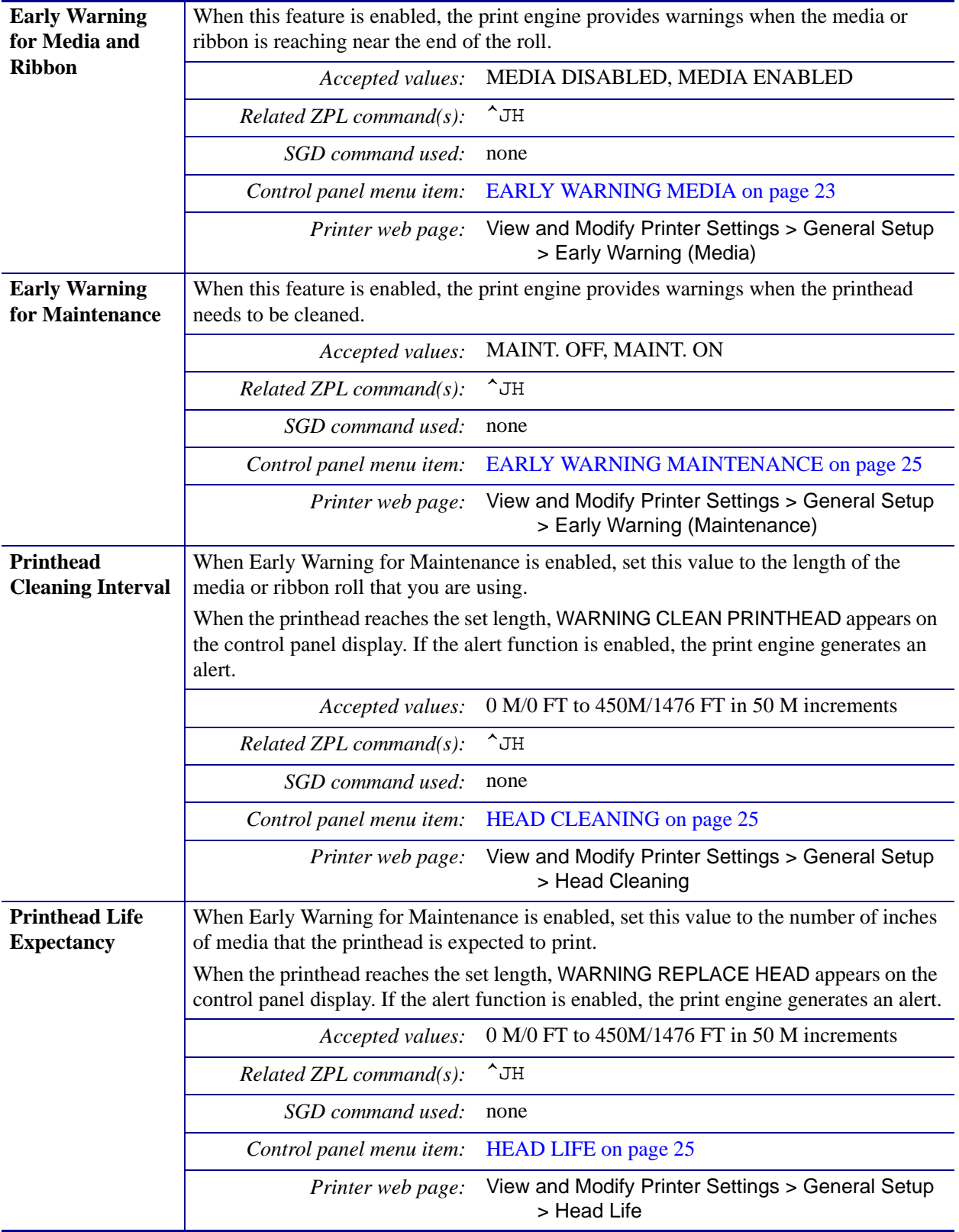

### **Table 7 • Maintenance and Diagnostic Tools**

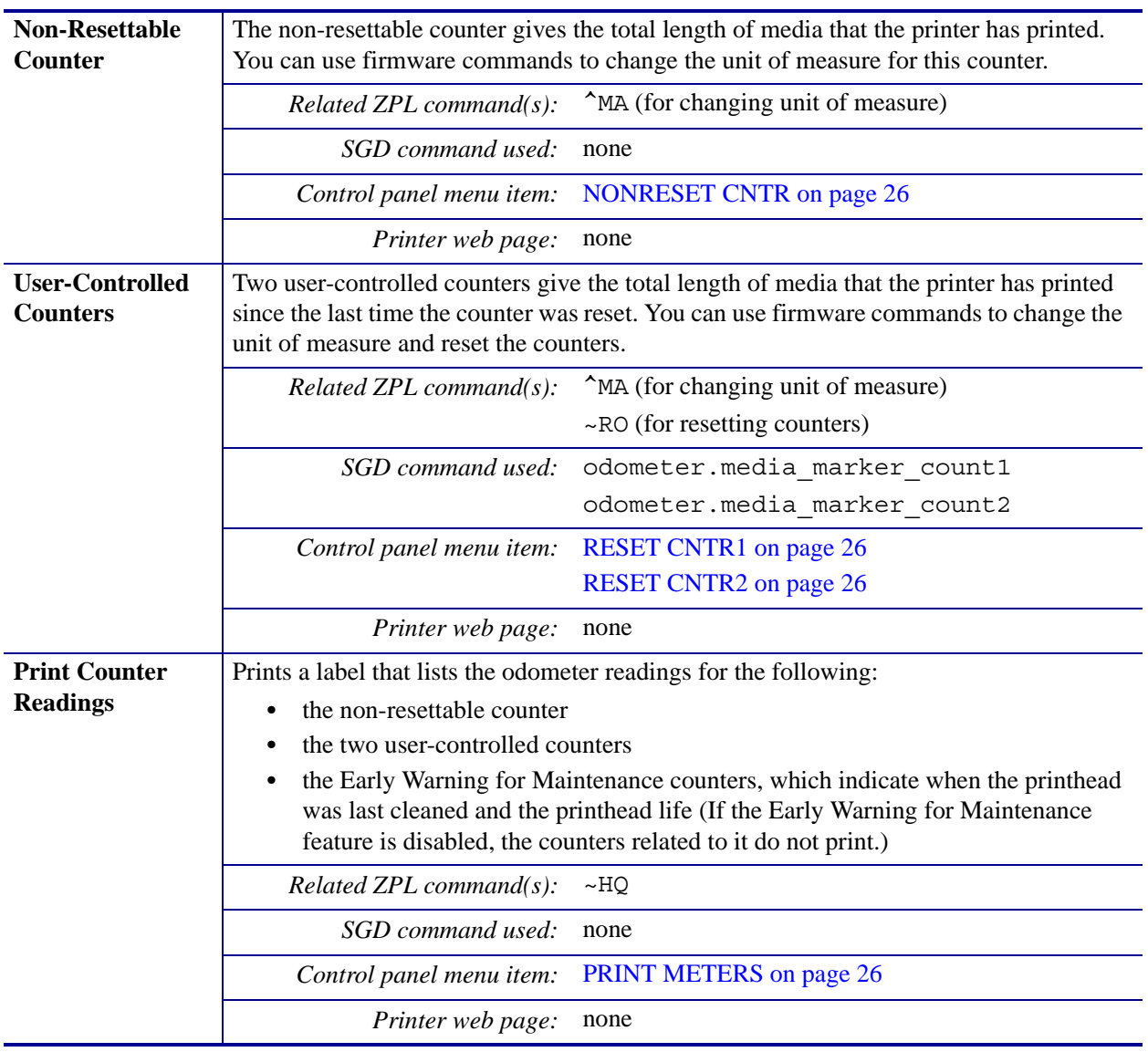

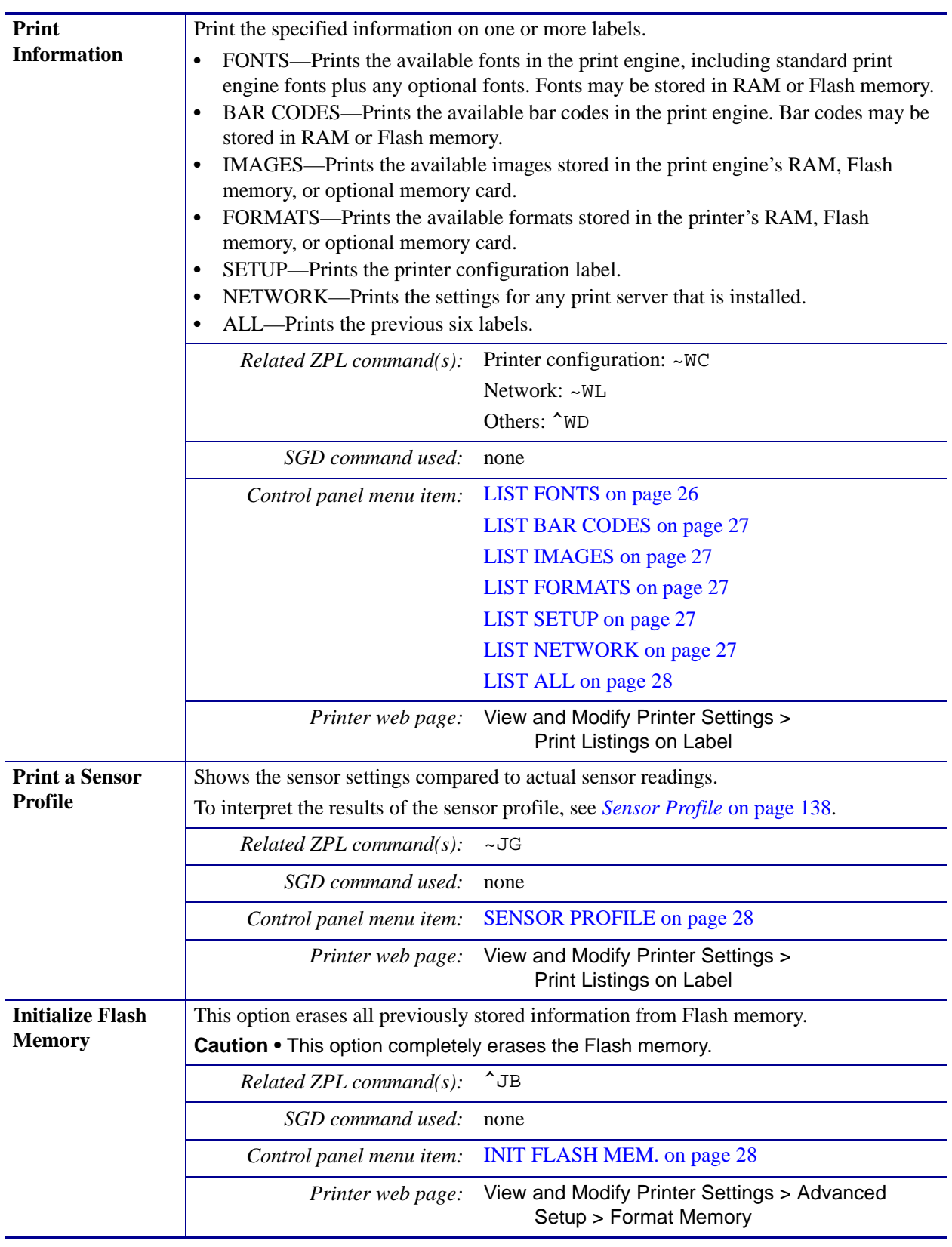

| <b>Power-Up Action</b> | <b>Set the Power-Up Action</b>                                                                                                    |
|------------------------|----------------------------------------------------------------------------------------------------|
|                        | Set the action for the printer to take during the power-up sequence.                                                                                                    |
|                        | <b>CALIBRATE</b> adjusts sensor levels and thresholds, determines the label length, and<br>feeds the media to the next web.<br>FEED—feeds the labels to the first registration point.                                                                                                    |
|                        | LENGTH determines the label length using current sensor values, and feeds the<br>٠<br>media to the next web.                                                                                                    |
|                        | NO MOTION tells the printer not to move the media. You must manually ensure<br>that the web is positioned correctly, or press feed to position the next web.<br><b>SHORT CAL</b> sets the media and web thresholds without adjusting sensor gain,<br>determines the label length, and feeds the media to the next web. |
|                        | <b>CALIBRATE</b><br>Accepted values:<br>$\bullet$<br><b>FEED</b><br><b>LENGTH</b><br><b>NO MOTION</b><br><b>SHORT CAL</b>                                                                                                    |
|                        | $^{\wedge}$ MF<br>Related ZPL command(s):                                                                                                    |
|                        | SGD command used:<br>none                                                                                                    |
|                        | MEDIA POWER UP on page 31<br>Control panel menu item:                                                                                                    |
|                        | View and Modify Printer Settings > Calibration<br>Printer web page:                                                                                                    |
| <b>Head-Close</b>      | <b>Set the Head-Close Action</b>                                                                                                    |
| <b>Action</b>          | Set the action for the printer to take when you close the printhead.                                                                                                    |
|                        | <b>CALIBRATE</b> adjusts sensor levels and thresholds, determines the label length, and<br>$\bullet$<br>feeds the media to the next web.                                                                                                    |
|                        | FEED—feeds the labels to the first registration point.                                                                                                    |
|                        | LENGTH determines the label length using current sensor values, and feeds the                                                                                                    |
|                        | media to the next web.                                                                                                    |
|                        | NO MOTION tells the printer not to move the media. You must manually ensure<br>$\bullet$                                                                                                    |
|                        | that the web is positioned correctly, or press feed to position the next web.<br><b>SHORT CAL</b> sets the media and web thresholds without adjusting sensor gain,                                                                                                    |
|                        | determines the label length, and feeds the media to the next web.                                                                                                    |
|                        | <b>CALIBRATE</b><br>Accepted values:                                                                                                    |
|                        | <b>FEED</b>                                                                                                    |
|                        | <b>LENGTH</b>                                                                                                    |
|                        | NO MOTION<br><b>SHORT CAL</b>                                                                                                    |
|                        | $^{\sim}$ MF                                                                                                    |
|                        | Related ZPL command(s):<br>SGD command used:                                                                                                    |
|                        | none                                                                                                    |
|                        | Control panel menu item:<br><b>HEAD CLOSE</b> on page 32                                                                                                    |
|                        | View and Modify Printer Settings > Calibration<br>Printer web page:                                                                                                    |

**Table 7 • Maintenance and Diagnostic Tools (Continued)**

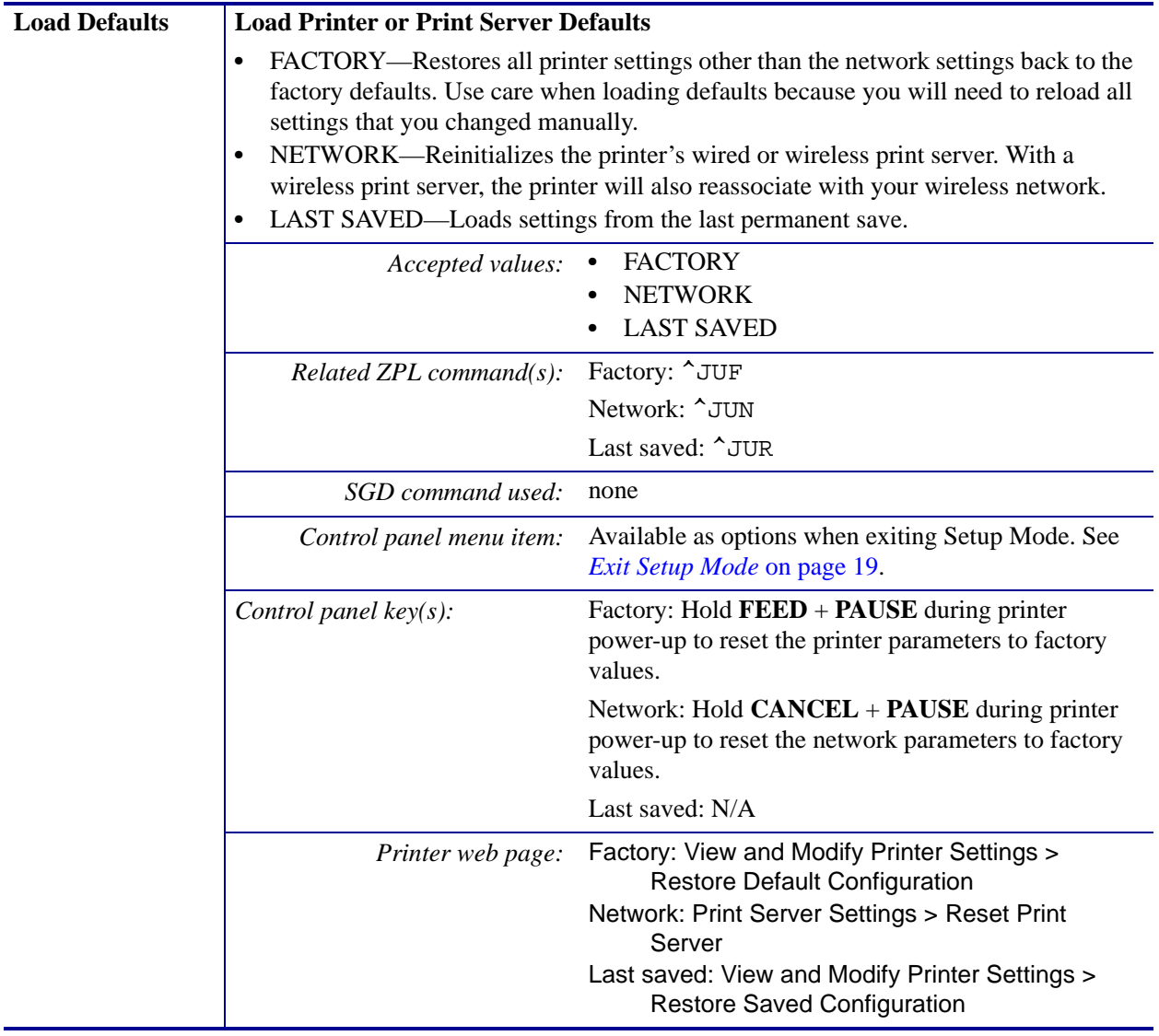

<span id="page-86-0"></span>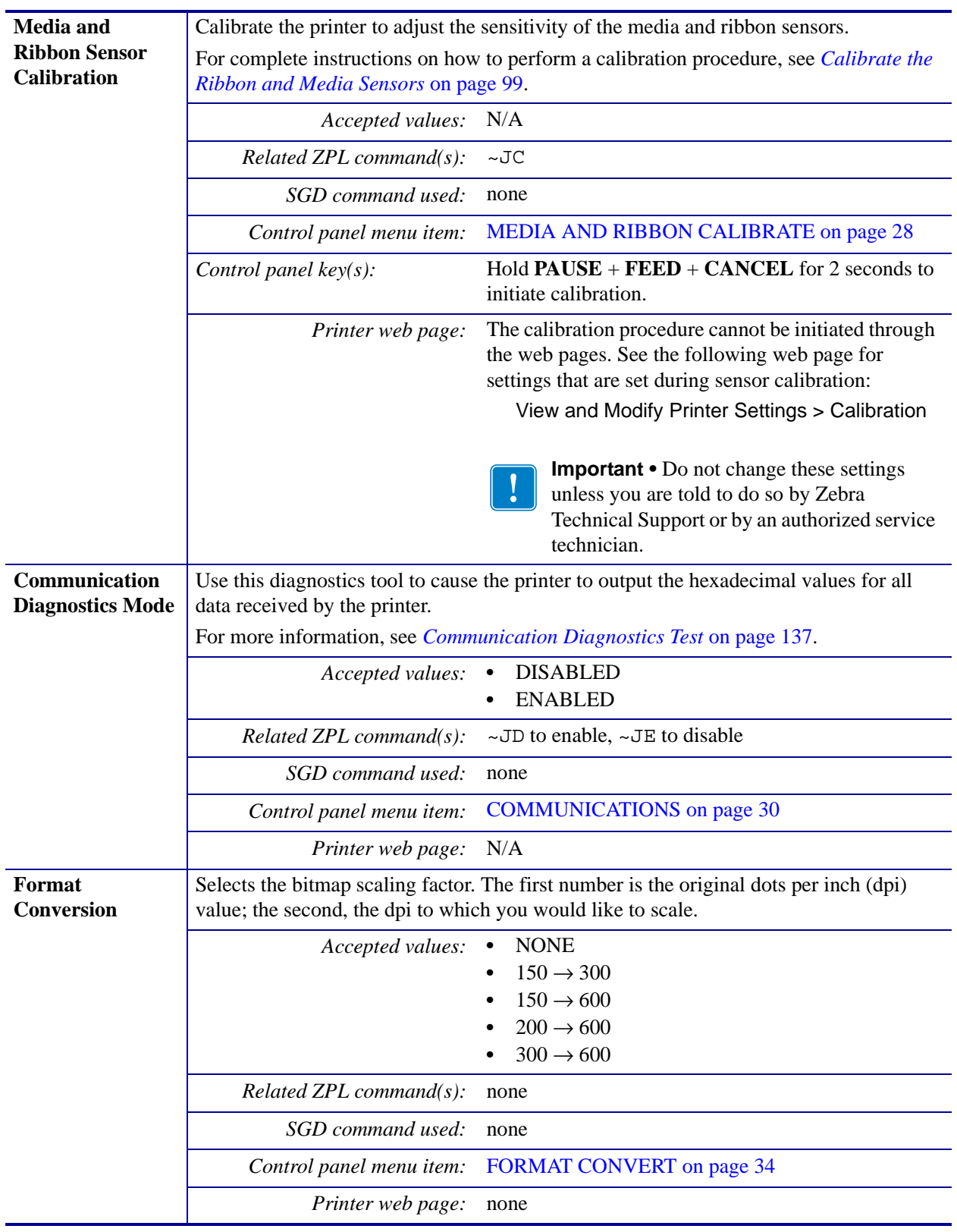

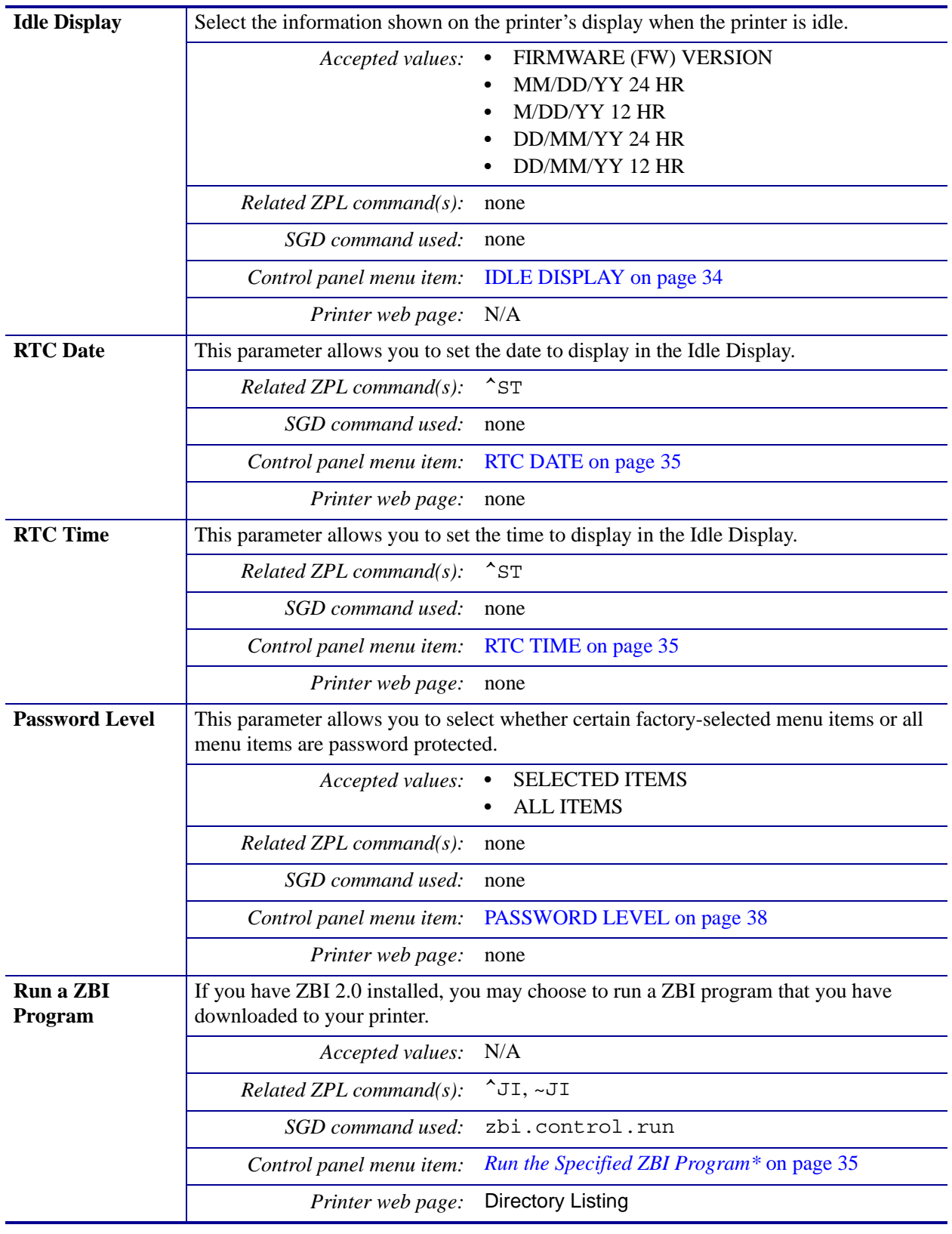

# **Network Settings**

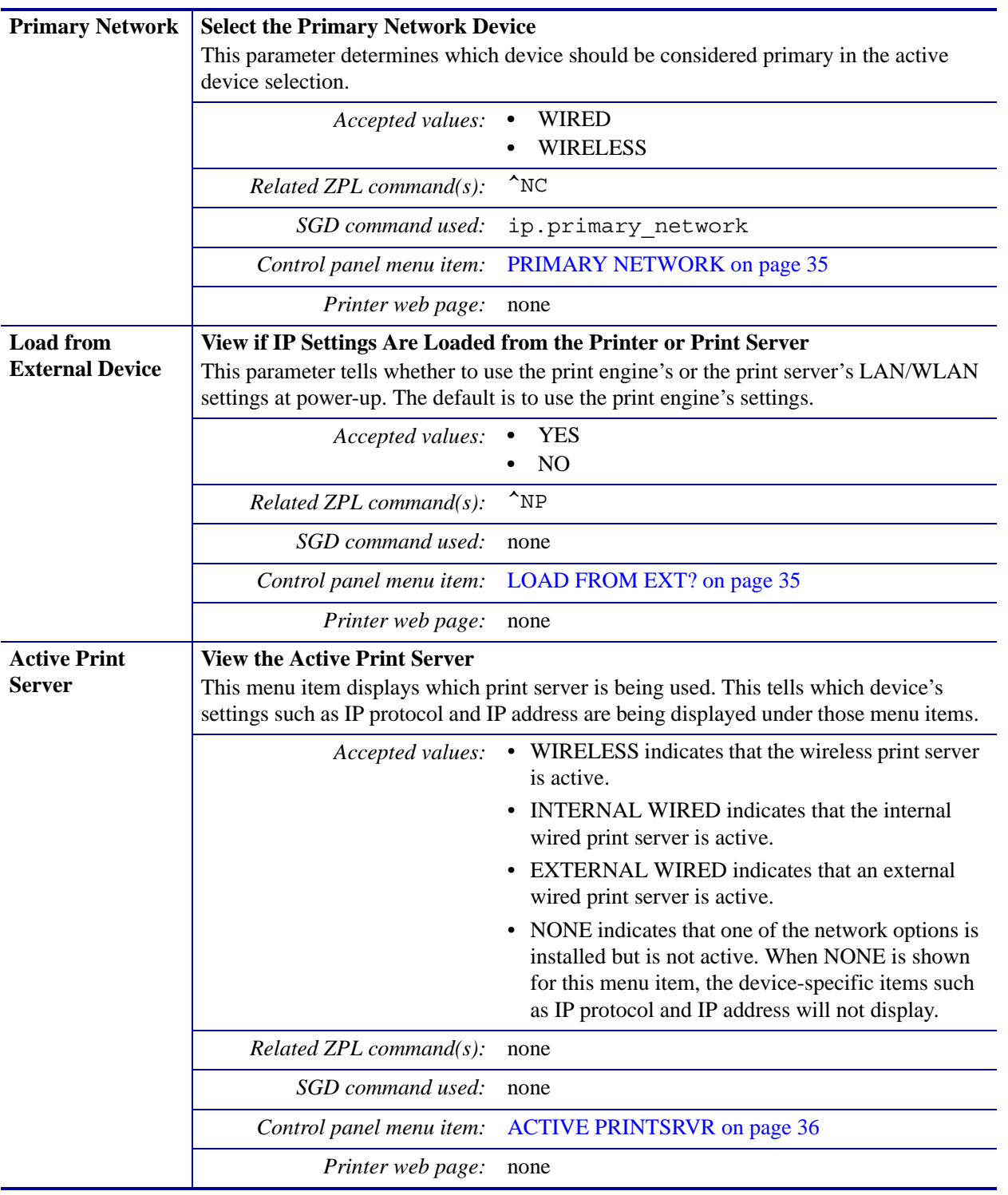

### **Table 8 • Network Settings**

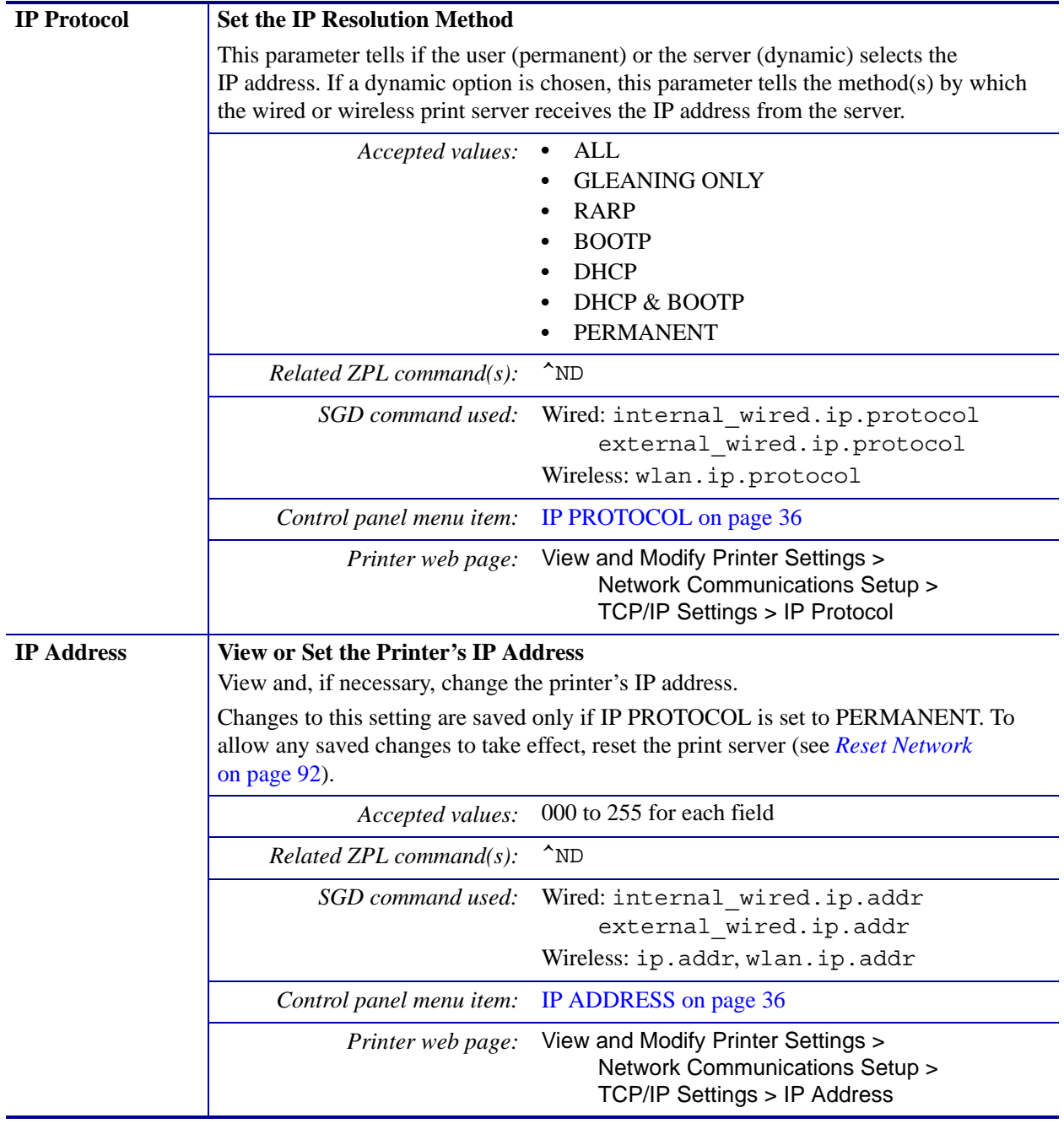

#### **Table 8 • Network Settings (Continued)**

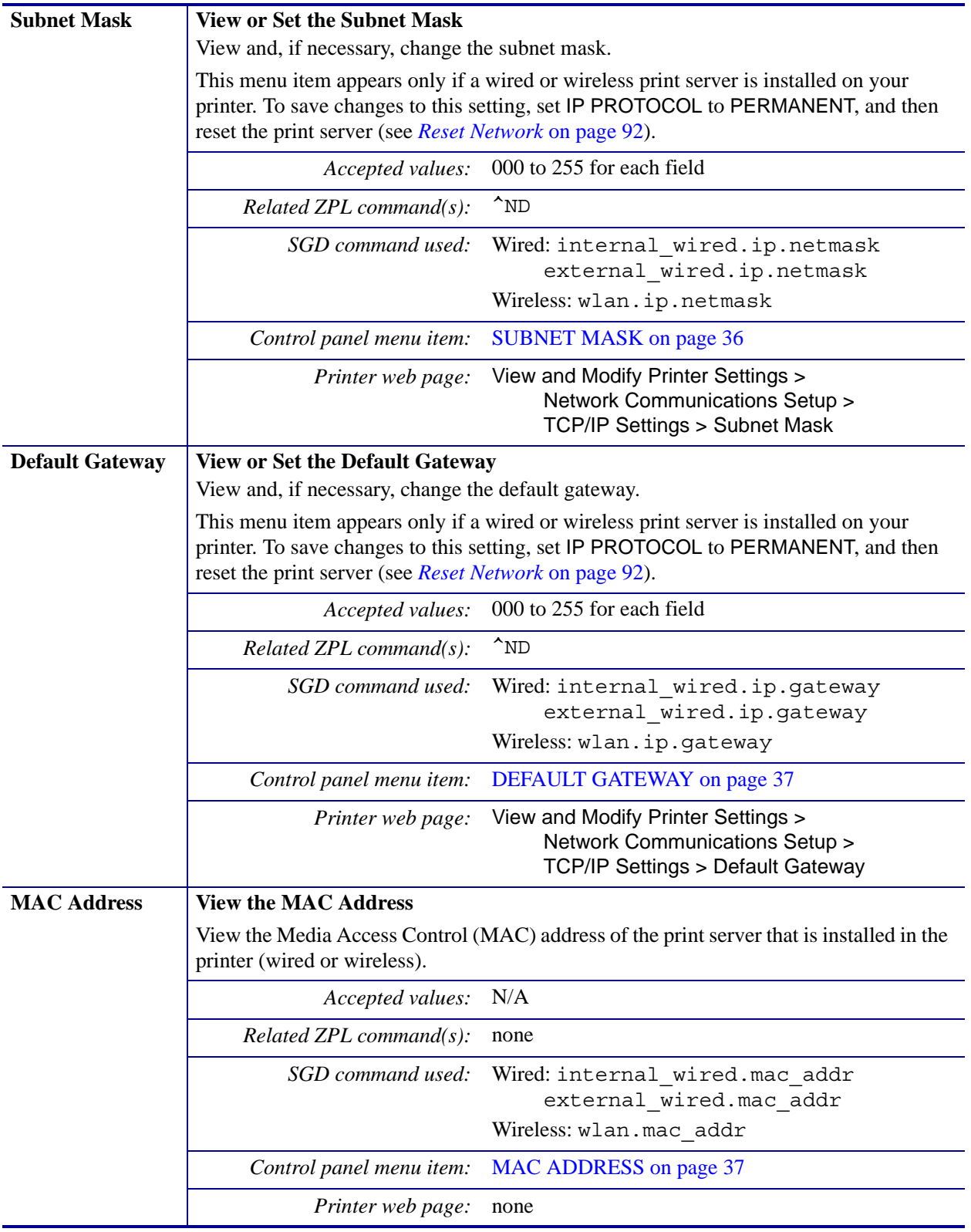

### **Table 8 • Network Settings (Continued)**

<span id="page-91-0"></span>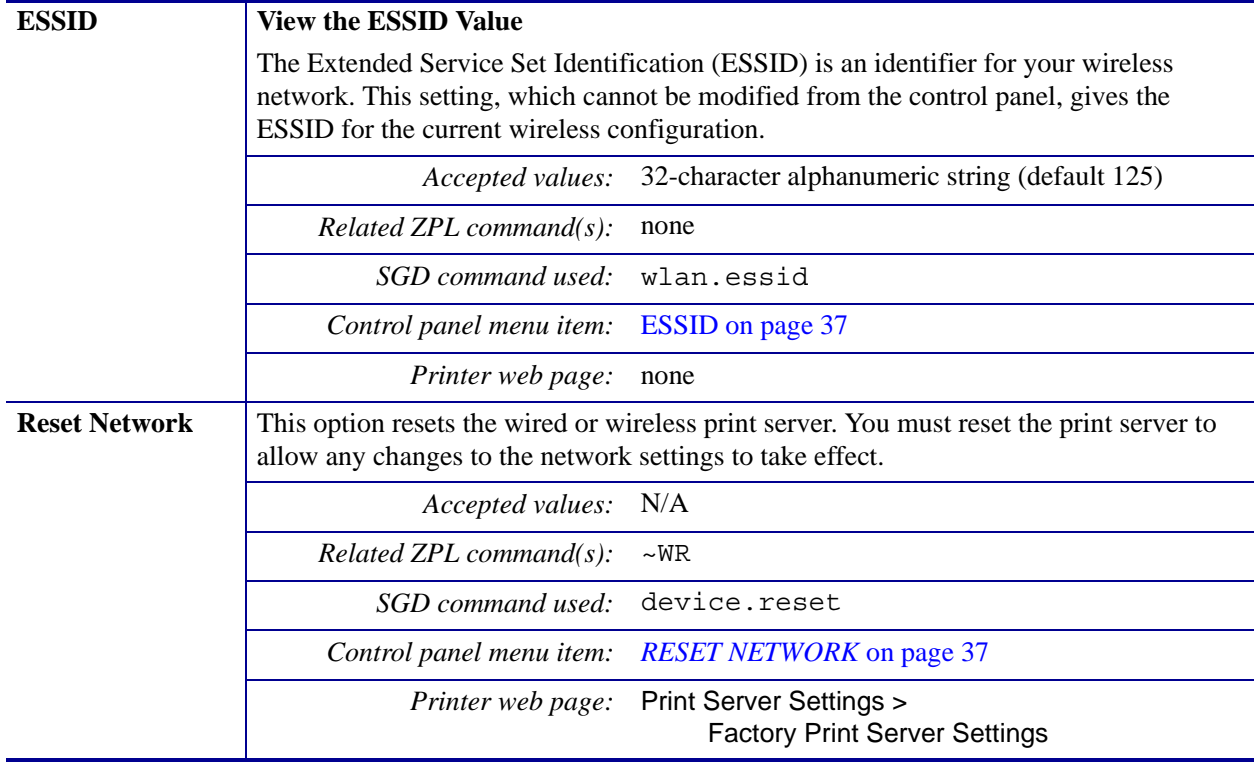

### **Table 8 • Network Settings (Continued)**

# **Language Settings**

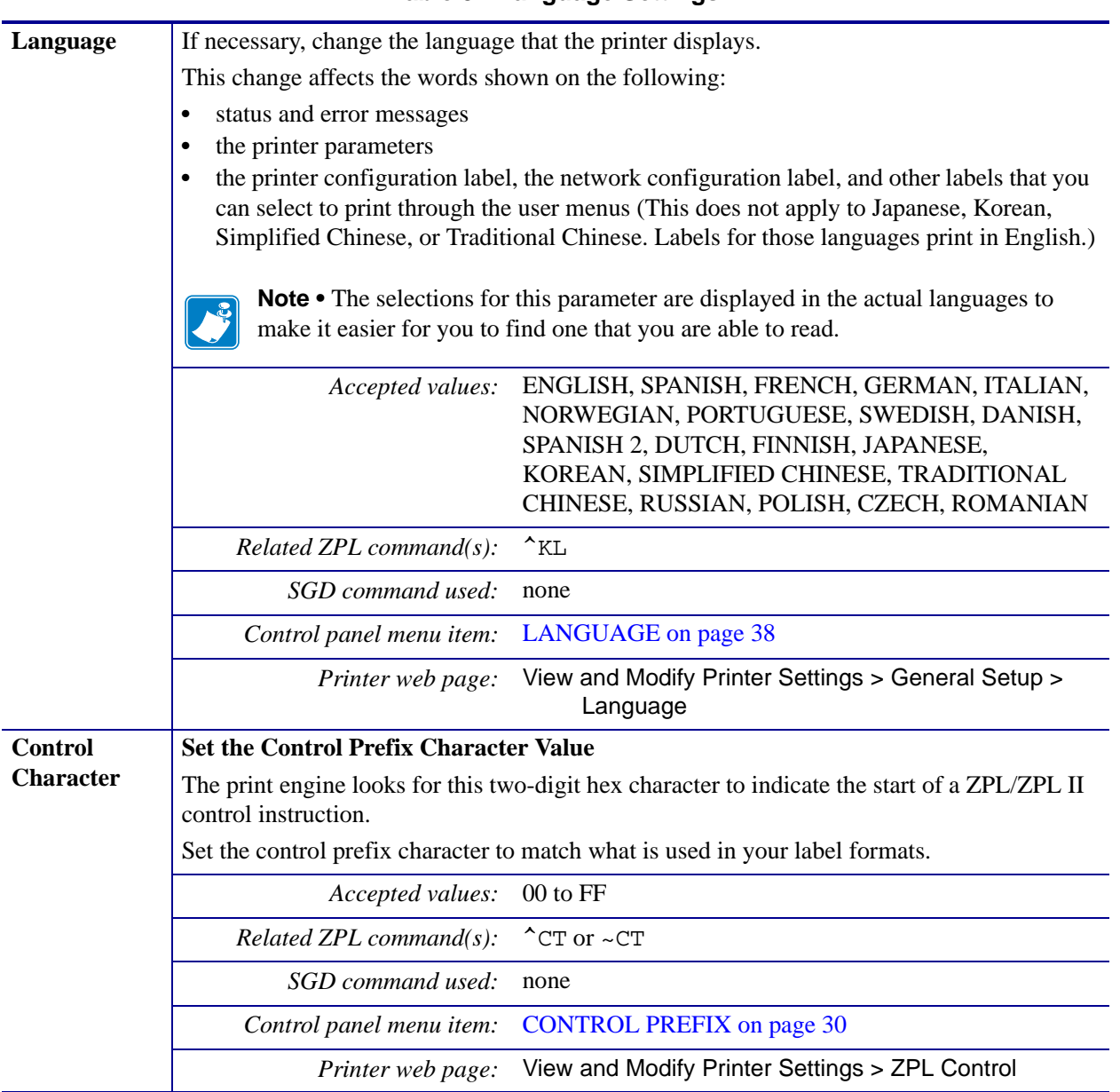

#### **Table 9 • Language Settings**

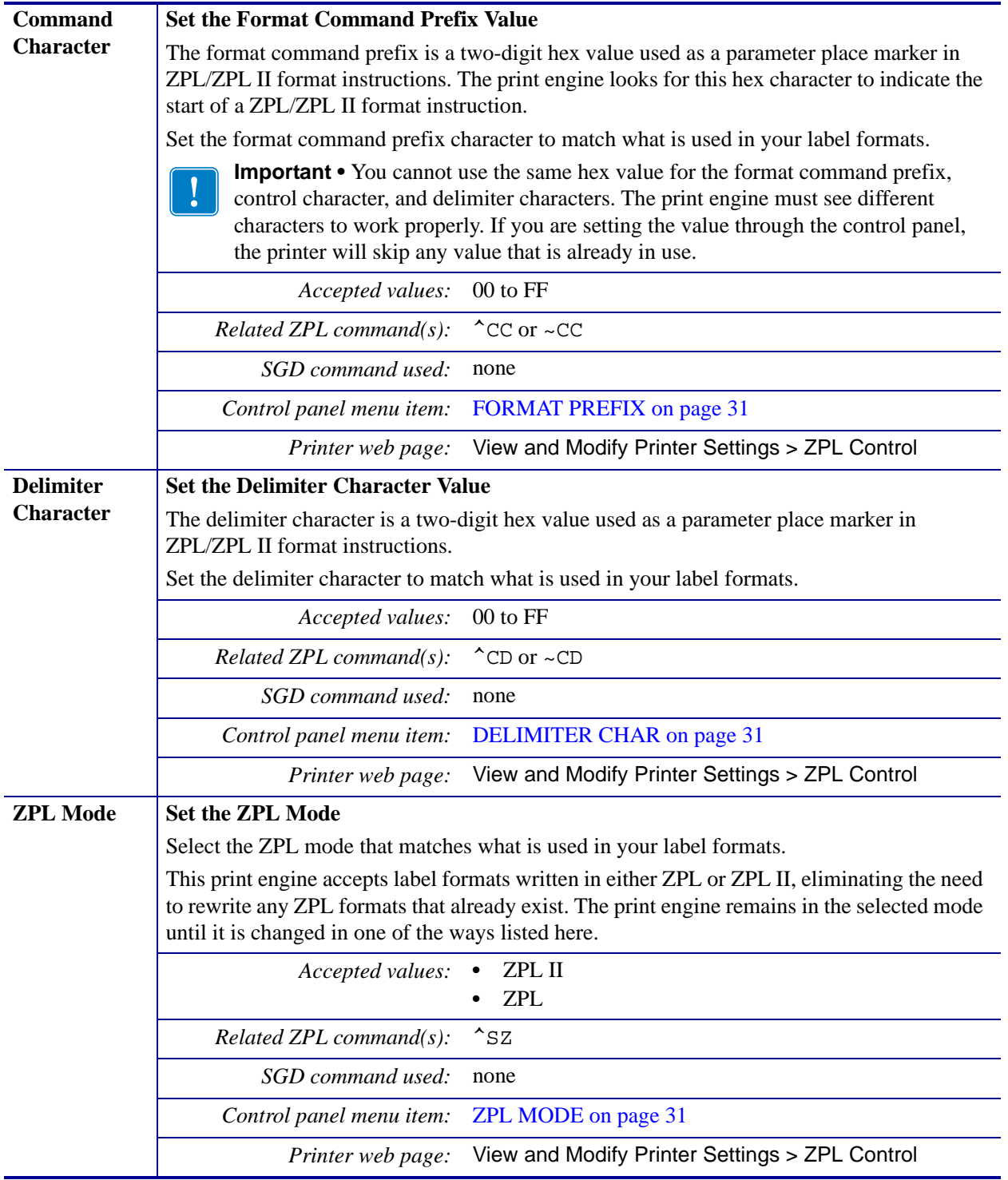

### **Table 9 • Language Settings (Continued)**

# **Sensor Settings**

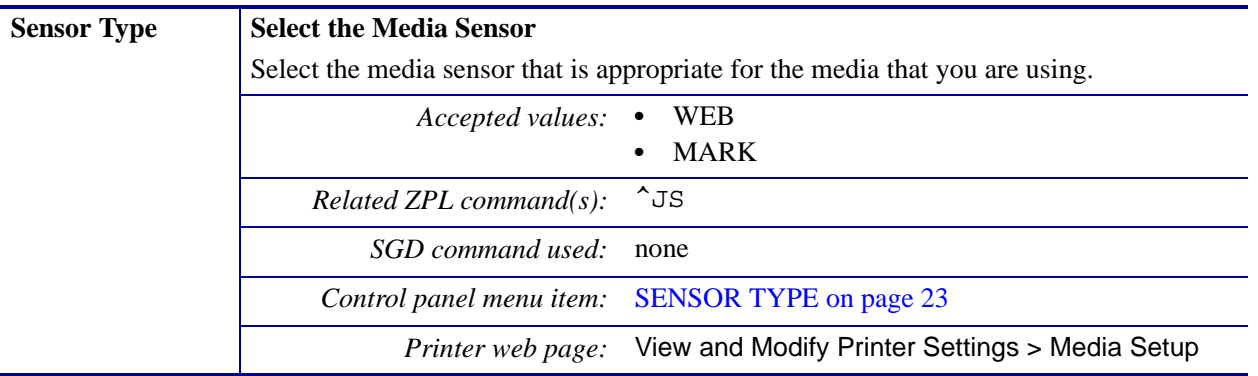

### **Table 10 • Sensor Settings**

# **Port Settings**

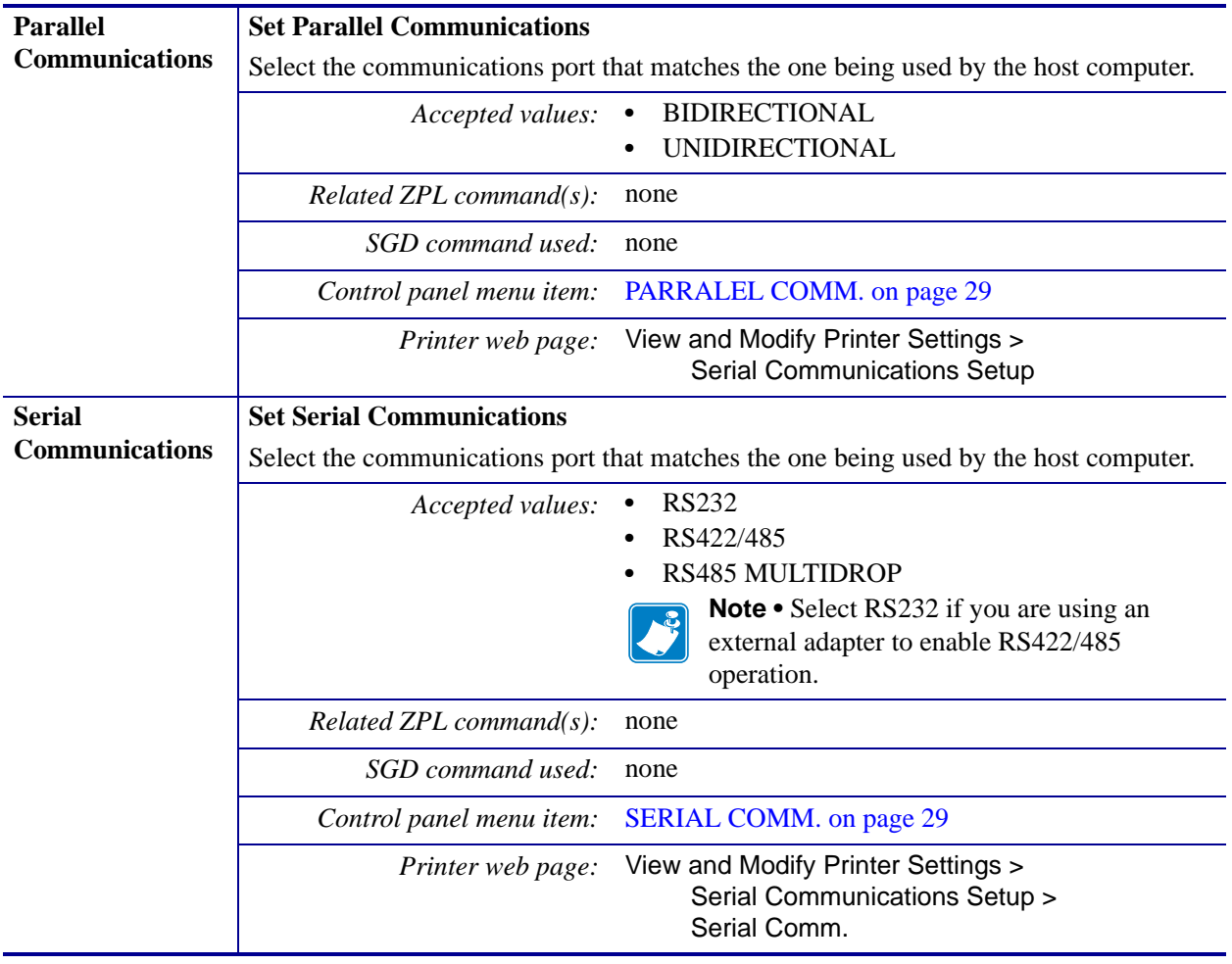

#### **Table 11 • Port Settings**

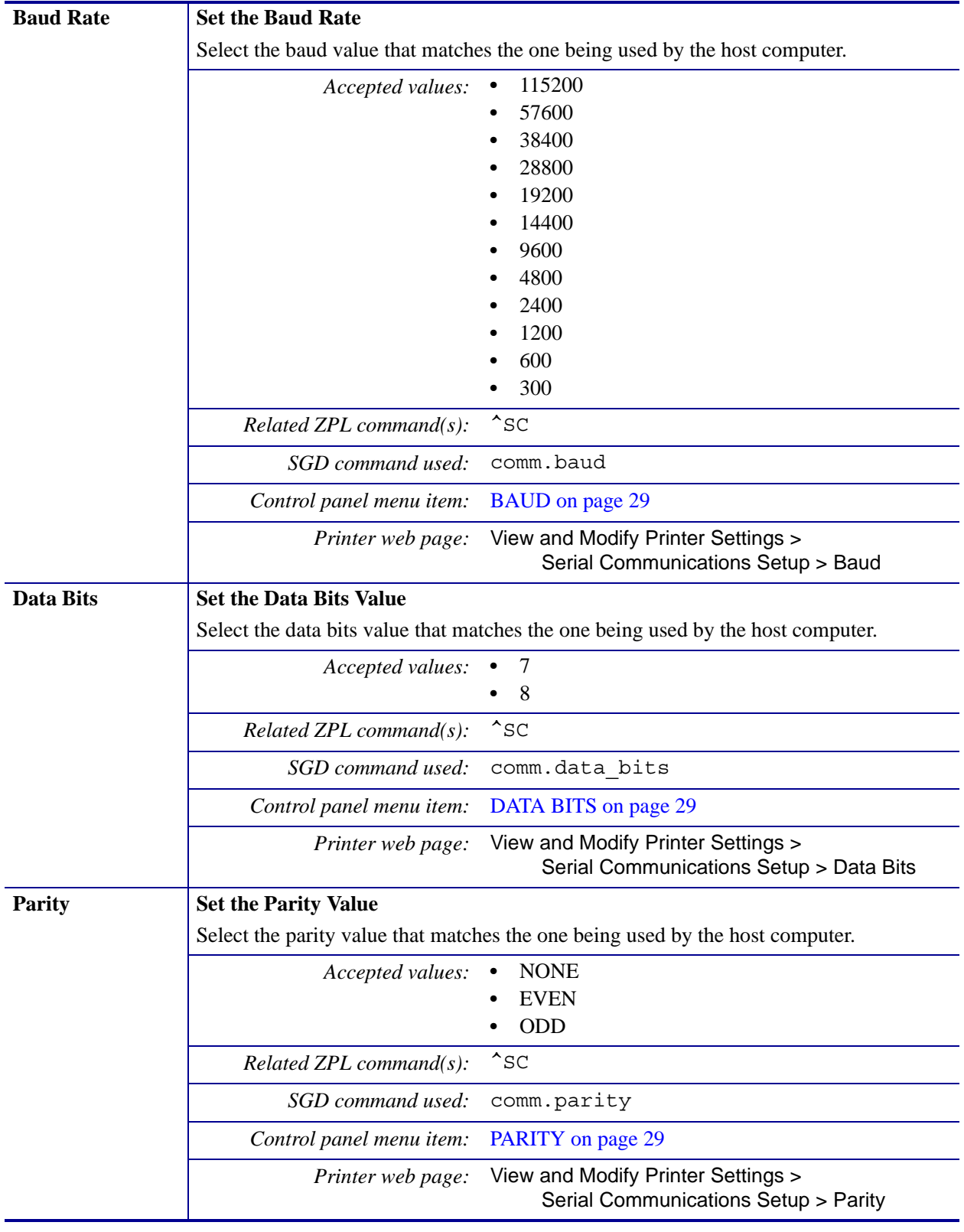

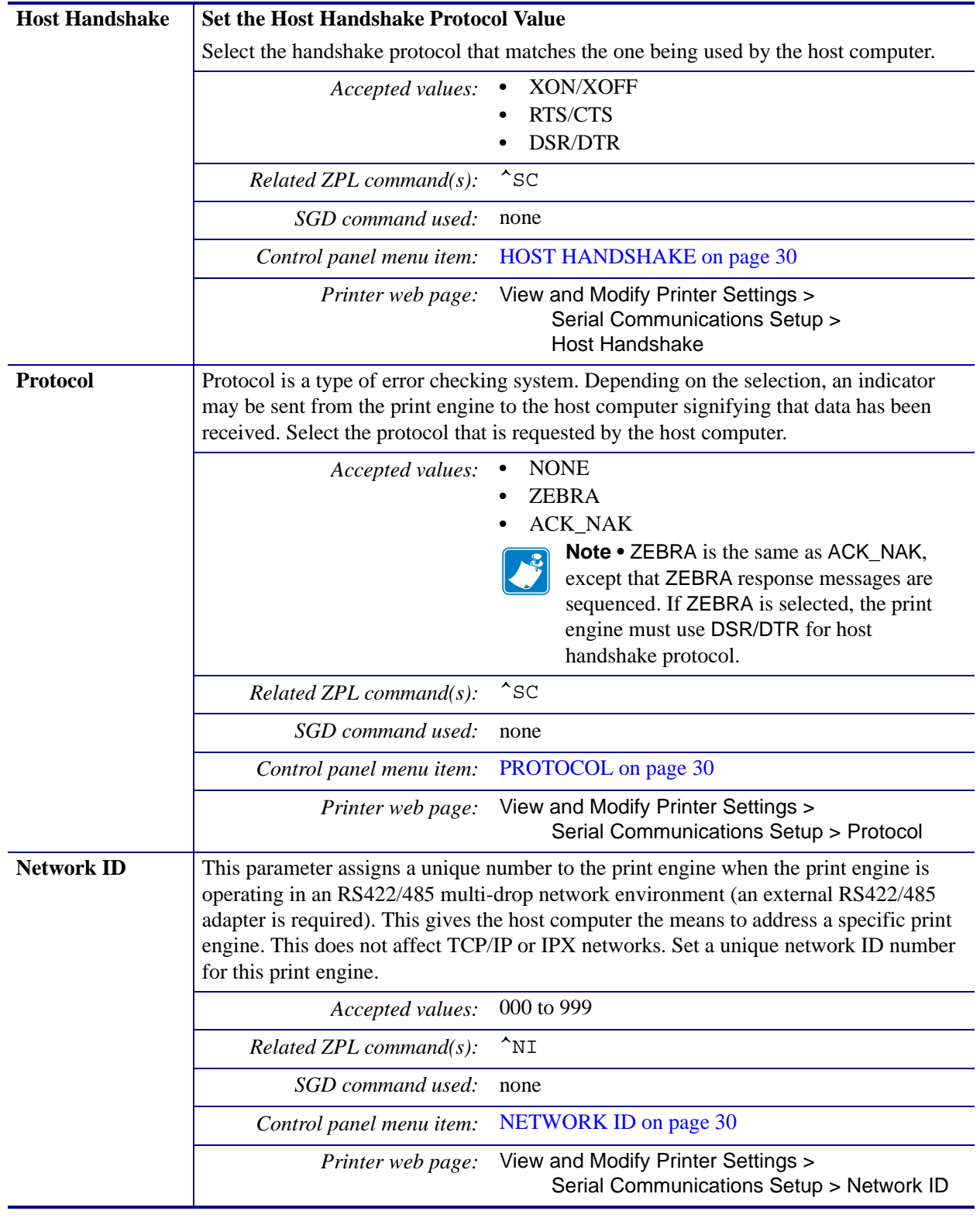

## <span id="page-98-0"></span>**Calibrate the Ribbon and Media Sensors**

Use the procedure in this section to calibrate the printer, which adjusts the sensitivity of the media and ribbon sensors.

- For issues that may be resolved by sensor calibration, see *[Printing Issues](#page-117-0)* on page 118.
- For a summary of the options for initiating calibration, see *[Media and Ribbon Sensor](#page-86-0)  [Calibration](#page-86-0)* on page 87.

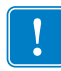

**Important •** Follow the calibration procedure exactly as presented. All of the steps must be performed even if only one of the sensors requires adjustment. You may press and hold CANCEL at any step in this procedure to cancel the process.

#### **To perform sensor calibration, complete these steps:**

- **1.** With the printer in the Ready state, initiate media and ribbon calibration through the print engine's display:
	- **a.** Navigate to the following parameter. See *[Control Panel Display](#page-16-0)* on page 17 for information about using the control panel.

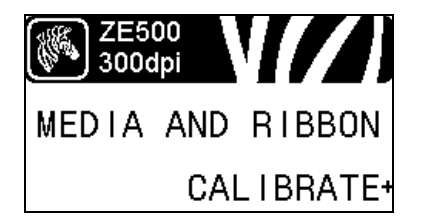

**b.** Press **RIGHT SELECT** to select START.

The printer does the following:

- The **STATUS light** and **SUPPLIES light** flash yellow once.
- The **PAUSE light** blinks yellow.
- The control panel displays:

#### LOAD BACKING

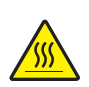

**2. Caution •** The printhead may be hot and could cause severe burns. Allow the printhead to cool.

Rotate the printhead-release latch to the open position.

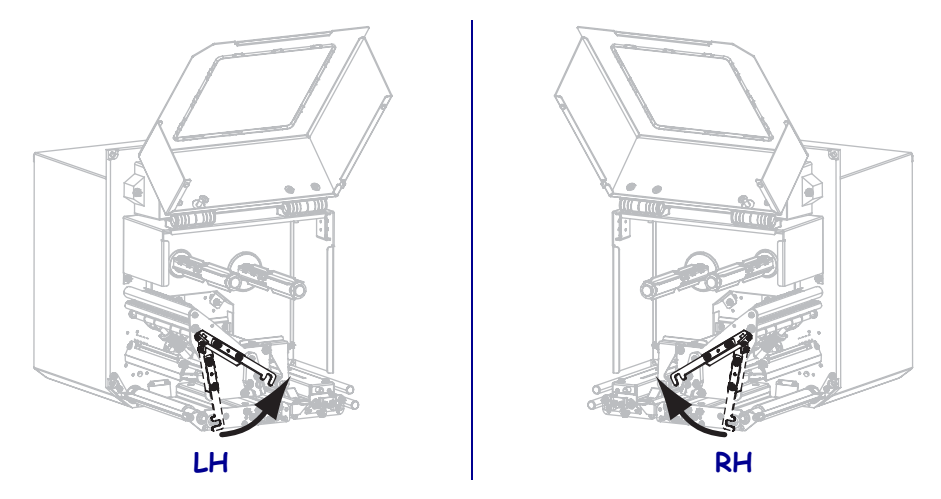

**3.** Extend approximately 8 in. (203 mm) of media past the peel bar. Remove and discard the labels from the liner on this exposed media.

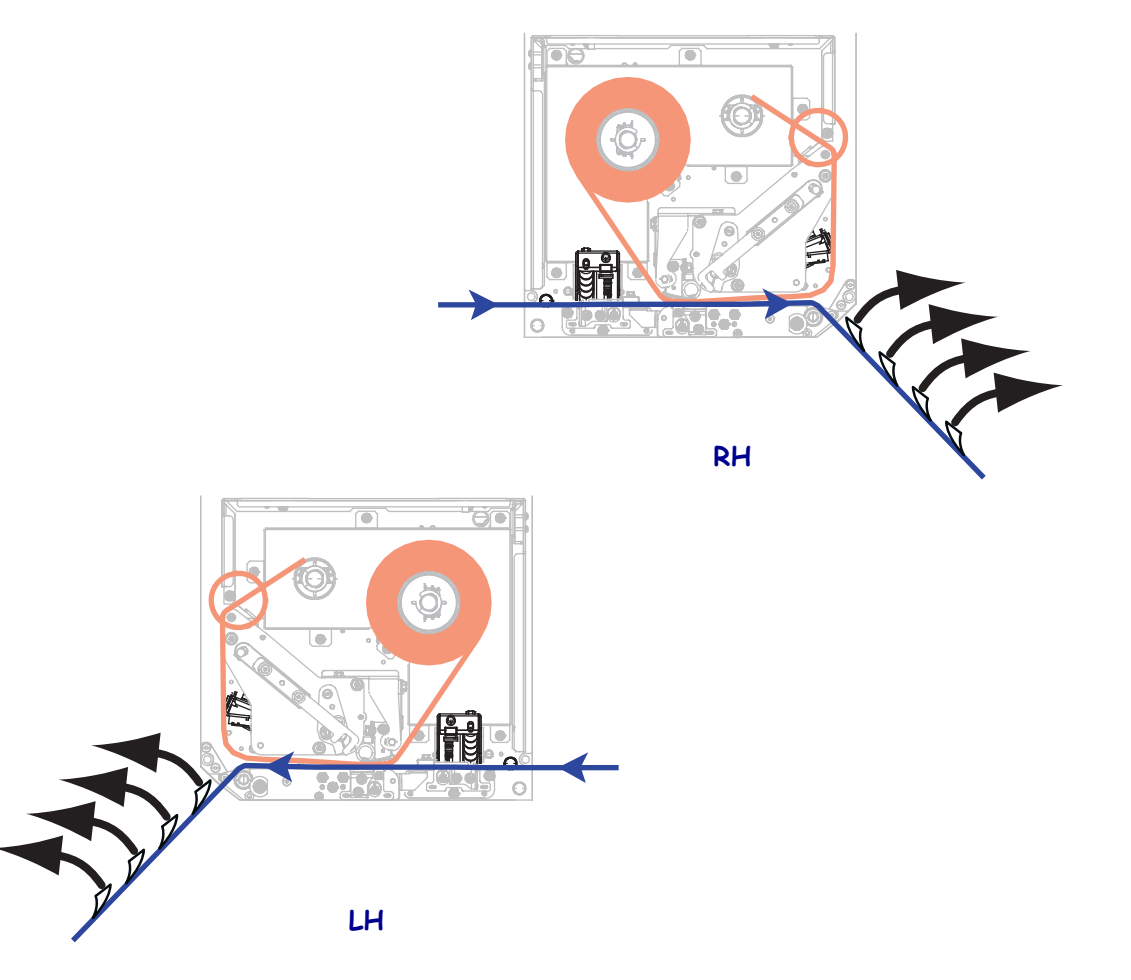

- **4.** Pull the media back into the print engine so that only the liner is between the media sensors.
- **5.** Press **PLUS (+)** to continue.

The control panel displays:

#### REMOVE RIBBON

- **6.** Remove the ribbon (if used).
- **7.** Rotate the printhead-release latch to the closed position, and close the media door.

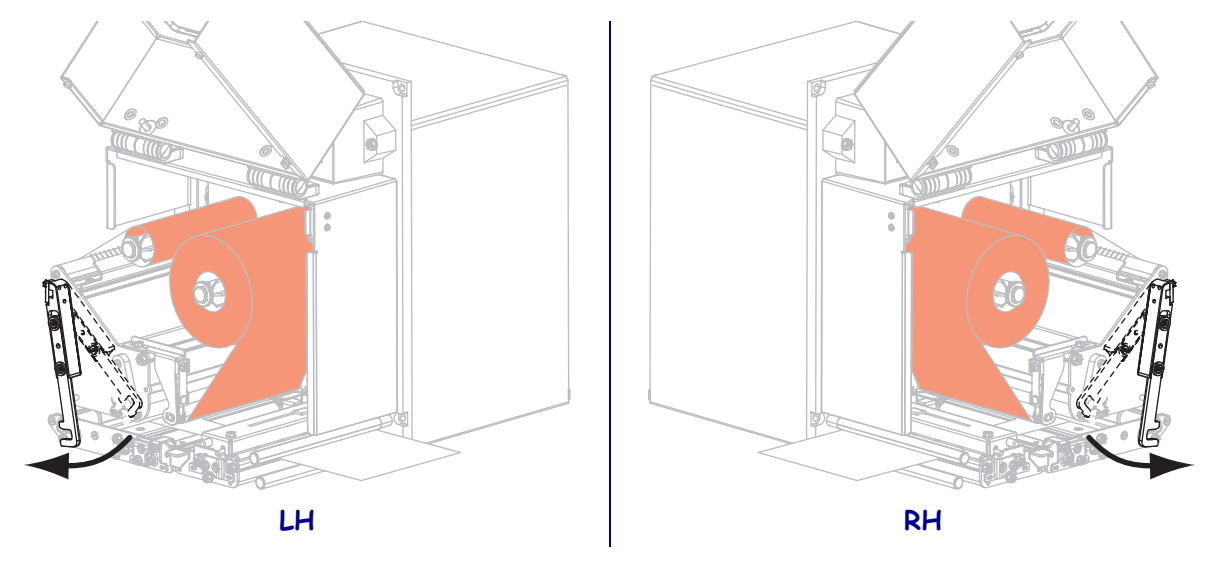

**8.** Press **PAUSE** to begin the media calibration process.

The control panel displays:

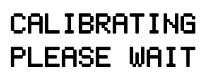

When the process is complete, the control panel displays:

RELOAD ALL

**9.** Rotate the printhead-release latch to the open position.

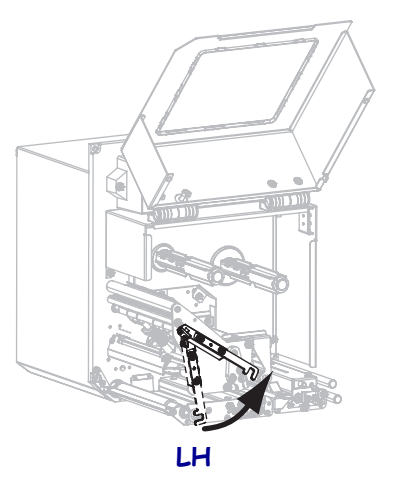

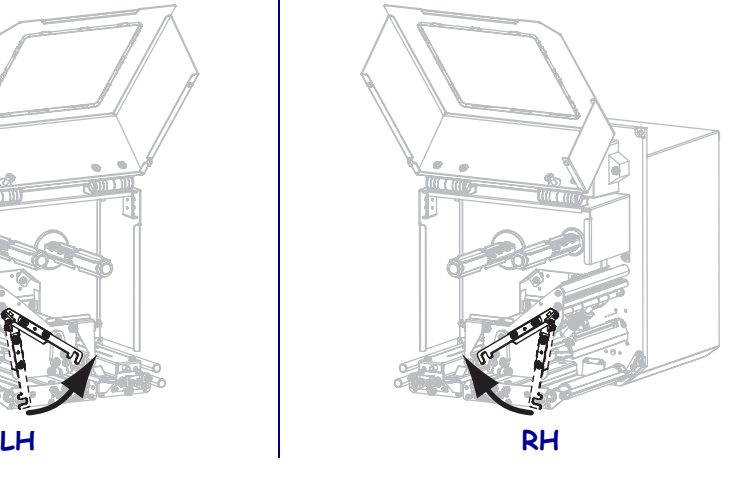

**10.** Reload the media and ribbon (if used).

**11.** Rotate the printhead-release latch to the closed position.

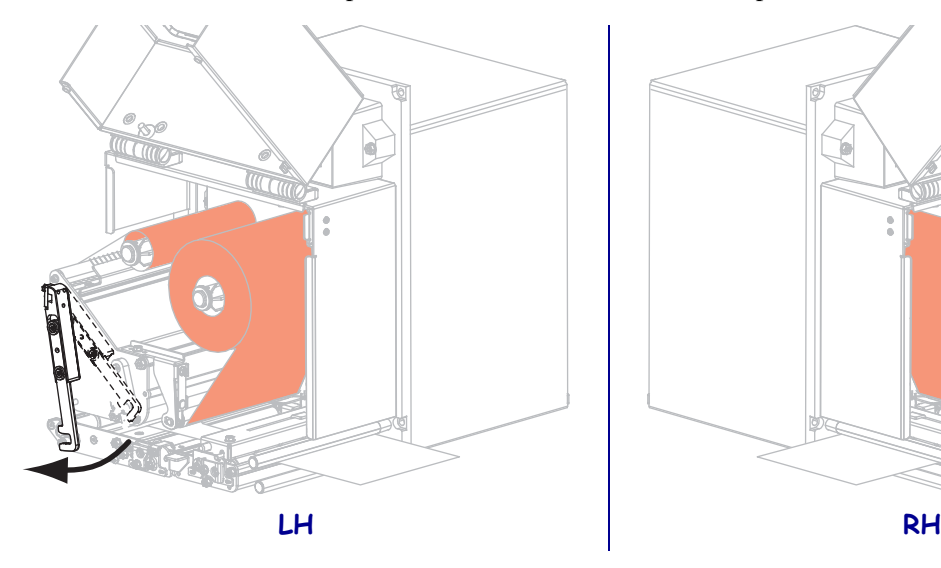

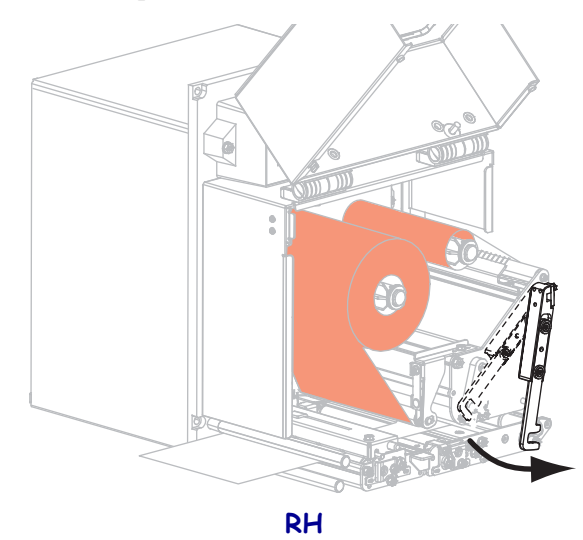

**12.** Close the media door.

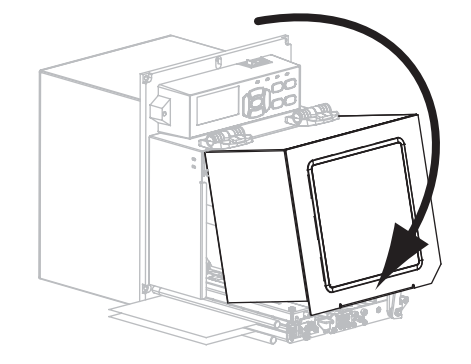

**13.** Press **PAUSE** to enable printing.

## **Remove Used Ribbon**

Remove used ribbon from the ribbon take-up spindle each time you change the roll of ribbon.

#### **To remove used ribbon, complete these steps:**

**1.** Has the ribbon run out?

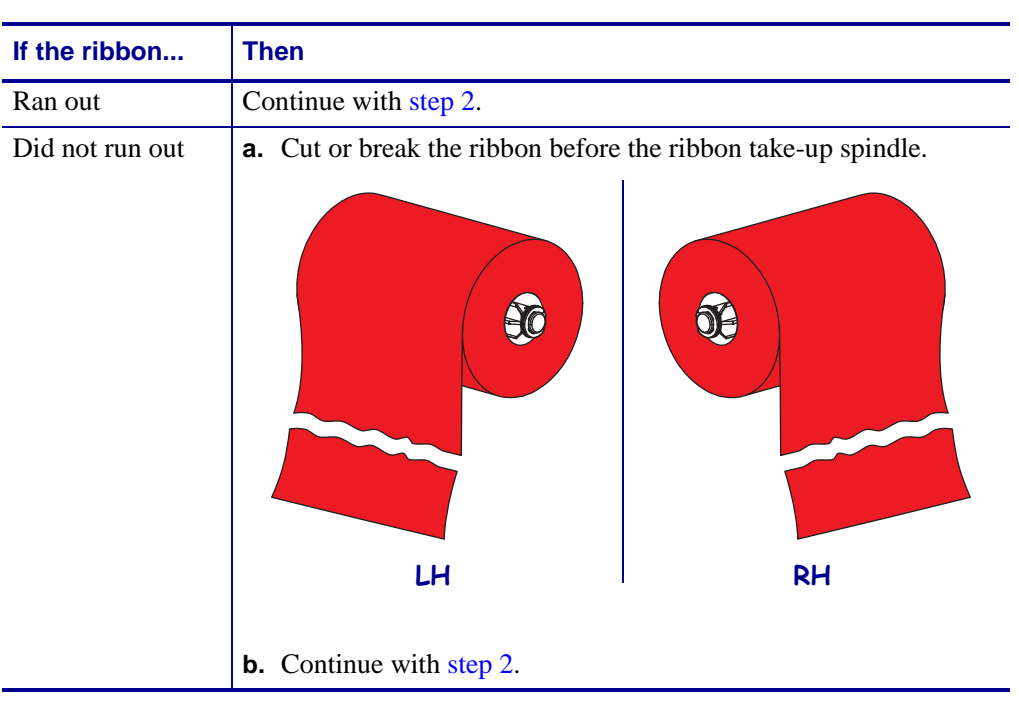

<span id="page-102-0"></span>**2.** Slide the core with the used ribbon off of the ribbon take-up spindle.

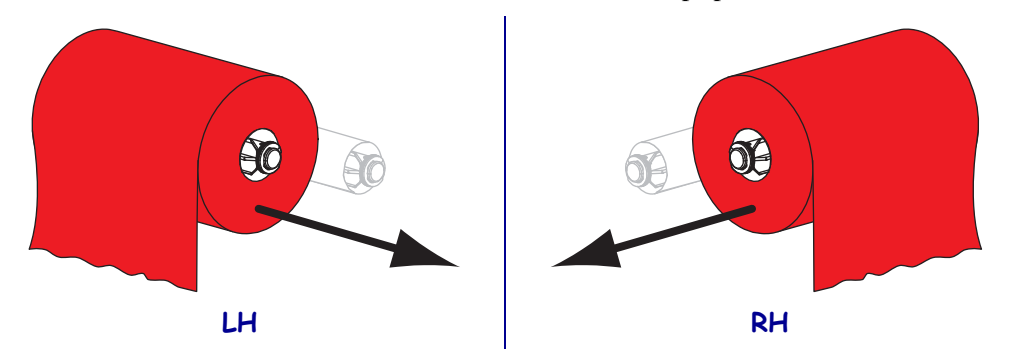

**3.** Discard the used ribbon. You may reuse the empty core from the ribbon supply spindle by moving it to the ribbon take-up spindle.

## **Adjust the Sensors**

This section describes how to adjust the sensors.

## **Transmissive Media Sensor**

The transmissive media sensor finds "start of label" indicators, such as notches or holes in the media or interlabel gaps. This sensor consists of a light source (positioned below the media) and a light sensor (positioned above the media).

#### **To position the sensor, complete these steps:**

- **1.** Refer to [Figure](#page-103-0) 11. Slide the sensor position indicator on the pinch roller assembly to move the media sensor.
- **2.** How does the current media indicate the start of labels?

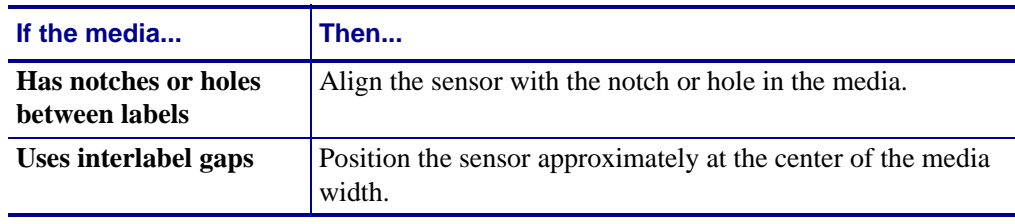

#### **Figure 11 • Media Sensor Adjustment (Right-Hand Unit Shown)**

<span id="page-103-0"></span>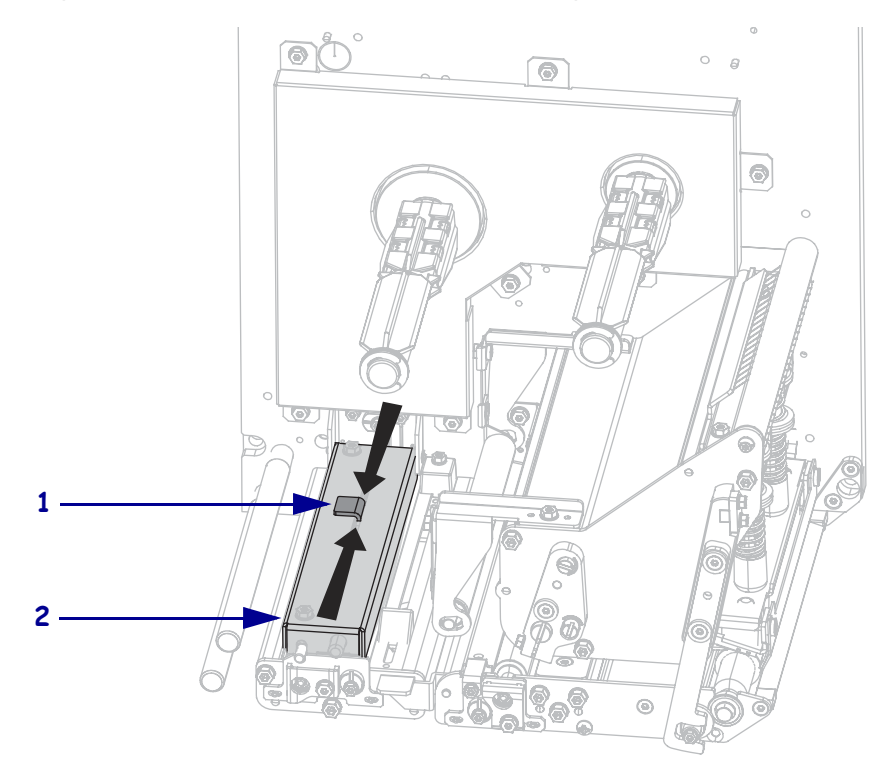

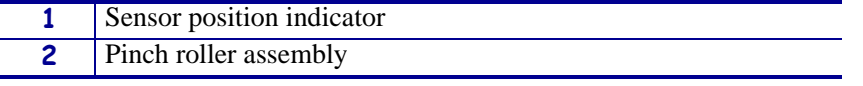

## **Reflective Media Sensor**

Some types of media have black marks printed on the underside of the media liner, which act as "start of label" indicators. The reflective media sensor senses these black marks. The position of this sensor is not adjustable. If you use this type of media, refer to *[Media](#page-143-0)  [Specifications](#page-143-0)* on page 144 for information about black mark requirements.

## **Ribbon Sensor**

The ribbon sensor is mounted in a fixed position, and no adjustment is required.

# <span id="page-105-0"></span>**Toggle Positioning**

Proper toggle positioning is important for proper print quality.

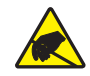

**Caution •** Observe proper electrostatic safety precautions when handling any static-sensitive components such as circuit boards and printheads.

#### **To adjust the toggles, complete these steps:**

- **1.** Print some labels at 2 in. (51 mm) per second by running the PAUSE Self Test (see *[PAUSE](#page-131-0)  [Self Test](#page-131-0)* on page 132).
- **2.** While printing labels, use the control panel to lower the darkness setting until the labels are printing gray instead of black (see *[Print Darkness](#page-72-0)* on page 73).

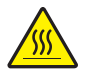

**3. Caution •** The printhead may be hot and could cause severe burns. Allow the printhead to cool.

Loosen the locking nut at the top of each toggle assembly.

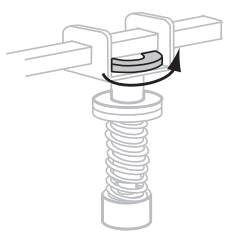

**4.** Position the toggles approximately 1/4 of the way in from each edge of the media.

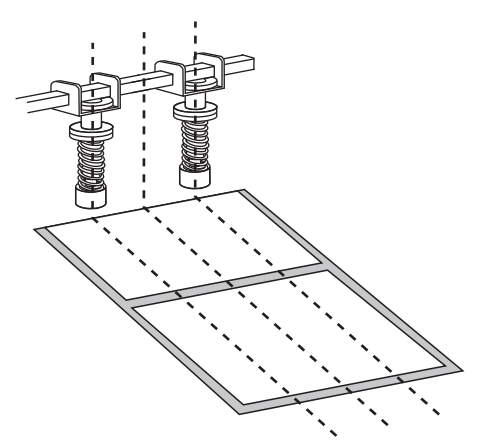

**5.** Tighten the locking nuts.

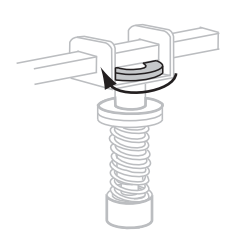

- **6.** Print additional labels at 2 in. (51 mm) per second by again running the PAUSE Self Test. (Press and hold PAUSE while turning on (**I**) the printer.)
- **7.** Do both sides of the label print at the same level of gray?

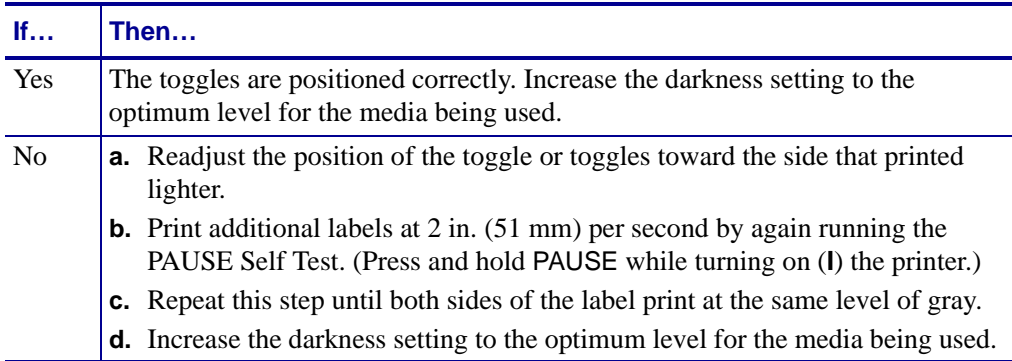

## **Printhead Pressure Adjustment**

Before adjusting the printhead pressure, check that the toggles are positioned correctly. See *[Toggle Positioning](#page-105-0)* on page 106.

Printhead life and drive system life (belts and bearings) can be maximized by using the lowest pressure that produces the desired print quality without allowing the ribbon or media to slip.You may need to adjust the printhead pressure in the following instances:

- if there is noticeable bleed or swelling in the printed image (too much pressure)
- if there are voids (too little pressure)
- if the darkness setting (burn duration) is set properly, but printing is too light (too little pressure)
- if the ribbon slips (too little pressure)

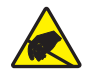

**Caution •** Observe proper electrostatic safety precautions when handling any static-sensitive components such as circuit boards and printheads.

#### **To adjust printhead pressure, complete these steps:**

- **1.** As needed throughout this procedure, refer to the *[PAUSE Self Test](#page-131-0)* on page 132 to print test labels.
- **2.** Refer to *[Print Darkness](#page-72-0)* on page 73 to set the darkness value (burn duration) appropriately for your media and ribbon.
- **3.** Loosen the locking nut on the toggle assembly.

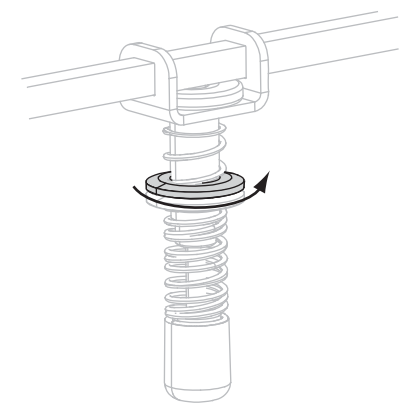
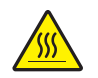

**4. Caution •** The printhead may be hot and could cause severe burns. Allow the printhead to cool.

As a starting point for adjustment, set the position of the adjusting nut (**1**) and the locking nut (2) so that when the locking nut is tightened, it is approximately 5/16 in. (8 mm) from the yoke (**3**).

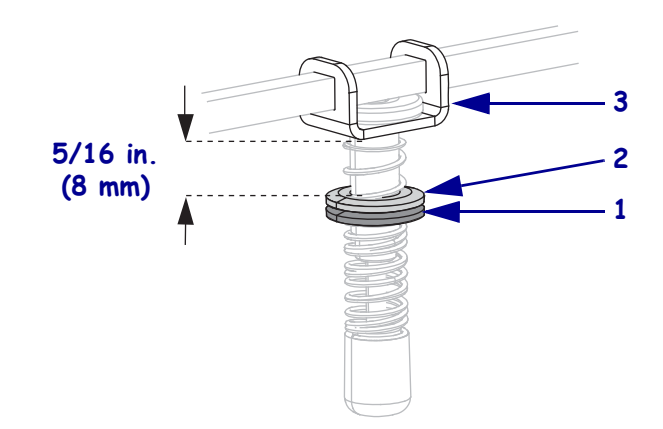

- **5.** Move the adjusting nut until the print quality is acceptable. Use the lowest pressure that provides the desired print quality.
	- To increase printhead pressure, move the adjusting nut downward.
	- To decrease printhead pressure, move the adjusting nut upward.

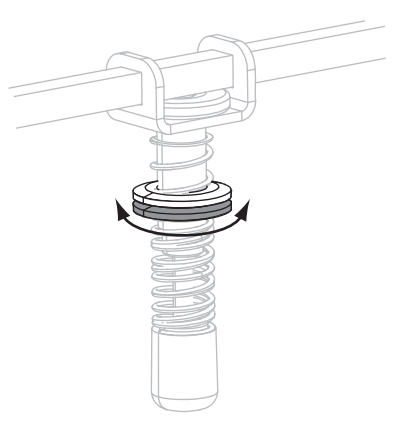

**6.** To lock the toggle pressure, tighten the locking nut against the adjusting nut.

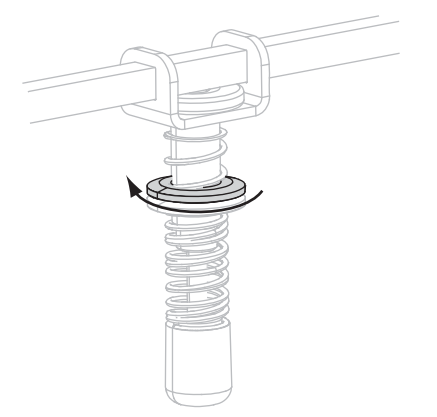

 $\mathcal{L}$ 

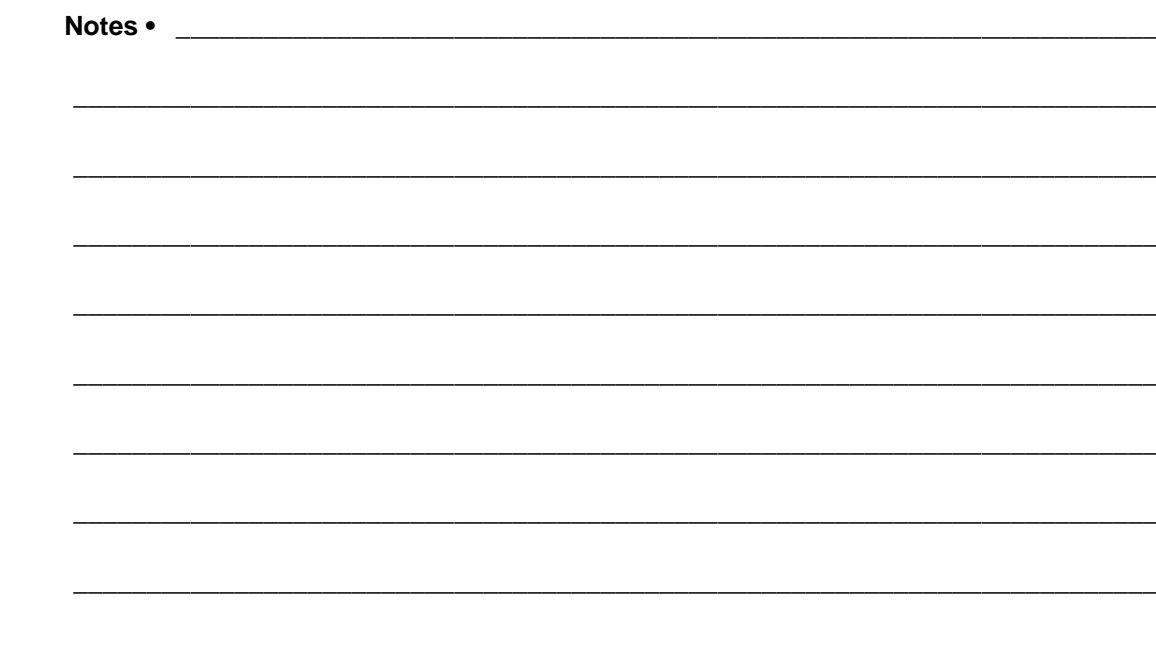

# Routine Maintenance

This section provides routine cleaning and maintenance procedures.

#### **Contents**

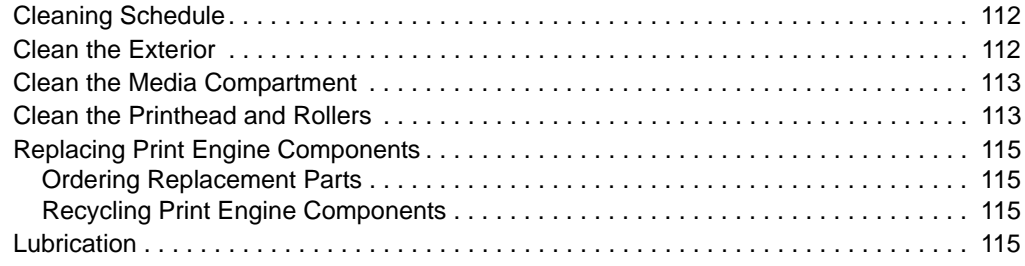

# <span id="page-111-3"></span><span id="page-111-0"></span>**Cleaning Schedule**

Cleaning your print engine regularly maintains print quality and may extend the life of the print engine. The recommended cleaning schedule is shown in [Table](#page-111-2) 12. See the following pages for specific procedures.

**Caution •** Use only the cleaning agents indicated. Zebra is not responsible for damage caused by any other fluids being used on this print engine.

<span id="page-111-2"></span>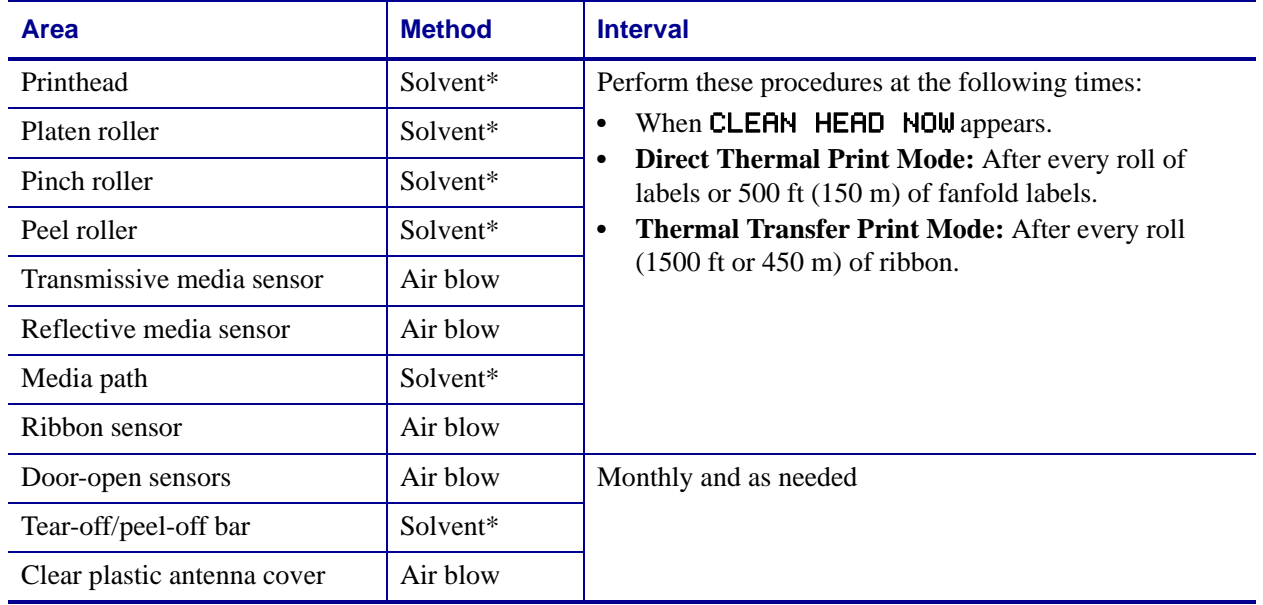

#### **Table 12 • Recommended Print Engine Cleaning Schedule**

\* Use Preventative Maintenance kit (part number 47362) or a solution of 90% isopropyl alcohol and 10% deionized water.

### <span id="page-111-1"></span>**Clean the Exterior**

Clean the outside surfaces of the print engine with a lint-free cloth. Use a mild detergent solution or desktop cleaner sparingly, as needed.

**Caution •** Do not use harsh or abrasive cleaning agents or solvents.

### <span id="page-112-0"></span>**Clean the Media Compartment**

Remove any accumulated dirt and lint from the interior of the print engine using a soft bristle brush and/or vacuum cleaner. This area should be inspected every time a new ribbon is loaded.

## <span id="page-112-2"></span><span id="page-112-1"></span>**Clean the Printhead and Rollers**

Clean the printhead, platen roller, pinch roller, and peel roller according to the schedule in Table [12 on](#page-111-2) page 112. Clean the printhead more often if you see inconsistent print quality, such as voids or light print. Clean the rollers if you see media movement problems.

#### **To clean the printhead and rollers, complete these steps:**

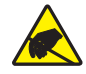

**Caution •** Observe proper electrostatic safety precautions when handling any static-sensitive components such as circuit boards and printheads.

**1.** Turn Off (**O**) the print engine.

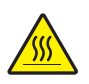

**2. Caution •** The printhead may be hot and could cause severe burns. Allow the printhead to cool.

Rotate the printhead-release latch to the open position.

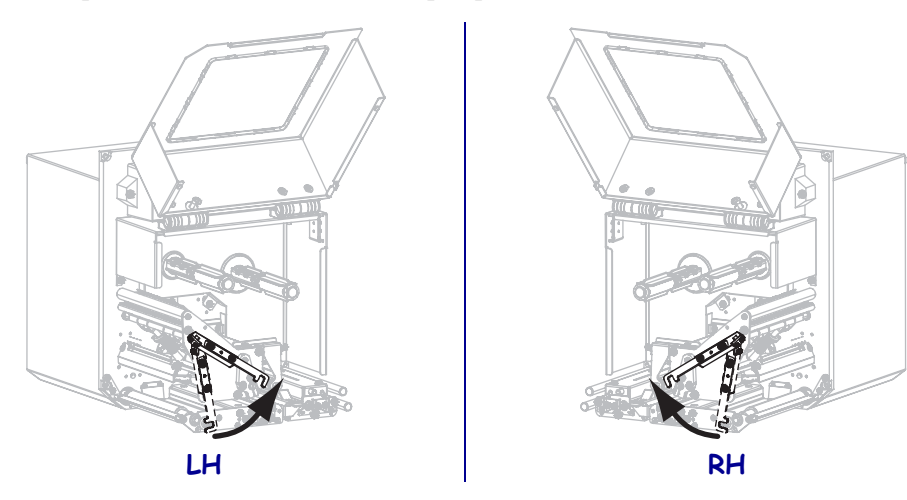

**3.** Remove the media and ribbon from the print engine.

**4.** Using Preventative Maintenance kit (part number 47362) or a solution of 90% isopropyl alcohol and 10% deionized water on a cotton swab, wipe the print elements from end to end. Allow the solvent to evaporate.

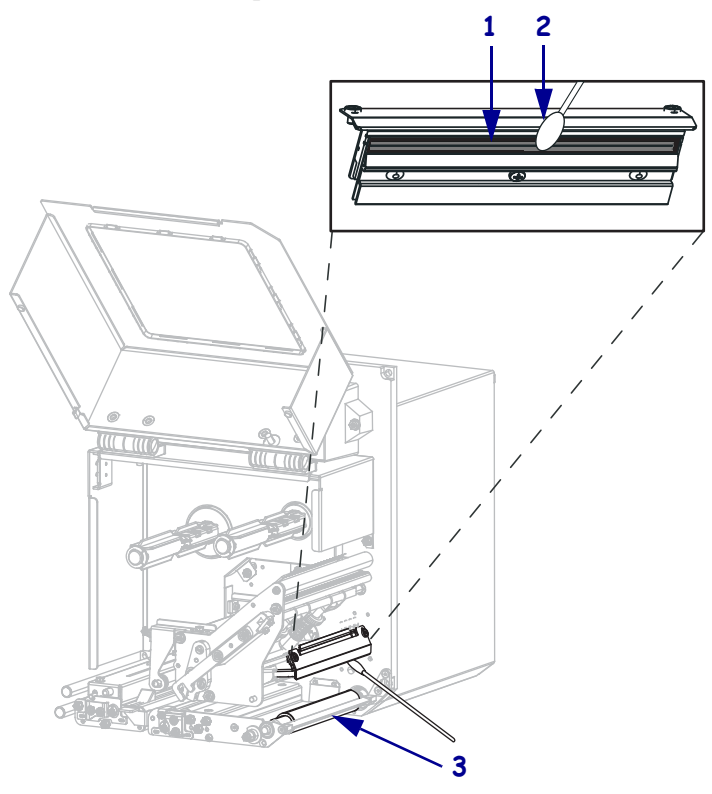

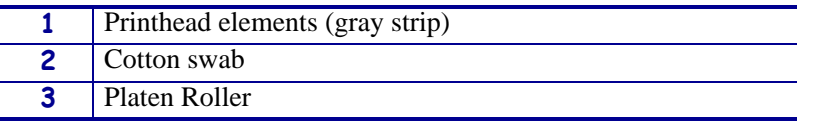

- **5.** Use a lint-free cloth moistened with alcohol to clean the platen roller, pinch roller, and peel roller. Rotate the rollers while cleaning.
- **6.** Reload the ribbon and media (if used).
- **7.** Close the media door.

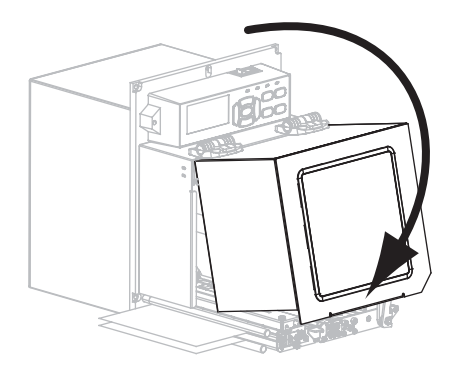

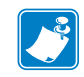

**Note •** If print quality does not improve after you perform this procedure, clean the printhead with *Save-a-Printhead* cleaning film. Call your authorized Zebra distributor for more information.

## <span id="page-114-0"></span>**Replacing Print Engine Components**

Some print engine components, such as the printhead and platen roller, may wear out over time and can be replaced easily. Regular cleaning may extend the life of some of these components. See *[Cleaning Schedule](#page-111-3)* on page 112 for the recommended cleaning intervals.

### <span id="page-114-3"></span>**Ordering Replacement Parts**

For optimal printing quality and proper printer performance across our product line, Zebra strongly recommends the use of genuine Zebra™ supplies as part of the total solution. Specifically, the ZE500 print engines are designed to work only with genuine Zebra™ printheads, thus maximizing safety and print quality.

Contact your authorized Zebra reseller for part ordering information, or see *[Contacts](#page-10-0) on [page](#page-10-0) 11* for contact addresses and telephone numbers.

### <span id="page-114-2"></span>**Recycling Print Engine Components**

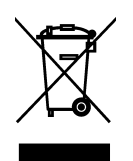

The majority of this print engine's components are recyclable. The print engine's main logic board may include a battery that you should dispose of properly.

Do not dispose of any print engine components in unsorted municipal waste. Please dispose of the battery according to your local regulations, and recycle the other print engine components according to your local standards. For more information, see <http://www.zebra.com/environment>.

### <span id="page-114-1"></span>**Lubrication**

No lubrication is needed for this print engine.

**Caution •** Some commercially available lubricants will damage the finish and the mechanical parts if used on this print engine.

 $\mathcal{L}$ 

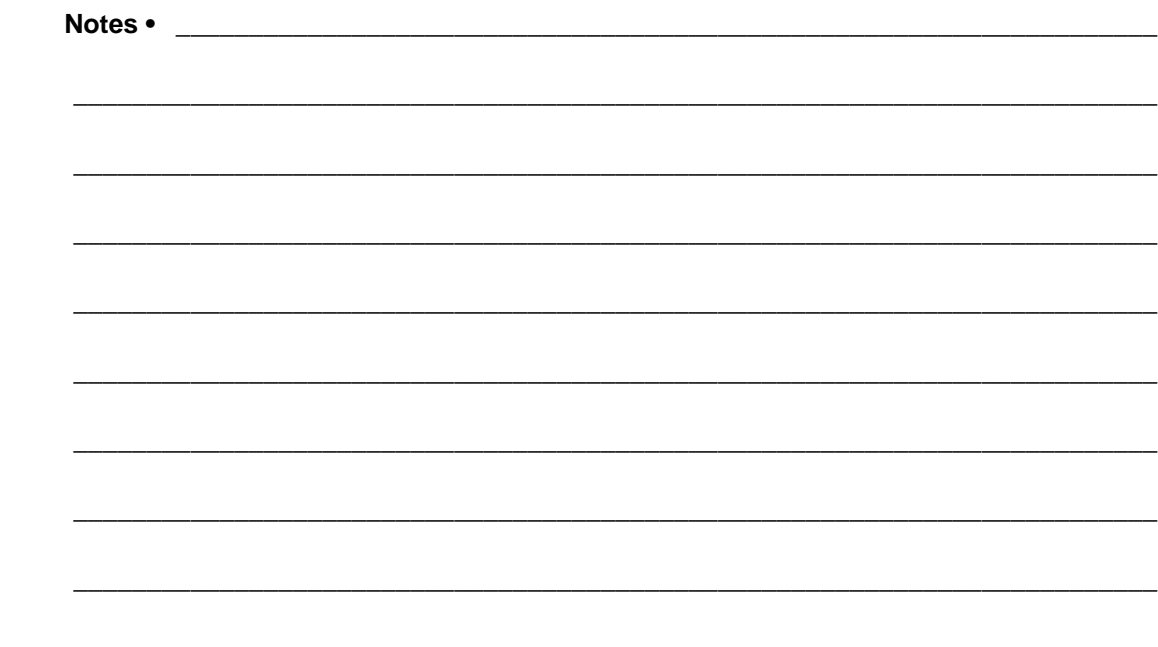

# Troubleshooting

This section provides information about errors that you might need to troubleshoot. Assorted diagnostic tests are included.

#### **Contents**

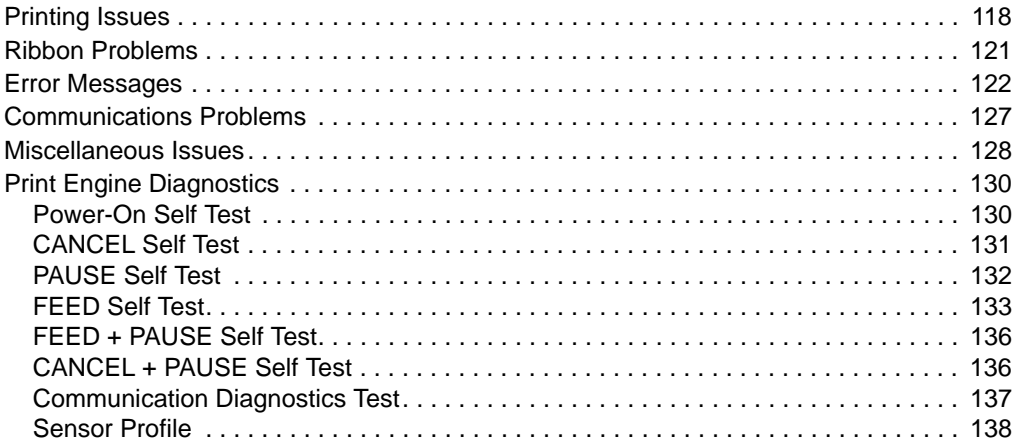

# <span id="page-117-0"></span>**Printing Issues**

[Table](#page-117-1) 13 identifies possible issues with printing or print quality, the possible causes, and the recommended solutions.

<span id="page-117-1"></span>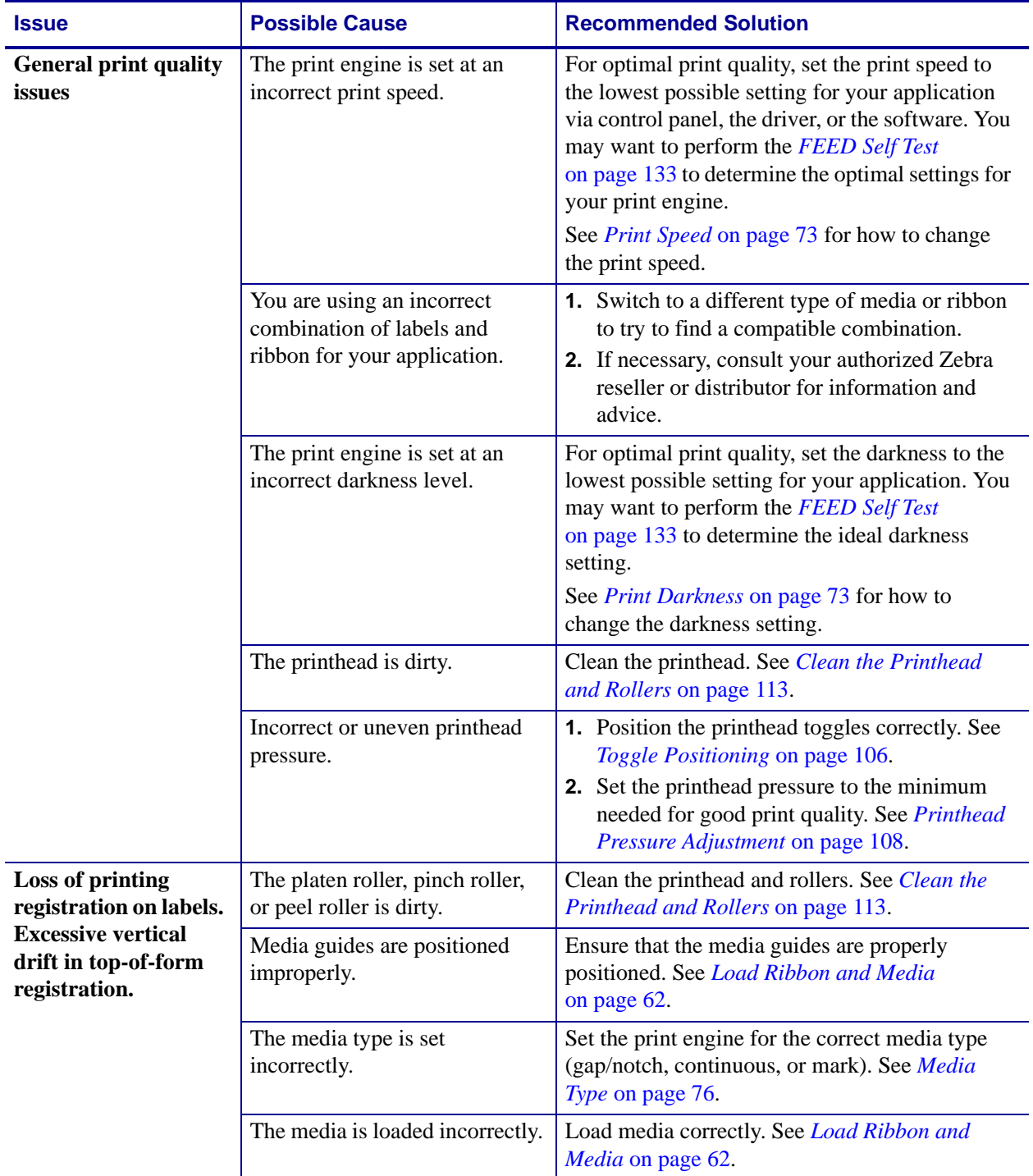

#### **Table 13 • Printing Issues**

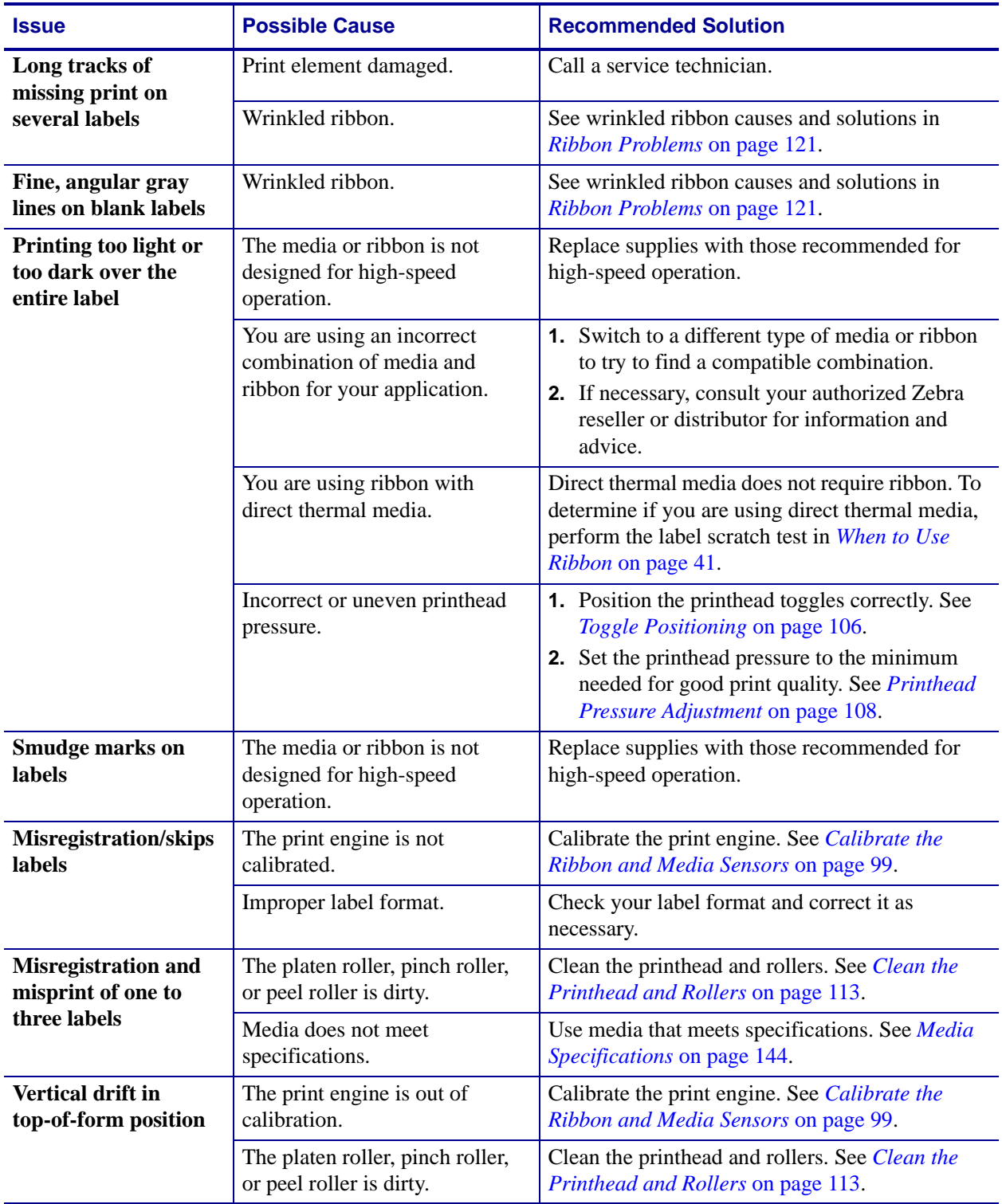

#### **Table 13 • Printing Issues (Continued)**

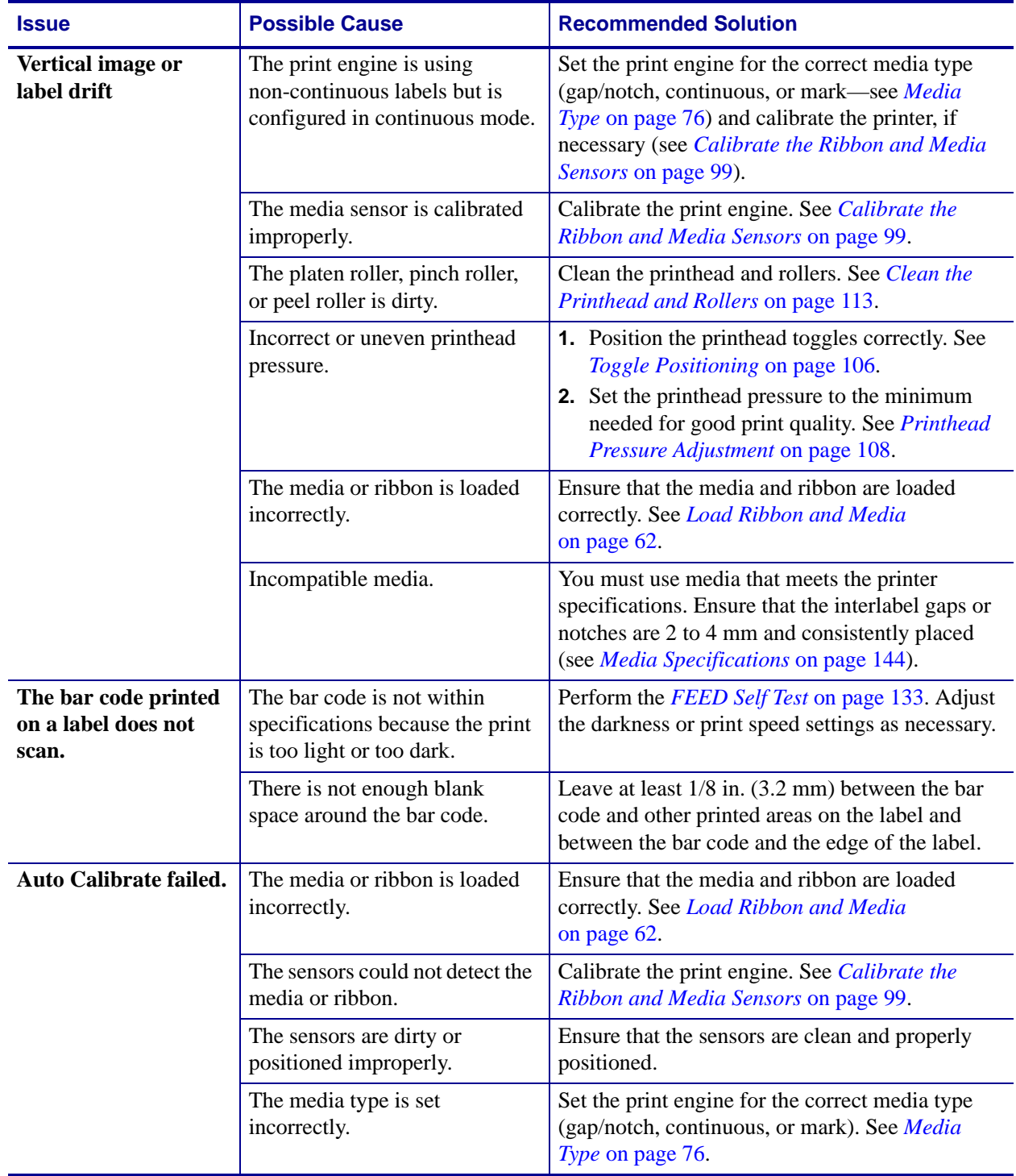

#### **Table 13 • Printing Issues (Continued)**

# <span id="page-120-0"></span>**Ribbon Problems**

[Table](#page-120-1) 14 identifies problems that may occur with ribbon, the possible causes, and the recommended solutions.

<span id="page-120-1"></span>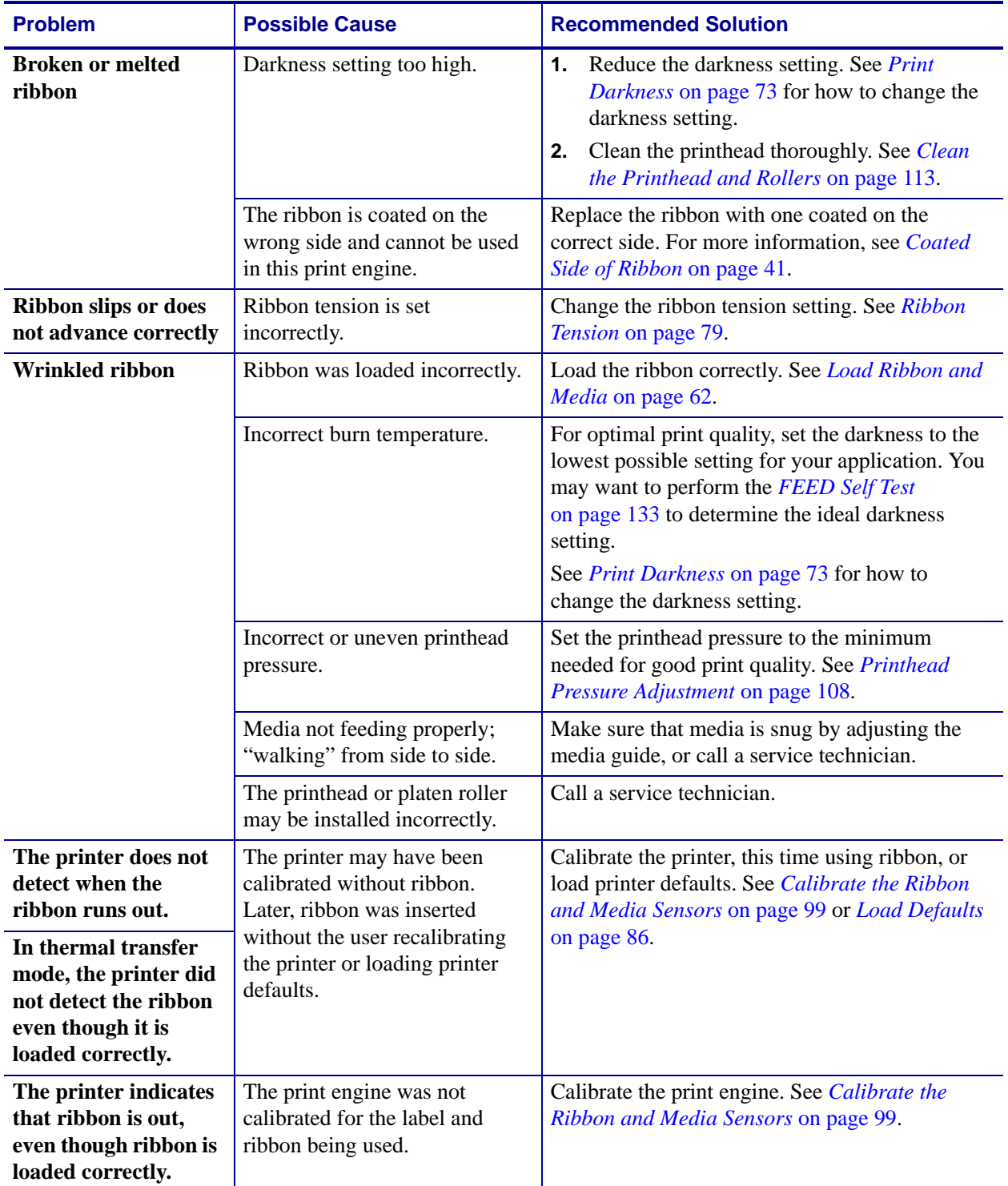

#### **Table 14 • Ribbon Problems**

## <span id="page-121-0"></span>**Error Messages**

The control panel displays messages when there is an error. See [Table](#page-121-1) 15 for LCD errors, the possible causes, and the recommended solutions.

<span id="page-121-1"></span>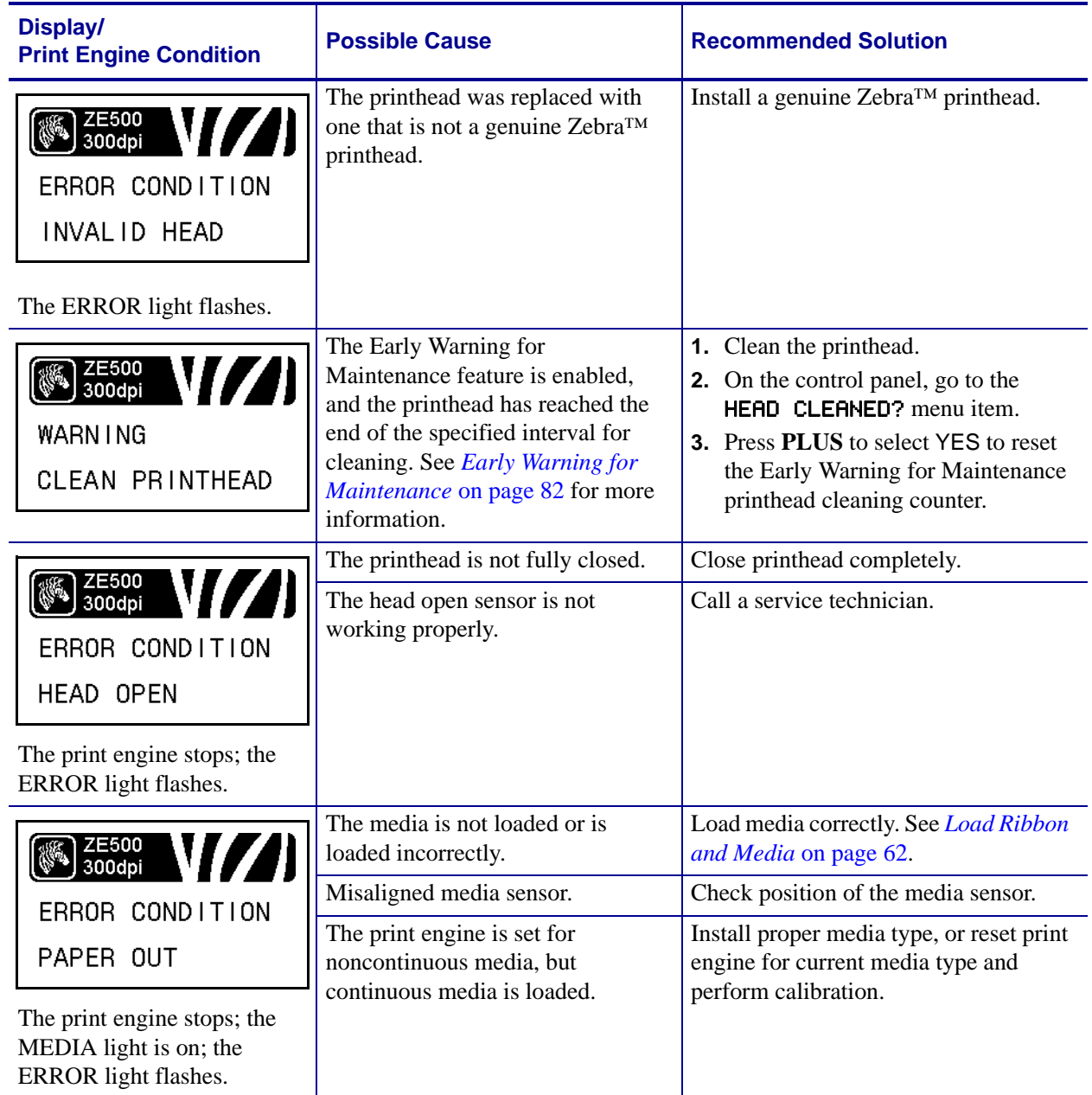

#### **Table 15 • Error Messages**

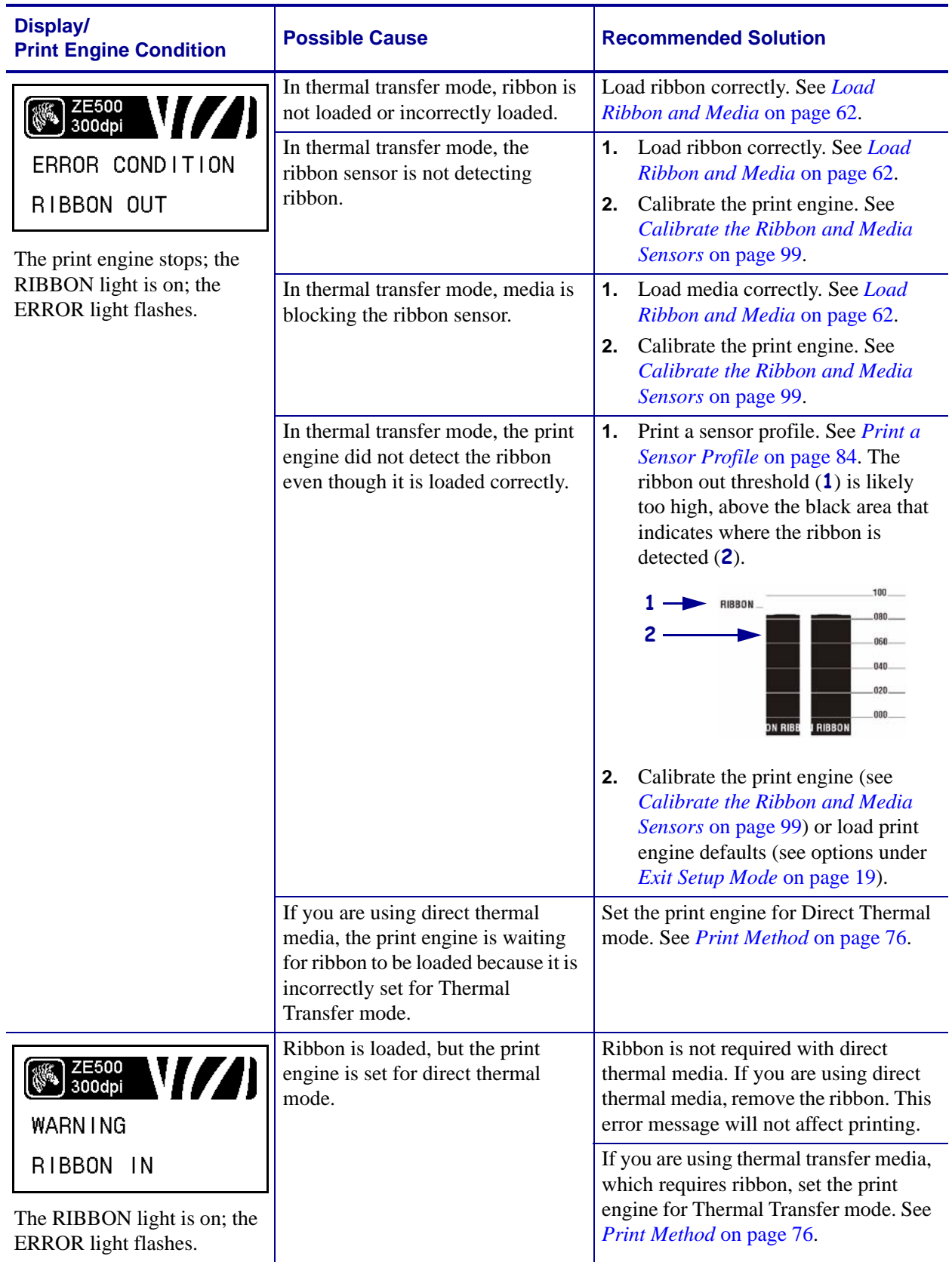

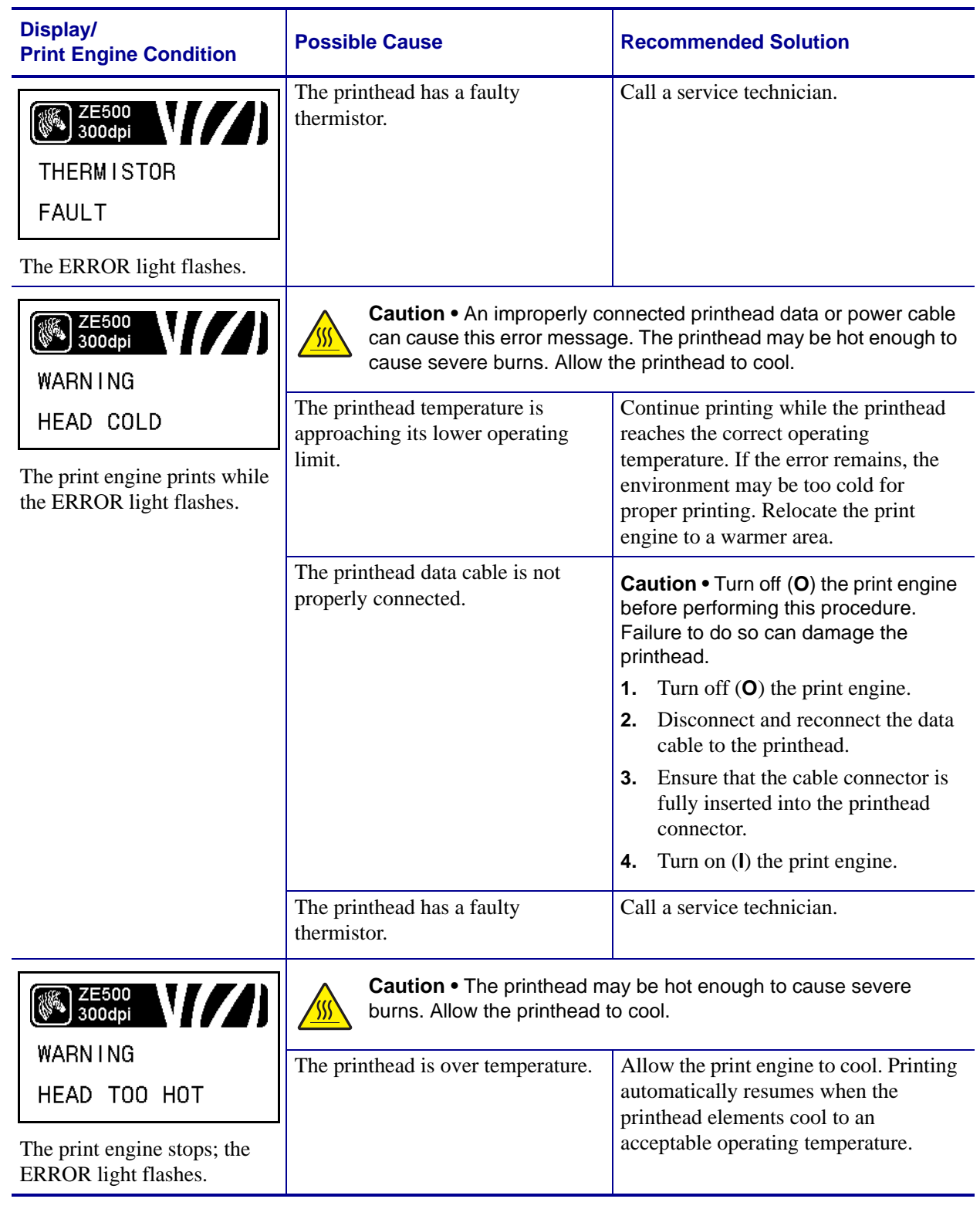

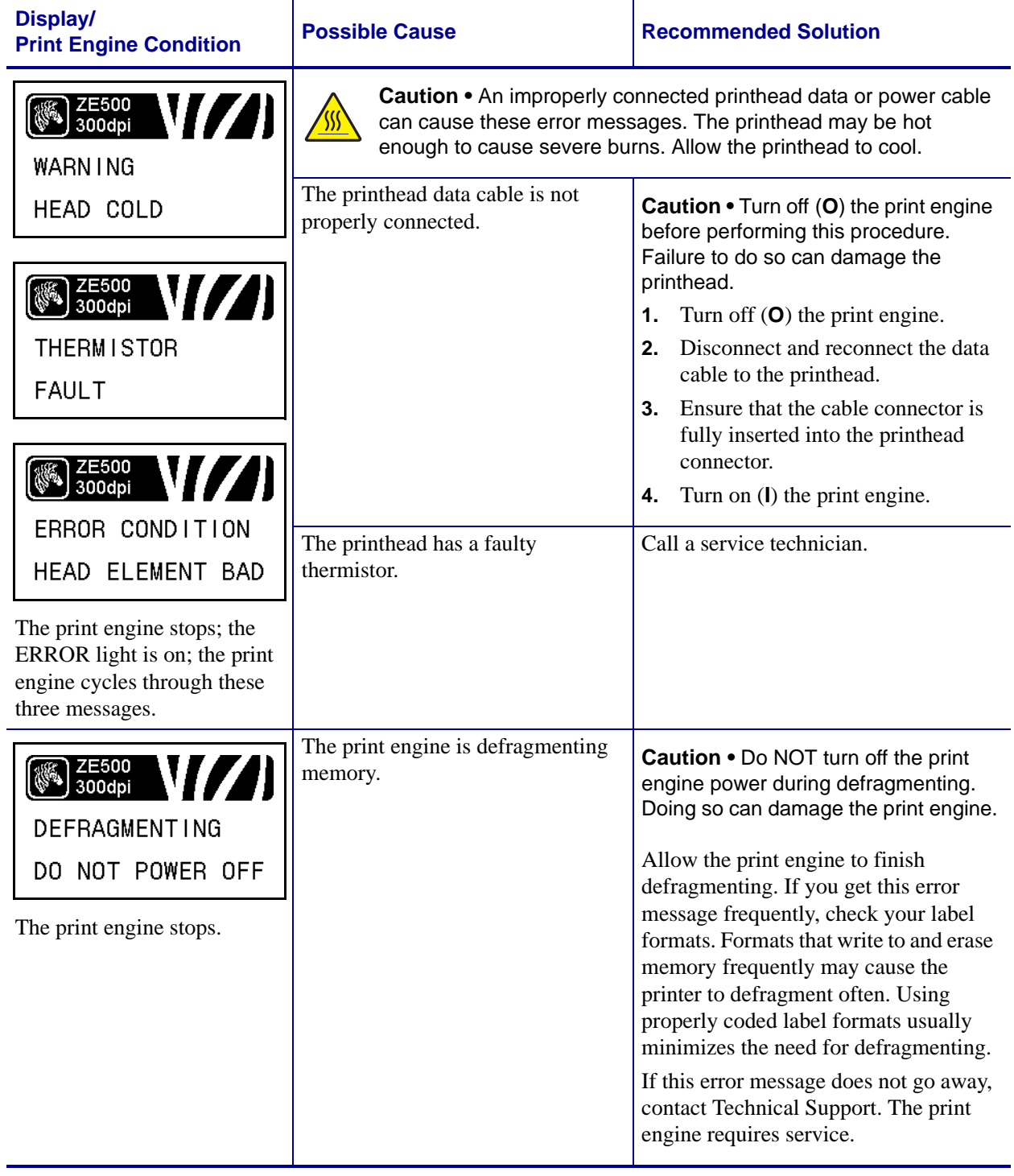

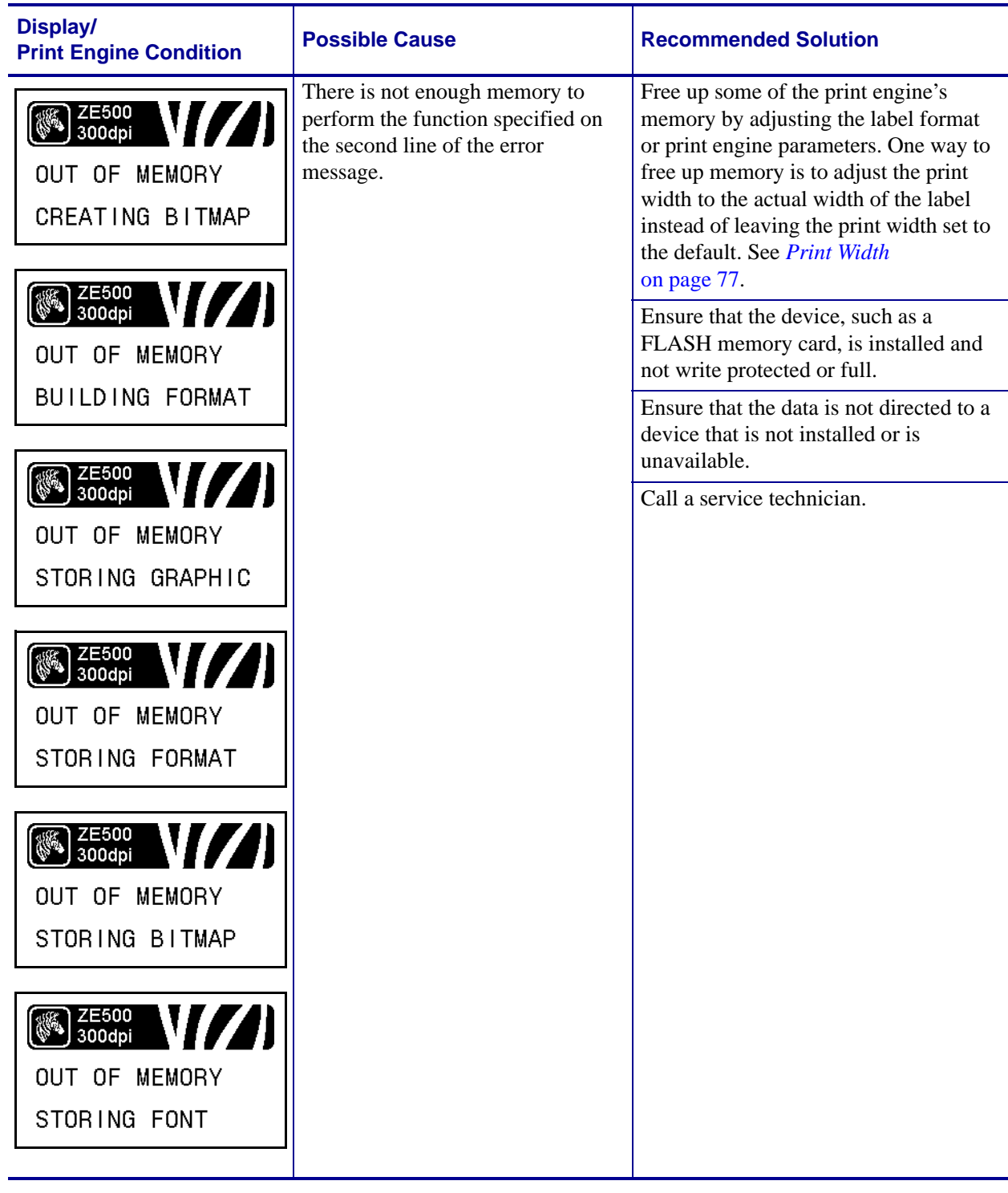

# <span id="page-126-0"></span>**Communications Problems**

[Table](#page-126-1) 16 identifies problems with communications, the possible causes, and the recommended solutions.

<span id="page-126-1"></span>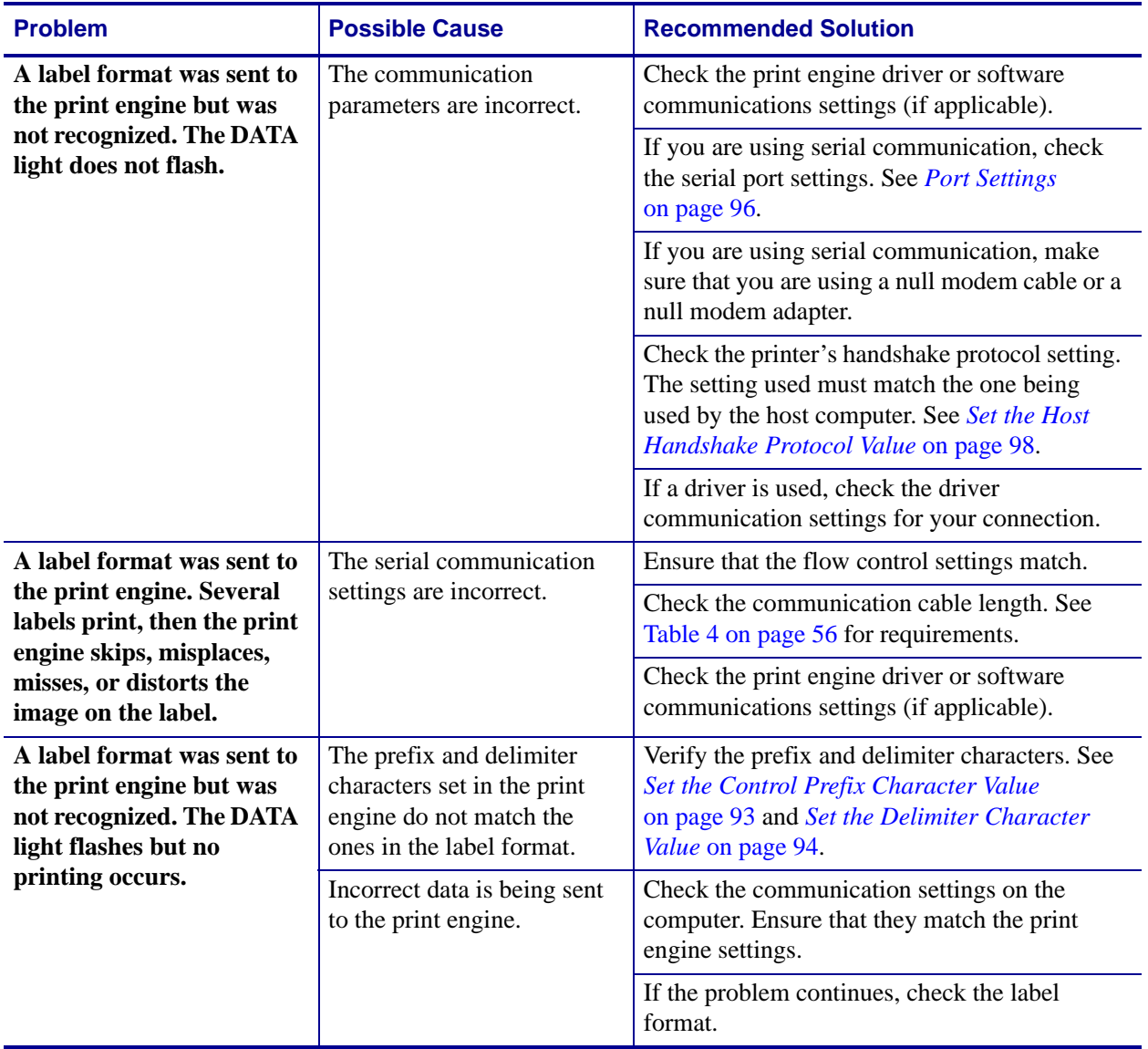

#### **Table 16 • Communications Problems**

### <span id="page-127-0"></span>**Miscellaneous Issues**

[Table](#page-127-1) 17 identifies miscellaneous issues with the print engine, the possible causes, and the recommended solutions.

<span id="page-127-1"></span>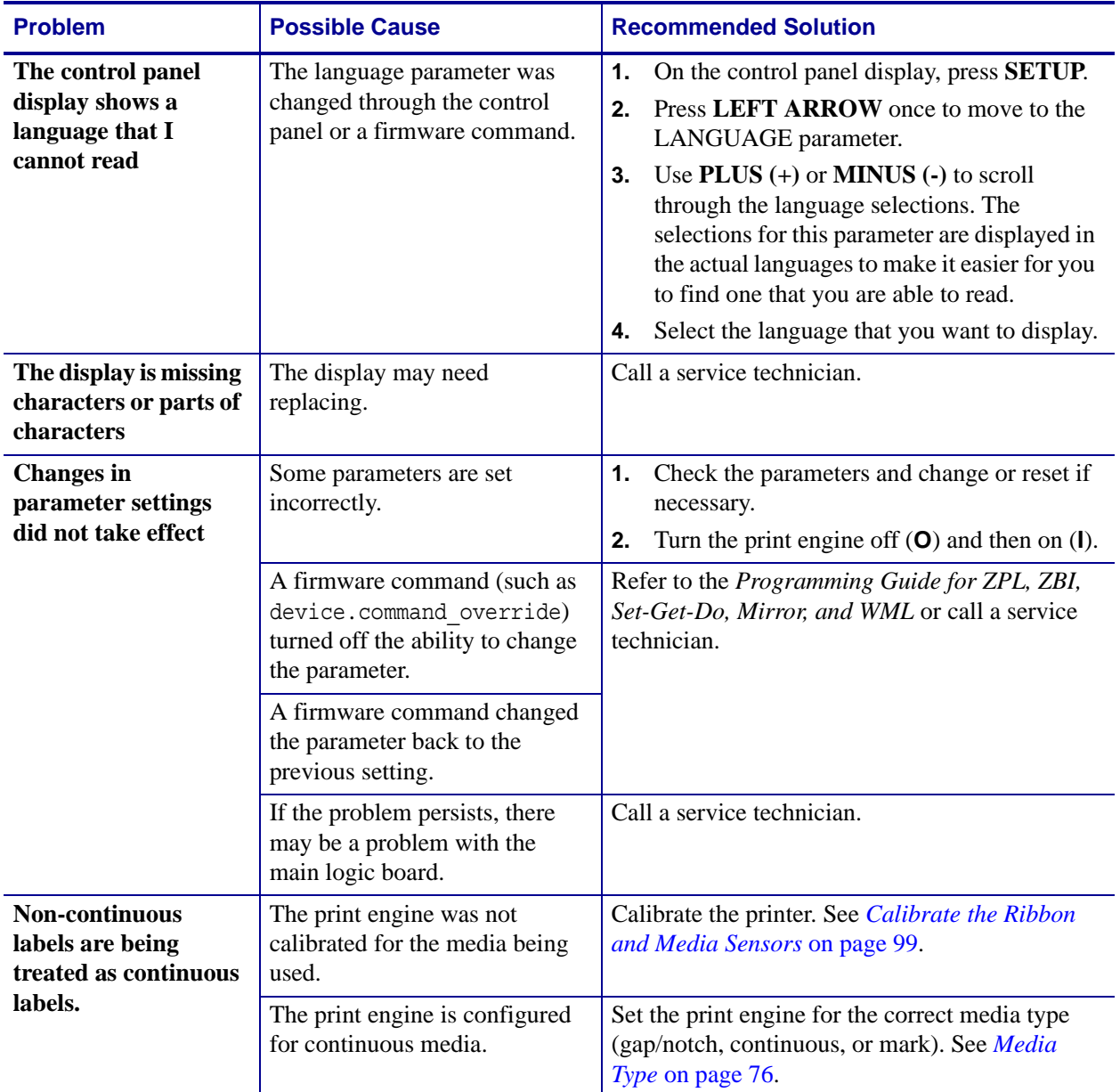

#### **Table 17 • Miscellaneous Print Engine Problems**

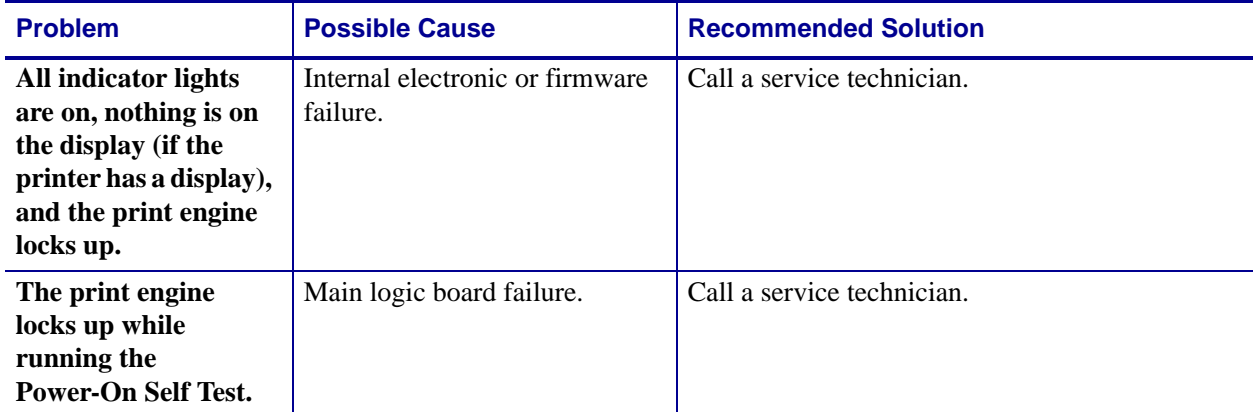

#### **Table 17 • Miscellaneous Print Engine Problems (Continued)**

## <span id="page-129-0"></span>**Print Engine Diagnostics**

Self tests and other diagnostics provide specific information about the condition of the print engine. The self tests produce sample printouts and provide specific information that helps determine the operating conditions for the print engine.

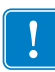

**Important •** Use full-width media when performing self tests. If your media is not wide enough, the test labels may print on the platen roller. To prevent this from happening, check the print width, and ensure that the width is correct for the media that you are using.

Each self test is enabled by pressing a specific control panel key or combination of keys while turning on (**I**) the print engine power. Keep the key(s) pressed until the first indicator light turns off. The selected self test automatically starts at the end of the Power-On Self Test.

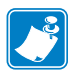

#### **Note •**

- **•** When performing these self tests, do not send data to the print engine from the host.
- **•** If your media is shorter than the label to be printed, the test label continues on the next label.
- When canceling a self test prior to its actual completion, always reset the print engine by turning it off (**O**) and then on (**l**).

### <span id="page-129-1"></span>**Power-On Self Test**

A Power-On Self Test (POST) is performed each time the print engine is turned on (**l**). During this test, the control panel lights (LEDs) turn on and off to ensure proper operation. At the end of this self test, only the STATUS LED remains lit. When the Power-On Self Test is complete, the media is advanced to the proper position.

#### **To initiate the Power-On Self Test, complete these steps:**

**1.** Turn on (**I**) the print engine.

The POWER LED illuminates. The other control panel LEDs and the LCD monitor the progress and indicate the results of the individual tests. All messages during the POST display in English; however, if the test fails, the resulting messages cycle through the international languages as well.

### <span id="page-130-0"></span>**CANCEL Self Test**

The CANCEL self test prints a printer configuration label and a network configuration label. For other ways to print these labels, see *[Print Information](#page-83-1)* on page 84.

#### **To perform the CANCEL Self Test, complete these steps:**

- **1.** Turn off (**O**) the print engine.
- **2.** Press and hold **CANCEL** while turning on (**I**) the print engine. Hold **CANCEL** until the first control panel light turns off.

The printer prints a printer configuration label ([Figure](#page-130-1) 12) and then a network configuration label ([Figure](#page-130-2) 13).

#### <span id="page-130-1"></span>**Figure 12 • Sample Printer Configuration Label**

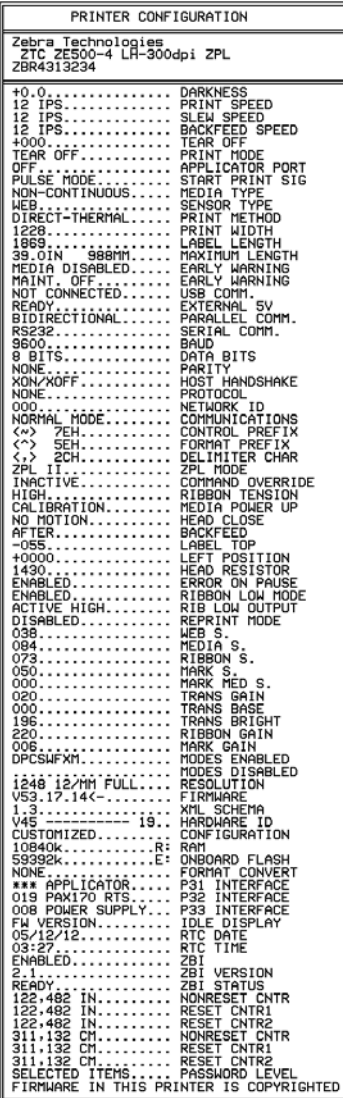

#### <span id="page-130-2"></span>**Figure 13 • Sample Network Configuration Label**

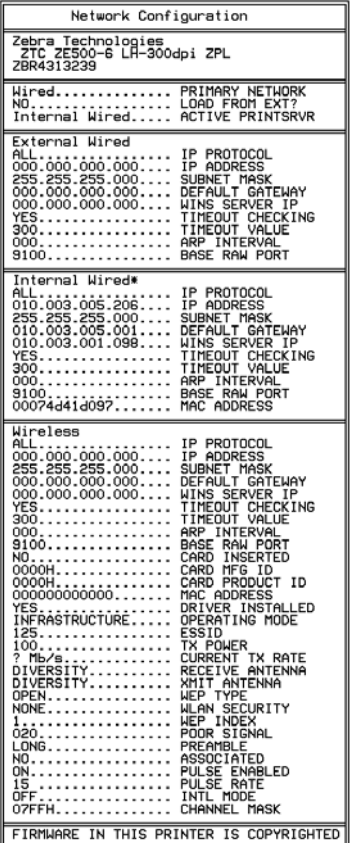

### <span id="page-131-0"></span>**PAUSE Self Test**

This self test can be used to provide the test labels required when making adjustments to the print engine's mechanical assemblies or to determine if any printhead elements are not working. [Figure](#page-131-1) 14 shows a sample printout.

#### **To perform a PAUSE self test, complete these steps:**

- **1.** Turn off (**O**) the print engine.
- <span id="page-131-1"></span>**2.** Press and hold **PAUSE** while turning on (**I**) the print engine. Hold **PAUSE** until the first control panel light turns off.
	- The initial self test prints 15 labels at the print engine's slowest speed, and then automatically pauses the print engine. Each time **PAUSE** is pressed, an additional 15 labels print. [Figure](#page-131-1) 14 shows a sample of the labels.

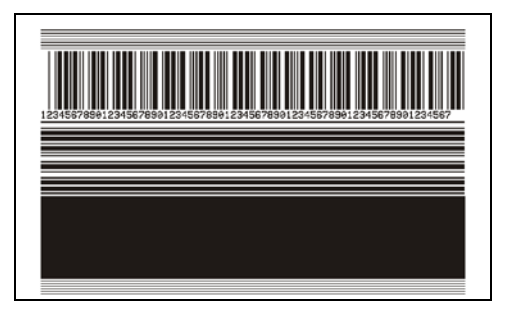

**Figure 14 • PAUSE Test Label**

- While the print engine is paused, pressing **CANCEL** alters the self test. Each time **PAUSE** is pressed, 15 labels print at 6 in. (152 mm) per second.
- While the print engine is paused, pressing **CANCEL** again alters the self test a second time. Each time **PAUSE** is pressed, 50 labels print at the print engine's slowest speed
- While the print engine is paused, pressing **CANCEL** again alters the self test a third time. Each time **PAUSE** is pressed, 50 labels print at 6 in. (152 mm) per second.
- While the print engine is paused, pressing **CANCEL** again alters the self test a fourth time. Each time **PAUSE** is pressed, 15 labels print at the print engine's maximum speed.
- **3.** To exit this self test at any time, press and hold **CANCEL**.

### <span id="page-132-0"></span>**FEED Self Test**

Different types of media may require different darkness settings. This section contains a simple but effective method for determining the ideal darkness for printing bar codes that are within specifications.

During the FEED self test, labels are printed at different darkness settings at two different print speeds. The relative darkness and the print speed are printed on each label. The bar codes on these labels may be ANSI-graded to check print quality.

During this test, one set of labels is printed at 2 ips, and another set is printed at 6 ips. The darkness value starts at three settings lower than the print engine's current darkness value (relative darkness of –3) and increase until the darkness is three settings higher than the current darkness value (relative darkness of +3).

#### **To perform a FEED self test, complete these steps:**

- **1.** Print a configuration label to show the print engine's current settings.
- **2.** Turn off (**O**) the print engine.
- **3.** Press and hold **FEED** while turning on (**I**) the print engine. Hold **FEED** until the first control panel light turns off.

<span id="page-132-1"></span>The print engine prints a series of labels [\(Figure](#page-132-1) 15) at various speeds and at darkness settings higher and lower than the darkness value shown on the configuration label.

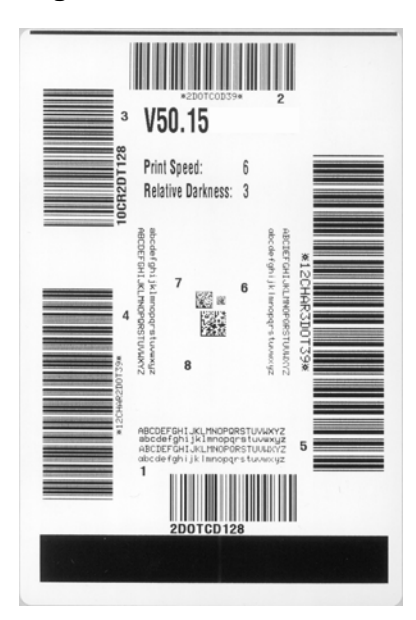

#### **Figure 15 • FEED Test Label**

**4.** See [Figure](#page-133-0) 16 and [Table](#page-133-1) 18. Inspect the test labels and determine which one has the best print quality for your application. If you have a bar code verifier, use it to measure bars/spaces and calculate the print contrast. If you do not have a bar code verifier, use your eyes or the system scanner to choose the optimal darkness setting based on the labels printed in this self test.

<span id="page-133-0"></span>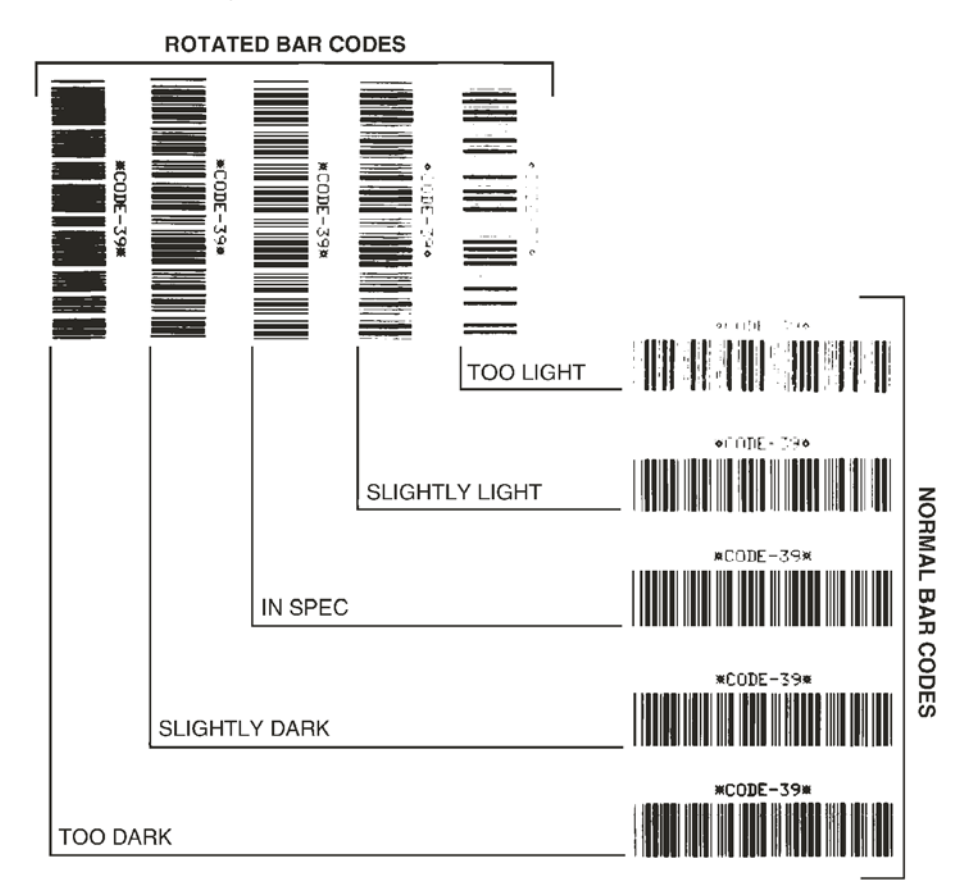

#### **Figure 16 • Bar Code Darkness Comparison**

**Table 18 • Judging Bar Code Quality**

<span id="page-133-1"></span>

| <b>Print Quality</b> | <b>Description</b>                                                                                                    |
|----------------------|----------------------------------------------------------------------------------------------------|
| <b>Too dark</b>      | Labels that are too dark are fairly obvious. They may be<br>readable but not "in-spec."                                                                                                    |
|                      | The normal bar code bars increase in size.<br>٠<br>The openings in small alphanumeric characters may fill in<br>٠<br>with ink.<br>Rotated bar code bars and spaces run together.<br>$\bullet$                                                                                                    |
| <b>Slightly dark</b> | Slightly dark labels are not as obvious.<br>The normal bar code will be "in-spec."<br>٠<br>Small character alpha numerics will be bold and could be<br>٠<br>slightly filled in.<br>The rotated bar code spaces are small when compared to<br>٠<br>the "in-spec" code, possibly making the code unreadable. |

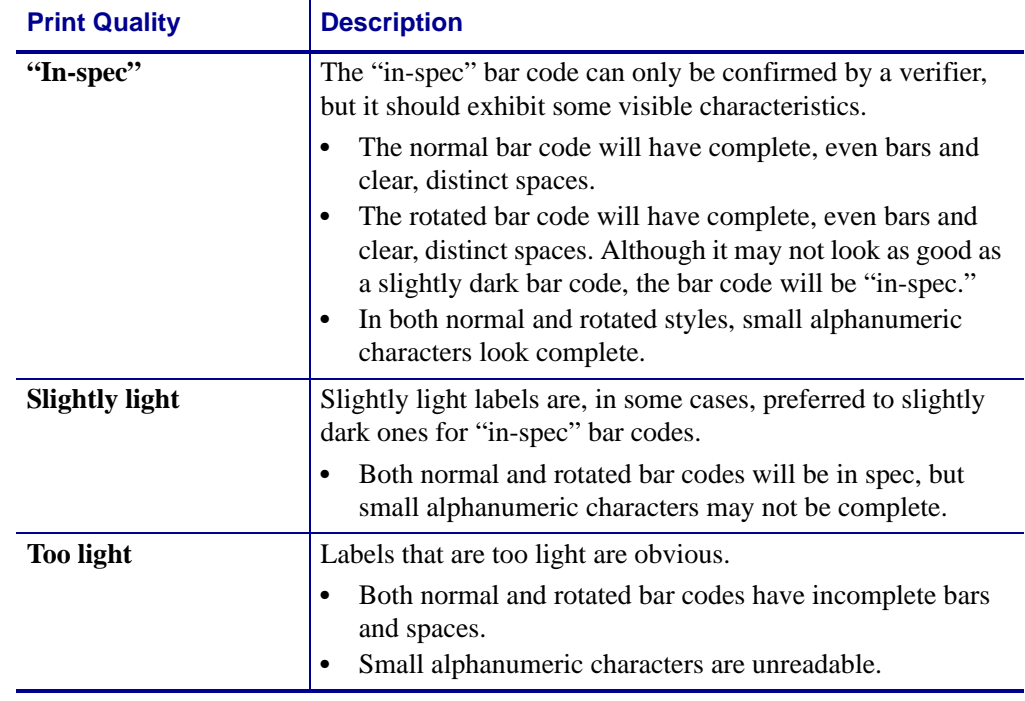

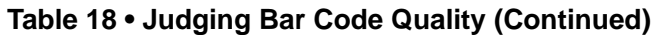

- **5.** Note the relative darkness value and the print speed printed on the best test label.
- **6.** Add or subtract the relative darkness value from the darkness value specified on the configuration label. The resulting numeric value is the best darkness value for that specific label/ribbon combination and print speed.
- **7.** If necessary, change the darkness value to the darkness value on the best test label.
- **8.** If necessary, change the print speed to the same speed as on the best test label.

### <span id="page-135-0"></span>**FEED + PAUSE Self Test**

Performing this self test temporarily resets the print engine configuration to the factory default values. These values are active only until power is turned off unless you save them permanently in memory. If the factory default values are permanently saved, a sensor calibration procedure must be performed. (See *[Calibrate the Ribbon and Media Sensors](#page-98-0)* on [page](#page-98-0) 99.)

#### **To perform a FEED and PAUSE self test, complete these steps:**

- **1.** Turn off (**O**) the print engine.
- **2.** Press and hold **FEED** + **PAUSE** while turning on (**I**) the print engine.
- **3.** Hold **FEED** + **PAUSE** until the first control panel light turns off.

The print engine configuration is reset to the factory default values. No labels print at the end of this test.

### <span id="page-135-1"></span>**CANCEL + PAUSE Self Test**

Performing this self test temporarily resets the network configuration to the factory default values. These values are active only until power is turned off unless you save them permanently in memory.

#### **To perform a CANCEL and PAUSE self test, complete these steps:**

- **1.** Turn off (**O**) the print engine.
- **2.** Press and hold **CANCEL** + **PAUSE** while turning on (**I**) the print engine.
- **3.** Hold **CANCEL** + **PAUSE** until the first control panel light turns off.

The printer's network configuration is reset to the factory default values. No labels print at the end of this test.

### <span id="page-136-0"></span>**Communication Diagnostics Test**

The communication diagnostics test is a troubleshooting tool for checking the interconnection between the print engine and the host computer. When the printer is in diagnostics mode, it prints all data received from the host computer as straight ASCII characters with the hex values below the ASCII text. The print engine prints all characters received, including control codes such as CR (carriage return). [Figure](#page-136-1) 17 shows a typical test label from this test.

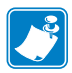

<span id="page-136-1"></span>**Note •** The test label prints upside-down.

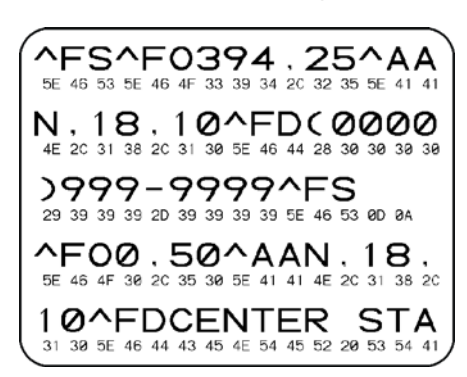

**Figure 17 • Communication Diagnostics Test Label**

#### **To use communication diagnostics mode, complete these steps:**

- **1.** Set the print width equal to or less than the label width being used for the test. See *[Print](#page-76-0)  [Width](#page-76-0)* on page 77 for more information.
- **2.** Set the DIAGNOSTICS MODE option to ENABLED. For methods, see *[Communication](#page-86-0)  [Diagnostics Mode](#page-86-0)* on page 87.

The printer enters diagnostics mode and prints any data received from the host computer on a test label

**3.** Check the test label for error codes. For any errors, check that your communication parameters are correct.

Errors show on the test label as follows:

- FE indicates a framing error.
- OE indicates an overrun error.
- PE indicates a parity error.
- NE indicates noise.
- **4.** Turn the print engine off (**O**) and then back on (**I**) to exit this self test and return to normal operation.

### <span id="page-137-0"></span>**Sensor Profile**

Use the sensor profile image (which will extend across several actual labels or tags) to troubleshoot the following situations:

- The printer experiences difficulty in determining gaps (web) between labels.
- The printer incorrectly identifies preprinted areas on a label as gaps (web).
- The printer cannot detect ribbon.

With the printer in the Ready state, print a sensor profile in one of these ways:

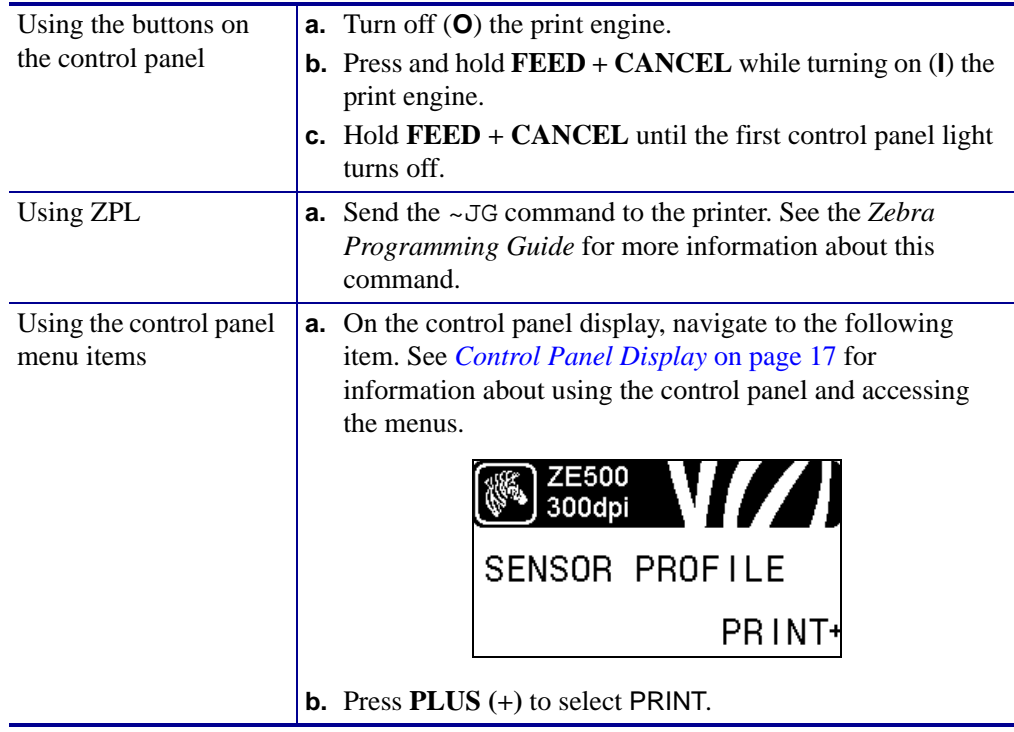

Compare your results to the examples shown in this section. If the sensitivity of the sensors must be adjusted, calibrate the printer (see *[Calibrate the Ribbon and Media Sensors](#page-98-0)* on [page](#page-98-0) 99).

**Ribbon Sensor Profile ([Figure](#page-138-0) 18)** The bars (**1**) on the sensor profile indicate the ribbon sensor readings. The ribbon sensor threshold setting is indicated by the word RIBBON (**2**). If the ribbon readings are below the threshold value, the print engine does not acknowledge that ribbon is loaded.

#### <span id="page-138-0"></span>**Figure 18 • Sensor Profile (Ribbon Section)**

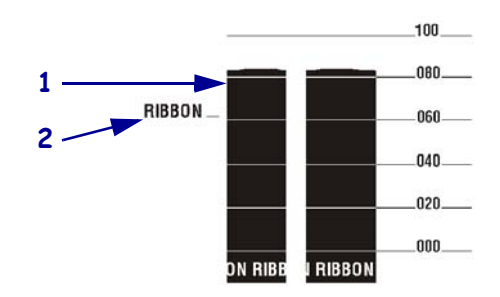

**Media Sensor Profile [\(Figure](#page-138-1) 19)** The media sensor readings are shown as bars and flat areas on the sensor profile [\(Figure](#page-138-1) 19). The bars (**1**) indicate gaps between labels (the web), and the low areas (**2**) indicate where labels are located. If you compare the sensor profile printout to a blank length of your media, the bars should be the same distance apart as the gaps on the media. If the distances are not the same, the print engine may be having difficulty determining where the gaps are located.

<span id="page-138-1"></span>The media sensor threshold settings are shown by the words MEDIA (**3**) for the media threshold and WEB (**4**) for the web threshold. Use the numbers to the left of the sensor readings to compare the numeric readings to the sensor settings.

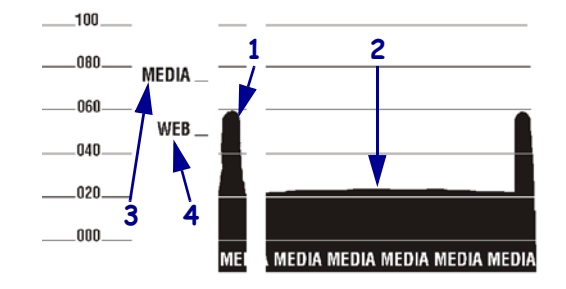

#### **Figure 19 • Sensor Profile (Media Section)**

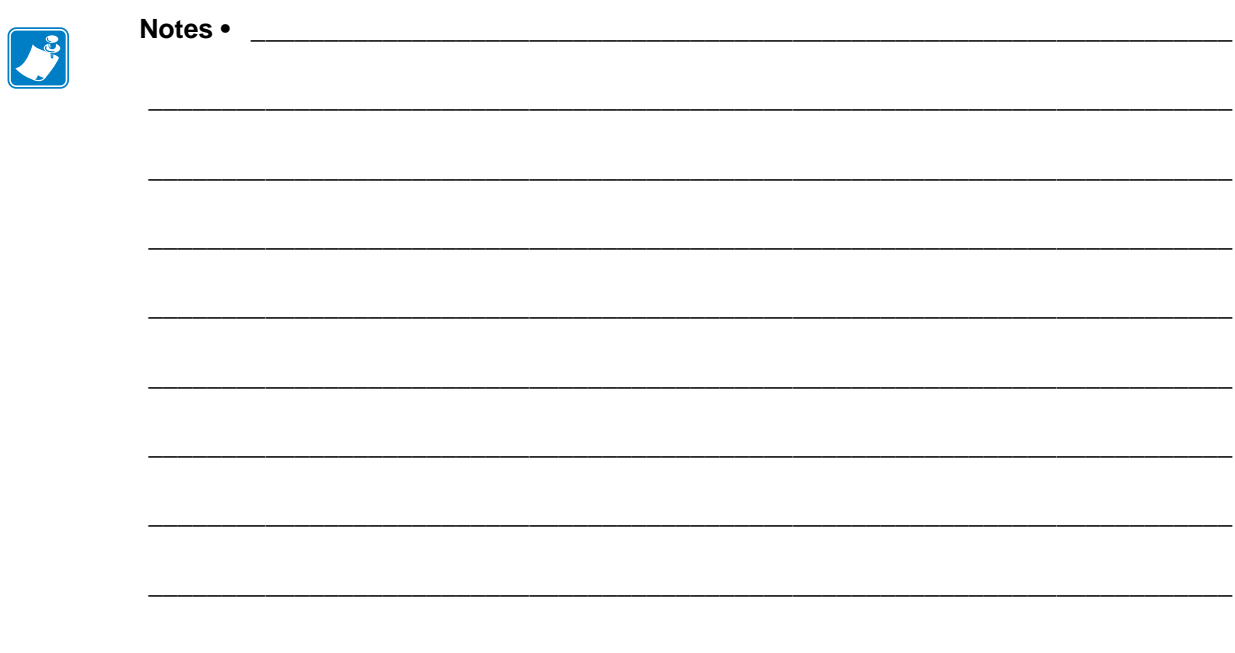

# Specifications

This section lists general printer specifications, printing specifications, ribbon specifications, and media specifications.

#### **Contents**

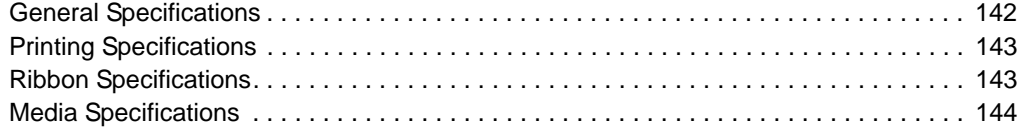

# <span id="page-141-0"></span>**General Specifications**

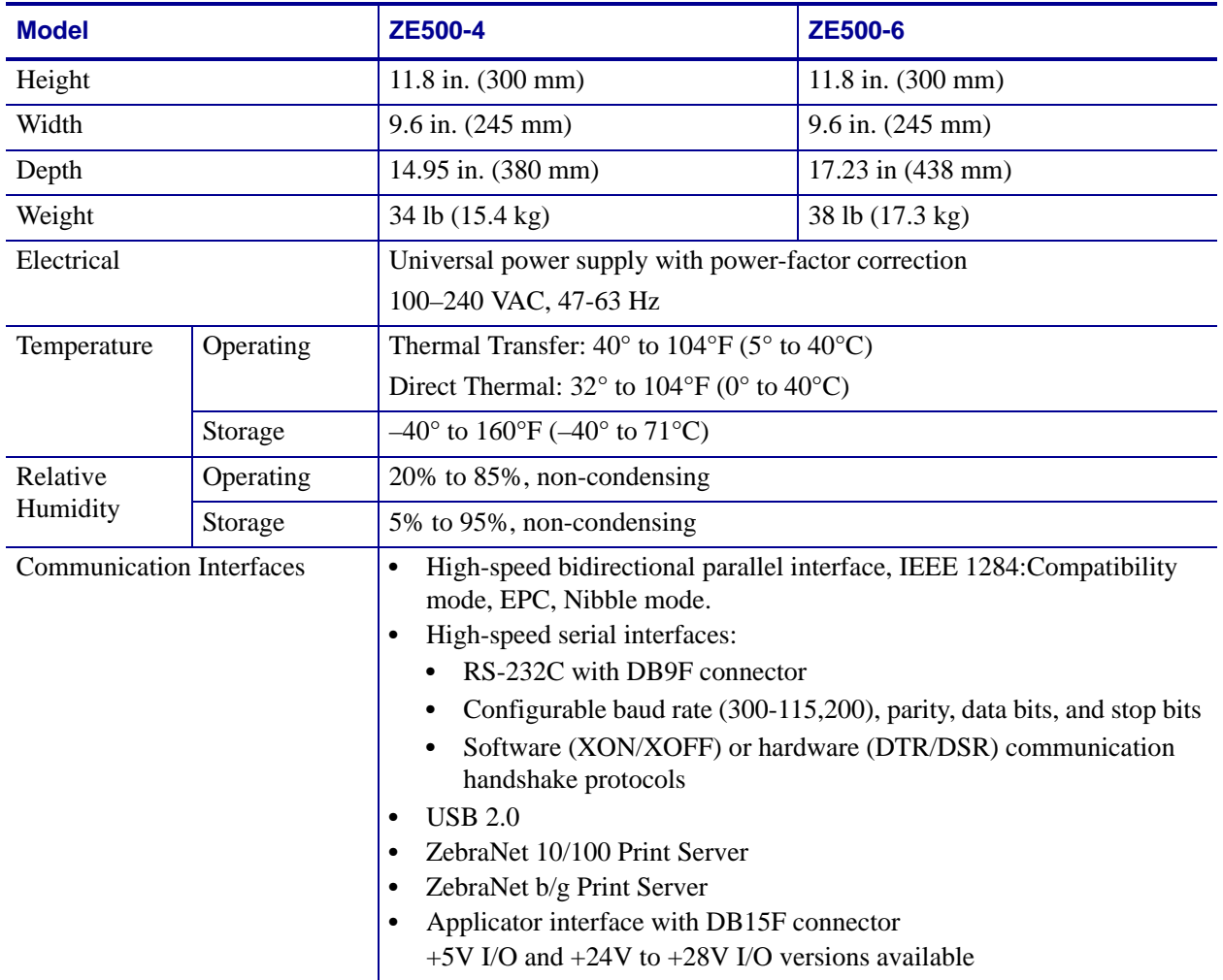

# <span id="page-142-0"></span>**Printing Specifications**

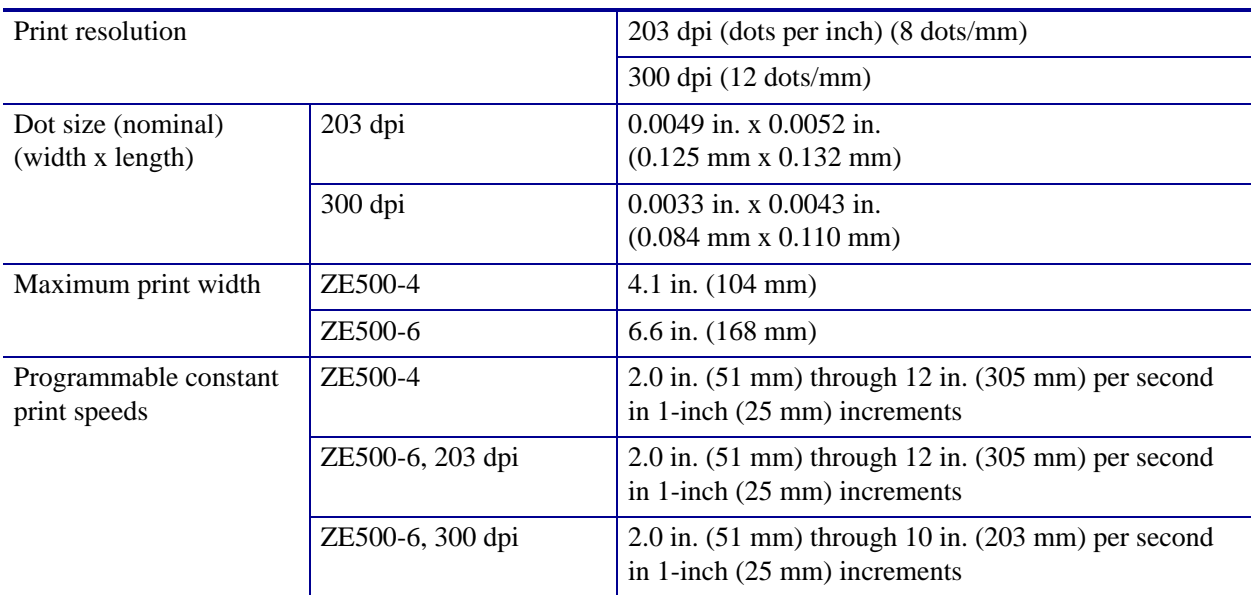

# <span id="page-142-1"></span>**Ribbon Specifications**

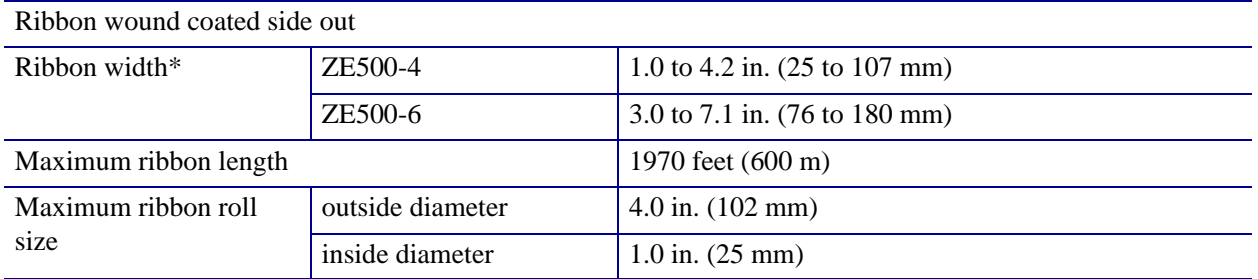

\* Zebra recommends using ribbon that is at least as wide as the media to protect the printhead from wear.

# <span id="page-143-1"></span><span id="page-143-0"></span>**Media Specifications**

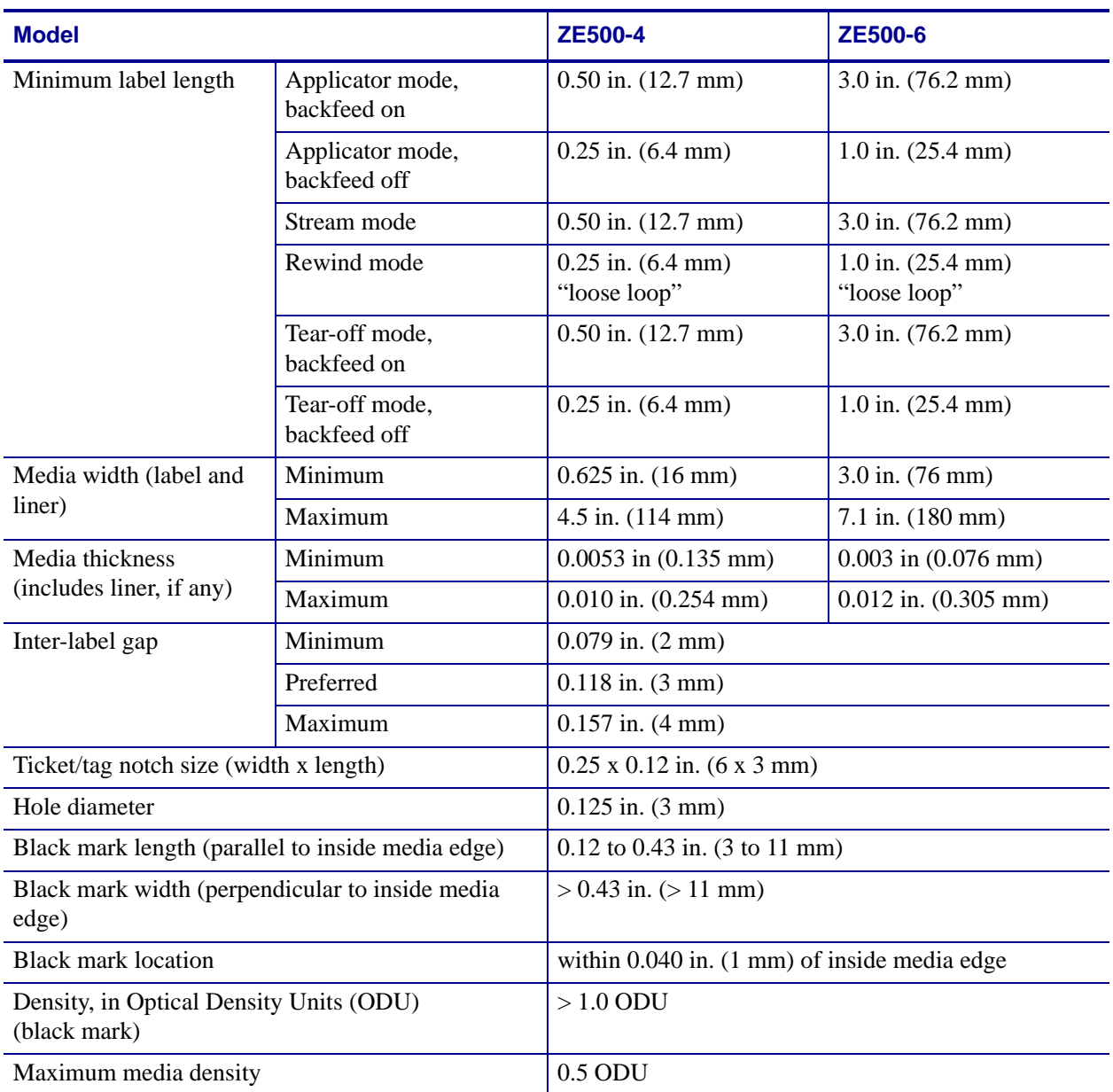
# Applicator Interface Board Reconfiguration

The print engine ships with the following caution label over the optional applicator port:

#### <span id="page-144-0"></span>Caution:

Configured for non - isolated 5V internal power Reconfigure before applying external voltage

- For +5V non-isolated mode (internal power), no configuration is necessary.
- For  $+5V$  to  $+28V$  isolated mode (external power), the jumpers on the applicator interface board must be reconfigured. Follow the instructions in this section.

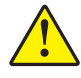

**Caution •** Do not remove the caution label or apply external power until after the applicator interface board is reconfigured for isolated mode. Applying external power when the print engine is configured for internal power will damage your print engine.

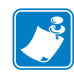

**Note •** The graphics and steps in this procedure are for the right-hand (RH) print engine. Steps for a left-hand (LH) print engine may be slightly different.

# **Tools Required**

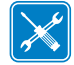

**Tools •** You may need these tools to complete this procedure:

- **Phillips Screwdriver Set**
- □ Needle-nose pliers
- $\Box$  Metric Hex Key (Allen Wrench) Set
- **Antistatic Wriststrap and Mat**
- □ Torx Key Set
- □ Flashlight

# **Changing Jumper Settings for Isolated Mode**

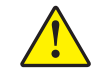

**Caution •** This installation must be performed by a qualified service technician.

**To change from non-isolated mode (internal power) to isolated mode (external power), complete these steps:**

#### **Remove Power and Data Cables**

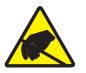

**1. Caution •** Observe proper electrostatic safety precautions when handling static-sensitive components such as circuit boards and printheads.

Connect yourself to an antistatic device.

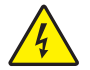

**2.**

**Caution •** Turn off (**O**) the print engine and disconnect it from the power source before performing the following procedure.

Turn off (**O**) the printer and disconnect the AC power cord and all data cables.

#### **Access the Electronics Compartment and Remove the Applicator Interface Board**

**3.** Does your applicator (or stand) permit open access to the rear of the print engine?

<span id="page-145-0"></span>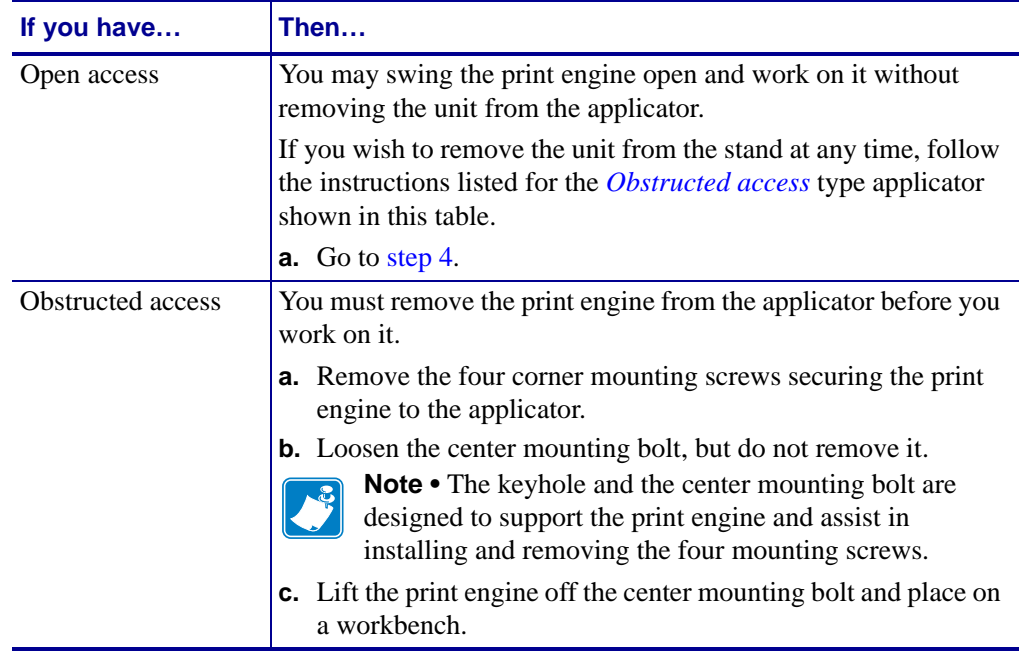

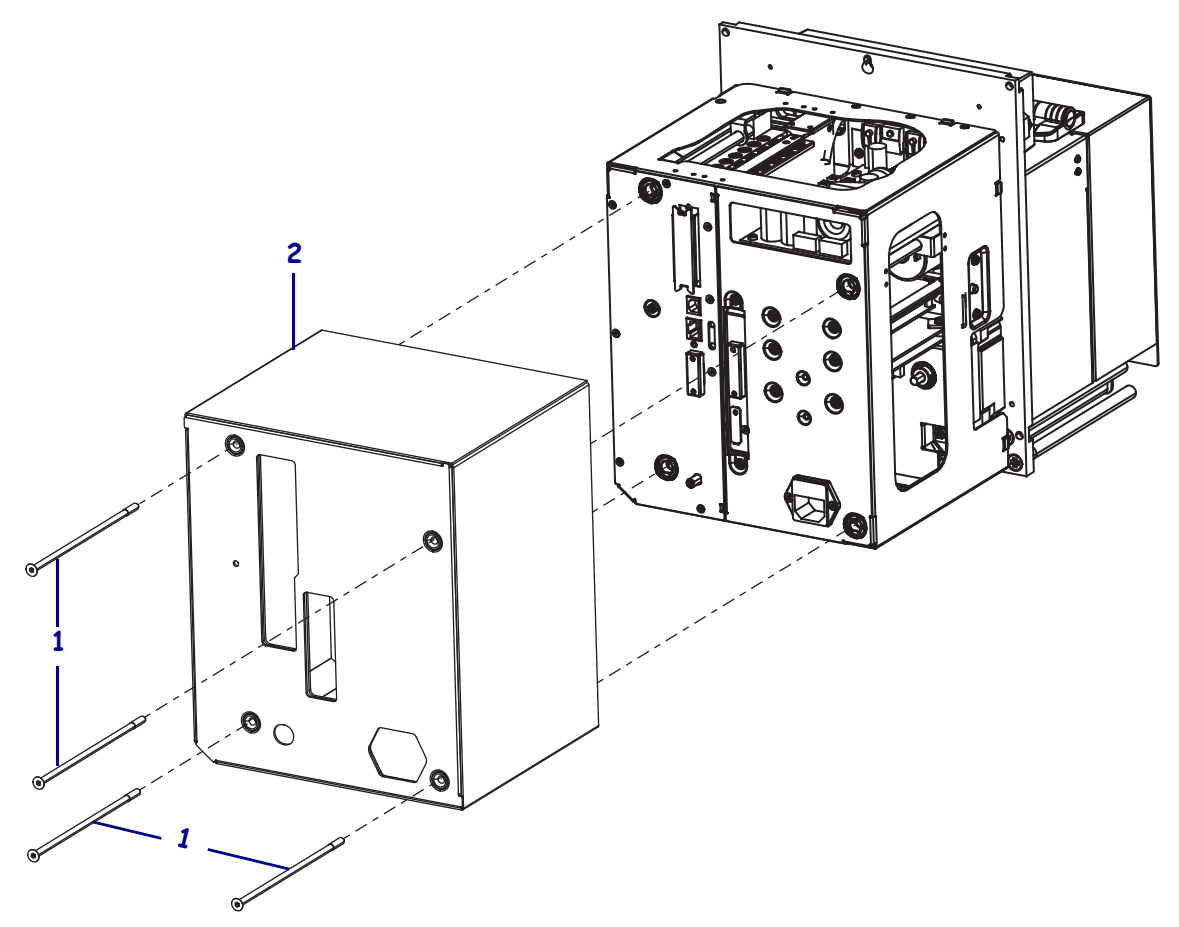

<span id="page-146-0"></span>**4.** Remove the four long mounting screws (**1**) that secure the electronics cover, and then slide the electronics cover (**2**) off of the print engine.

**5.** On the back of the applicator interface board, remove the two mounting screws (**1**) that secure the applicator interface board (**2**) to the back plane of the print engine.

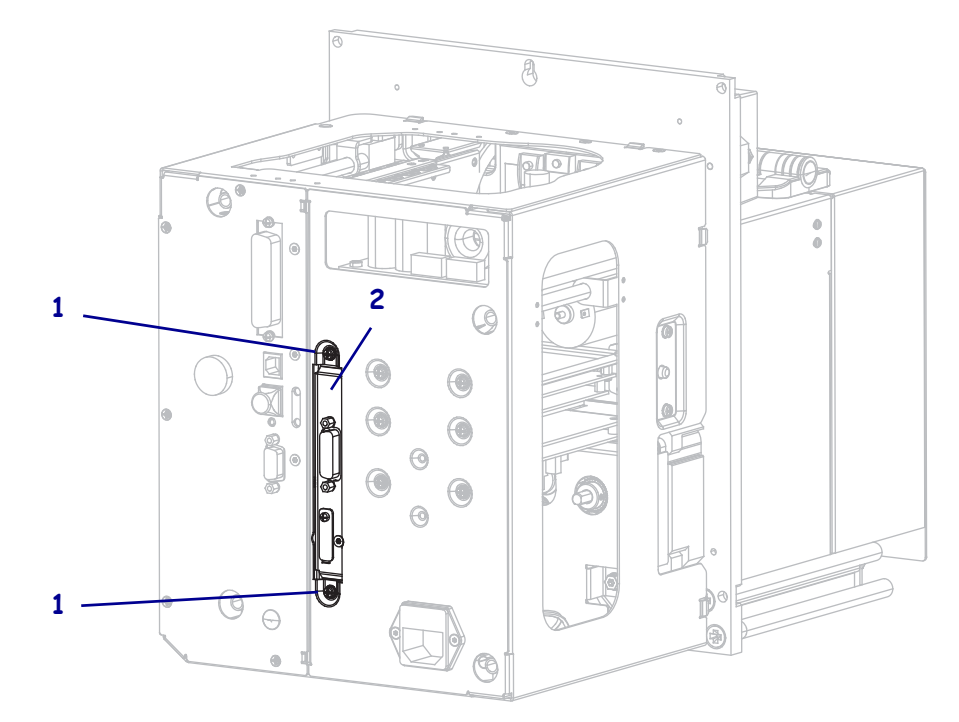

**6.** Locate the latch (**1**) on the side of the print engine.

**Note •** For right-hand models, the latch is on the right side when you are facing the back of the print engine. For left-hand models, the latch is on the left side.

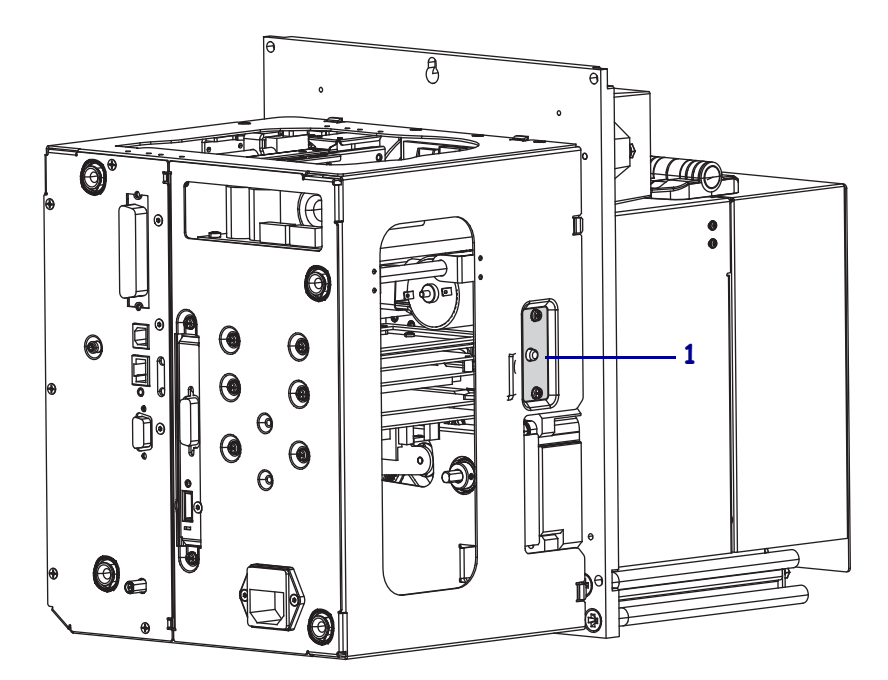

**7.** Press the latch, and then swing the electronics enclosure open.

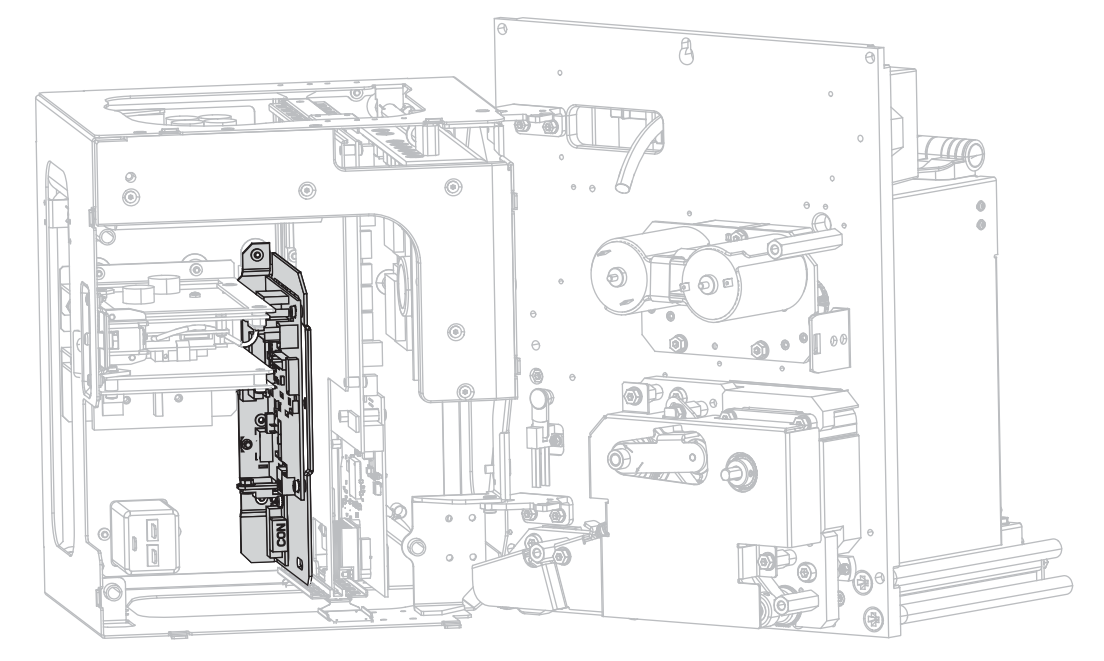

**8.** Inside the print engine, locate the applicator interface board.

<span id="page-148-0"></span>**9.** Disconnect the connectors (**1**) along the accessible edge of the applicator interface board. Note how the connectors are attached to assist with reattachment later in this procedure.

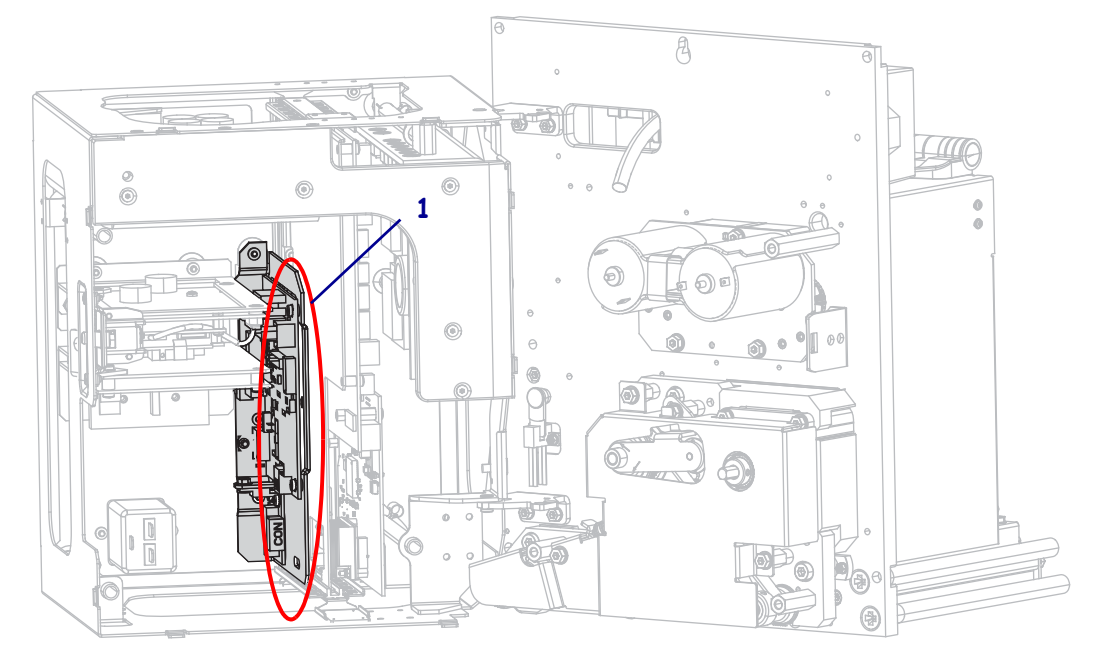

**10.** Gently pull the applicator interface board partially away from the back plane of the print engine.

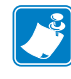

**Note •** Avoid disconnecting or pinching any cables inside the electronics enclosure.

<span id="page-149-0"></span>**11.** Disconnect the remaining connectors on the applicator interface board and the attached voltage regulator board.

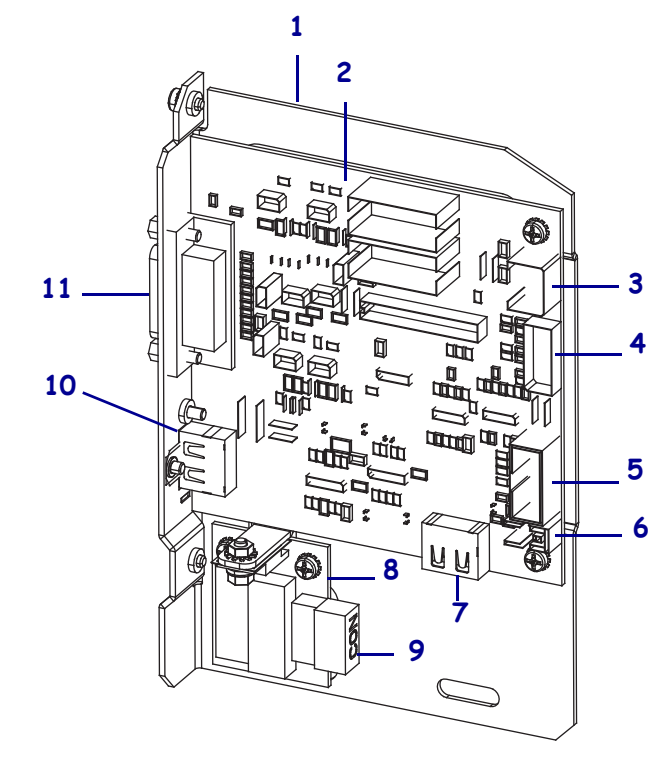

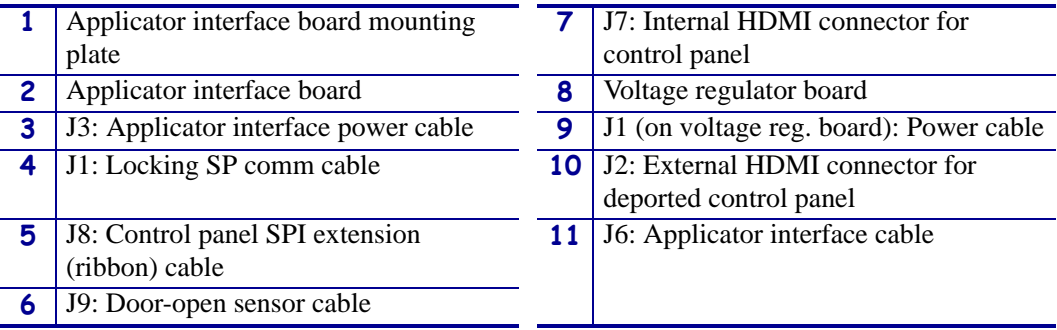

**12.** Remove the applicator interface board from the print engine.

#### **Adjust Jumper Placement for +5V to +28V Isolated Mode**

**13.** Locate the areas marked J4 and J5.

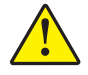

**14.**

**Caution •** Do not apply external power until after the board is reconfigured for Isolated Mode.

Move the jumpers on both J4 and J5 to cover the pins as shown from the default of Non-Isolated Mode to Isolated Mode. You may use needle-nose pliers, if necessary.

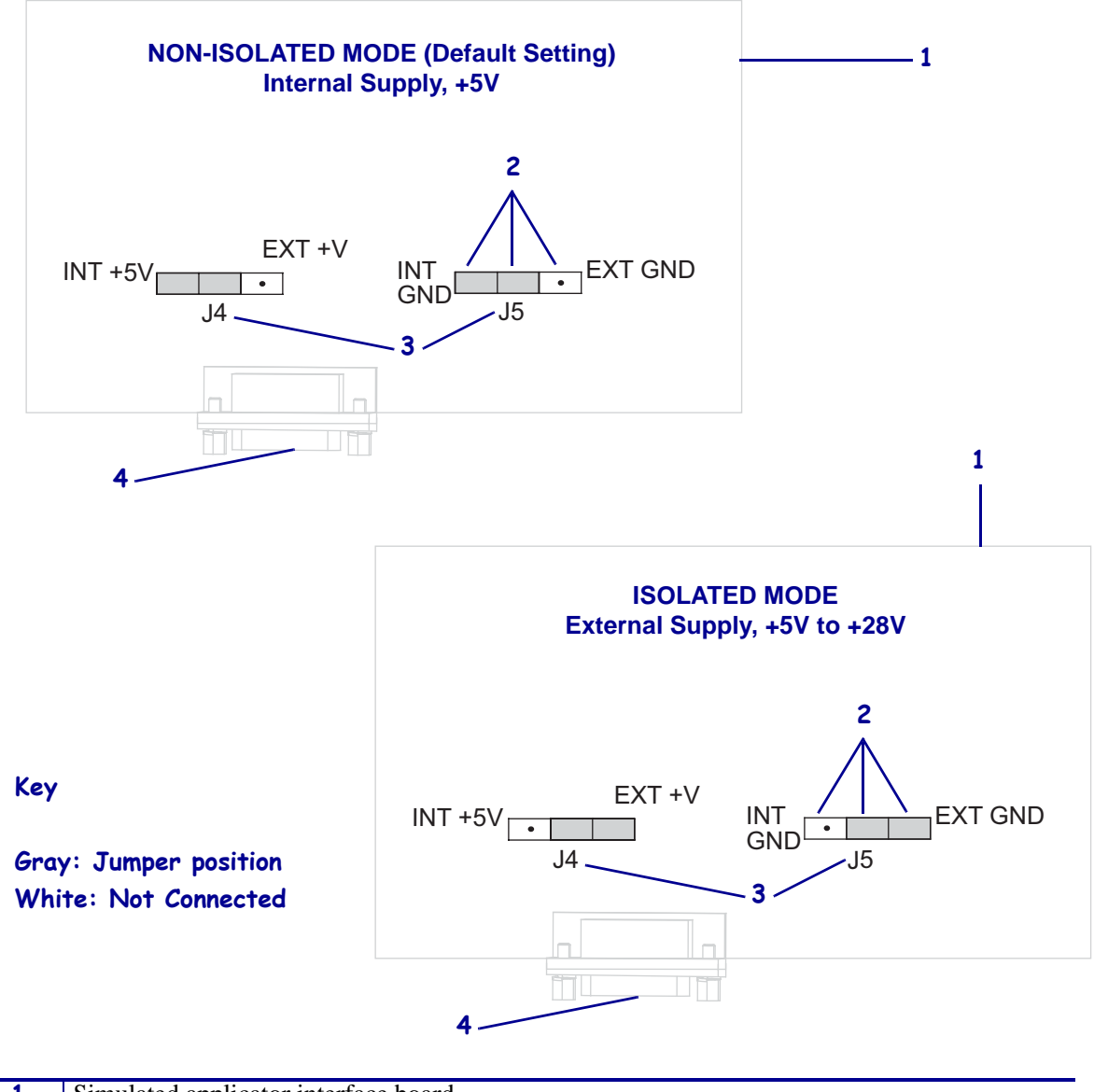

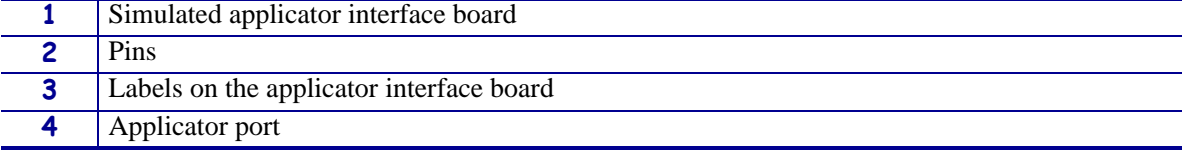

#### **Reinsert and Reconnect the Applicator Interface Board**

**15.** Gently insert the applicator interface board into the print engine, and slide it toward the back plane.

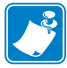

**Note •** Avoid disconnecting or pinching any cables inside the electronics enclosure.

- **16.** Reconnect the cables that were disconnected in [step 9](#page-148-0) and [step 11.](#page-149-0) See [Figure](#page-152-0) 20 on [page](#page-152-0) 153 for most of the connector locations.
	- **a.** Reconnect the control panel. Which type of control panel are you using?

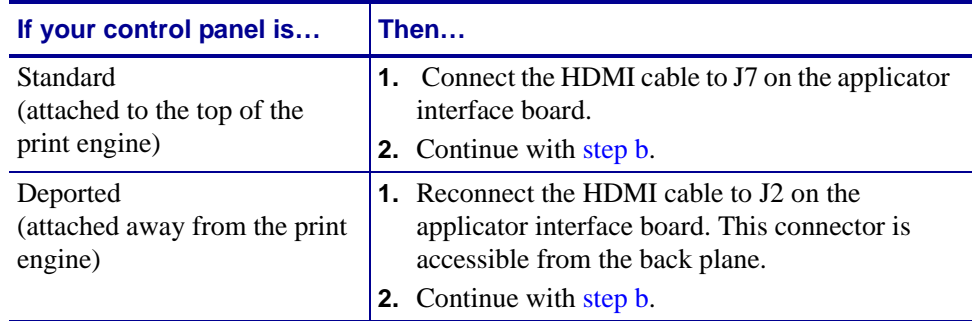

<span id="page-151-0"></span>**b.** Connect the locking SP comm cable to J1 on the applicator interface board.

**Important •** This applicator interface board requires the use of an SP comm cable with a ferrite. The locking connector is the one closest to the ferrite.

- **c.** Connect the six-pin connector for the power cable to J3 on the applicator interface board.
- **d.** Connect the four-pin connector (arranged in a line) for the power cable to J1 (**1**) on the voltage regulator board.

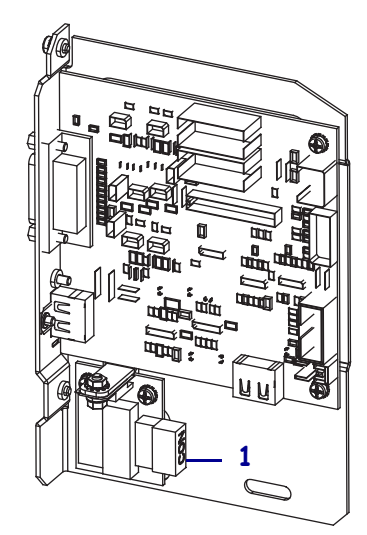

**e.** Connect the door-open sensor to J9 on the applicator interface board.

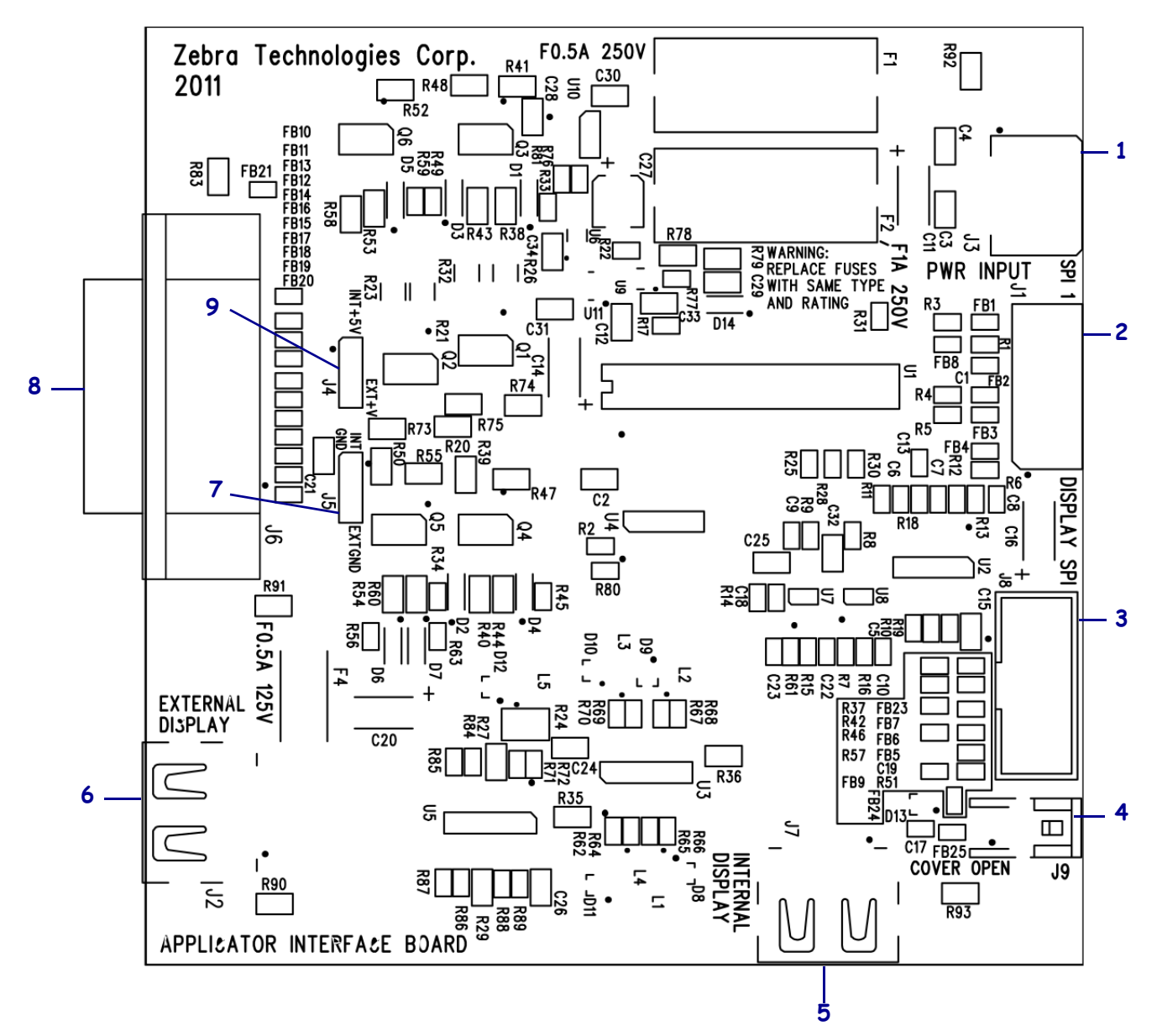

<span id="page-152-0"></span>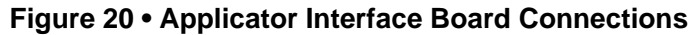

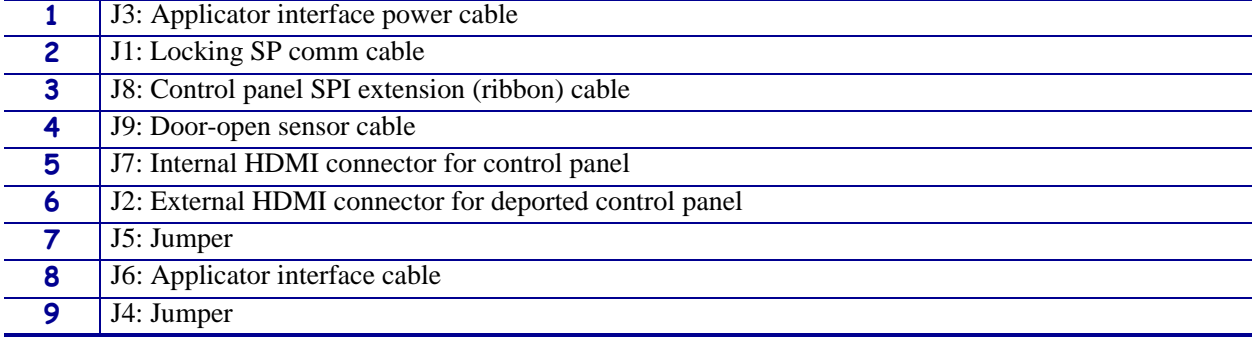

- **17.** Align the mounting holes in the applicator interface board with the holes in the back plane of the print engine.
- **18.** Reinstall the two mounting screws (**1**) to secure the applicator interface board (**2**) to the back plane of the print engine.

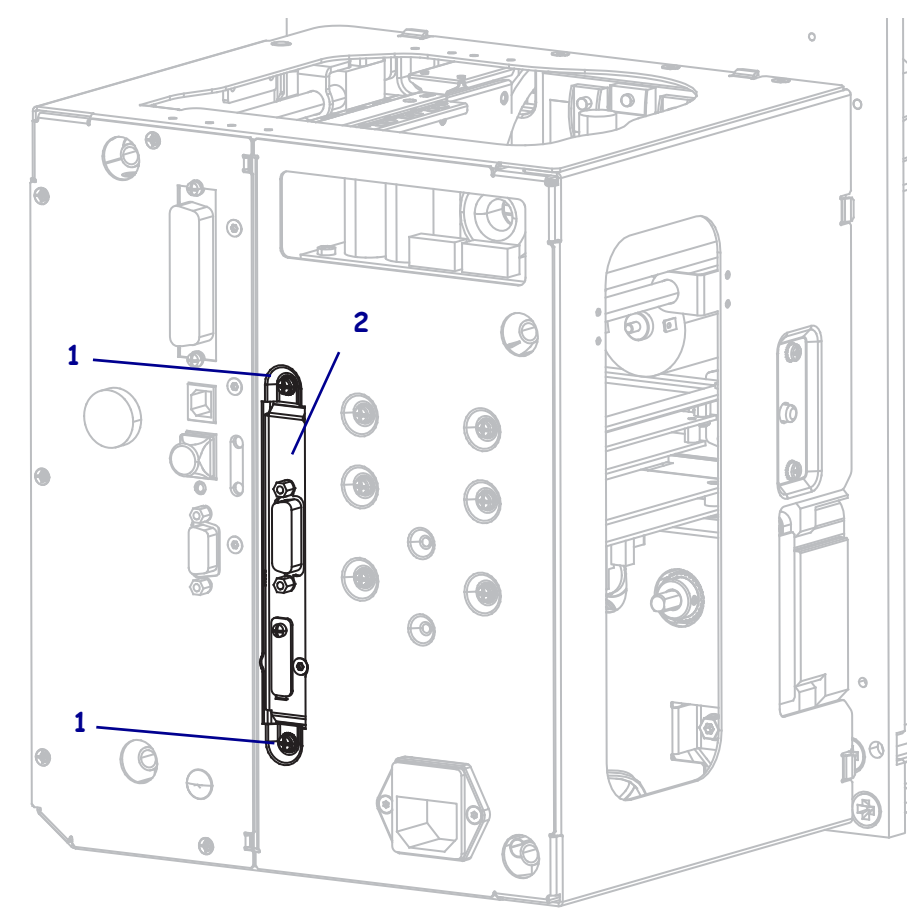

#### **Close the Electronics Enclosure**

- **19.** Ensure that all wires are routed properly and are not causing any obstructions, and then carefully swing the electronics enclosure closed.
- **20.** Slide the electronics cover onto the print engine.
- **21.** Reinstall the four electronics cover mounting screws.

#### **Reinstall the Print Engine in the Applicator (If Applicable)**

**22.** To reinstall the print engine into the applicator, carefully place the keyhole on the center mounting bolt.

**Note •** The keyhole and the center mounting bolt are designed to support the print engine and assist in installing and removing the four mounting screws.

- **23.** Replace the four corner mounting screws securing the print engine to the applicator.
- **24.** Tighten the center mounting bolt.

#### **Resume Printer Operation**

- **25.** Reconnect the AC power cord and interface cables.
- **26.** Turn on (**l**) the print engine.

#### **The installation is complete.**

 $\left\lceil \cdot \right\rceil$ 

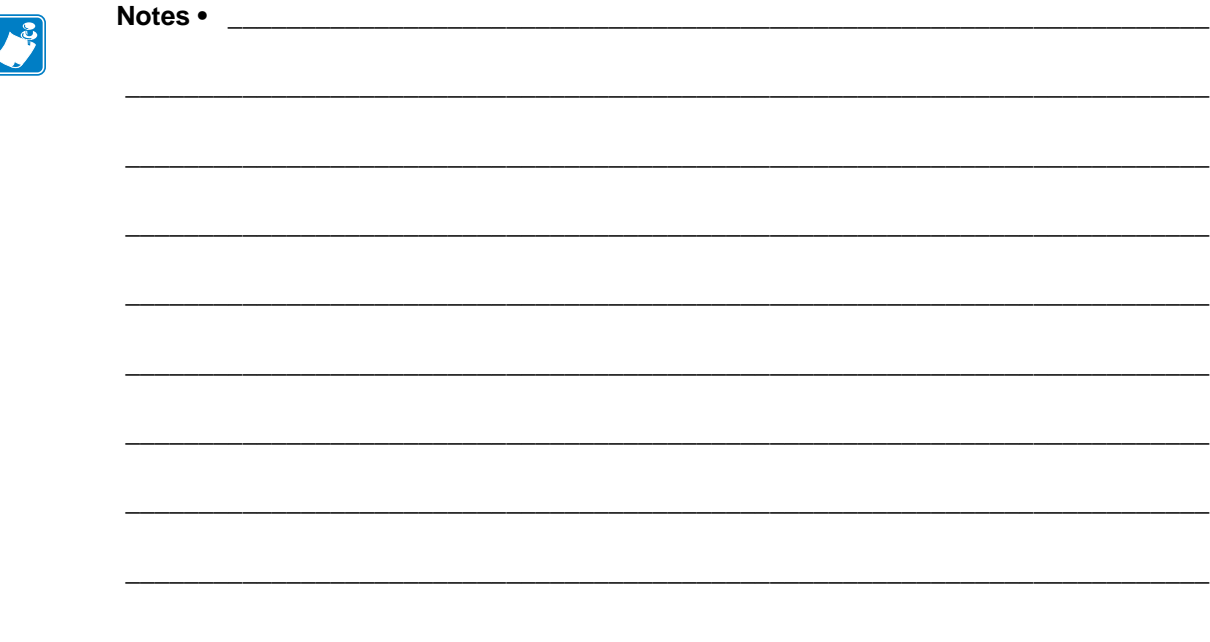

# Glossary

**alphanumeric** Indicating letters, numerals, and characters such as punctuation marks.

**backfeed** When the print engine pulls the media and ribbon (if used) backward into the print engine so that the beginning of the label to be printed is properly positioned behind the printhead. Backfeed occurs when operating the print engine in Tear-Off and Applicator modes.

**bar code** A code by which alphanumeric characters can be represented by a series of adjacent stripes of different widths. Many different code schemes exist, such as the universal product code (UPC) or Code 39.

**black mark** A registration mark found on the underside of the print media that acts as a startof-label indication for the print engine. (See *[non-continuous media](#page-158-0)*.)

**calibration (of a print engine)** A process in which the print engine determines some basic information needed to print accurately with a particular media and ribbon combination. To do this, the print engine feeds some media and ribbon (if used) through the print engine and senses whether to use the direct thermal or thermal transfer print method, and (if using non-continuous media) the length of individual labels or tags.

**configuration** The print engine configuration is a group of operating parameters specific to the print engine application. Some parameters are user selectable, while others are dependent on the installed options and mode of operation. Parameters may be switch selectable, control panel programmable, or downloaded as ZPL II commands. A configuration label listing all the current print engine parameters may be printed for reference.

**continuous media** Label or tag-stock media that has no notch, gap, or web (media liner only) to separate the labels or tags. The media is one long piece of material.

**core diameter** The inside diameter of the cardboard core at the center of a roll of media or ribbon.

**diagnostics** Information about which print engine functions are not working that is used for troubleshooting print engine problems.

**die-cut media** A type of label stock that has individual labels stuck to a media liner. The labels may be either lined up against each other or separated by a small distance. Typically the material surrounding the labels has been removed. (See *[non-continuous media](#page-158-0)*.)

<span id="page-157-1"></span>**direct thermal** A printing method in which the printhead presses directly against the media. Heating the printhead elements causes a discoloration of the heat-sensitive coating on the media. By selectively heating the printhead elements as the media moves past, an image is printed onto the media. No ribbon is used with this printing method. Contrast this with *[thermal](#page-159-0)  [transfer](#page-159-0)*.

**direct thermal media** Media that is coated with a substance that reacts to the application of direct heat from the printhead to produce an image.

**dynamic RAM** The memory devices used to store the label formats in electronic form while they are being printed. The amount of DRAM memory available in the print engine determines the maximum size and number of label formats that can be printed. This is volatile memory that loses the stored information when power is turned off.

<span id="page-157-0"></span>**fanfold media** Media that comes folded in a rectangular stack. Contrast this with *[roll media](#page-158-1)*.

**firmware** This is the term used to specify the print engine's operating program. This program is downloaded to the print engine from a host computer and stored in FLASH memory. Each time the print engine power is turned on, this operating program starts. This program controls when to feed the media forward or backward and when to print a dot on the label stock.

**FLASH memory** FLASH memory is non-volatile and maintains the stored information intact when power is off. This memory area is used to store the print engine's operating program. In addition, this memory can be used to store optional print engine fonts, graphic formats, and complete label formats.

**Font** A complete set of alphanumeric characters in one style of type. Examples include CG Times™, CG Triumvirate Bold Condensed™.

**ips (inches-per-second)** The speed at which the label or tag is printed. Many Zebra print engines can print from 1 ips to 12 ips.

**label** An adhesive-backed piece of paper, plastic, or other material on which information is printed.

**label backing (liner)** The material on which labels are affixed during manufacture and which is discarded or recycled by the end-users.

**light emitting diode (LED)** Indicators of specific print engine status conditions. Each LED is either off, on, or blinking depending on the feature being monitored.

**liquid crystal display (LCD)** The LCD is a back-lit display that provides the user with either operating status during normal operation or option menus when configuring the print engine to a specific application.

**media** Material onto which data is printed by the print engine. Types of media include: tag stock, die-cut labels, continuous labels (with and without media liner), non-continuous media, fanfold media, and roll media.

**media sensor** This sensor is located behind the printhead to detect the presence of media and, for non-continuous media, the position of the web, hole, or notch used to indicate the start of each label.

**media supply hanger** The stationary arm that supports the media roll.

<span id="page-158-0"></span>**non-continuous media** Media that contains an indication of where one label/printed format ends and the next one begins. Examples are die-cut labels, notched tag-stock, and stock with black mark registration marks.

**non-volatile memory** Electronic memory that retains data even when the power to the print engine is turned off.

**notched media** A type of tag stock containing a cutout area that can be sensed as a start-oflabel indicator by the print engine. This is typically a heavier, cardboard-like material that is either cut or torn away from the next tag. (See *[non-continuous media](#page-158-0)*.)

**peel-off** A mode of operation in which the print engine peels a printed label away from the backing and allows the user to remove it before another label is printed. Printing pauses until the label is removed.

**print speed** The speed at which printing occurs. For thermal transfer print engines, this speed is expressed in terms of ips (inches per second).

**printhead wear** The degradation of the surface of the printhead and/or the print elements over time. Heat and abrasion can cause printhead wear. Therefore, to maximize the life of the printhead, use the lowest print darkness setting (sometimes called burn temperature or head temperature) and the lowest printhead pressure necessary to produce good print quality. In the thermal transfer printing method, use ribbon that is as wide or wider than the media to protect the printhead from the rough media surface.

**registration** Alignment of printing with respect to the top (vertical) or sides (horizontal) of a label or tag.

**ribbon** A band of material consisting of a base film coated with wax or resin "ink." The inked side of the material is pressed by the printhead against the media. The ribbon transfers ink onto the media when heated by the small elements within the printhead. Zebra ribbons have a coating on the back that protects the printhead from wear.

**ribbon wrinkle** A wrinkling of the ribbon caused by improper alignment or improper printhead pressure. This wrinkle can cause voids in the print and/or the used ribbon to rewind unevenly. This condition should be corrected by performing adjustment procedures.

<span id="page-158-1"></span>**roll media** Media that comes supplied rolled onto a core (usually cardboard). Contrast this with *[fanfold media](#page-157-0)*.

**supplies** A general term for media and ribbon.

**symbology** The term generally used when referring to a bar code.

**tag** A type of media having no adhesive backing but featuring a hole or notch by which the tag can be hung on something. Tags are usually made of cardboard or other durable material.

**tear-off** A mode of operation in which the user tears the label or tag stock away from the remaining media by hand.

<span id="page-159-0"></span>**thermal transfer** A printing method in which the printhead presses an ink or resin coated ribbon against the media. Heating the printhead elements causes the ink or resin to transfer onto the media. By selectively heating the printhead elements as the media and ribbon move past, an image is printed onto the media. Contrast this with *[direct thermal](#page-157-1)*.

**void** A space on which printing should have occurred, but did not due to an error condition such as wrinkled ribbon or faulty print elements. A void can cause a printed bar code symbol to be read incorrectly or not at all.

# Index

## **A**

active print server [how to interpret, 89](#page-88-0) [user menu item, 36](#page-35-0) [adhesive test for ribbon coating, 42](#page-41-0) adjustments [label left position, 80](#page-79-0) [label top position, 80](#page-79-1) [maximum label length, 78](#page-77-0) [media sensors, 104](#page-103-0) [print darkness, 73](#page-72-0) [print width, 77](#page-76-0) [printhead pressure, 108](#page-107-0) [tear-off position, 74](#page-73-0) [toggle positioning, 106](#page-105-0) applicator [characteristics of applicator connection, 57](#page-56-0) [error on pause, 80](#page-79-2) [reconfiguration of applicator interface board to](#page-144-0)  +5V to +28V isolated mode, 145 [select applicator mode, 75](#page-74-0) [specify end print action, 75](#page-74-1) start print signal [how to change, 76](#page-75-0) [user menu item, 22](#page-21-0) [user menu item, 22](#page-21-1)

## **B**

backfeed sequence [how to change, 79](#page-78-0) [user menu item, 32](#page-31-0) backfeed speed [how to select, 74](#page-73-1) [selection, 82](#page-81-0) [user menu item, 21](#page-20-0) bar codes [bar code does not scan, 120](#page-119-0) [bar codes label, 84](#page-83-0) [darkness comparison during FEED self test, 133](#page-132-0) [user menu item, 27](#page-26-0) [battery disposal, 115](#page-114-0) baud rate [user menu item, 29](#page-28-0) [ways to set, 97](#page-96-0) [bitmap scaling factor, 87](#page-86-0) black mark media [described, 39](#page-38-0) [selecting media type, 76](#page-75-1) [setting media type through user menu, 22](#page-21-2) [broken ribbon, 121](#page-120-0) [buttons on control panel, 16](#page-15-0)

## **C**

[CALIBRATE button, 16](#page-15-1) calibration [Auto Calibrate failed, 120](#page-119-1) [how to set as head-close action, 85](#page-84-0) [how to set as power-up action, 85](#page-84-1) media/ribbon cal [procedure, 99](#page-98-0) [user menu item, 28](#page-27-0) SHORT CAL [how to set for head-close action, 85](#page-84-2) [ways to initiate, 87](#page-86-1) CANCEL button [CANCEL self test, 131](#page-130-0) [location, 16](#page-15-2) cleaning [exterior of print engine, 112](#page-111-0) [media compartment, 113](#page-112-0) [printhead and platen roller, 113](#page-112-1) [recommended schedule, 112](#page-111-1) command character [user menu item, 31](#page-30-0) [ways to set, 94](#page-93-0) communication diagnostics mode [how to initiate, 87](#page-86-2) [user menu item, 30](#page-29-0) [communication interfaces, 55](#page-54-0) communications diagnostics mode [overview, 137](#page-136-0) [communications problems, 127](#page-126-0) [components of print engine, 15](#page-14-0) configuration label network [ways to print, 84](#page-83-0) printer [ways to print, 84](#page-83-0) [printing using CANCEL self test, 131](#page-130-0) [connect printer to computer or network, 55](#page-54-0) [connect printer to power source, 59](#page-58-0) [contacts, 11](#page-10-0) continuous media [described, 40](#page-39-0) [selecting media type, 76](#page-75-1) [setting media type through user menu, 22](#page-21-2) control character [user menu item, 30](#page-29-1) [ways to set, 93](#page-92-0) control panel [button function, 16](#page-15-0) [display, 17](#page-16-0) [error messages, 122](#page-121-0) [navigation, 17](#page-16-1)

counters non-resettable [description, 83](#page-82-0) [user menu item, 26](#page-25-0) [print odometer readings, 83](#page-82-1) [how to print, 83](#page-82-2) [user menu item, 26](#page-25-1) user-controlled [counter 1 menu item, 26](#page-25-2) [how to change, 83](#page-82-1) [customer service, 11](#page-10-0) Cutter mode [how to select, 75](#page-74-0) [select print mode through user menu, 22](#page-21-3)

#### **D**

darkness [how to make adjustments, 73](#page-72-0) [print quality too light or too dark, 119](#page-118-0) [user menu item, 21](#page-20-1) data bits [user menu item, 29](#page-28-1) [ways to set, 97](#page-96-1) [data cables, 58](#page-57-0) data source [connections, 55](#page-54-0) [date setting, 35](#page-34-0) [declaration of conformity, 3](#page-2-0) default gateway [user menu item, 37](#page-36-0) [ways to view or set, 91](#page-90-0) [default password, 20](#page-19-0) [default reset, 86](#page-85-0) [defragmenting message, 125](#page-124-0) delimiter character [user menu item, 31](#page-30-1) [ways to set, 94](#page-93-1) diagnostic mode [how to initiate, 87](#page-86-2) [user menu item, 30](#page-29-0) [diagnostics, 130](#page-129-0) Direct Thermal mode [how to specify, 76](#page-75-2) [media scratch test, 41](#page-40-0) [disable password protection, 20](#page-19-1) display [location, 16](#page-15-3) [missing characters, 128](#page-127-0) display language [how to change from unfamiliar language, 128](#page-127-1) [user menu item, 38](#page-37-0) [ways to change, 93](#page-92-1)

[disposal of printer parts, 115](#page-114-0) door-open sensor [when to clean, 112](#page-111-2)

## **E**

early warning maintenance [how to enable or disable, 82](#page-81-0) [printhead life menu item, 25](#page-24-0) [reset new printhead counter, 25](#page-24-1) [set printhead cleaning interval, 25](#page-24-2) [user menu item, 25](#page-24-3) media and ribbon [how to enable or disable, 82](#page-81-1) [labels per roll, 24](#page-23-0) [reset media counter, 24](#page-23-1) [user menu item, 23](#page-22-0) [error messages, 122](#page-121-0) error on pause [how to change, 80](#page-79-2) [user menu item, 33](#page-32-0) ESSID [user menu item, 37](#page-36-1) [ways to view, 92](#page-91-0) Ethernet [characteristics of a wired connection, 57](#page-56-1) [characteristics of wireless connection, 58](#page-57-1) [port location, 55](#page-54-1) [exterior cleaning, 112](#page-111-0)

## **F**

factory defaults [reload parameters, 19](#page-18-0) [restore network settings, 19](#page-18-1) fanfold media [described, 40](#page-39-1) feed a label [how to set as head-close action, 85](#page-84-0) [how to set as power-up action, 85](#page-84-1) FEED button [FEED and PAUSE self test, 136](#page-135-0) [FEED self test, 133](#page-132-1) [location, 16](#page-15-4) flash memory initialization [how to start, 84](#page-83-1) [user menu item, 28](#page-27-1) fonts [fonts label, 84](#page-83-0) [user menu item, 26](#page-25-3)

format convert [how to use, 87](#page-86-0) [user menu item, 34](#page-33-0) format prefix [user menu item, 31](#page-30-0) [ways to set format command prefix, 94](#page-93-0) formats [formats label, 84](#page-83-0) [user menu item, 27](#page-26-1)

## **G**

gap/notch [illustrations, 39](#page-38-1) [selecting media type, 76](#page-75-1) [sensor selection through user menu, 23](#page-22-1) [setting media type through user menu, 22](#page-21-2) [ways to select media sensor type, 95](#page-94-0) gateway [user menu item, 37](#page-36-0) [ways to view or set, 91](#page-90-0)

## **H**

head test count [how to enable or disable, 80](#page-79-3) [user menu item, 32](#page-31-1) head-close action [how to change, 85](#page-84-0) [user menu item, 32](#page-31-2) host handshake [user menu item, 30](#page-29-2) [ways to set, 98](#page-97-0)

# **I**

idle display [described, 17](#page-16-0) [how to change what displays, 88](#page-87-0) [user menu item, 34](#page-33-1) images [images label, 84](#page-83-0) [user menu item, 27](#page-26-2) [images distorted on labels, 127](#page-126-1) indicator lights [combined with error message on ZT230, 122](#page-121-0) initialize flash memory [how to start, 84](#page-83-1) [user menu item, 28](#page-27-1) [initiate manual calibration, 87](#page-86-1) [inspect for shipping damage, 44](#page-43-0) installation [procedure, 54](#page-53-0) [requirements, 48](#page-47-0)

IP address [user menu item, 36](#page-35-1) [ways to view or set, 90](#page-89-0) IP protocol [how to change, 90](#page-89-1) [user menu item, 36](#page-35-2) IP resolution IP protocol [how to change, 90](#page-89-1) [user menu item, 36](#page-35-2)

#### **L**

label left position [how to adjust, 80](#page-79-0) [user menu item, 32](#page-31-3) label length [how to adjust maximum value, 78](#page-77-0) [user menu item, 23](#page-22-2) [label shift, 80](#page-79-0) label top position [how to adjust, 80](#page-79-1) [user menu item, 32](#page-31-4) [label width, 77](#page-76-0) [labels did not print, 127](#page-126-2) [labels not printing, 127](#page-126-3) [labels per roll for early warning, 24](#page-23-0) language [how to change from unfamiliar language, 128](#page-127-1) [user menu item, 38](#page-37-0) [ways to change display language, 93](#page-92-1) [last saved settings, 86](#page-85-0) [LCD error messages, 122](#page-121-0) [left-hand print engine orientation, 14](#page-13-0) LENGTH [how to set as head-close action, 85](#page-84-0) [how to set as power-up action, 85](#page-84-1) [liability, 2](#page-1-0) Liner Take-Up mode [how to select, 75](#page-74-0) [select print mode through user menu, 22](#page-21-3) [list bar codes, 27](#page-26-0) [list fonts, 26](#page-25-3) [list formats, 27](#page-26-1) [list images, 27](#page-26-2) [list network, 27](#page-26-3) [list setup, 27](#page-26-4) load defaults [how to load printer or print server defaults, 86](#page-85-0) [load factory defaults, 19](#page-18-0)

[load network defaults, 86](#page-85-0) load IP settings from external device [how to use, 89](#page-88-1) [user menu item, 35](#page-34-1) [lubrication, 115](#page-114-1)

### **M**

MAC address [user menu item, 37](#page-36-2) [ways to view, 91](#page-90-1) manual calibration [media/ribbon cal user menu item, 28](#page-27-0) [procedure, 99](#page-98-0) [ways to initiate, 87](#page-86-1) maximum label length [how to change, 78](#page-77-0) [user menu item, 23](#page-22-2) media [black mark, 39](#page-38-0) [continuous roll media, 40](#page-39-0) [fanfold, 40](#page-39-1) [non-continuous roll media, 39](#page-38-2) [ordering, 11](#page-10-0) [perforated, 39](#page-38-3) [tag stock, 39](#page-38-4) [types of media, 39](#page-38-5) [web, 39](#page-38-1) [media compartment cleaning, 113](#page-112-0) [media path cleaning, 112](#page-111-3) media power up [how to change, 85](#page-84-1) [user menu item, 31](#page-30-2) [media scratch test, 41](#page-40-0) media sensor [adjustments, 104](#page-103-0) [sensor type user menu item, 23](#page-22-1) [ways to select, 95](#page-94-0) media sensor calibration [procedure, 99](#page-98-0) [user menu item, 28](#page-27-0) [ways to initiate, 87](#page-86-1) media type [how to select, 76](#page-75-1) [user menu item, 22](#page-21-2) [melted ribbon, 121](#page-120-0) [misregistration of labels, 119](#page-118-1) [missing print on labels, 119](#page-118-2)

## **N**

[navigation, 17](#page-16-1) network configuration label [user menu item, 27](#page-26-3) [ways to print, 84](#page-83-0) network ID [how to change, 98](#page-97-1) [user menu item, 30](#page-29-3) network settings load defaults [ways to initiate, 86,](#page-85-0) [19](#page-18-0) reset network [user menu item, 37](#page-36-3) [ways to reset, 92](#page-91-1) NO MOTION [how to set as head-close action, 85](#page-84-0) [how to set as power-up action, 85](#page-84-1) non-continuous media [described, 39](#page-38-2) [problem with labels, 128](#page-127-2) [selecting media type, 76](#page-75-1)

## **O**

odometers non-resettable counter [description, 83](#page-82-0) [user menu item, 26](#page-25-0) print readings [how to print, 83](#page-82-2) [user menu item, 26](#page-25-1) [print user-controlled counters, 83](#page-82-1) user-controlled counters [counter 1 menu item, 26](#page-25-2) [how to change, 83](#page-82-1) [ordering replacement parts, 115](#page-114-2) [ordering ribbon and media, 11](#page-10-0)

#### **P**

parallel communications [user menu item, 29](#page-28-2) [ways to set, 96](#page-95-0) parallel port [characteristics of parallel connection, 56](#page-55-0) [location, 55](#page-54-2) parity [user menu item, 29](#page-28-3) [ways to set, 97](#page-96-2)

password [default, 20](#page-19-0) [disable, 20](#page-19-1) select password protection level [how to set, 88](#page-87-1) [user menu item, 38](#page-37-1) PAUSE button [FEED and PAUSE self test, 136](#page-135-0) [location, 16](#page-15-5) [PAUSE self test, 132](#page-131-0) peel roller [cleaning, 113](#page-112-1) [when to clean, 112](#page-111-4) [peel-off bar cleaning, 112](#page-111-5) Peel-Off mode [how to select, 75](#page-74-0) [select print mode through user menu, 22](#page-21-3) [perforated media, 39](#page-38-3) pinch roller [cleaning, 113](#page-112-1) [when to clean, 112](#page-111-6) platen roller [cleaning, 113](#page-112-1) [when to clean, 112](#page-111-7) power [connect to power source, 59](#page-58-0) [power cord specifications, 60](#page-59-0) [Power-On Self Test \(POST\), 130](#page-129-1) power-up action [how to change, 85](#page-84-1) [user menu item, 31](#page-30-2) primary network [how to select, 89](#page-88-2) [user menu item, 35](#page-34-2) print configuration label [CANCEL self test, 131](#page-130-0) [print darkness setting, 73](#page-72-0) [print engine components, 15](#page-14-0) print engine setup [dimensions and clearance needs, 49](#page-48-0) [installation, 48](#page-47-1) print information [how to print various printer information, 84](#page-83-0) [LIST ALL user menu item, 28](#page-27-2) print method [how to specify, 76](#page-75-2) [user menu item, 23](#page-22-3) print mode [how to select, 75](#page-74-0) [user menu item, 22](#page-21-3)

print quality [bar code does not scan, 120](#page-119-0) [running FEED self test, 133](#page-132-0) [troubleshooting, 118](#page-117-0) print server active print server [how to interpret, 89](#page-88-0) [user menu item, 36](#page-35-0) [characteristics of wired connection, 57](#page-56-1) [characteristics of wireless connection, 58](#page-57-1) default gateway [user menu item, 37](#page-36-0) [ways to view or set, 91](#page-90-0) ESSID [user menu item, 37](#page-36-1) [ways to view, 92](#page-91-0) IP address [user menu item, 36](#page-35-1) [ways to view or set, 90](#page-89-0) IP protocol [how to change, 90](#page-89-1) [user menu item, 36](#page-35-2) MAC address [user menu item, 37](#page-36-2) [ways to view, 91](#page-90-1) network configuration label [sample label, 131](#page-130-0) [ways to print, 84](#page-83-0) primary network [user menu item, 35](#page-34-2) reset network settings [user menu item, 37](#page-36-3) [ways to reset, 92](#page-91-1) subnet mask [user menu item, 36](#page-35-3) [ways to view or set, 91](#page-90-2) print speed [how to select, 73](#page-72-1) [user menu item, 21](#page-20-2) print width [how to adjust, 77](#page-76-0) [user menu item, 23](#page-22-4) printer configuration label [user menu item, 27](#page-26-4) [ways to print, 84](#page-83-0) [printer diagnostics, 130](#page-129-0) [printer locks up, 129](#page-128-0)

printer settings [applicator port end print action, 75](#page-74-1) [backfeed speed, 74](#page-73-1) [darkness, 73](#page-72-0) [date, 35](#page-34-0) [label left position, 80](#page-79-0) [label top position, 80](#page-79-1) [maximum label length, 78](#page-77-0) [media type, 76](#page-75-1) [print method, 76](#page-75-2) [print mode, 75](#page-74-0) [print speed, 73](#page-72-1) [print width, 77](#page-76-0) [reprint mode, 81](#page-80-0) [settings not taking effect, 128](#page-127-3) [slew speed, 73](#page-72-2) [tear-off position, 74](#page-73-0) [time, 35](#page-34-3) printhead [cleaning, 113](#page-112-1) cleaning interval [how to specify, 82](#page-81-2) [user menu item, 25](#page-24-2) life expectancy [how to specify, 82](#page-81-3) [user menu item, 25](#page-24-0) [pressure adjustment, 108](#page-107-0) [when to clean, 112](#page-111-8) protocol [how to change, 98](#page-97-2) [user menu item, 30](#page-29-4)

## **R**

Real-Time Clock (RTC) [date, 88](#page-87-2) [date setting on control panel, 35](#page-34-0) [time, 88](#page-87-3) [time setting on control panel, 35](#page-34-3) [recycling printer parts, 115](#page-114-0) [reflective media sensor, 105](#page-104-0) reflective sensor [selecting through user menu, 23](#page-22-1) [ways to select, 95](#page-94-0) [registration loss during printing, 118](#page-117-1) relative humidity [operating and storage, 142](#page-141-0) [storing the print engine, 47](#page-46-0) [reload last saved settings, 86](#page-85-0) [remove shipping materials, 44](#page-43-1) [replacement parts, 115](#page-114-2) [report shipping damage, 44](#page-43-0)

reprint mode [how to set and use, 81](#page-80-0) [user menu item, 33](#page-32-1) [requirements for installation, 48](#page-47-0) reset network settings [user menu item, 37](#page-36-3) [ways to reset, 92](#page-91-1) [reset printer to default values, 86](#page-85-0) restore [factory default settings, 19](#page-18-0) [network settings, 19](#page-18-1) [printer or printer default values, 86](#page-85-0) ribbon [adhesive test, 42](#page-41-0) [broken or melted ribbon, 121](#page-120-0) [determining coated side, 41](#page-40-1) [ordering, 11](#page-10-0) [removal, 103](#page-102-0) [ribbon not detected correctly, 121](#page-120-1) [ribbon slips or does not advance, 121](#page-120-2) [scratch test, 42](#page-41-1) [setting print method to Thermal Transfer mode, 76](#page-75-2) [when to use, 41](#page-40-2) [wrinkled ribbon, 121](#page-120-3) [ribbon length for early warning, 24](#page-23-2) ribbon low mode [how to enable or disable, 81](#page-80-1) [user menu item, 33](#page-32-2) ribbon low output [how to enable or disable, 81](#page-80-2) [user menu item, 33](#page-32-3) ribbon sensor [adjusting, 105](#page-104-1) [when to clean, 112](#page-111-9) ribbon sensor calibration [procedure, 99](#page-98-0) [user menu item, 28](#page-27-0) [ways to initiate, 87](#page-86-1) ribbon tension [how to set, 79](#page-78-1) [user menu item, 31](#page-30-3) [right-hand print engine orientation, 14](#page-13-0) [roll media, 39](#page-38-5) run a ZBI program [START PROGRAM user menu item, 35](#page-34-4) [ways to run, 88](#page-87-4)

## **S**

[sales, 11](#page-10-0) [schedule for cleaning, 112](#page-111-1) scratch test [media type, 41](#page-40-0) [ribbon coated side, 42](#page-41-1) [self tests, 130](#page-129-0) [CANCEL, 131](#page-130-0) [communications diagnostics, 137](#page-136-0) [FEED, 133](#page-132-1) [FEED and PAUSE, 136](#page-135-0) [PAUSE, 132](#page-131-0) [Power-On Self Test \(POST\), 130](#page-129-1) sensor profile [how to print, 84](#page-83-2) [user menu item, 28](#page-27-3) sensor type [user menu item, 23](#page-22-1) [ways to select, 95](#page-94-0) sensors [adjustment, 104](#page-103-0) [interpreting sensor profile, 138](#page-137-0) serial communications [user menu item, 29](#page-28-4) [ways to set, 96](#page-95-1) serial port [characteristics of serial connection, 56](#page-55-1) [location, 55](#page-54-3) [setup, 43](#page-42-0) [remove shipping materials, 44](#page-43-1) [unpack the print engine, 44](#page-43-0) shipping [report damage, 44](#page-43-0) [reshipping the printer, 47](#page-46-1) SHORT CAL [how to set as power-up action, 85](#page-84-3) [how to set for head-close action, 85](#page-84-2) slew speed [how to select, 73](#page-72-2) [user menu item, 21](#page-20-3) [smudge marks on labels, 119](#page-118-3) specifications [power cord, 60](#page-59-0) [print engine specifications, 141](#page-140-0) start print signal [how to change, 76](#page-75-0) [user menu item, 22](#page-21-0) [storing the print engine, 47](#page-46-0) subnet mask [user menu item, 36](#page-35-3) [ways to view or set, 91](#page-90-2)

#### **T**

[tag stock, 39](#page-38-4) Tear-Off mode [how to select, 75](#page-74-0) [select print mode through user menu, 22](#page-21-3) [tear-off bar cleaning, 112](#page-111-5) tear-off position [how to adjust, 74](#page-73-0) [user menu item, 22](#page-21-4) [technical support, 11](#page-10-0) temperature [operating and storage, 142](#page-141-0) [storing the print engine, 47](#page-46-0) Thermal Transfer mode [how to specify, 76](#page-75-2) [media scratch test, 41](#page-40-0) [time setting, 35](#page-34-3) [toggle positioning, 106](#page-105-0) transmissive (media) sensor [adjusting, 104](#page-103-1) [when to clean, 112](#page-111-10) transmissive sensor [selecting through user menu, 23](#page-22-1) [ways to select, 95](#page-94-0) troubleshooting [communications problems, 127](#page-126-0) [diagnostic tests, 130](#page-129-0) [error messages, 122](#page-121-0) [print quality problems, 118](#page-117-0) [ribbon problems, 121](#page-120-4)

types of media [black mark media, 39](#page-38-0) [continuous roll media, 40](#page-39-0) [fanfold media, 40](#page-39-1) [how to specify, 76](#page-75-1) [non-continuous roll media, 39](#page-38-2) [perforated media, 39](#page-38-3) [setting on control panel, 22](#page-21-2) [tag stock, 39](#page-38-4) [web media, 39](#page-38-1)

### **U**

[unpack the print engine, 44](#page-43-0) USB port [characteristics of USB connection, 56](#page-55-2) [location, 55](#page-54-4)

#### **V**

[vertical drift in top-of-form position, 119](#page-118-4)

## **W**

web media [described, 39](#page-38-1) wired print server [characteristics, 57](#page-56-1) wireless print server [characteristics, 58](#page-57-1) [wrinkled ribbon causes, 121](#page-120-3)

## **Z**

Zebra Basic Interpreter (ZBI) run a ZBI program [ways to run, 88](#page-87-4) [START PROGRAM user menu item, 35](#page-34-4) [Zebra protocol, 98](#page-97-2) ZPL mode [user menu item, 31](#page-30-4) [ways to select, 94](#page-93-2)

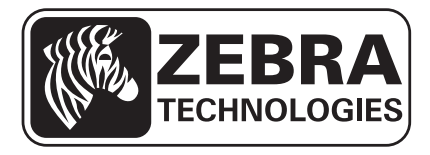

#### **Zebra Technologies Corporation**

Zebra Technologies Corporation 475 Half Day Road, Suite 500 Lincolnshire, IL 60069 USA T: +1 847 634 6700 Toll-free +1 866 230 9494 F: +1 847 913 8766

#### **Zebra Technologies Europe Limited**

Dukes Meadow Millboard Road Bourne End Buckinghamshire, SL8 5XF, UK T: +44 (0)1628 556000

F: +44 (0)1628 556001

#### **Zebra Technologies Asia Pacific, LLC**

120 Robinson Road #06-01 Parakou Building Singapore 068913 T: +65 6858 0722 F: +65 6885 0838

[http://www.zebra.com](www.zebra.com)

© 2012 ZIH Corp.